# **PROLINK LIFE INLEIDING TOT HET NIEUWE PLATFORM**

16/09/2021 Pol Kerckhof

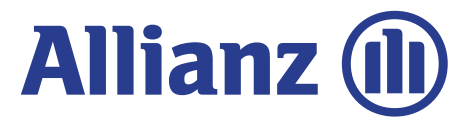

# **INHOUD**

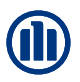

#### **Inhoud**

In dit document ontdek je hoe je een contract kan onderschrijven. We doorlopen daarbij de verschillende stappen ('modules') gaande van het inloggen, tot de selectie van het product, de fondsen en de begunstigden.

- Module 2.1: Log-in and settings
- Module 2.2: Selectie agentschapsnummer
- Module 2.3: Aanmaken van een nieuwe klant of opzoeken van een bestaande klant
- Module 2.4: Productkeuze, fondsenselectie, overlijdenswaarborg en begunstigden
- Module 2.5: Verklaringen
- Module 2.6: Onderschrijvingsoverzicht en bevestiging
- Module 2.7: Raadpleging van klantengegevens
- Module 2.8: Raadpleging van onderschrijvingsdetails
- Module 2.9: Wijzigingen

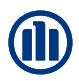

# **HOE WERKT HET?**

Bij het begin van elk hoofdstuk introduceren we kort een scenario, een typevoorbeeld, dat we zullen gebruiken om de werking van de nieuwe applicaties uit te leggen. Vervolgens doorlopen we de verschillende schermen, waarbij gebruik maken van de volgende symbolen:

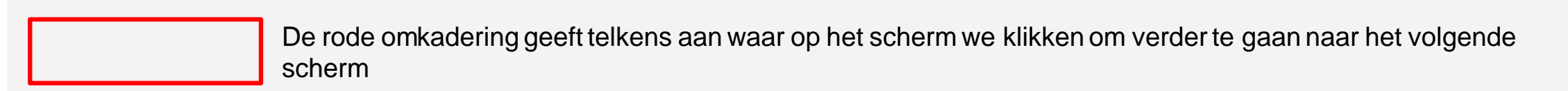

In de roze rechthoeken vind je een algemene uitleg over het scherm of de onderschrijving waarin u zich bevindt.

In de gele tekstballonnen geven uitleg over specifieke velden of items op het scherm

Daarnaast zijn er ook enkele hoofdstukken met enige toelichting over de principes en algemene werking van ProLink Life.

# MODULE 2.1: AANMELDEN EN INSTELLINGEN

12. 20- 12.40: /BREAK- OUT +-5 groups/ [Crazy8](https://uxdesign.cc/how-to-do-crazy-8s-remotely-223d7fbd5e98)

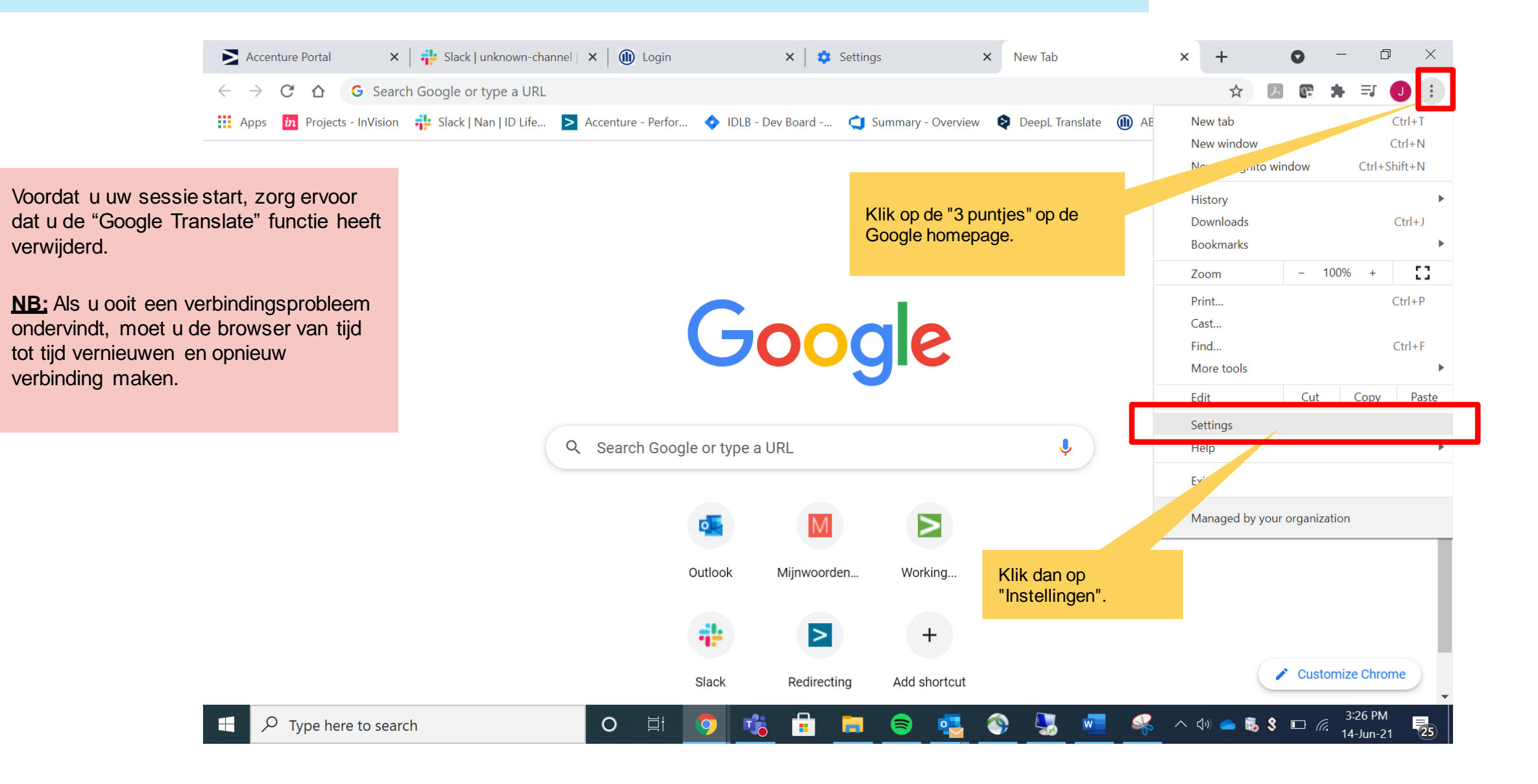

#### **21-ANME AND ANALL NAME IN DEPARTMENT IN STARK IN AUTHENTICAL ENCOYSTEM** MODULE 2.1: AANMELDEN EN INSTELLINGEN

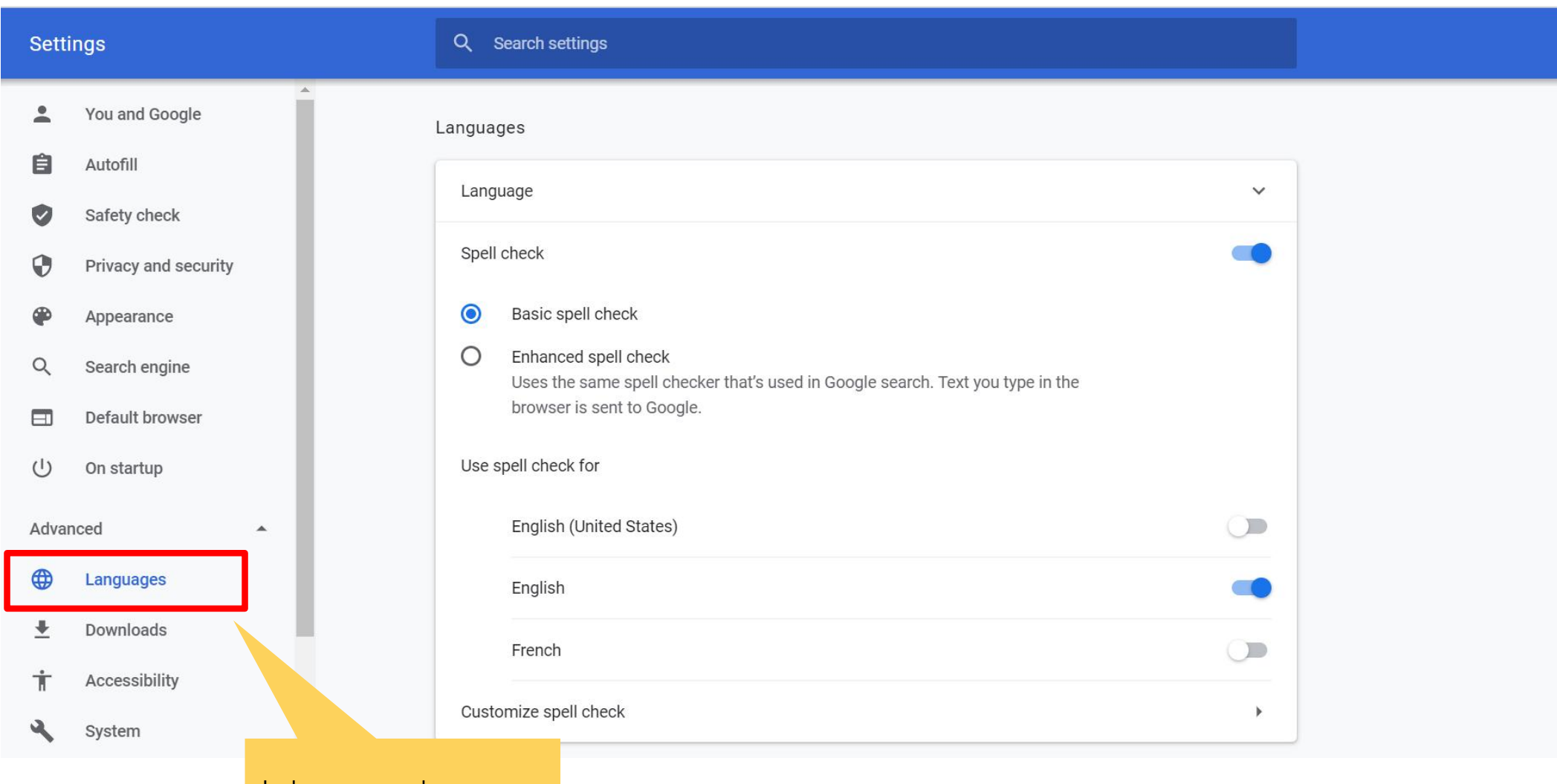

In de geavanceerde instellingen, klik op "Talen"

# MODULE 2.1: AANMELDEN EN INSTELLINGEN

12. 15- 12.20: /BREAK- OUT +-5 groups<br>12. 20- 12.40: /BREAK- OUT +-5 groups

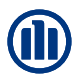

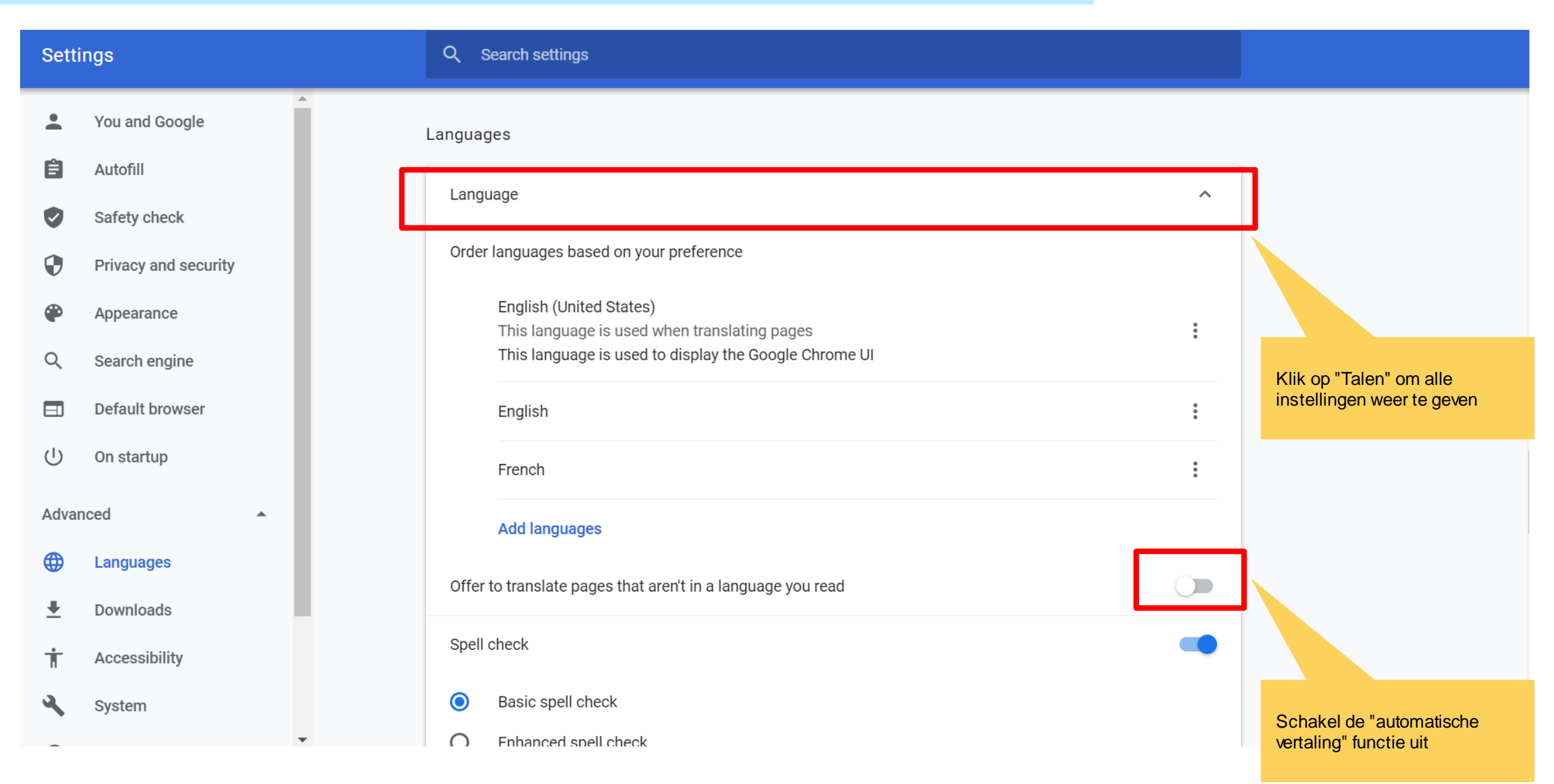

#### **MODULE 2.1: AANMELDEN EN INSTELLINGEN**

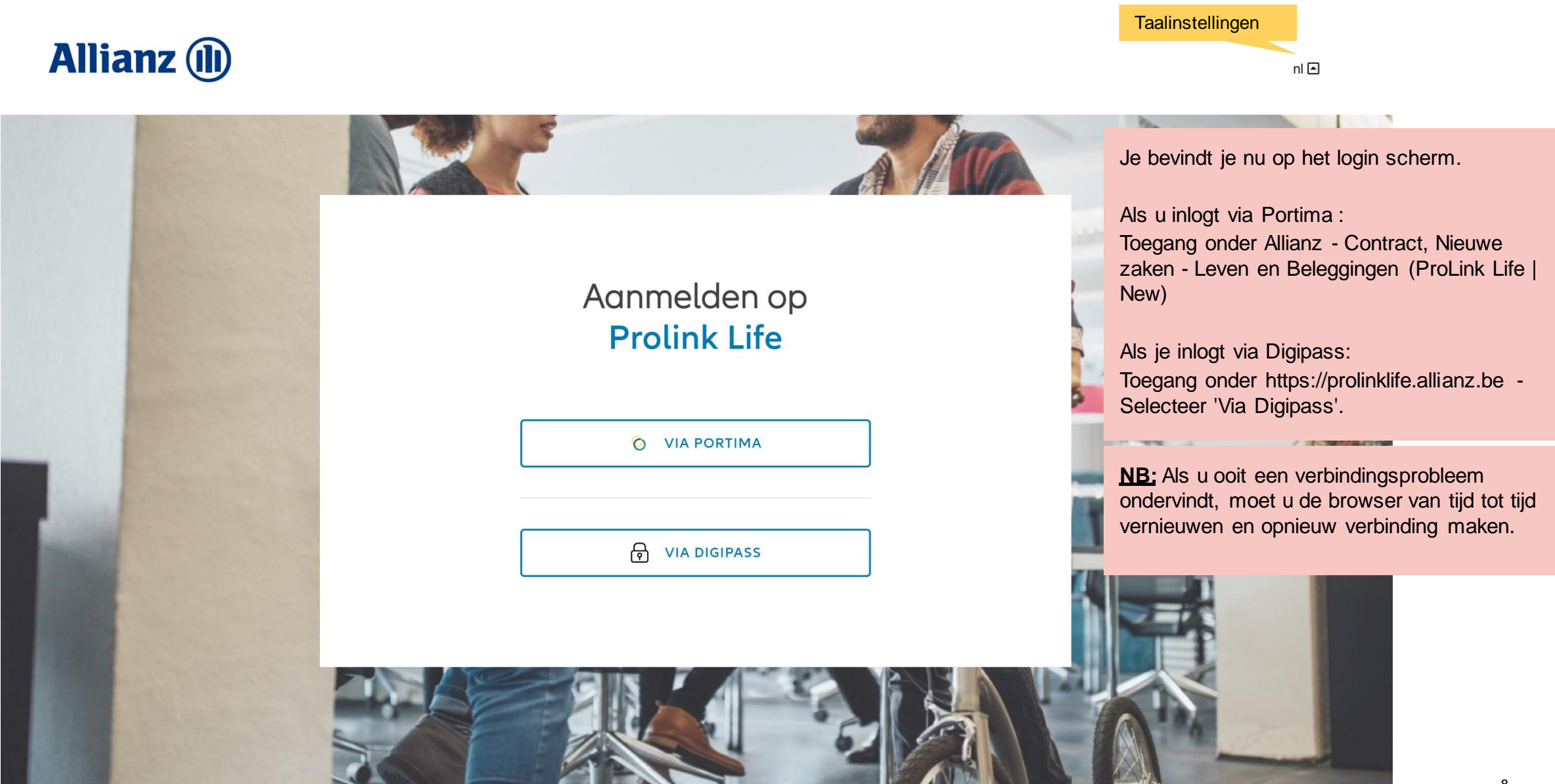

#### **MODULE 2.1: AANMELDEN EN INSTELLINGEN: DASHBOARD**

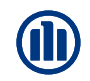

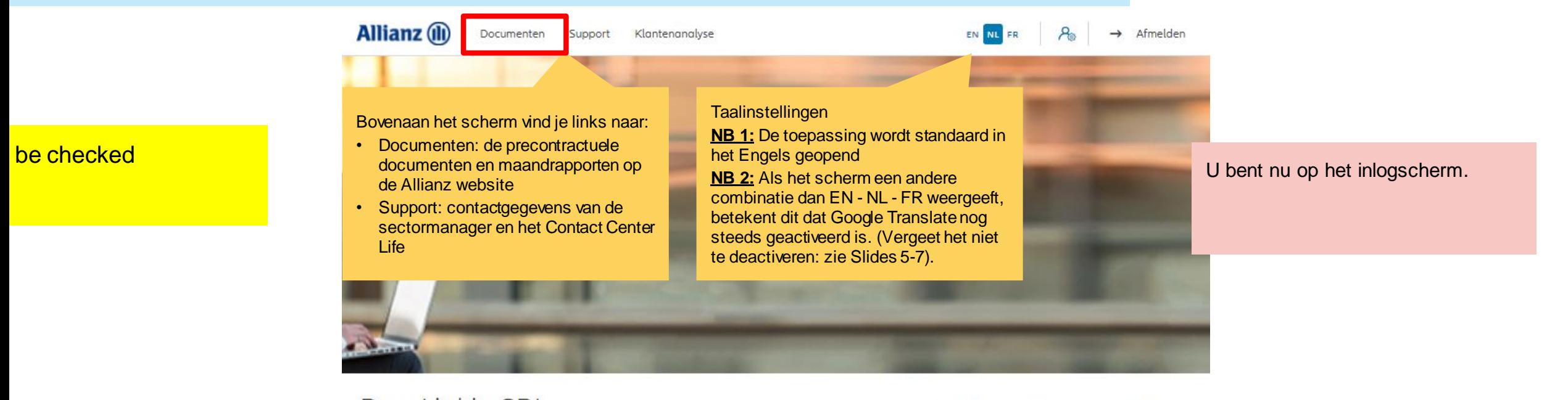

#### Dag Linkiu SRL

Klanten  $\vee$  Contract  $\vee$  Wijziging  $\vee$ 

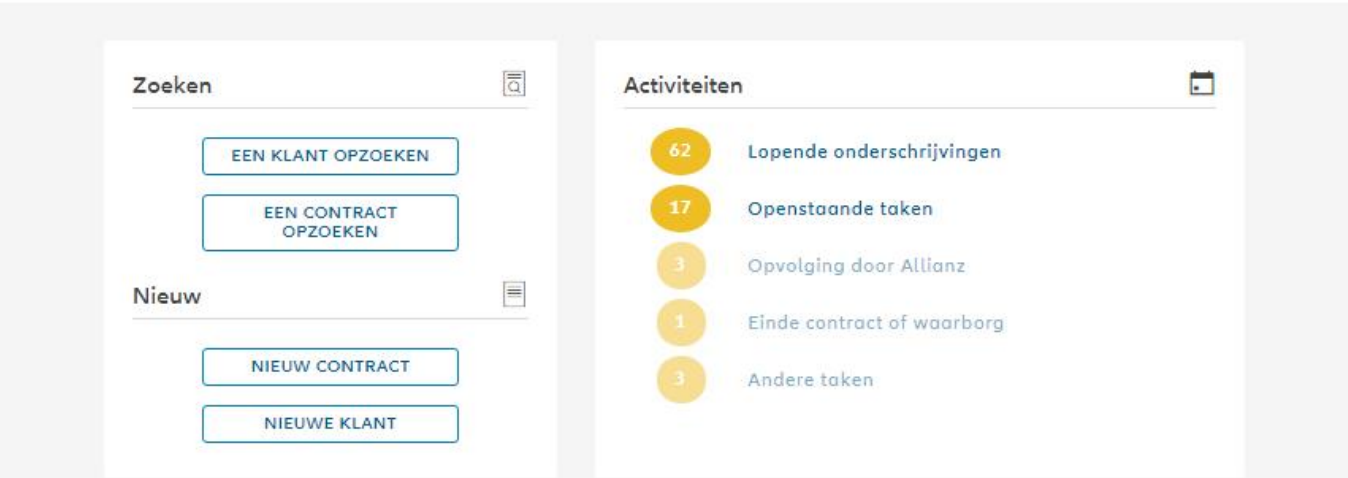

9

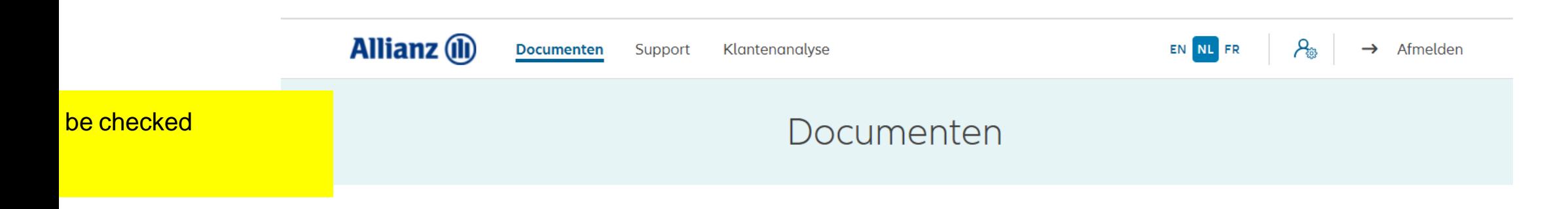

Je vindt alle precontractuele documenten en maandrapporten op de Allianz website via onderstaande links

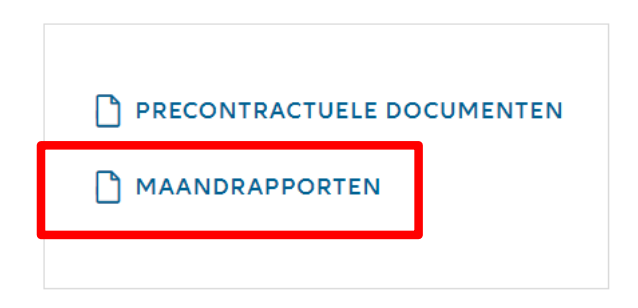

**TERUG NAAR HET DASHBOARD** 

## **MODULE 2.1: AANMELDEN EN INSTELLINGEN: DASHBOARD**

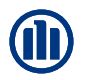

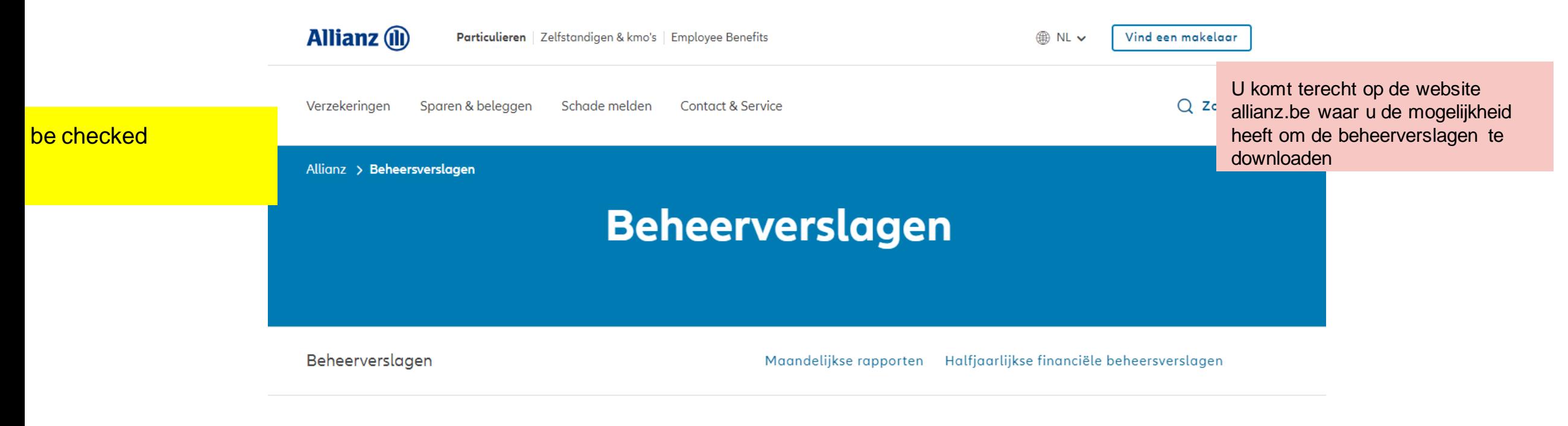

#### Maandelijkse rapporten

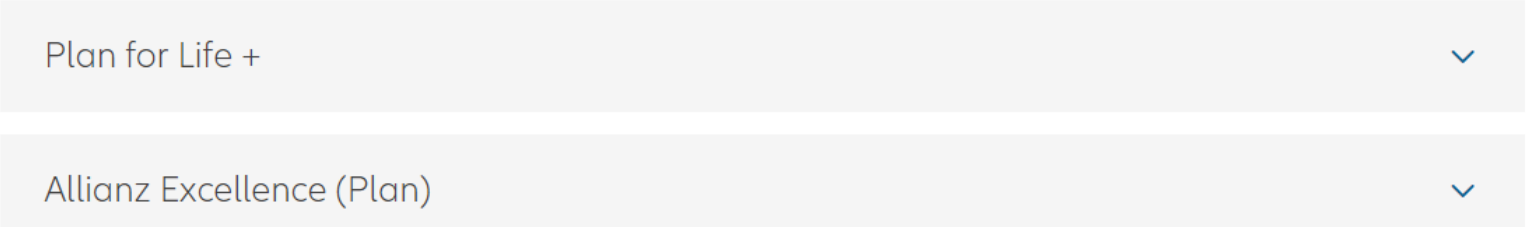

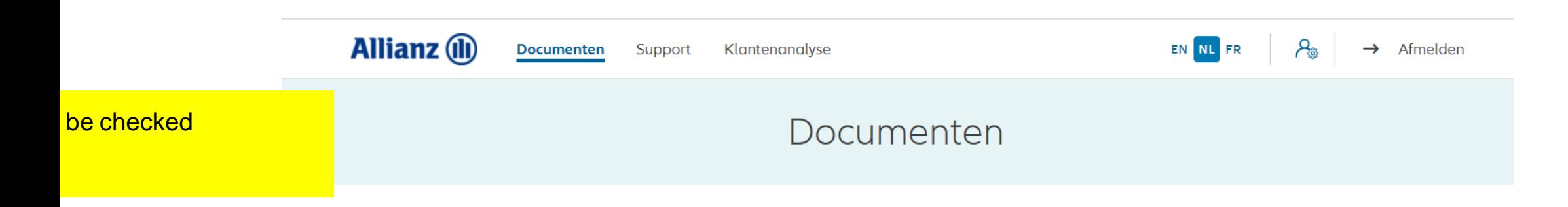

Je vindt alle precontractuele documenten en maandrapporten op de Allianz website via onderstaande links

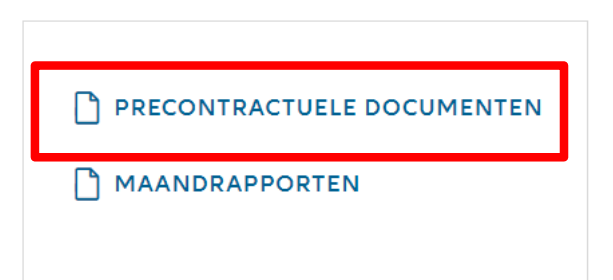

**TERUG NAAR HET DASHBOARD** 

### **MODULE 2.1: AANMELDEN EN INSTELLINGEN: DASHBOARD**

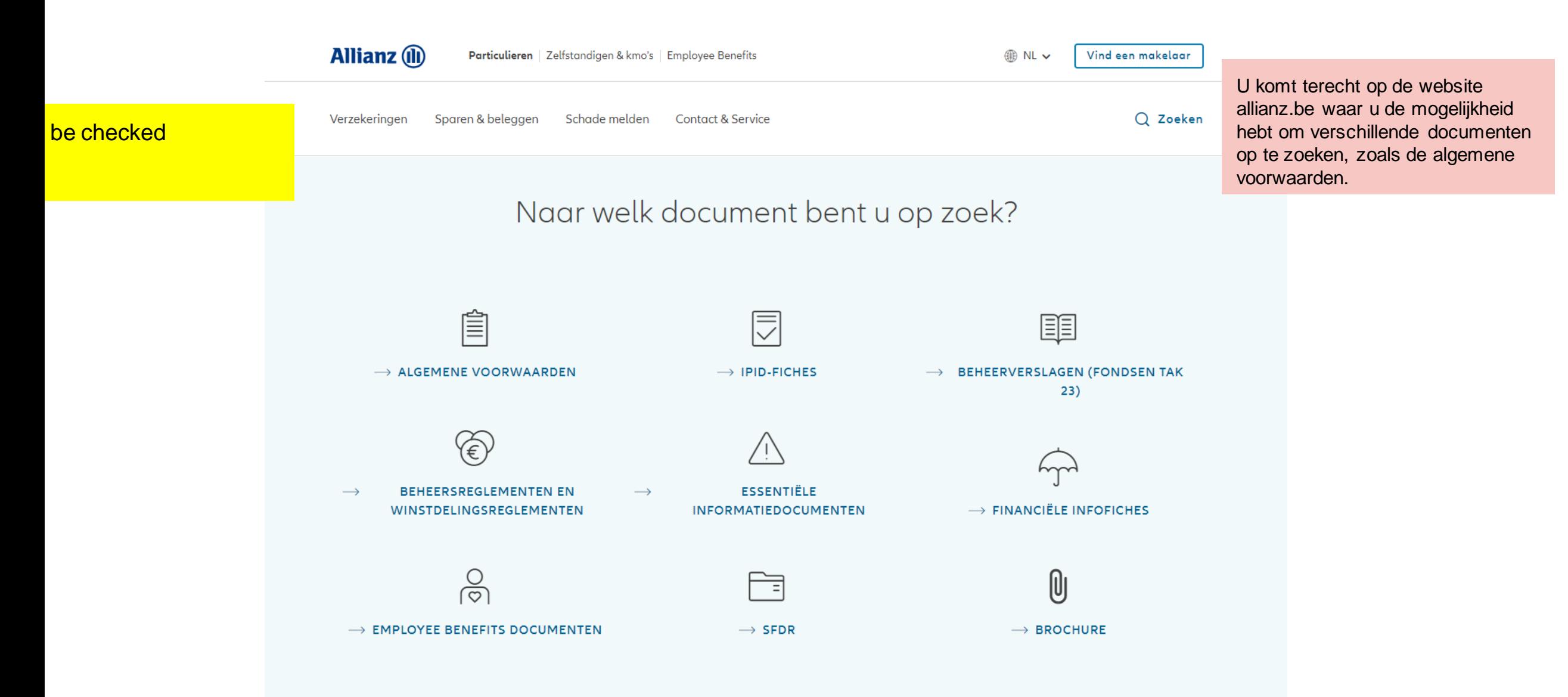

#### **MODULE 2.1: AANMELDEN EN INSTELLINGEN: DASHBOARD**

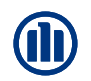

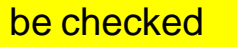

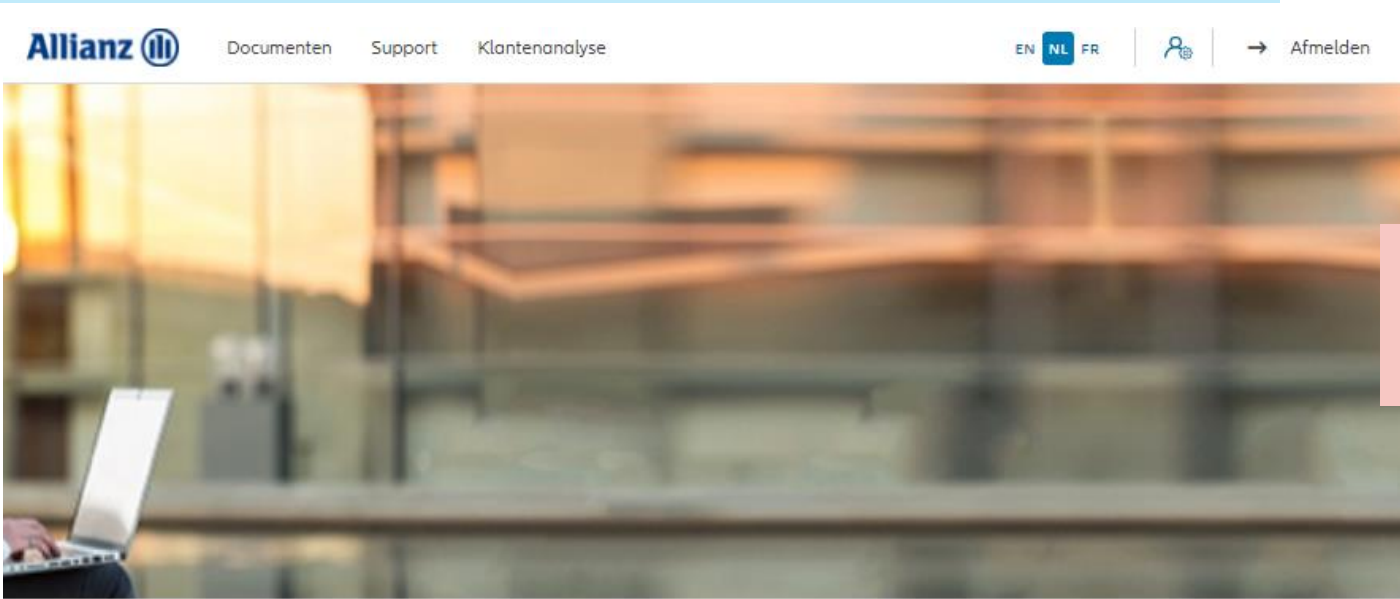

U wilt een nieuw contract maken

#### Dag Linkiu SRL

Klanten  $\vee$  Contract  $\vee$  Wijziging  $\vee$ 

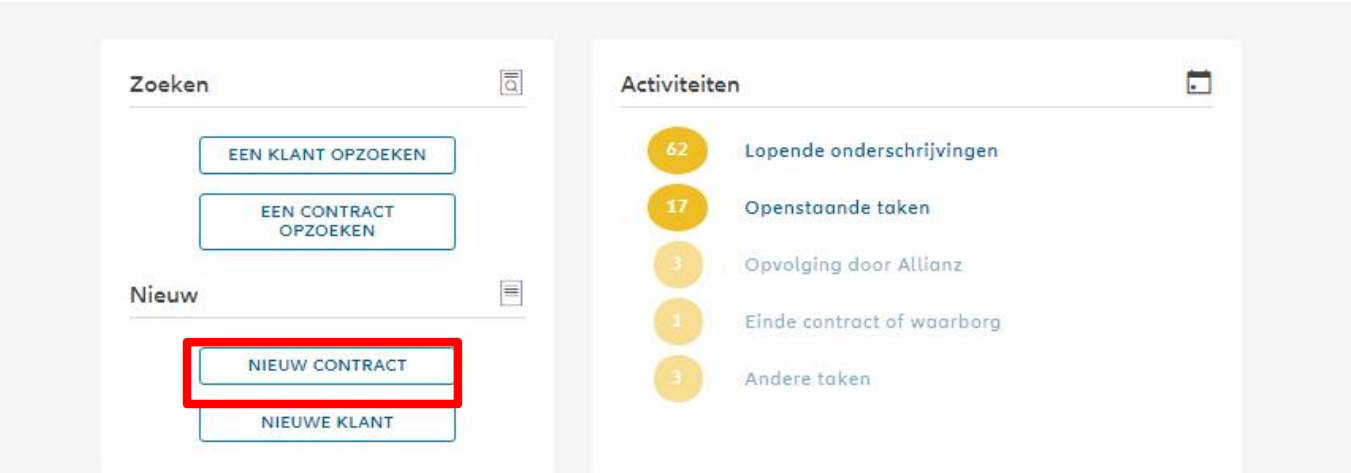

### **MODULE 2.2: SELECTIE AGENTSCHAPSNUMMER**

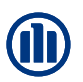

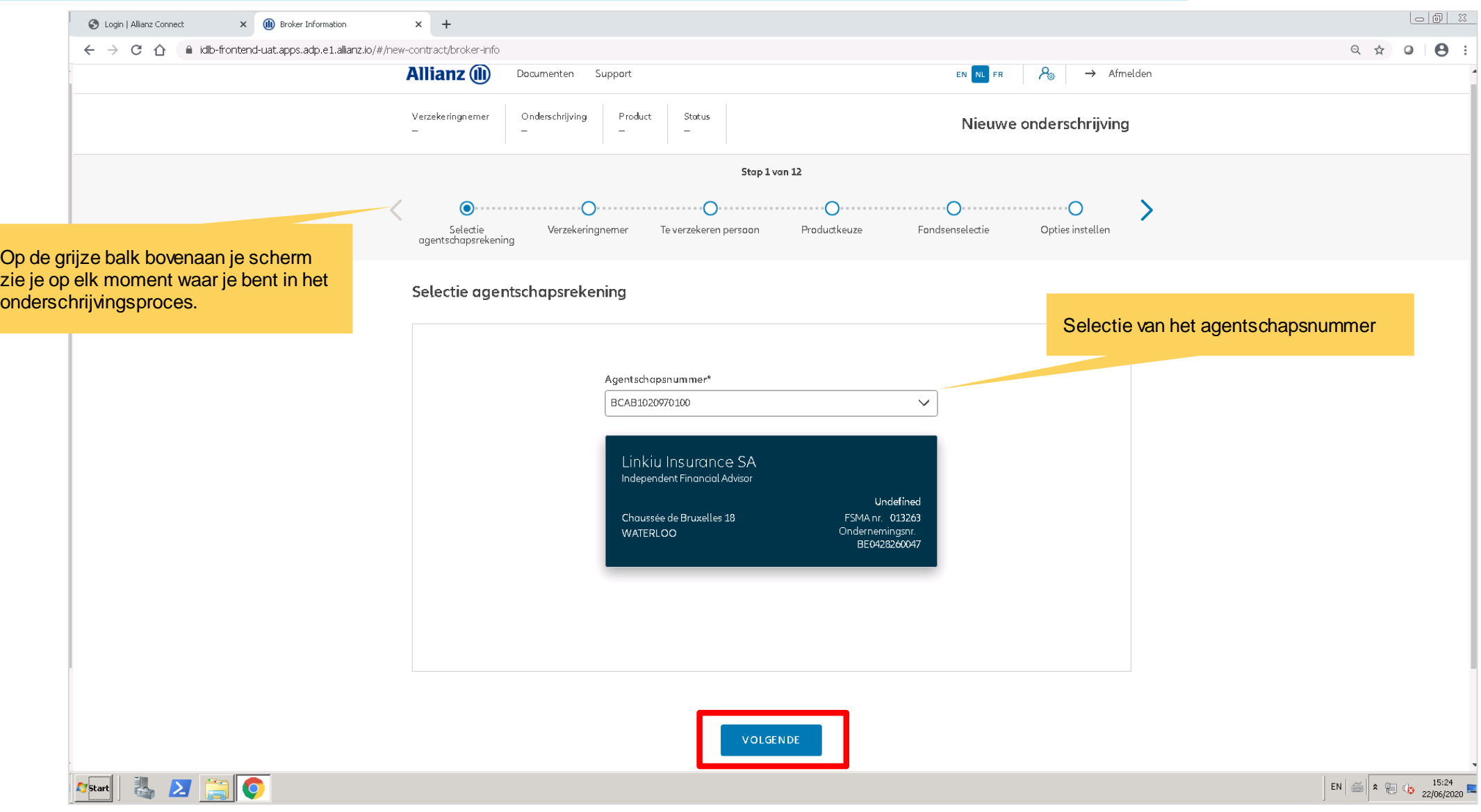

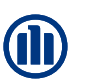

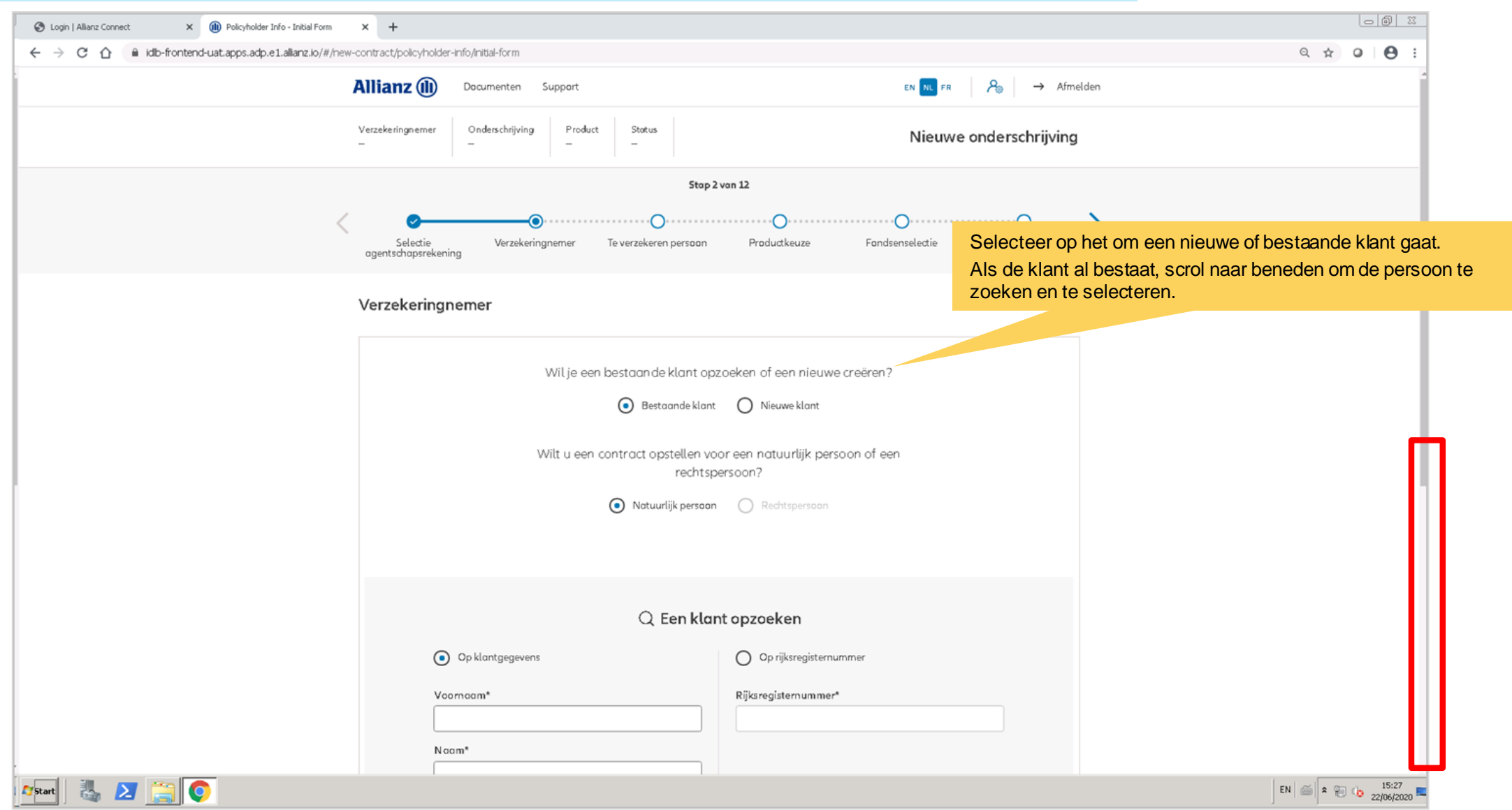

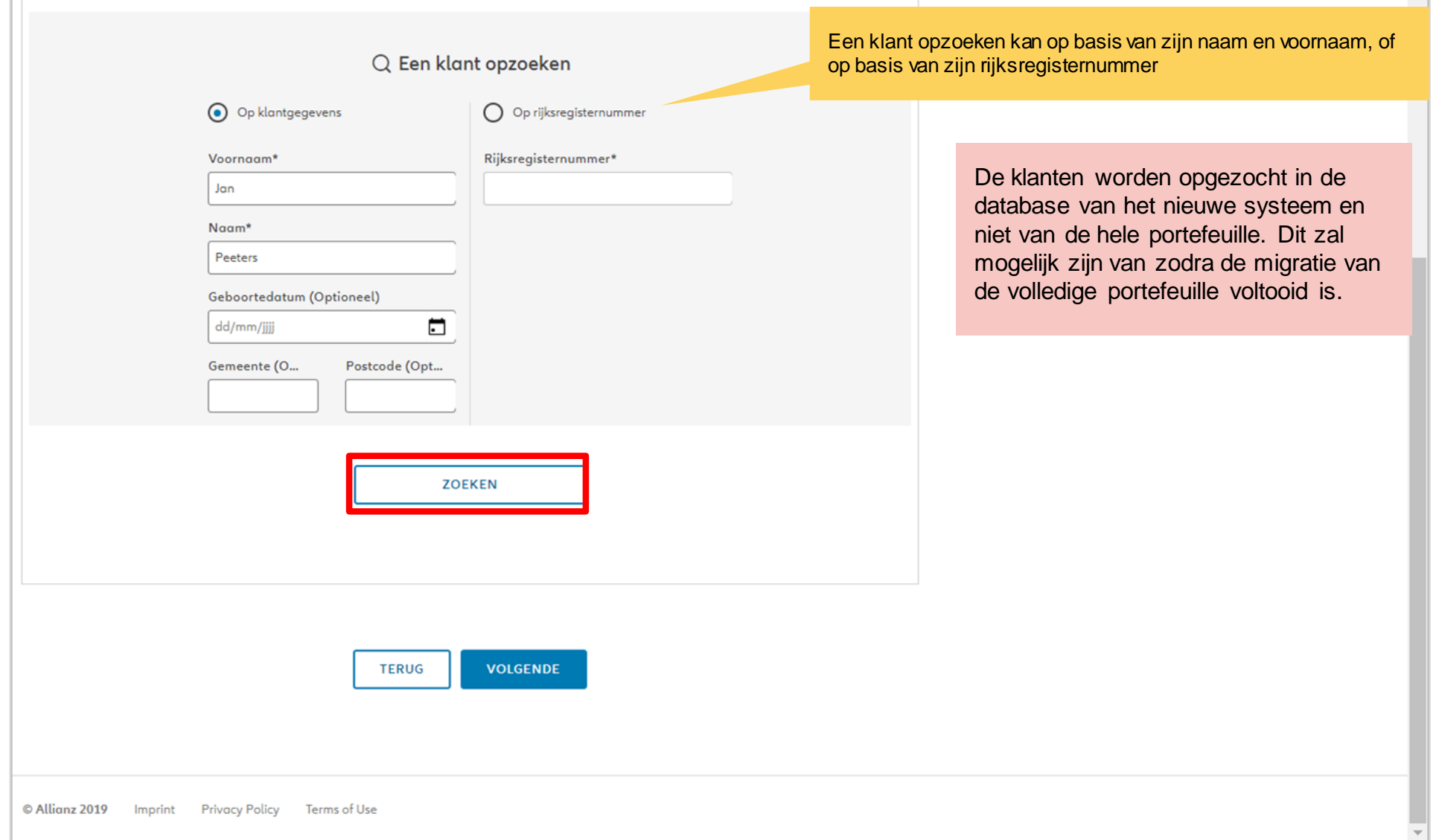

**(II)** 

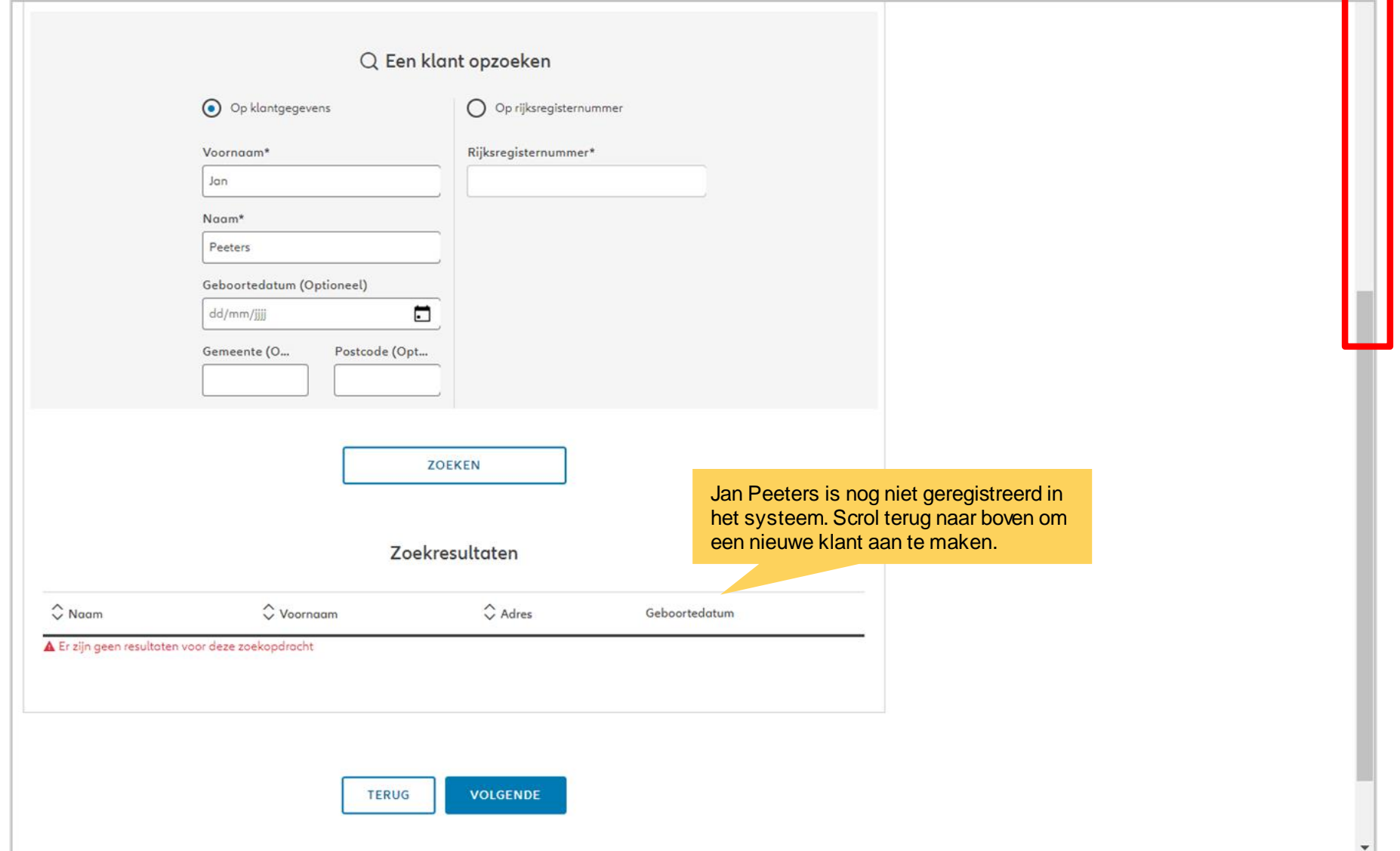

**OD** 

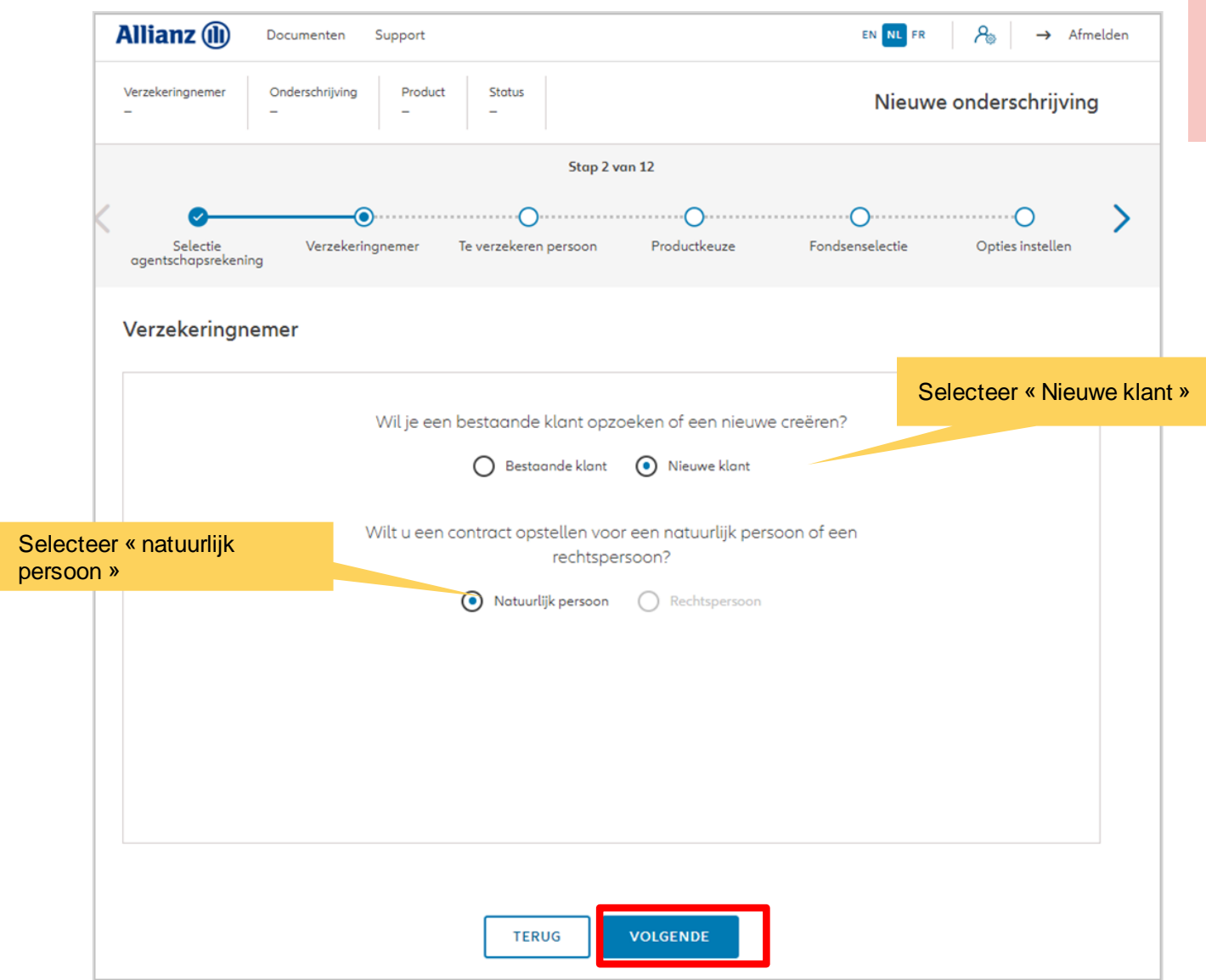

Wij creëren een nieuwe klant als een natuurlijk persoon.

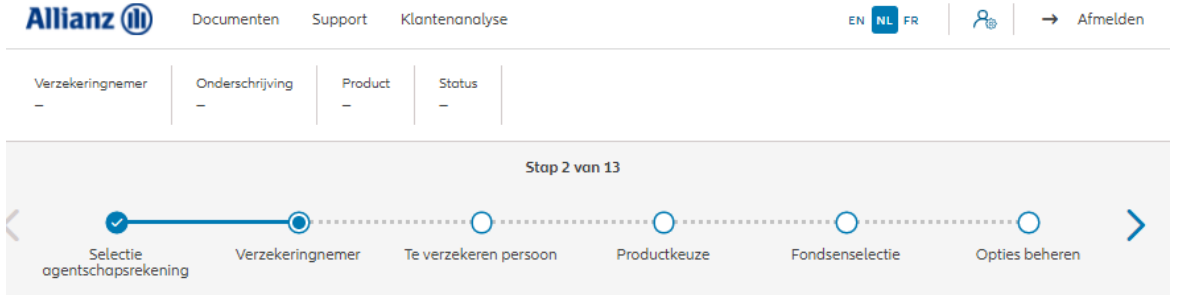

Op de volgende schermen kan je de persoonlijke gegevens van de klant invoeren.

#### Verzekeringnemer

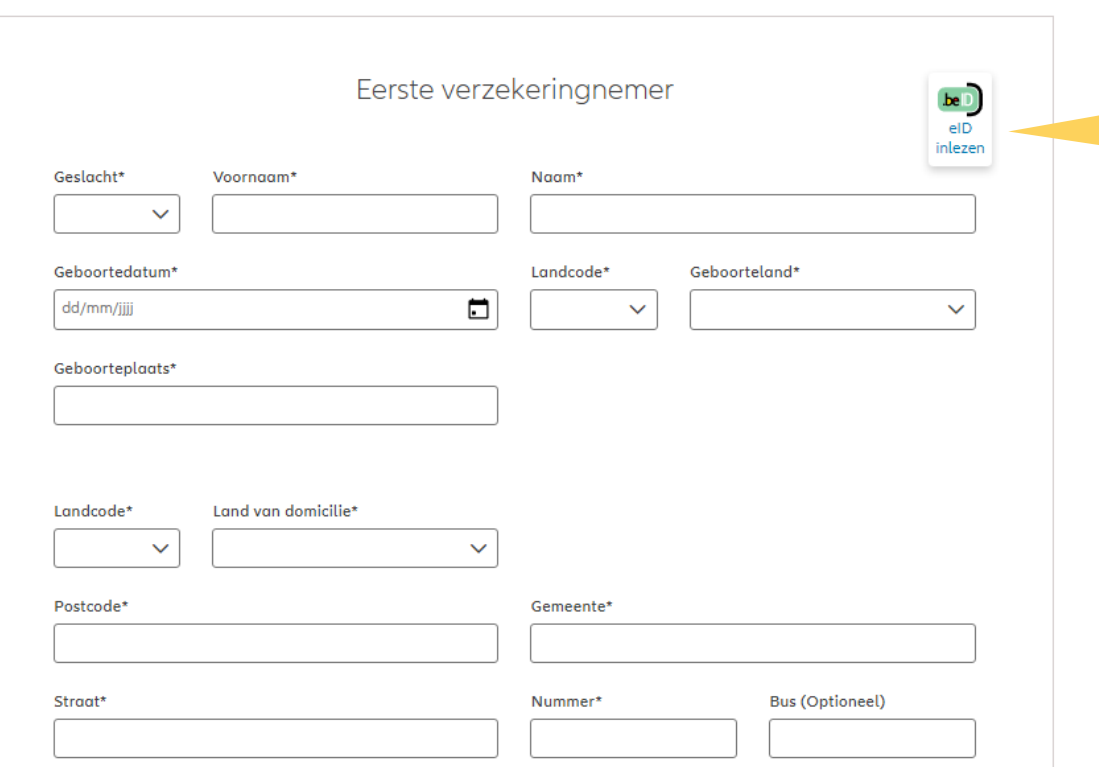

Mogelijkheid om de persoonsgegevens van de verzekeringnemer en de verzekerde aan te vullen via een e-ID-lezer (Belgian e-ID)

Als u op "eID inlezen" klikt, wordt u gevraagd het bestand (\*.eid) te downloaden

NB: Er bestaat de mogelijkheid om een correspondentieadres en/of een wettelijke vertegenwoordiger toe te voegen (indien nodig)

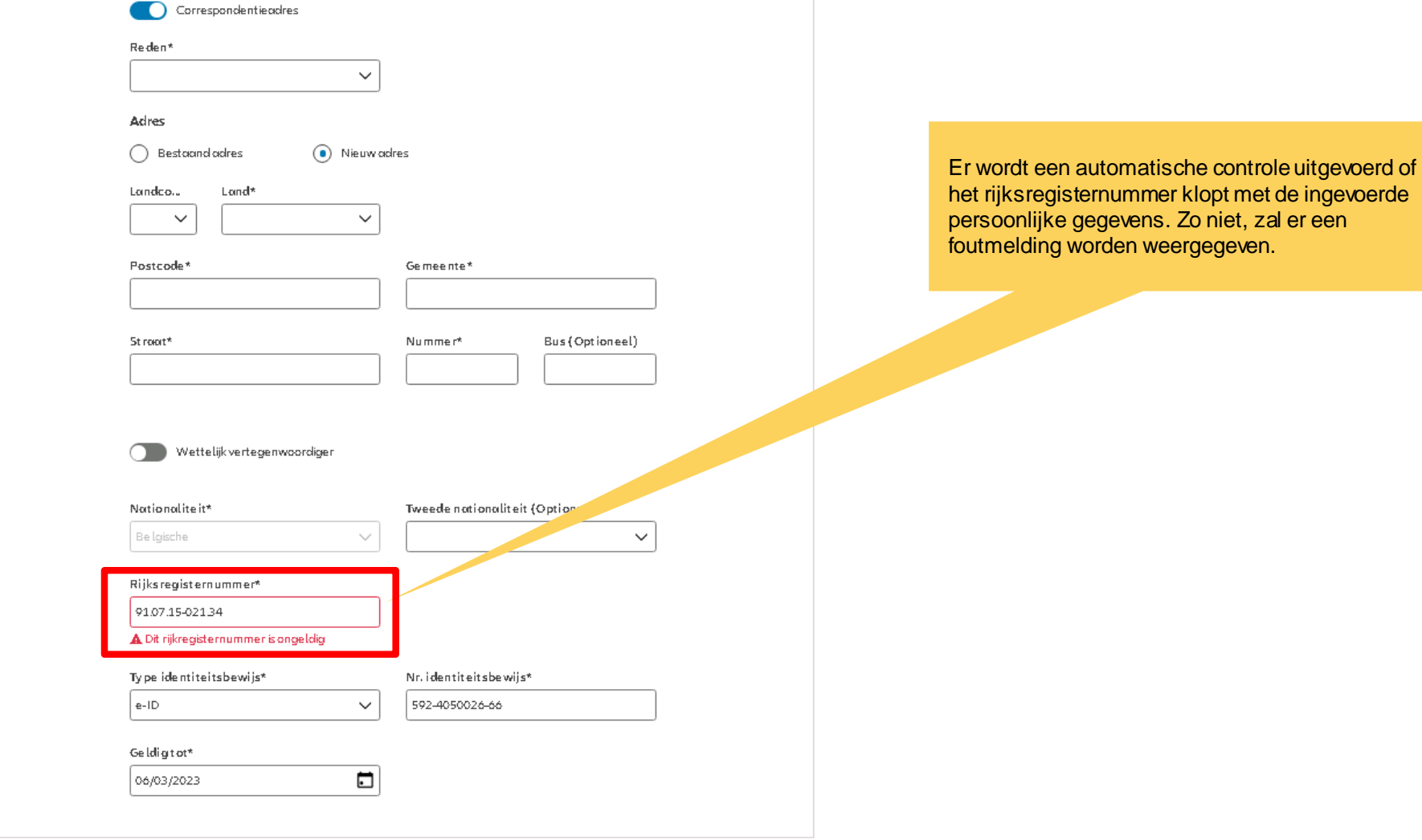

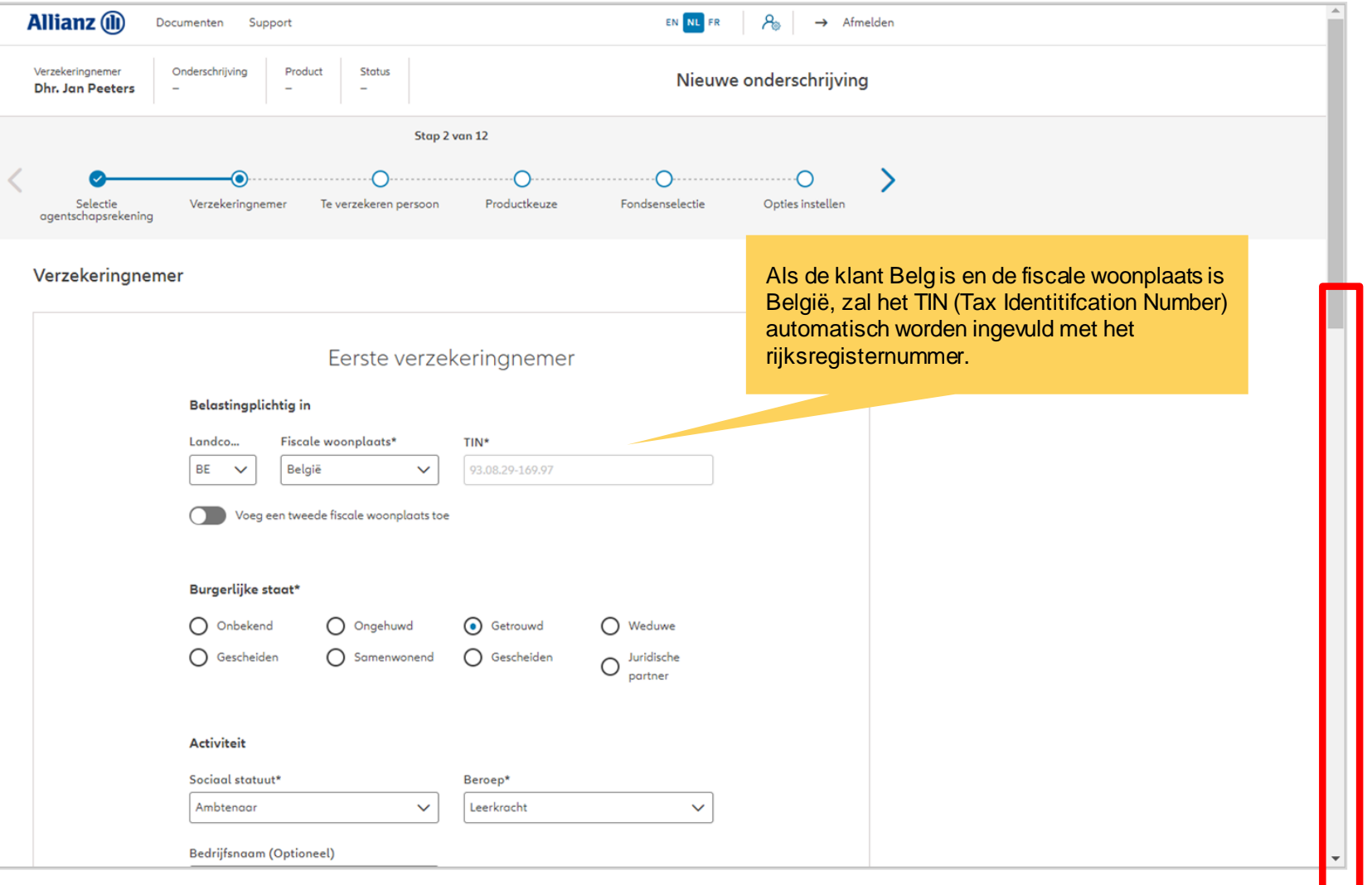

**OD** 

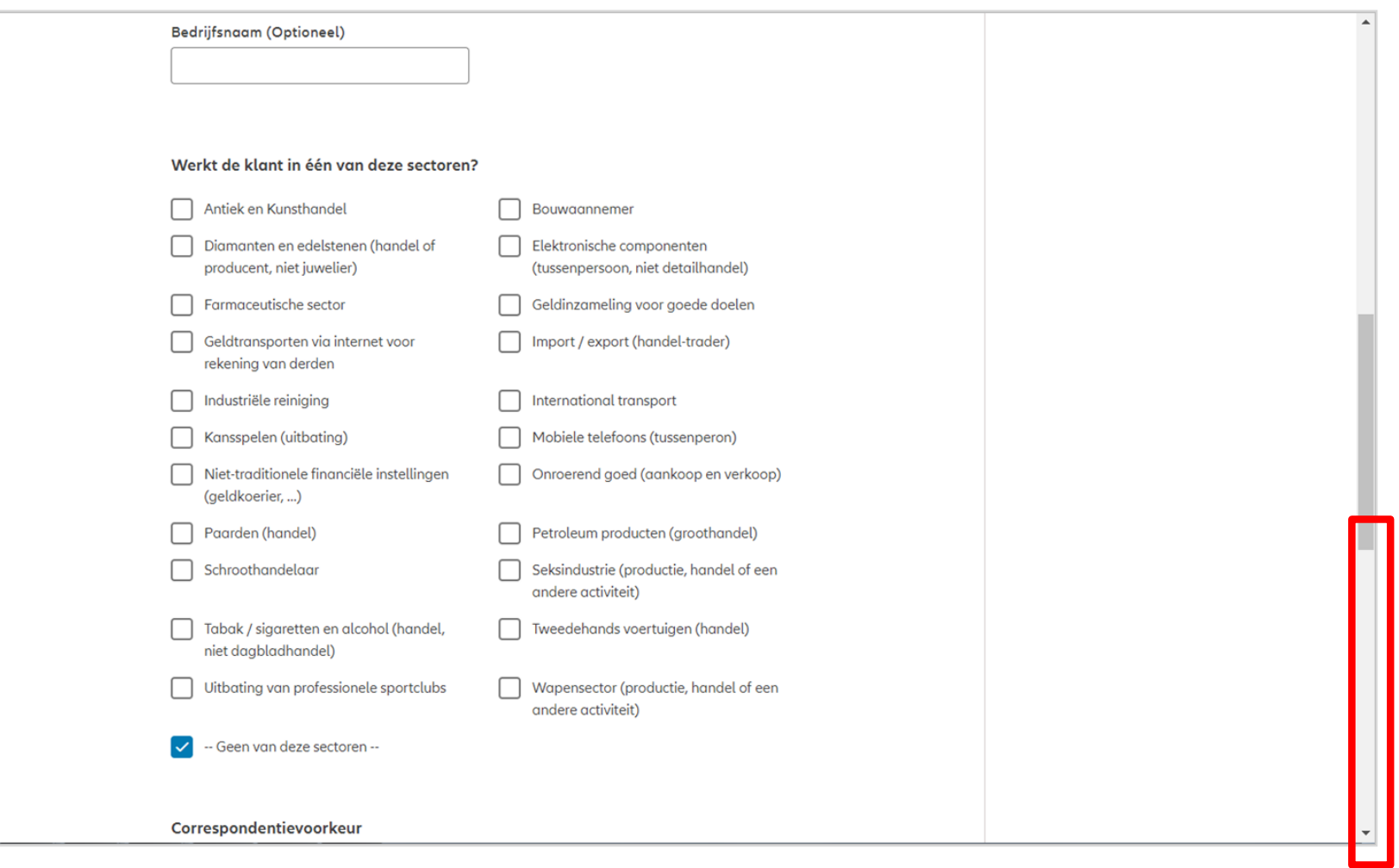

**OD** 

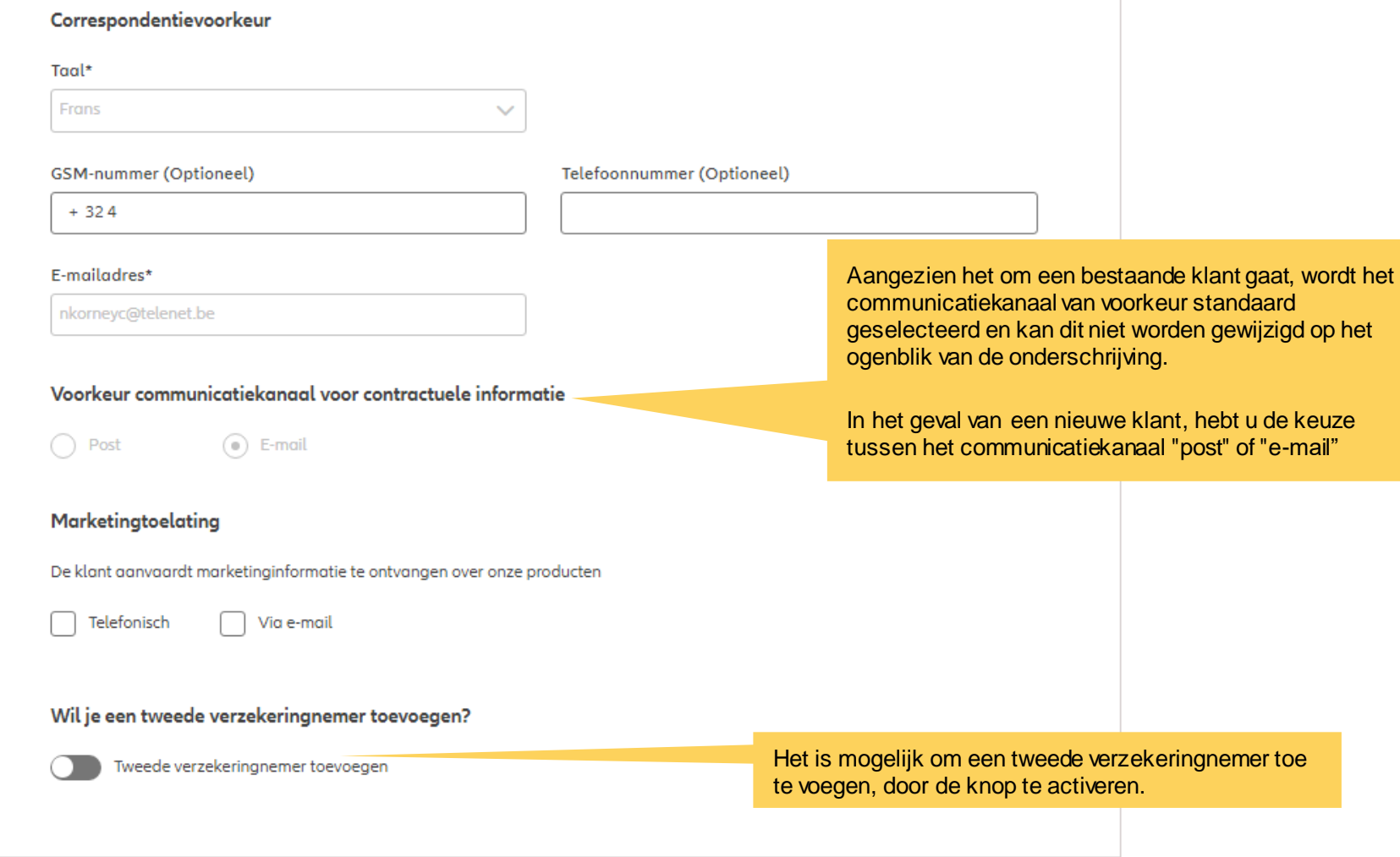

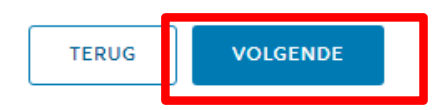

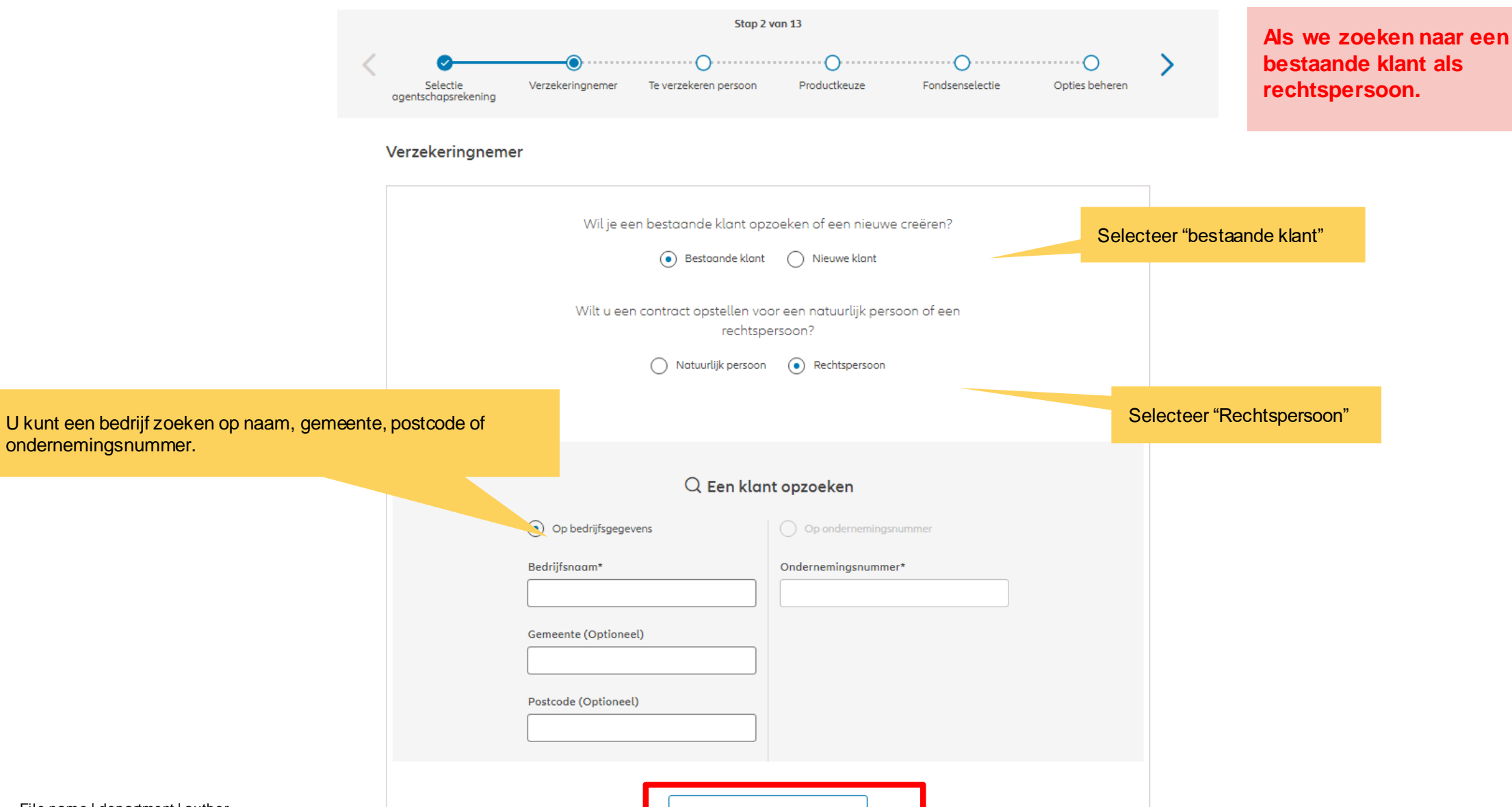

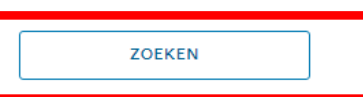

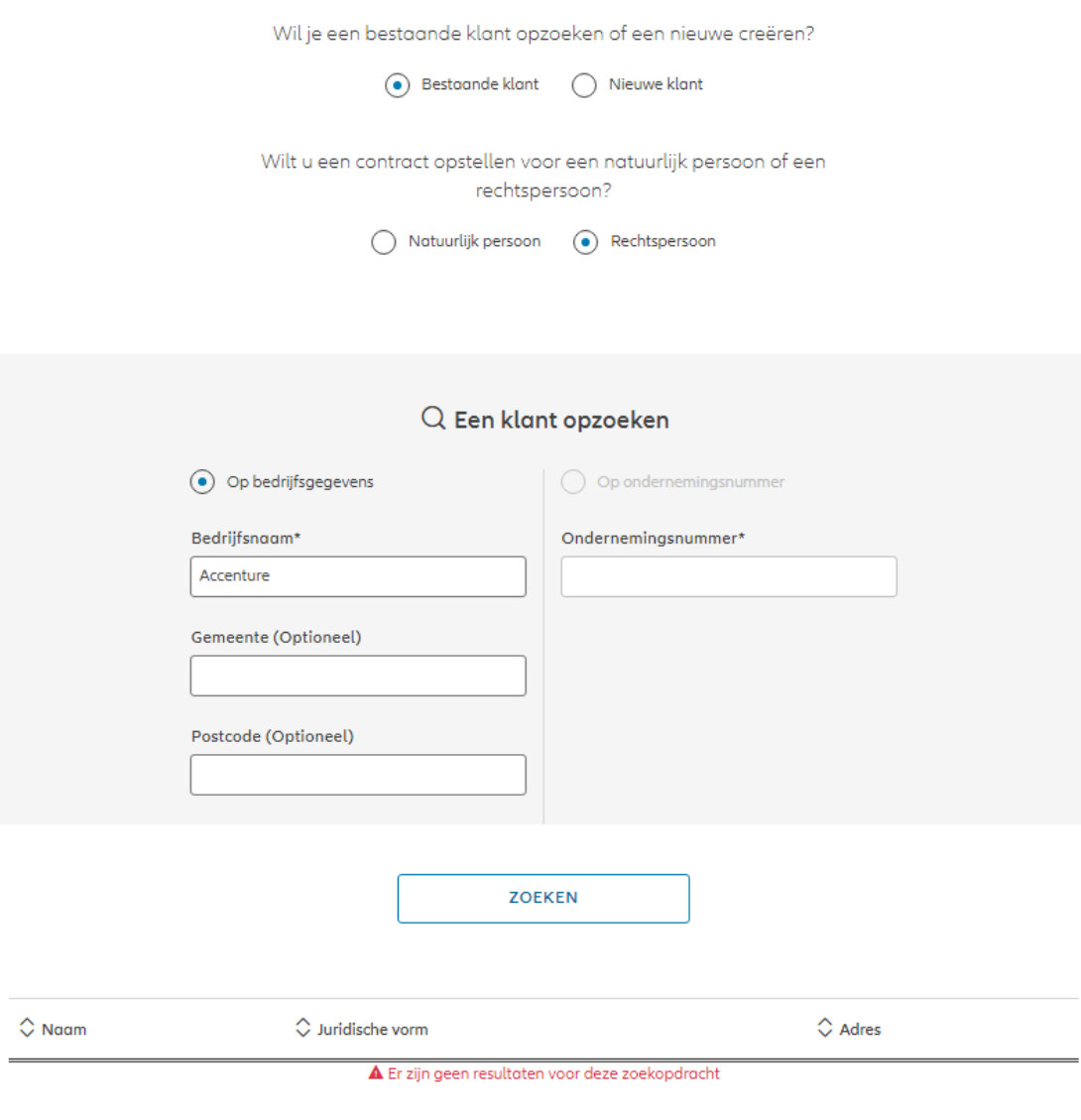

Accenture is nog niet in het systeem geregistreerd.

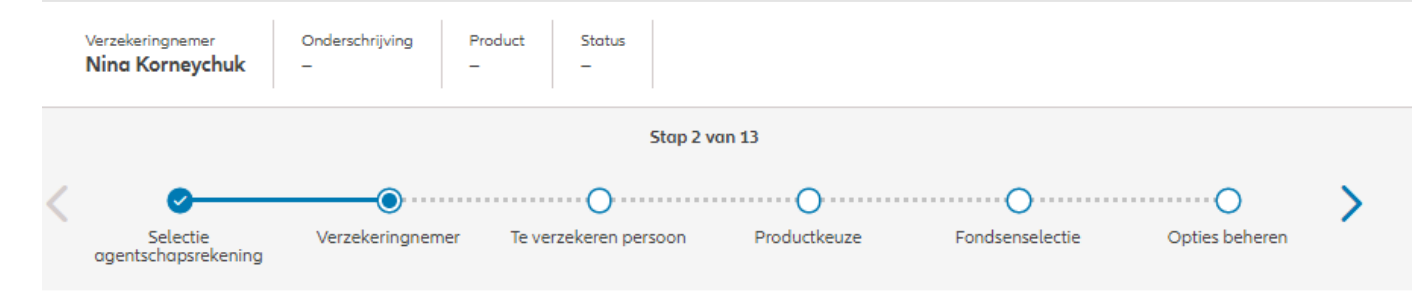

Wij creëren een nieuwe cliënt als een rechtspersoon.

#### Verzekeringnemer

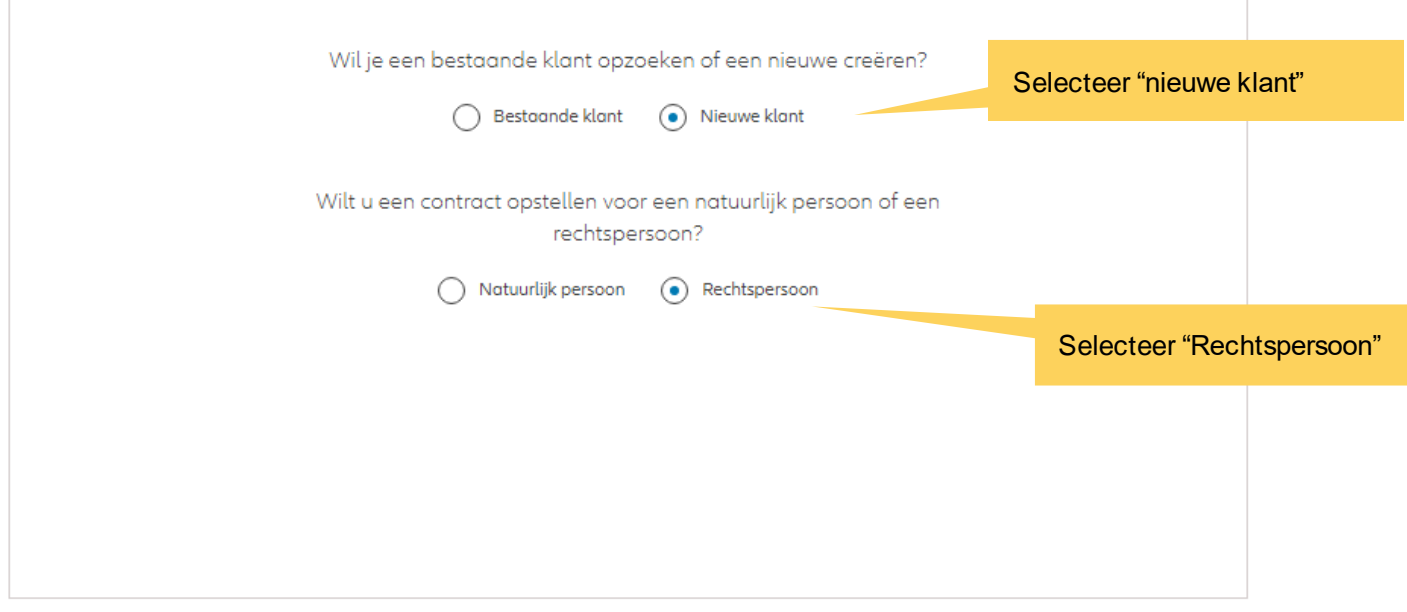

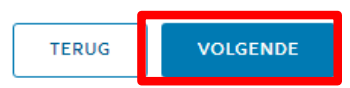

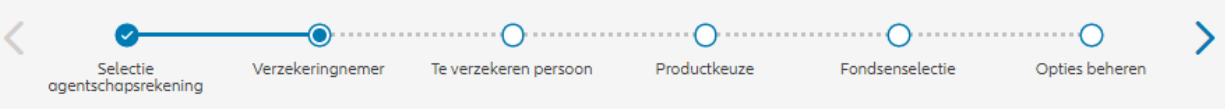

Op de volgende schermen kunt u gegevens invoeren voor het bedrijf Accenture.

#### Verzekeringnemer

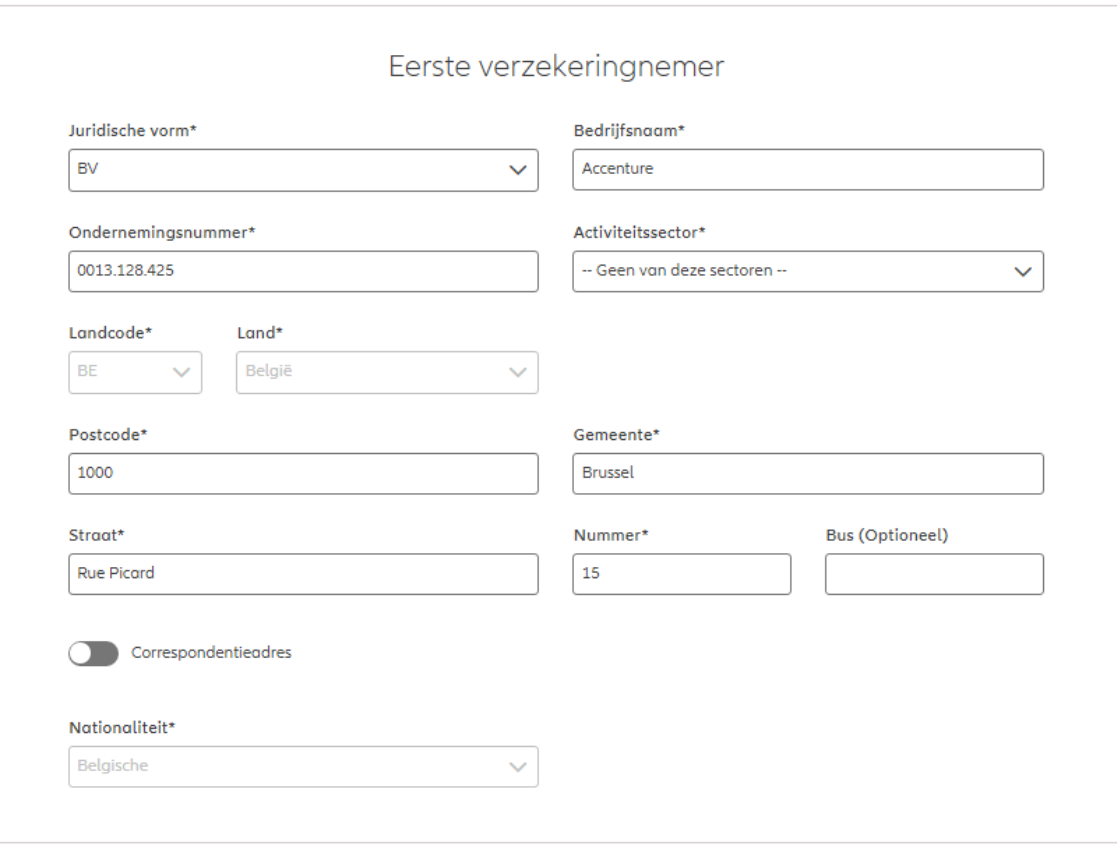

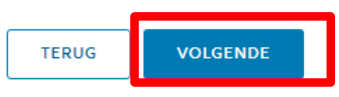

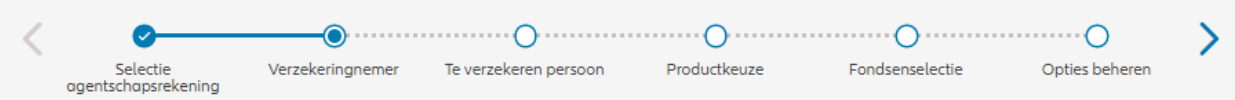

#### Er zal een automatische controle worden uitgevoerd om na te gaan of het ondernemingsnummer overeenstemt met de ingevoerde persoonsgegevens. Indien dit niet het geval is, wordt een foutbericht weergegeven.

#### Verzekeringnemer

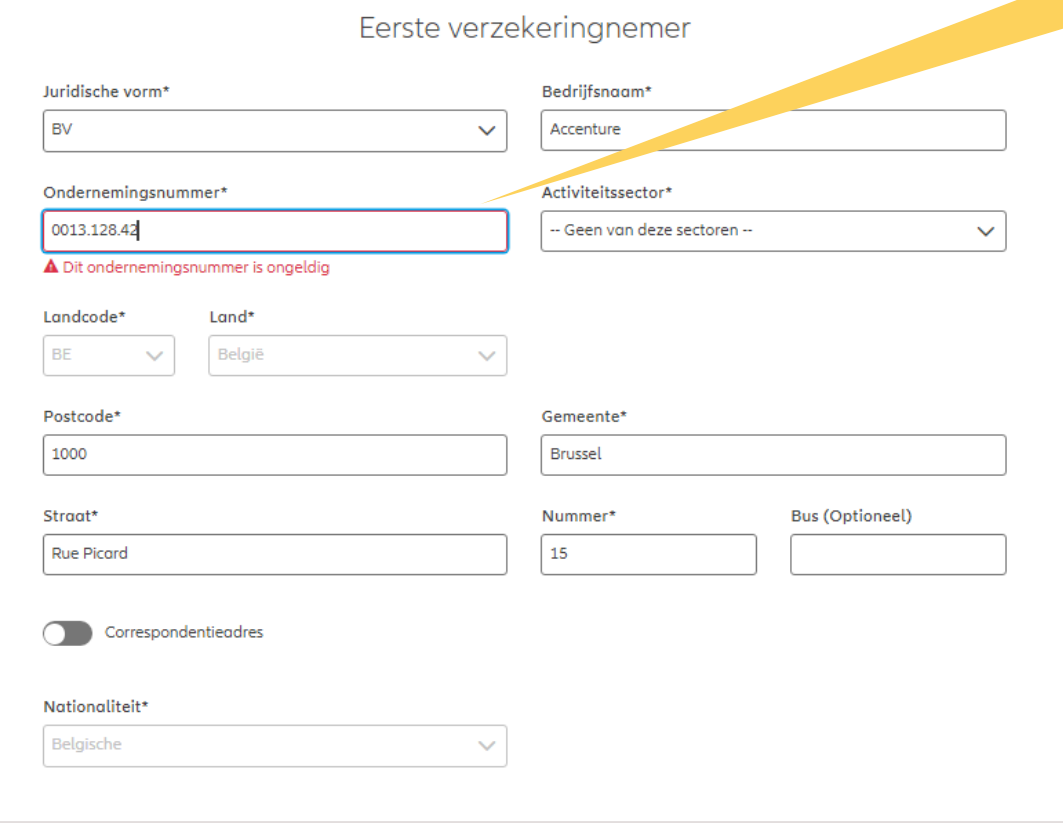

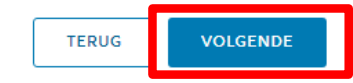

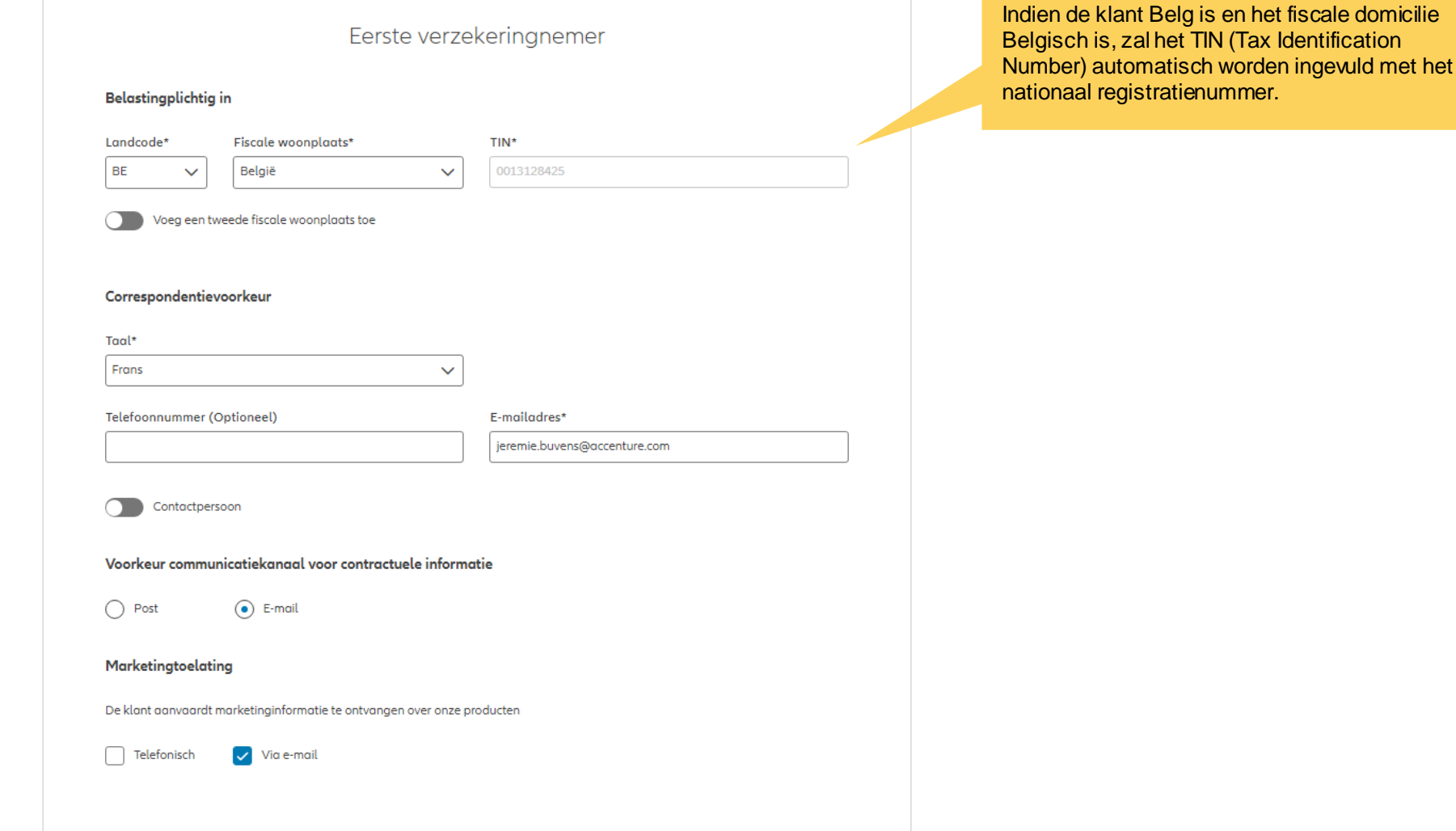

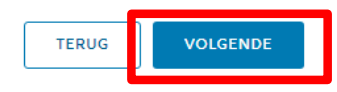

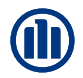

**Allianz** (ii) EN NL FR  $A_{\circ}$ Support  $\rightarrow$  Afmelden Documenten Verzekeringnemer Onderschrijving Product **Status** Nieuwe onderschrijving **Dhr. Jan Peeters** ÷ Stap 3 van 12  $\Omega$ ∩  $\bigcap$ Selectie Te verzekeren persoon Productkeuze Fondsenselectie Opties instellen Verzekeringnemer agentschapsrekening Verzekerde Is de verzekerde de verzekeringnemer?  $O$  Ja  $O$  Neen Wil je een bestaande klant opzoeken of een nieuwe creëren? Bestaande klant ( Nieuwe klant Q Een klant opzoeken Op klantgegevens O Op rijksregisternummer Rijksregisternummer\* Voornaam<sup>\*</sup> Naam\* Geboortedatum (Optioneel)

In **stap 3** van het onderschrijvingsproces kan je ook de **verzekerde persoon aanmaken**. Daarvoor zijn verschillende mogelijkheden. Je kan aangeven dat de verzekeringnemer ook de verzekerde is. Zo niet, kan je kiezen tussen het aanmaken van een nieuwe klant of het ophalen van de gegevens van een bestaande klant.

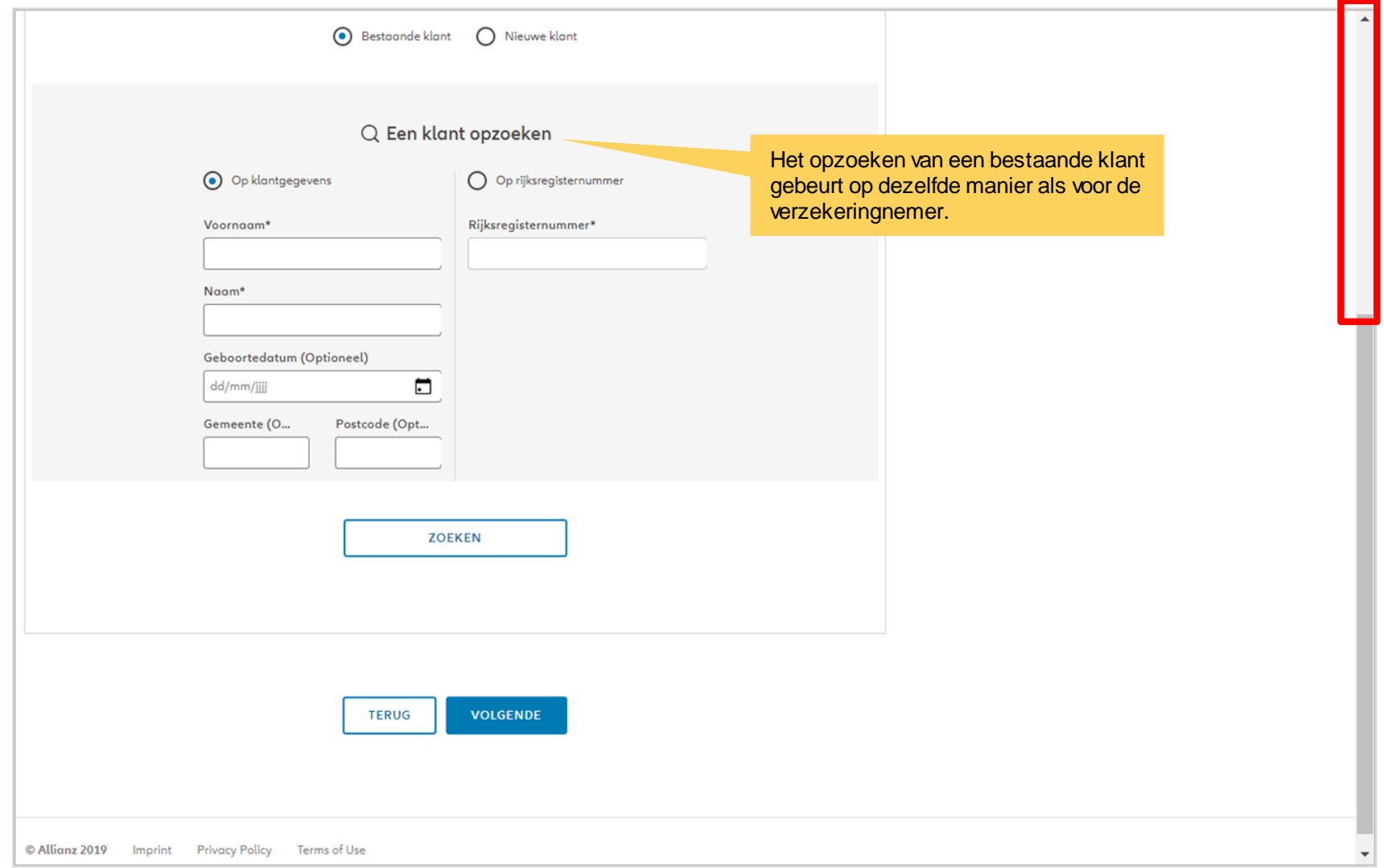

**OD** 

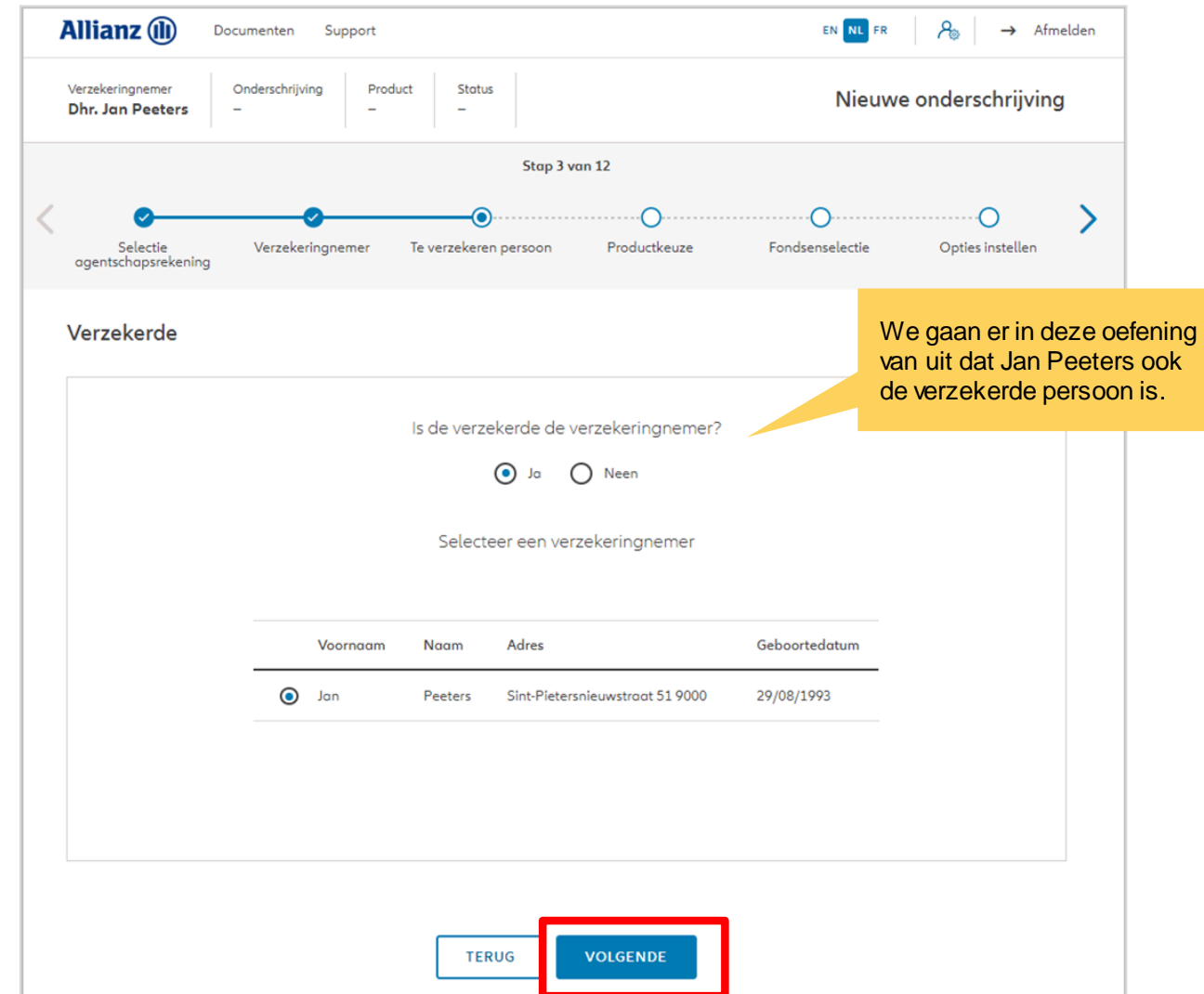

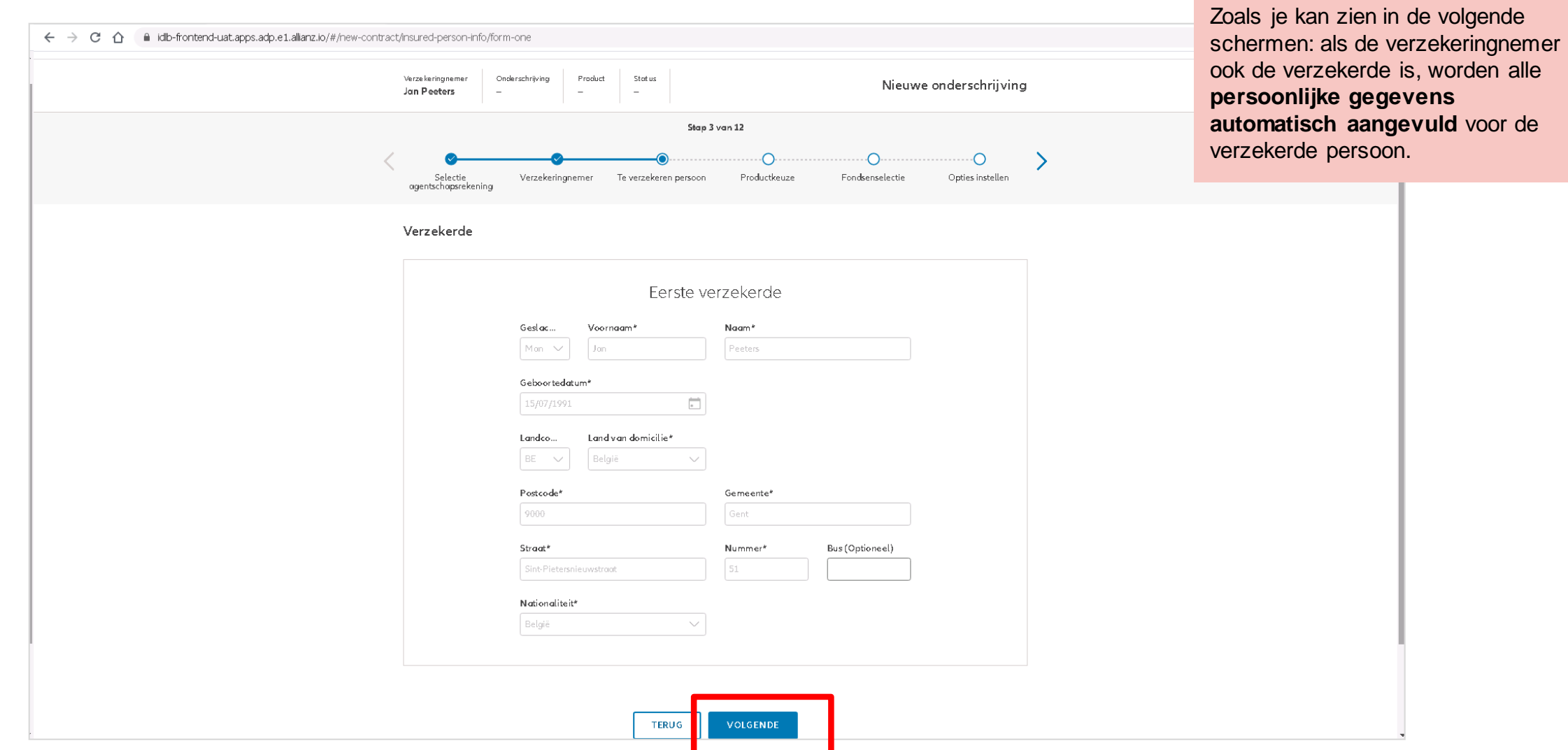

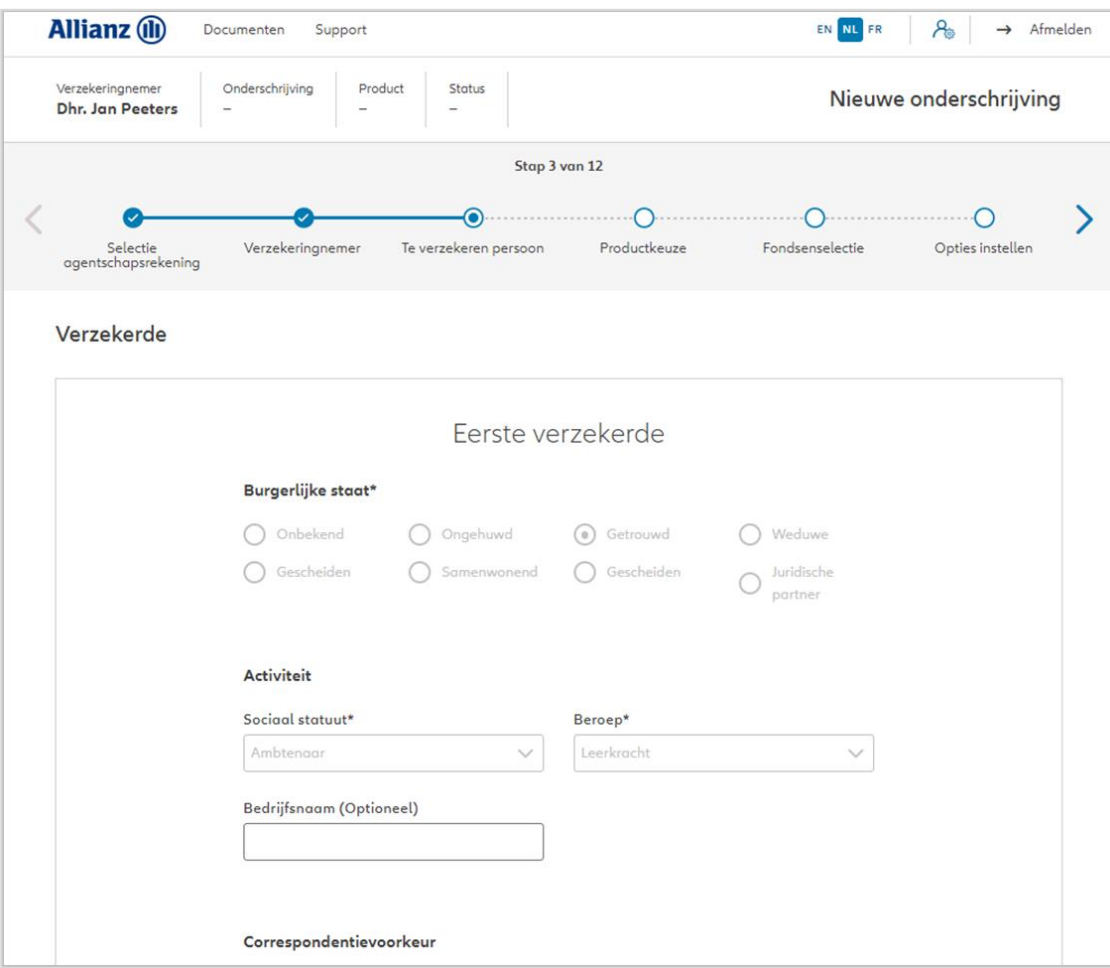

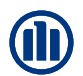

#### Verzekerde

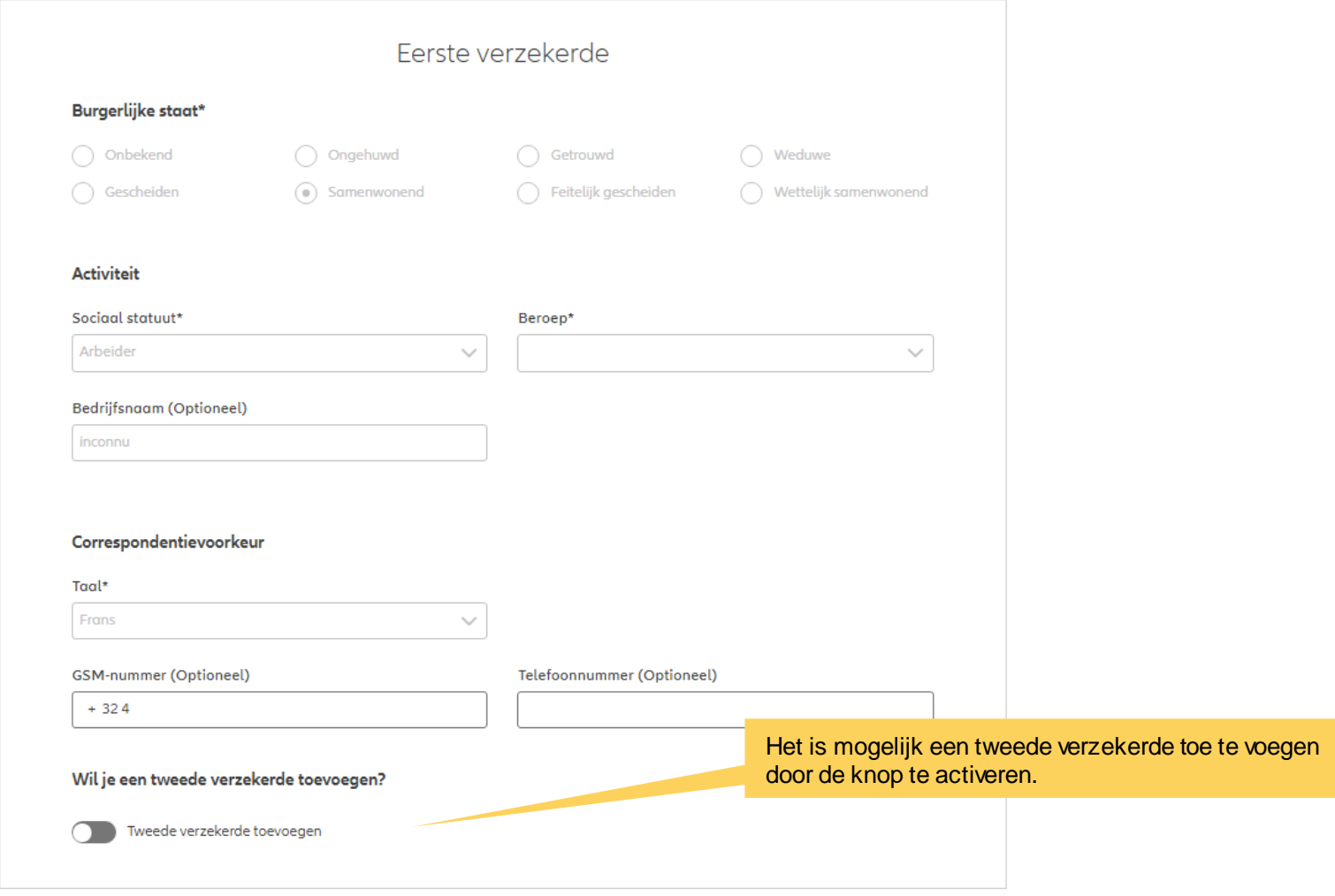

## **MODULE 2.4: PRODUCTKEUZE, FONDSENSELECTIE, OVERLIJDENSWAARBORG EN BEGUNSTIGDEN**

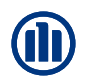

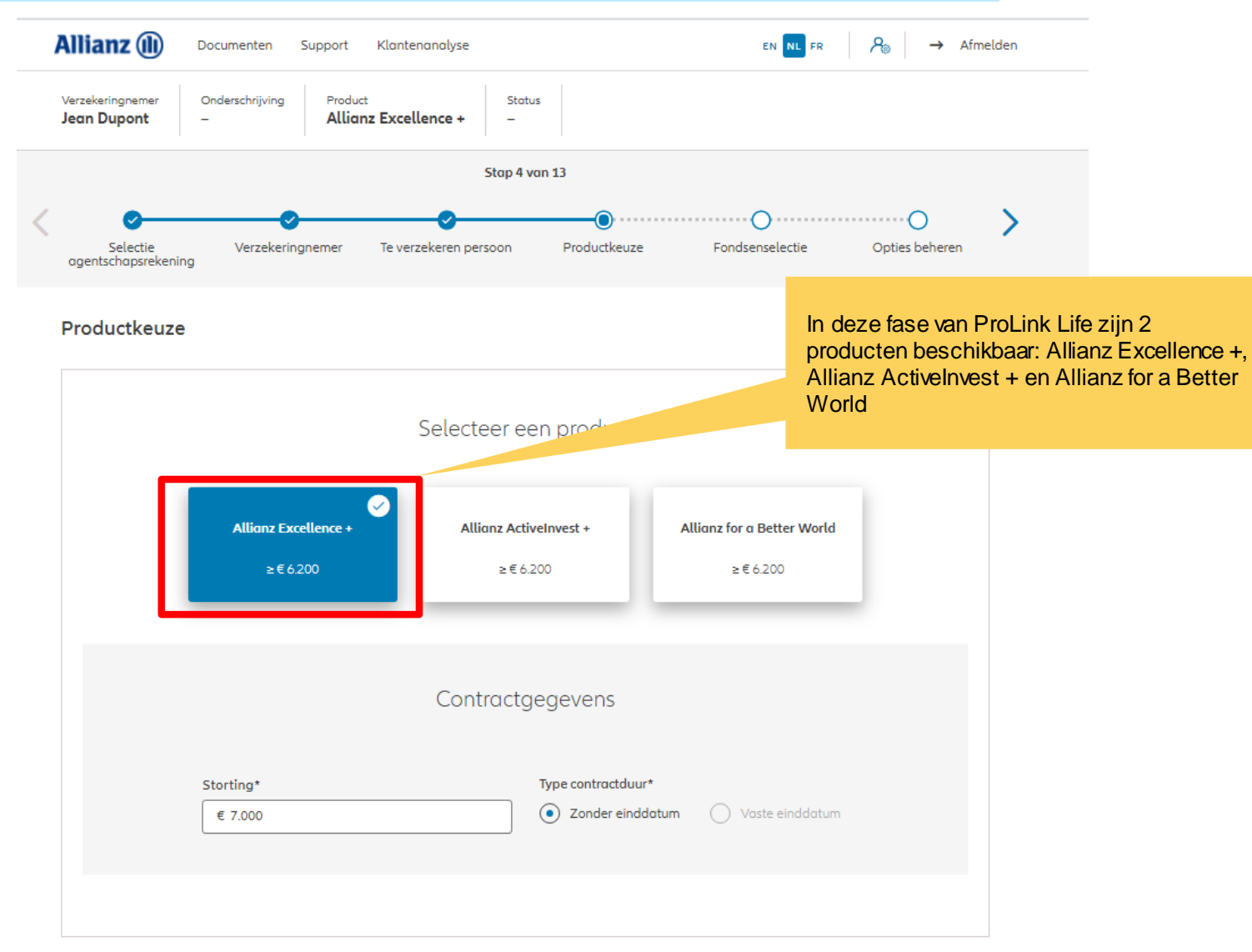
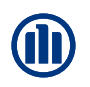

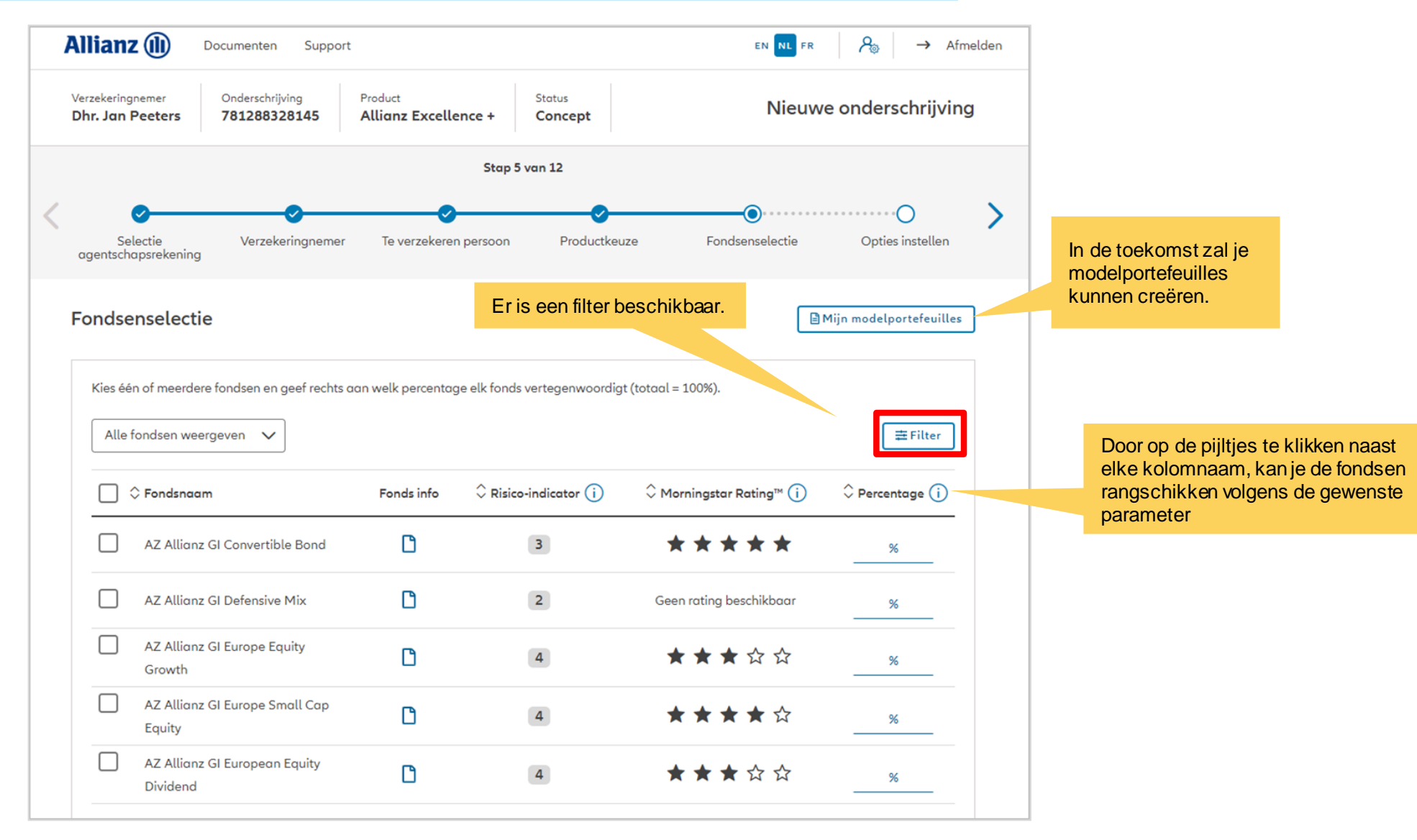

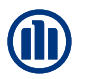

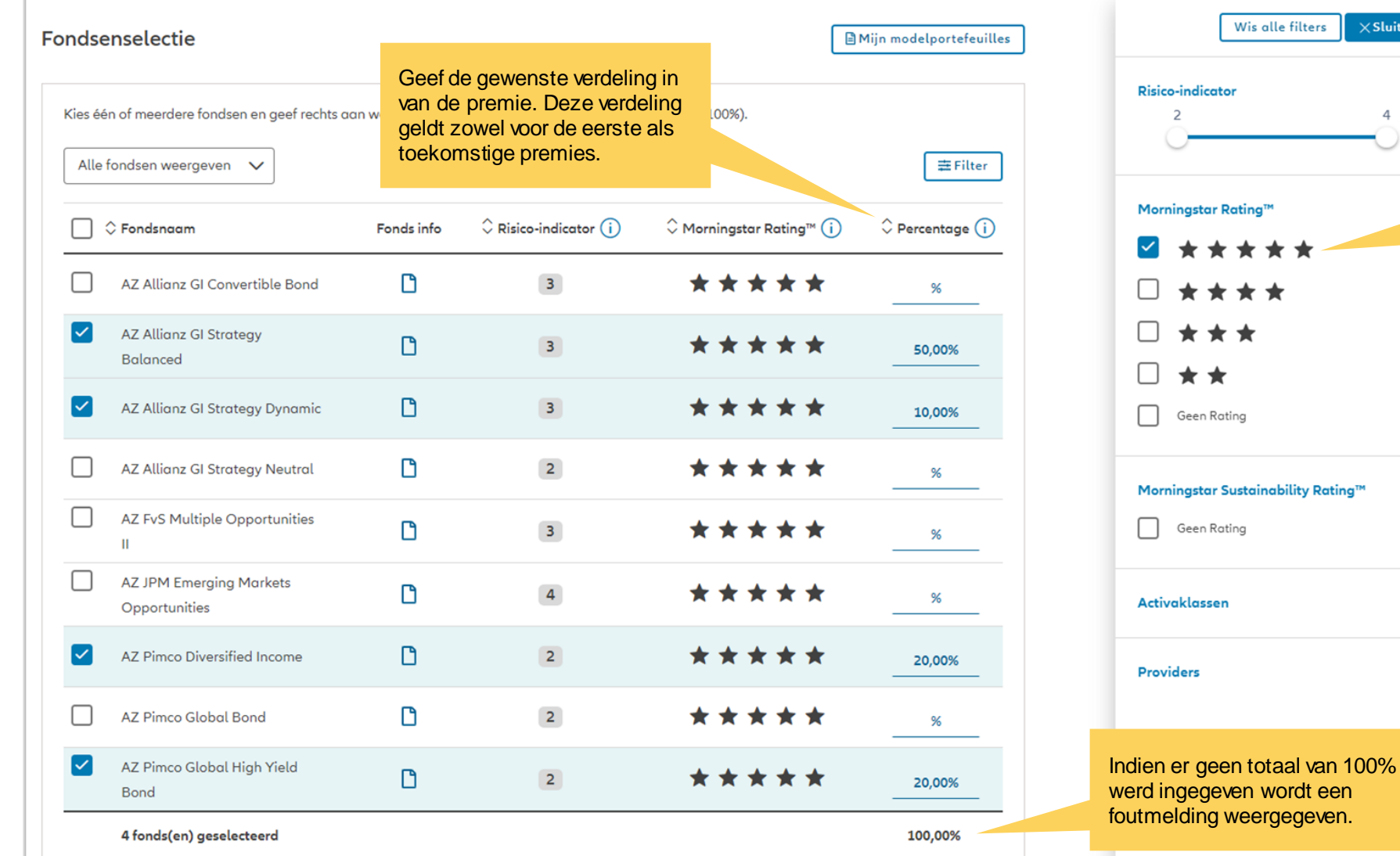

We filteren in dit voorbeeld voor de fondsen met een Morningstar Rating van 5 sterren.

 $\times$ Sluiten

 $\overline{4}$ 

 $\checkmark$ 

 $\checkmark$ 

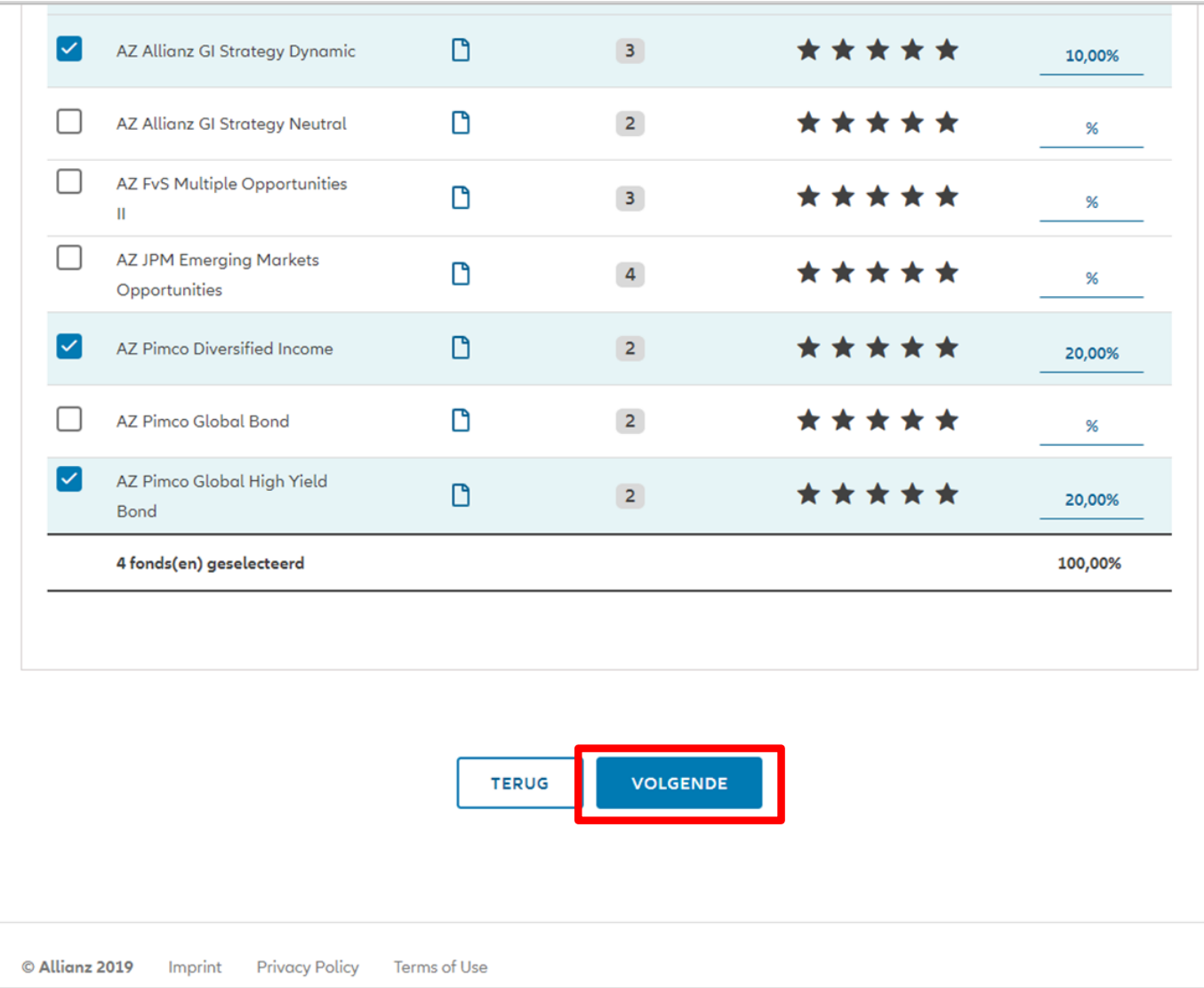

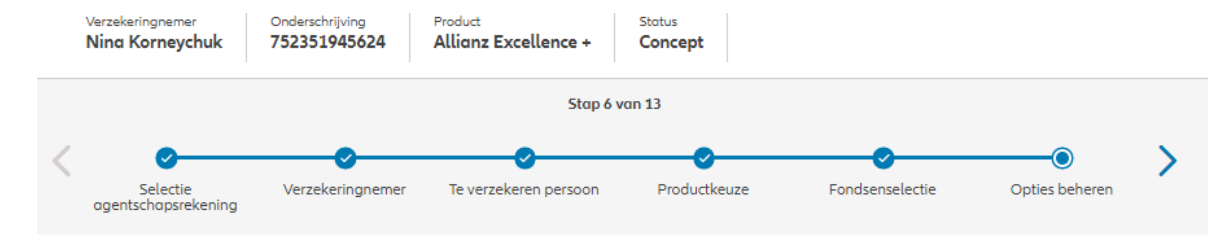

In deze fase van ProLink Life zijn de beschikbare opties: dynamische risicobeperking, stapsgewijs dynamiseren van het spaargeld en beheer van meerwaarden.

#### Opties beheren

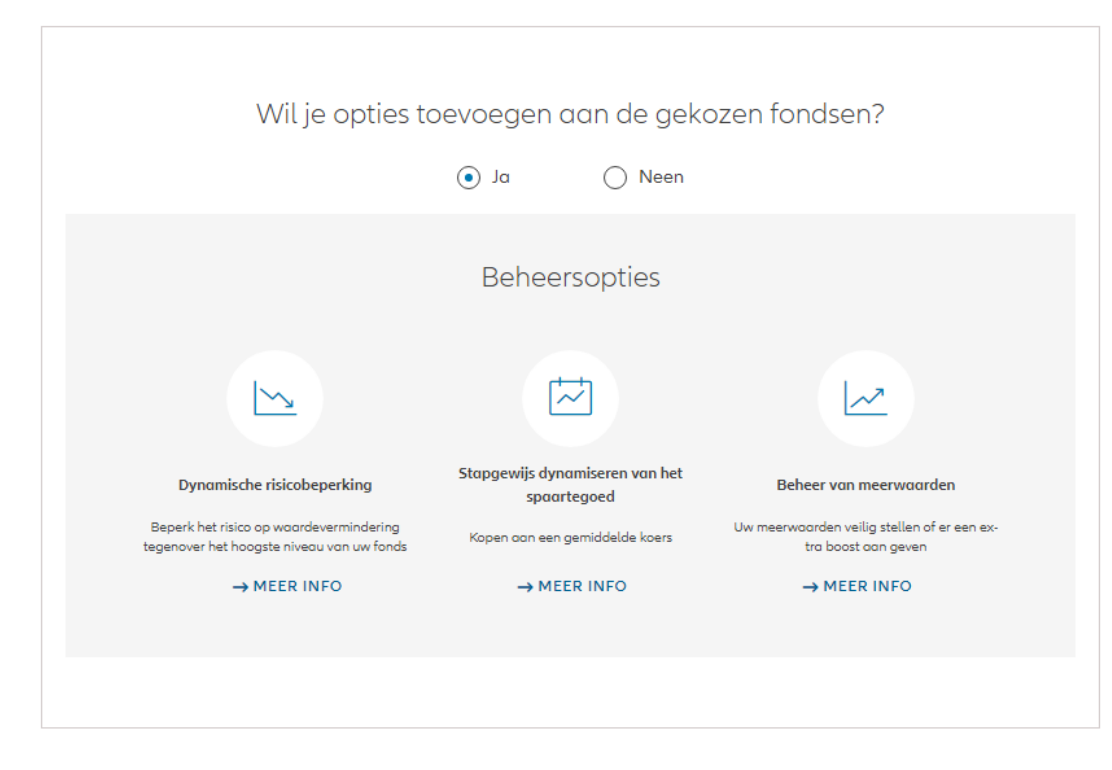

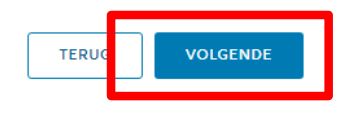

### **MODULE 2.4: PRODUCTKEUZE, FONDSENSELECTIE, OVERLIJDENSWAARBORG EN BEGUNSTIGDEN** In deze fase van ProLink Life zijn de Selectie Verzekeringnemer Te verzekeren persoon Productkeuze Fondsenselectie Opties beheren beschikbare opties: dynamische agentschapsrekening risicobeperking, stapsgewijs dynamiseren van het spaargeld en Opties beheren beheer van meerwaarden.Gelieve hieronder de gewenste opties toe te voegen, te wijzigen, of te verwijderen + DYNAMISCHE RISICOBEPERKING 50,00% AZ Allianz GI Europe Equity Growth **STAPGEWIJS DYNAMISEREN VAN HET SPAARTEGOED** + ACTIEF BEHEER VAN MEERWAARDEN + STAPGEWIJS DYNAMISEREN VAN HET SPAARTEGOED 30,00% AZ Allianz GI Securicash + DYNAMISCHE RISICOBEPERKING Het stapsgewijs dynamiseren 20,00% AZ Allianz GI Europe Small Cap Equity van het spaargeld is mogelijk en + STAPGEWIJS DYNAMISEREN VAN HET SPAARTEGOED de keuze van bronfondsen is vrij + ACTIEF BEHEER VAN MEERWAARDEN

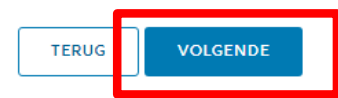

 $k$  NL

25,00% AZ Allianz GI Securicash **G OPTIE VERWIJDEREN** Configureer het stapsgewijs dynamiseren van het spaartegoed De startdatum van de optie is de aanvangsdatum van het contract Per periode over te dragen bedrag Frequentie van de overdrachten\* ◯ Driemaandelijks ◯ Maandelijks Bedrag van de periodieke overdrachten\* € Defensief bestemmingsfonds Kies één of meerdere fondsen en geef rechts aan welk percentage elk fonds vertegenwoordigt Het totaal moet 100% bedragen Alle fondsen weergeven v 主 Filter  $\hat{ }$  Ris- $\sim$  Totaal  $\bigodot$ (i) ico- $\land$  Morn- $\odot$  $\hat{ }$  Percentage  $\hat{ }$  (i) Fondsnaam Fonds info in- $\backsim$  ingstar bedic-Ratina™ draa ator Geen rating D  $\overline{2}$ AZ Allianz GI Defensive Mix €0,00  $%$ beschikbaar ै AZ Allianz GI Europe Equity Growth  $\overline{4}$ \*\*\*\* €0,00 96 AZ Allianz GI Europe Small Cap Equity ★★★☆☆ D  $\overline{4}$  $%$ €0,00 AZ Allianz GI Global Equity ै  $\overline{4}$ ★★★☆☆ €0,00  $%$ ᠿ AZ Allianz GI Global Sustainability ★★☆☆ €0,00 5 96 n AZ Allianz GI Strategy Balanced  $\overline{3}$ \* \* \* €0,00

Voer de nodige informatie in om deze optie toe te voegen.

NB: de optie gaat in onmiddellijk na de totstandkoming van het contract (met 1 dag vertraging). Bijgevolg zal de 1e druppelbeurt altijd in dezelfde maand zijn, de 2e drip feed (en de volgende) altijd de 1e van de maand.

> Selecteer de doelfondsen en geef het uitkeringspercentage voor elk fonds op.

43

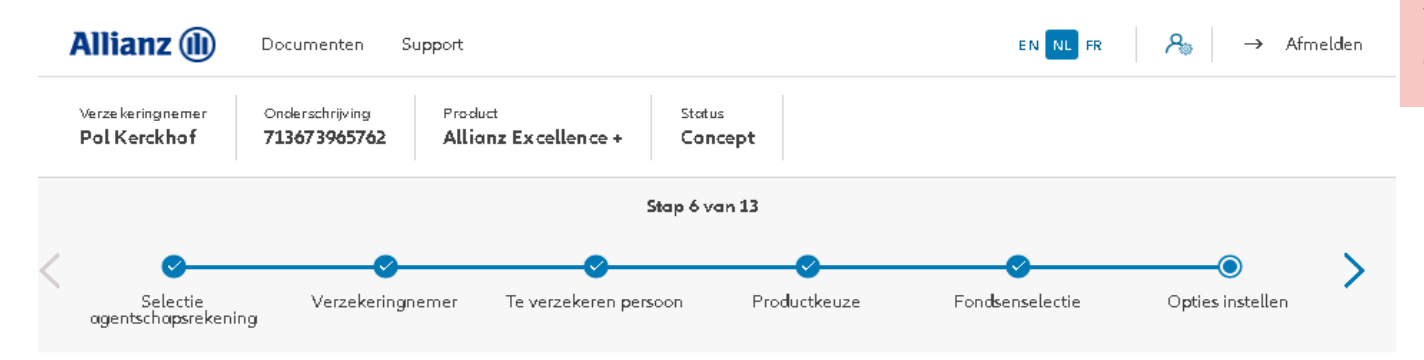

Voer de nodige informatie in om deze optie toe te voegen.

#### Opties instellen

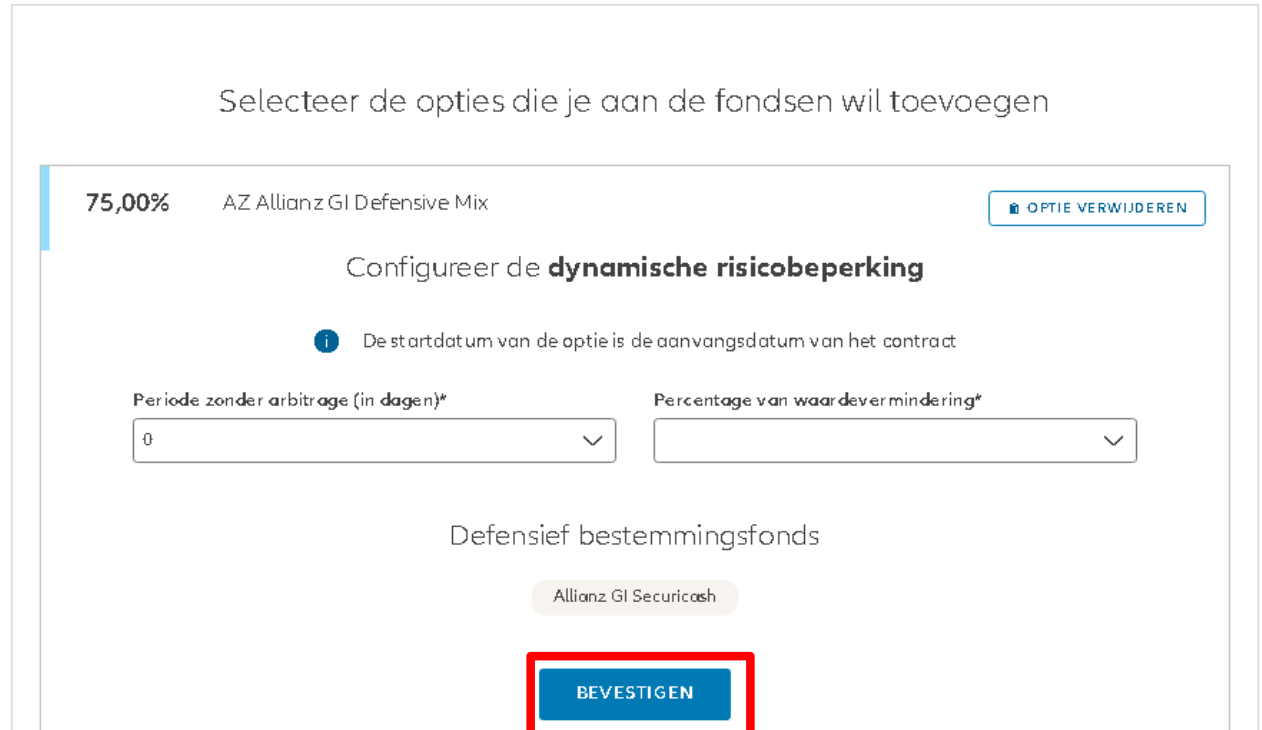

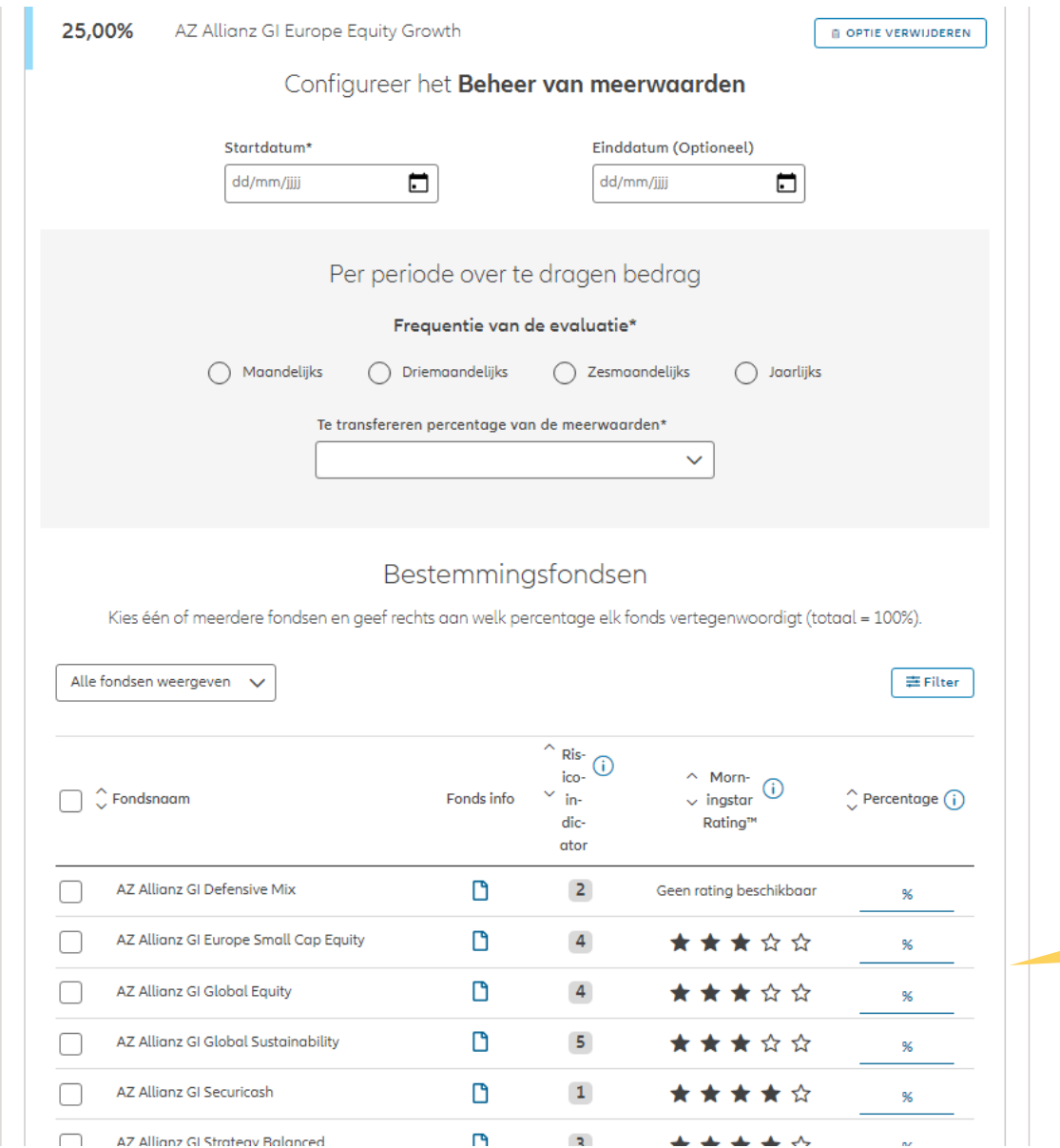

Voer de nodige informatie in om deze optie toe te voegen.

> Selecteer de doelfondsen en geef het uitkeringspercentage voor elk fonds op.

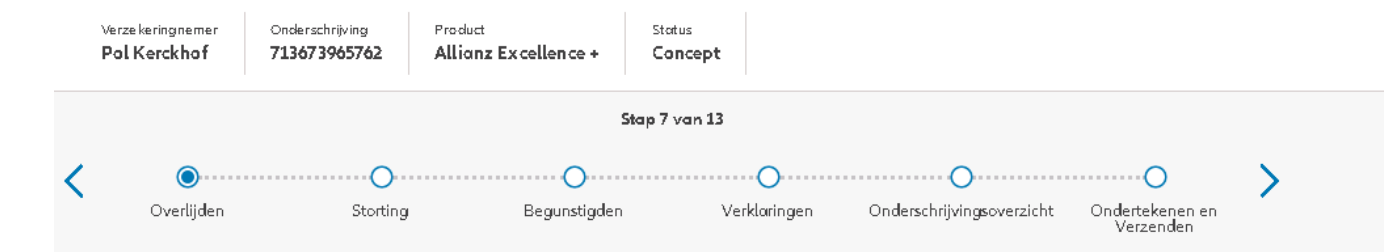

In deze eerste fase van ProLink Life is er één overlijdenswaarborg mogelijk: percentage van de premies.

#### Overlijden swaarborg

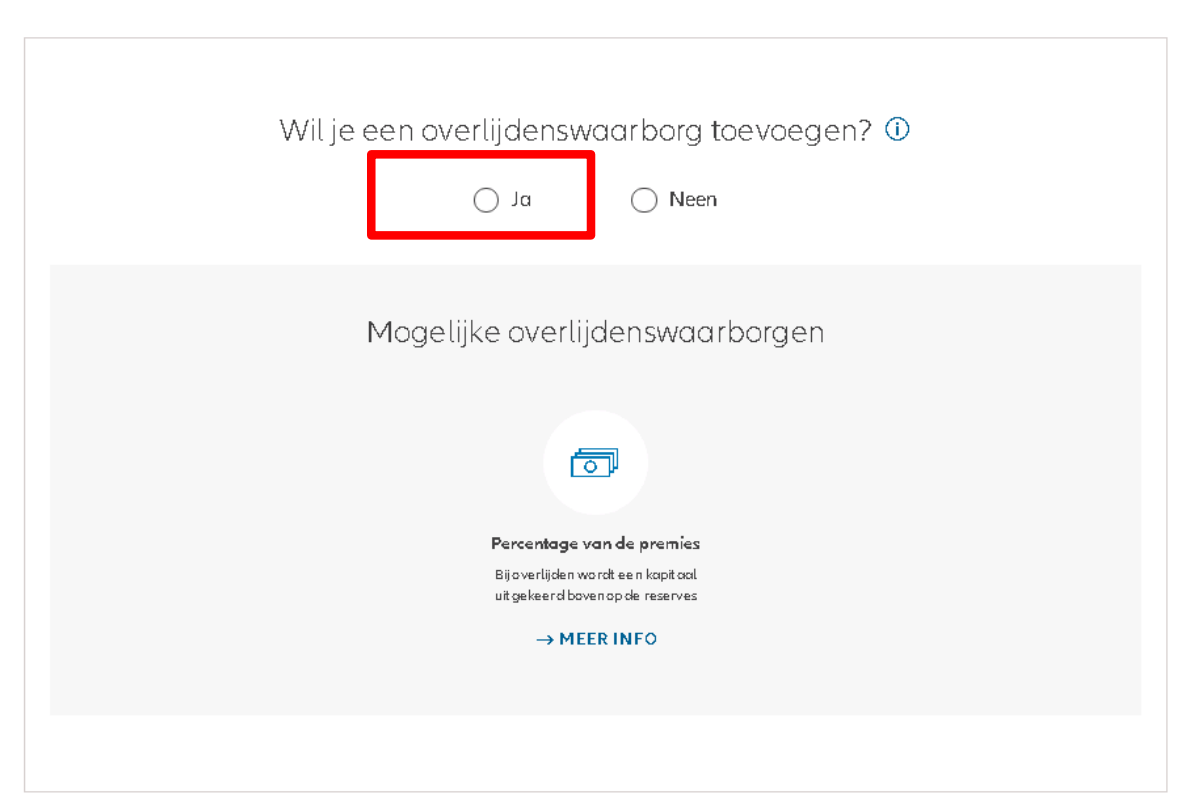

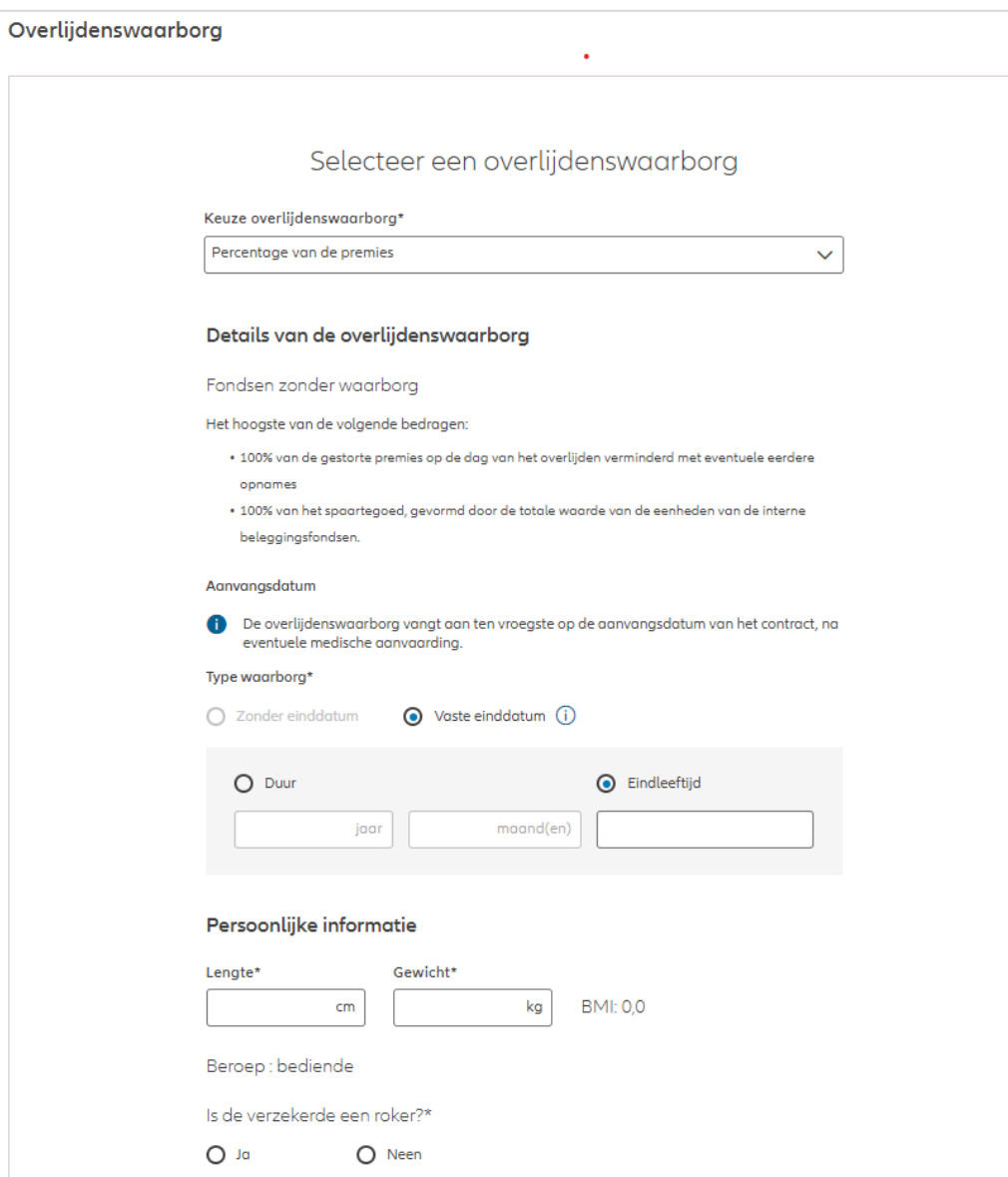

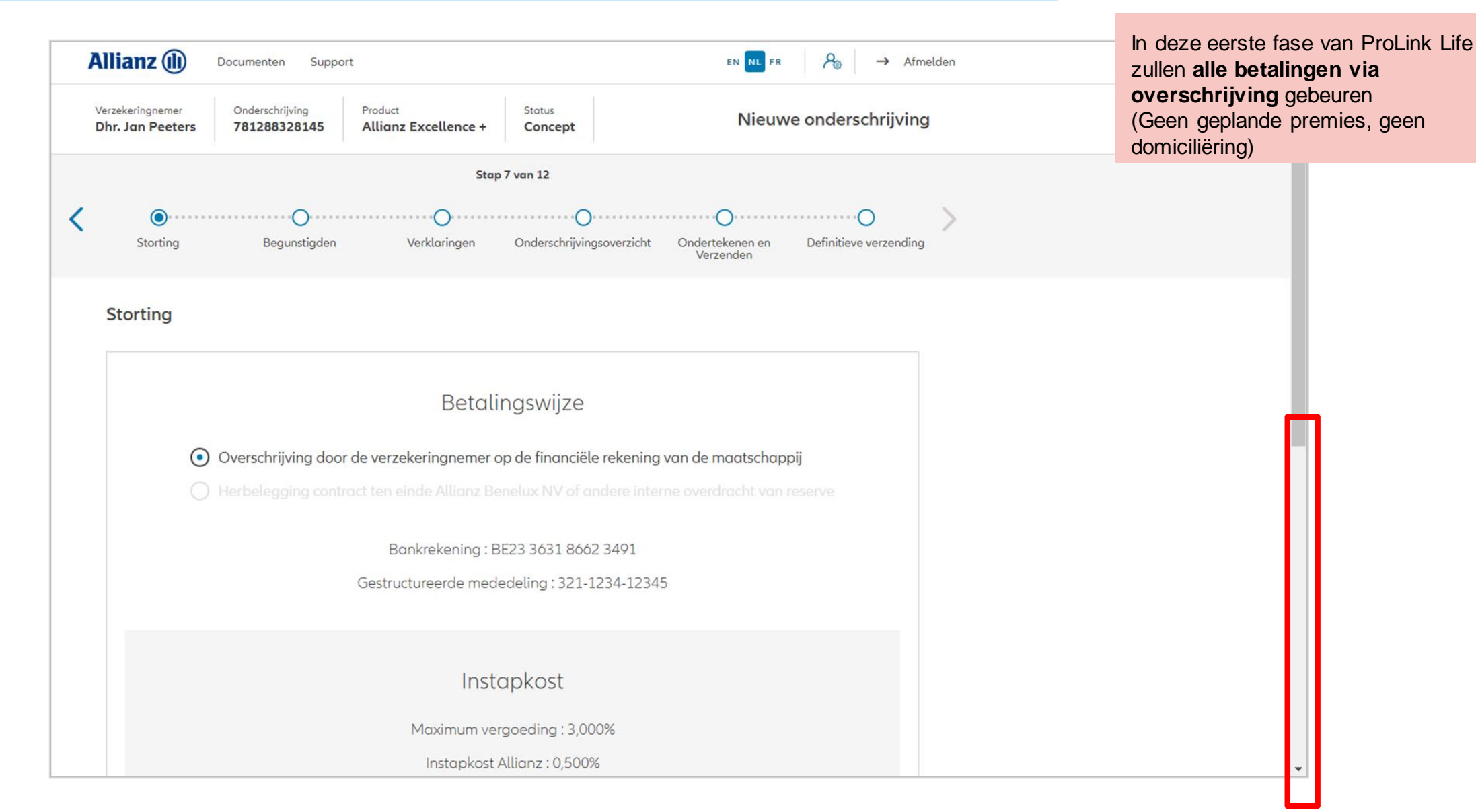

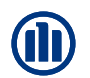

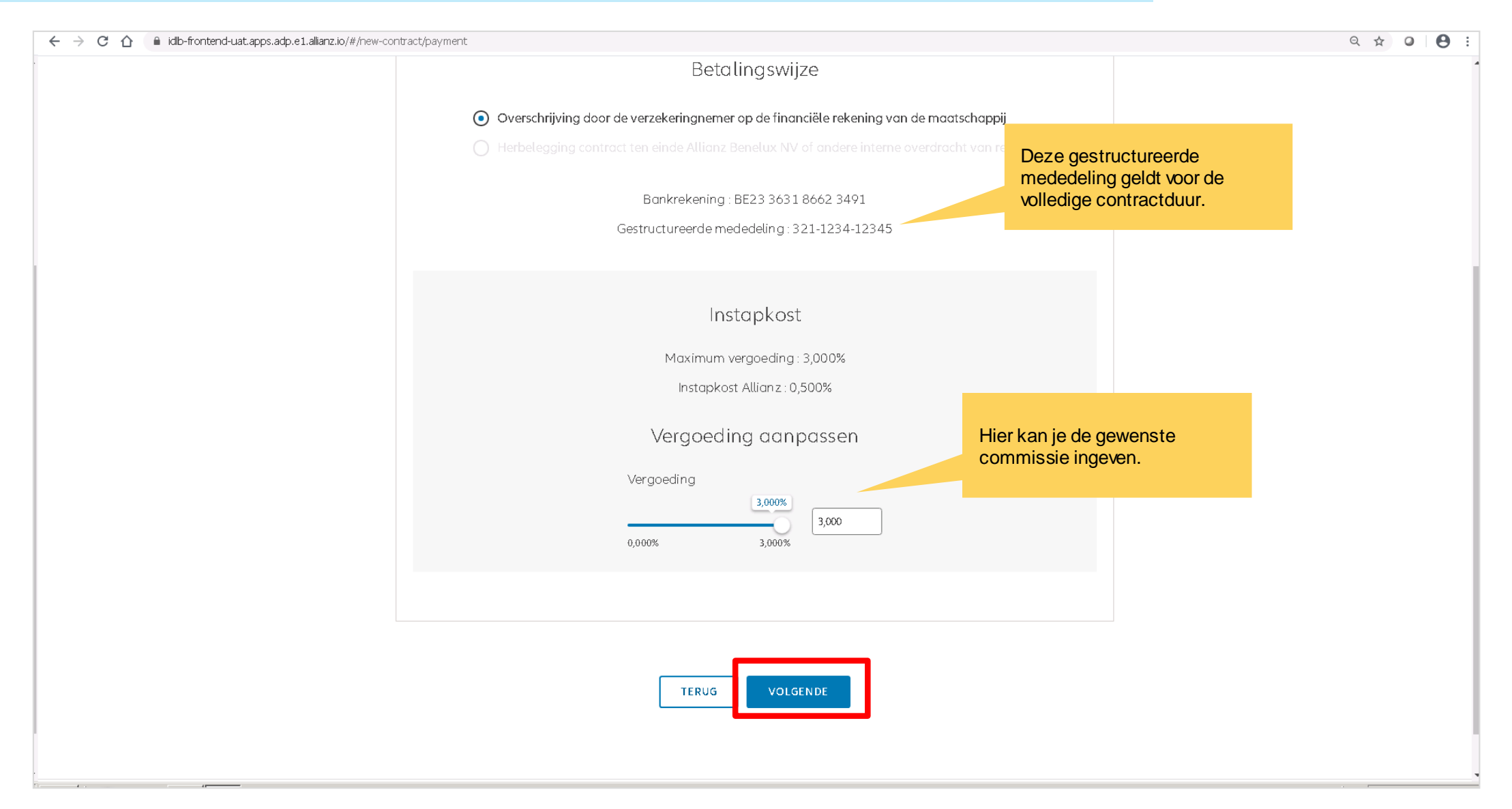

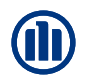

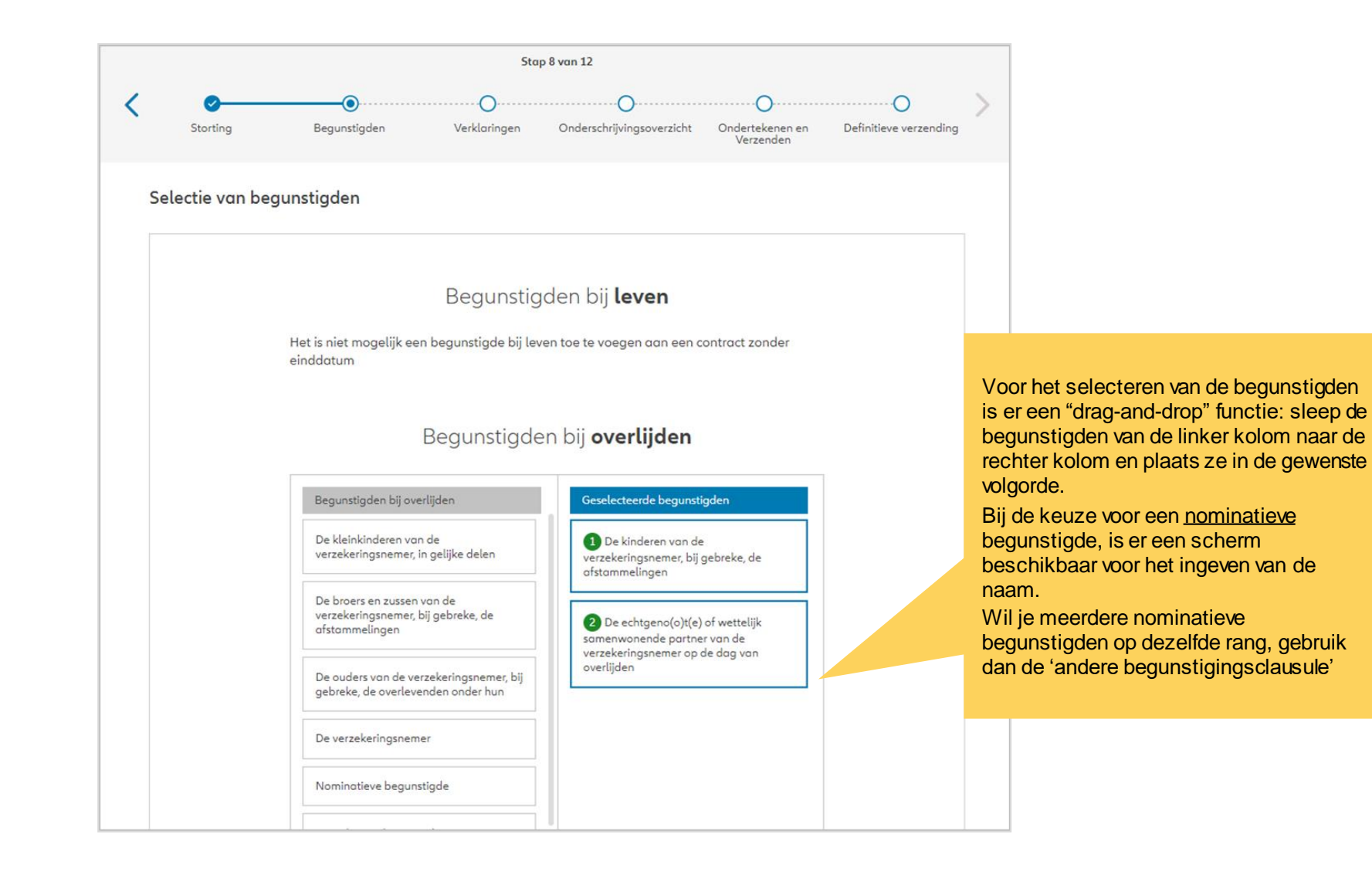

**NB:** Als uw **contract 2 verzekerden omvat**, moet u kiezen wanneer de vereffening in geval van overlijden zal plaatsvinden. Als u "een van de verzekerden" kiest, wordt het contract ontbonden zodra een van de verzekerden overlijdt. Kiest u voor "van beide verzekerden", dan wordt de polis geliquideerd bij overlijden van beide verzekerden (en loopt dus door zolang een van de verzekerden in leven is).

 $I\mathsf{L}$ 

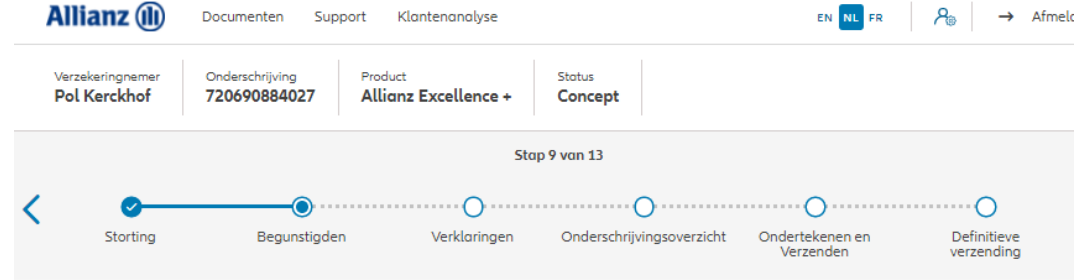

Selectie van begunstigden

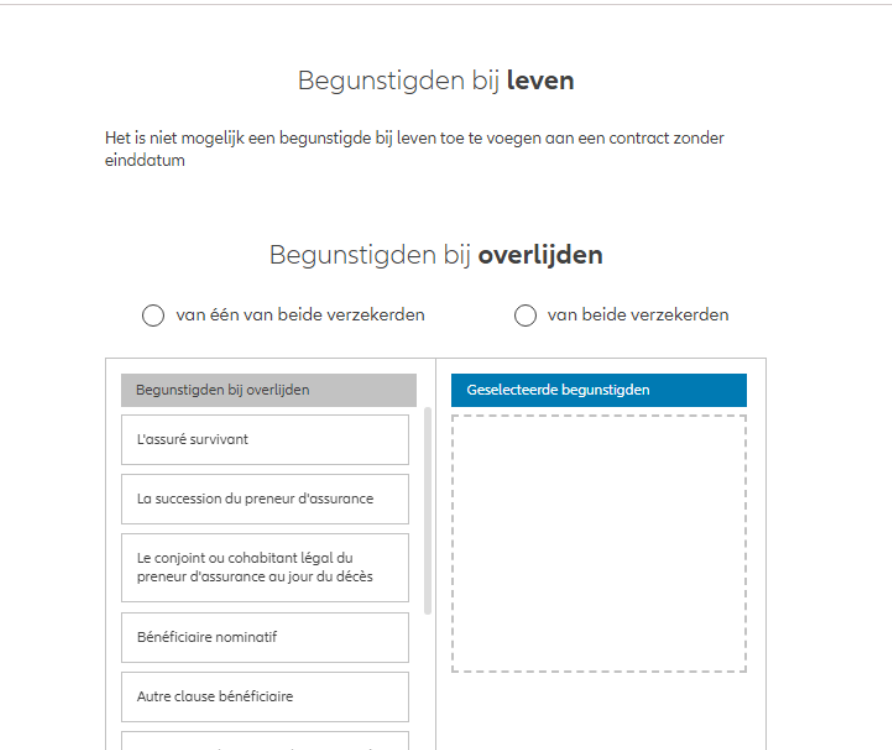

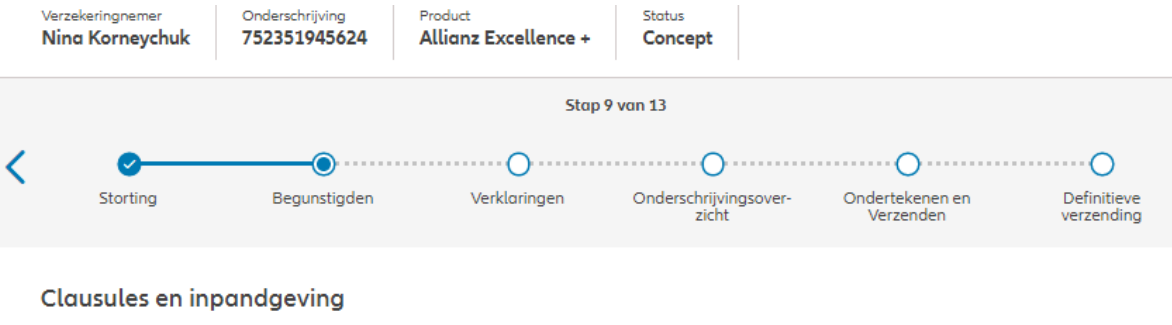

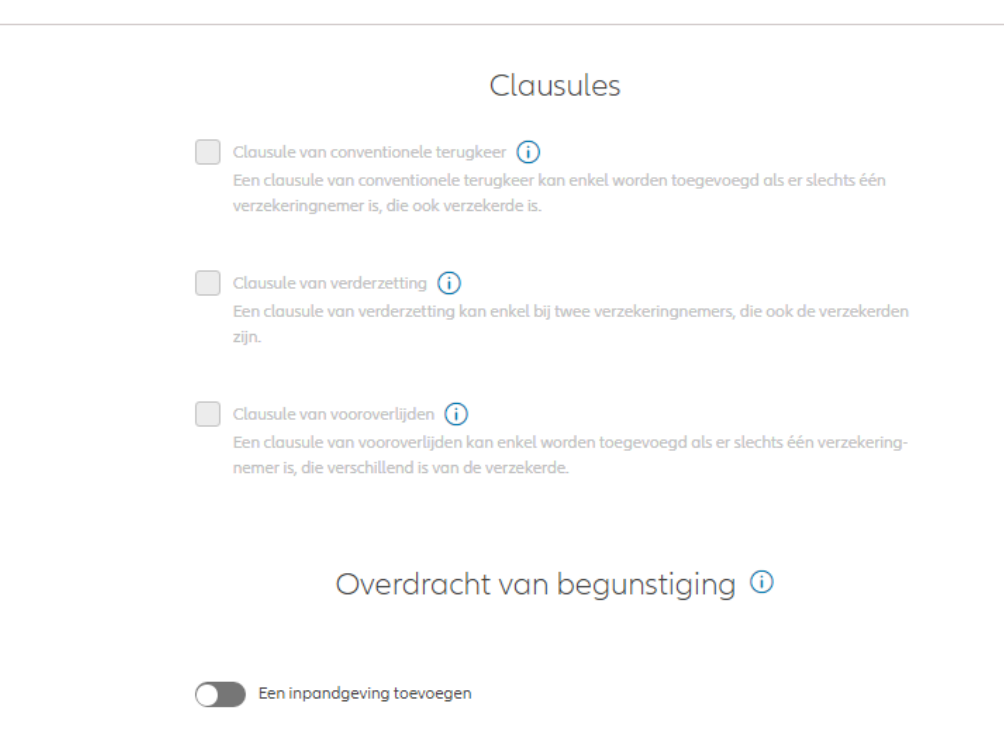

Hoewel in dit scherm geen speciale clausules kunnen worden geselecteerd, zijn zij wel beschikbaar in de volgende gevallen:

- **De clausule van conventionele terugkeer is nog niet beschikbaar**
- Een clausule van verderzetting kan enkel bij twee verzekeringnemers, die ook de verzekerden zijn.
- Een clausule van vooroverlijden kan enkel worden toegevoegd als er slechts één verzekeringnemer is, die verschillend is van de verzekerde.

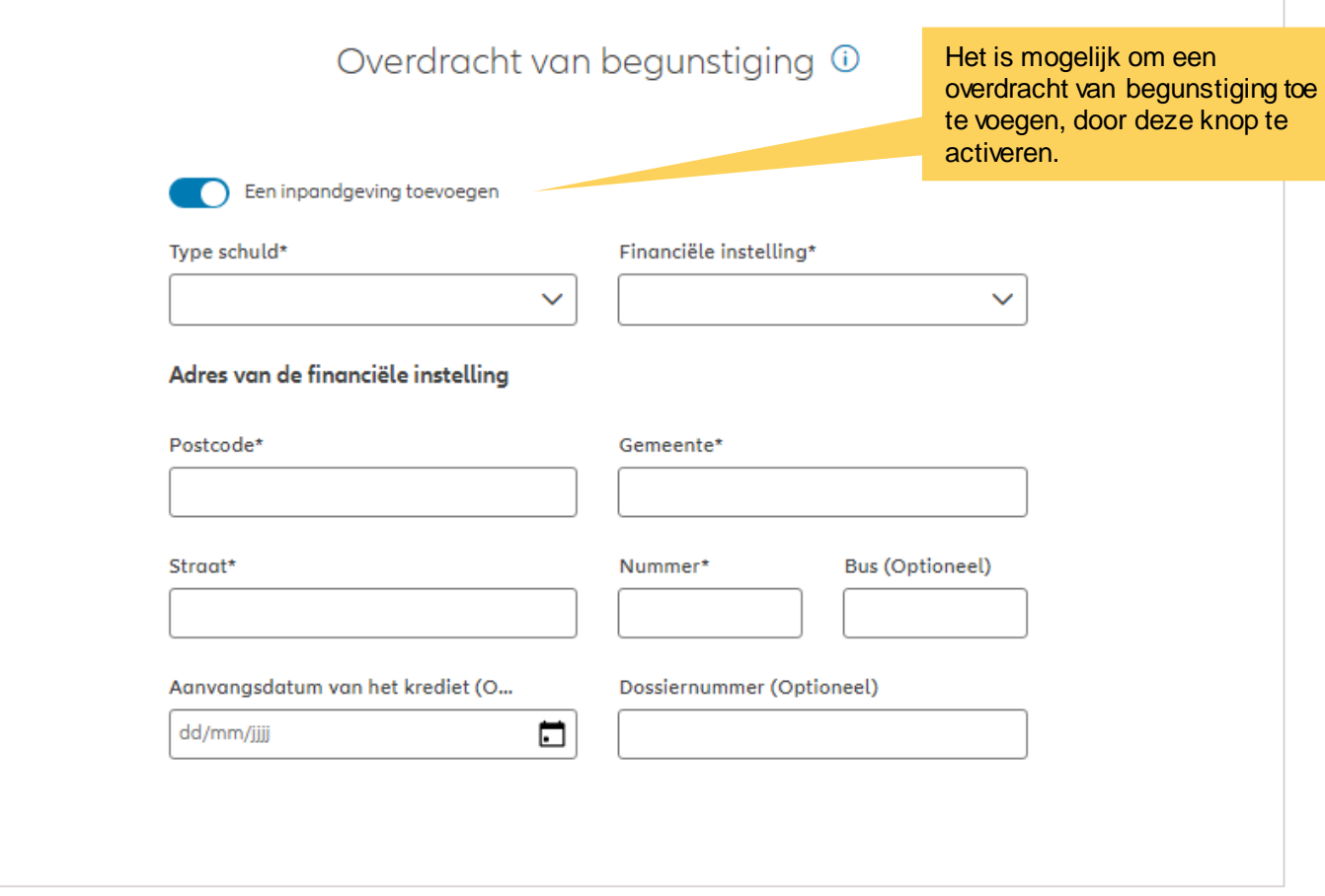

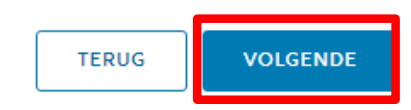

### **MODULE 2.5: VERKLARINGEN**

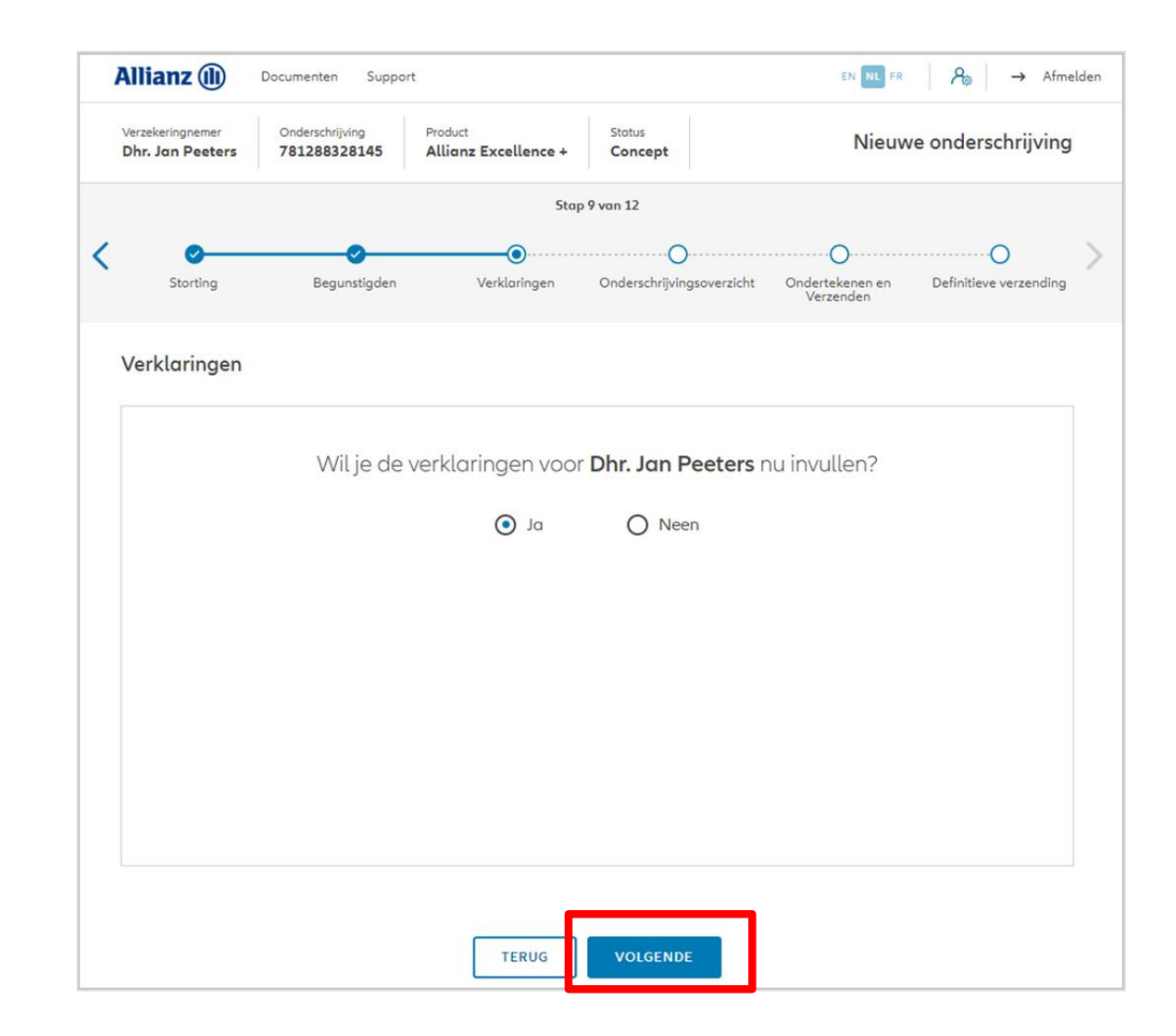

### **MODULE 2.5: VERKLARINGEN**

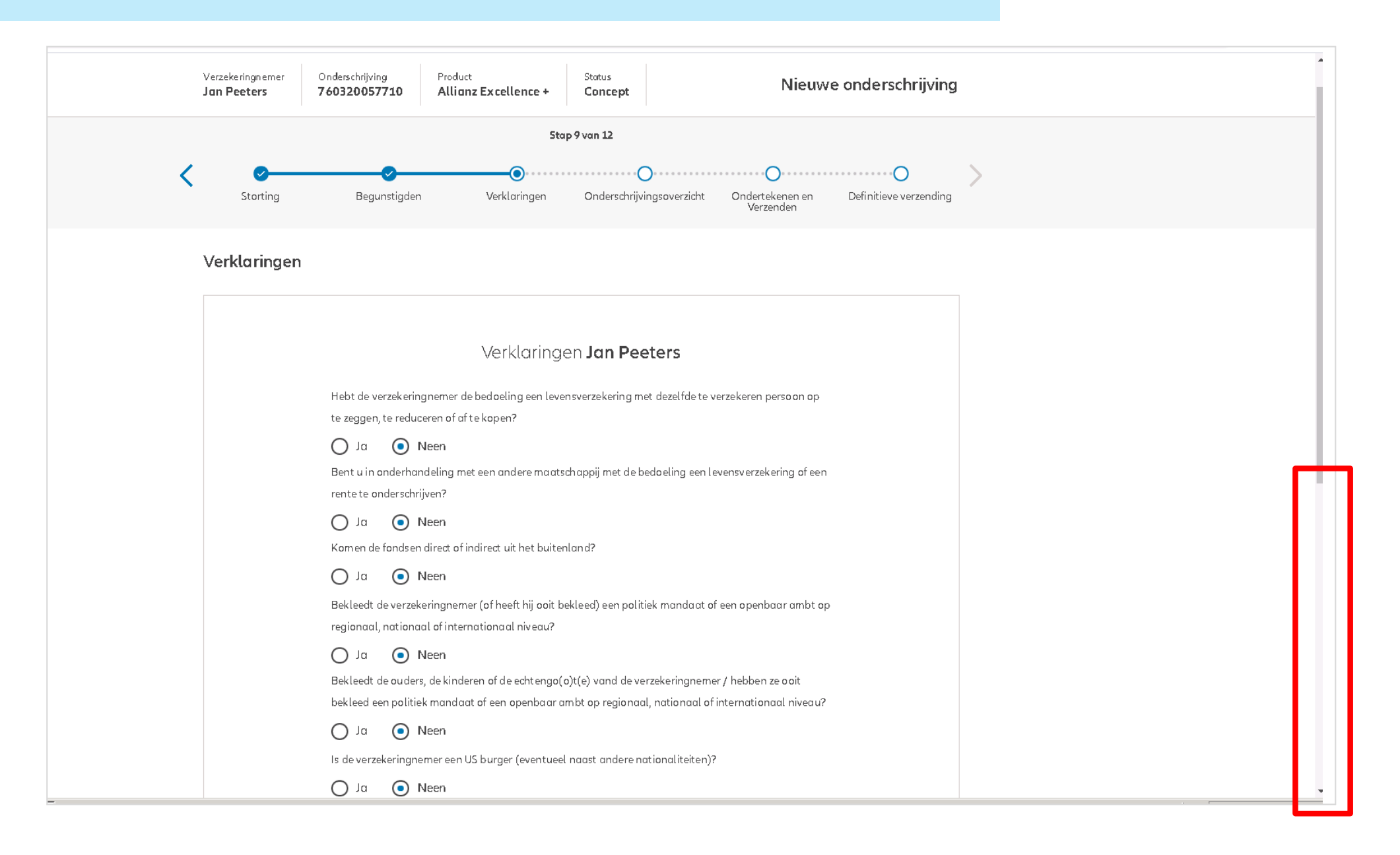

### **MODULE 2.5: VERKLARINGEN**

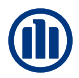

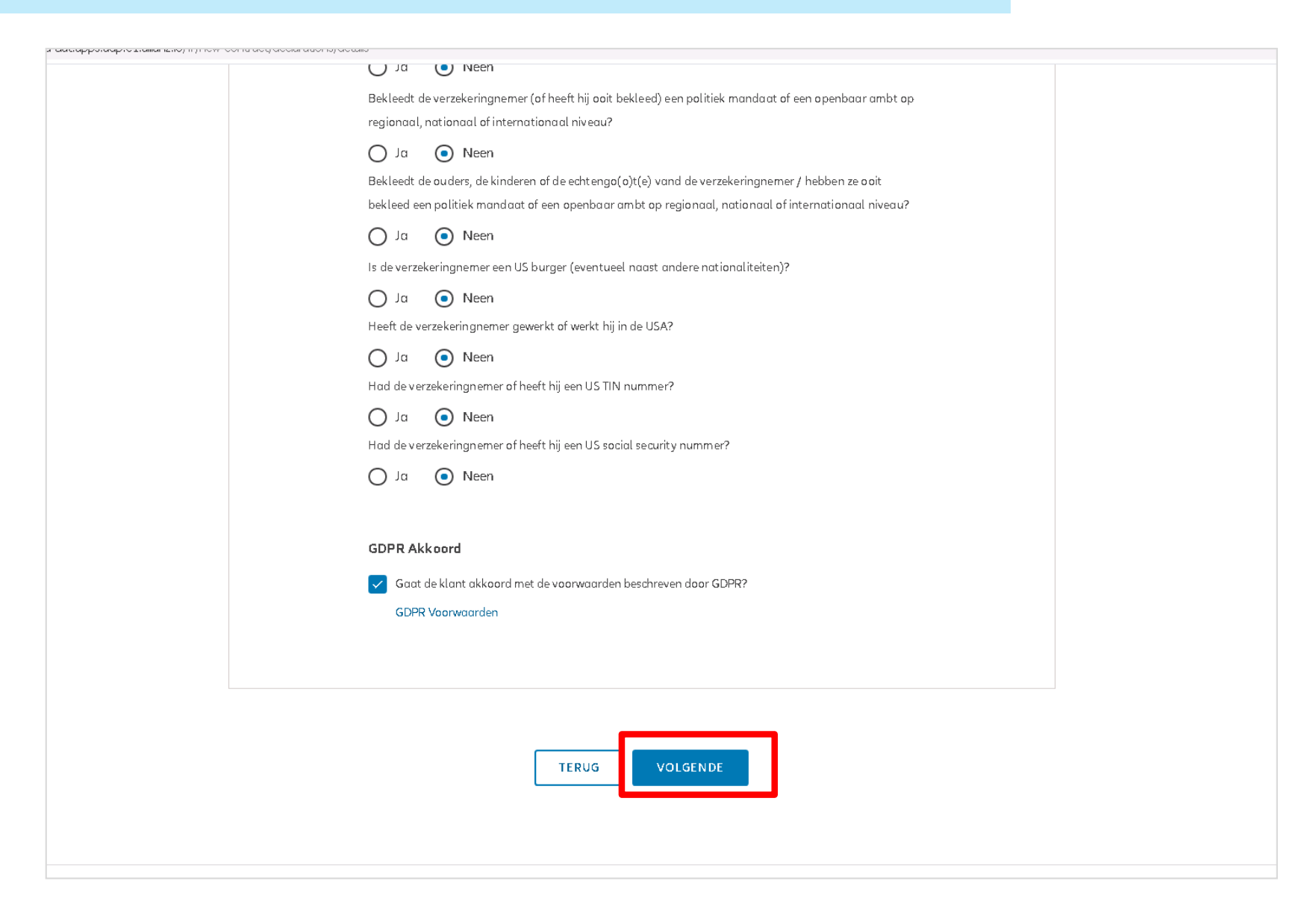

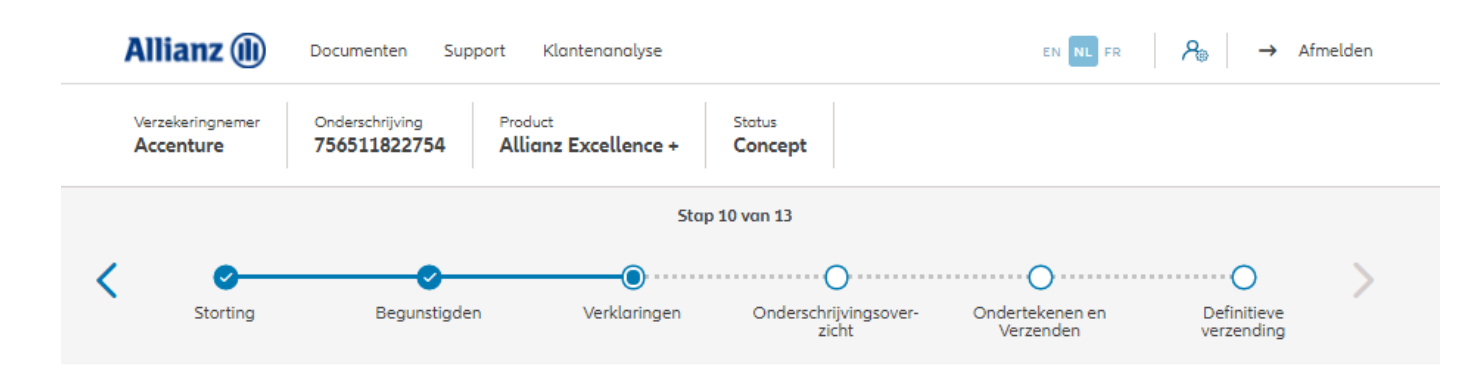

In het geval van een contract voor een rechtspersoon wordt verzocht de gegevens met betrekking tot de uiteindelijke begunstigden in te voeren. (altijd in stap 10/13)

**! Deze stap bestaat niet in het geval van een overeenkomst voor een natuurlijke persoon!**

Gegevens uiteindelijke begunstigde

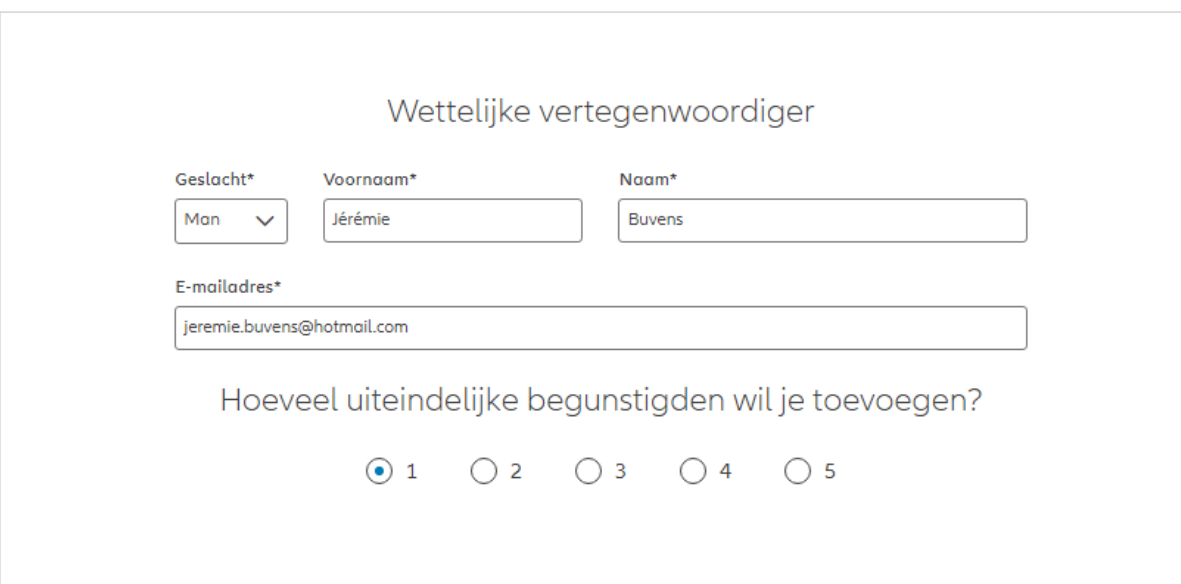

### Gegevens uiteindelijke begunstigde

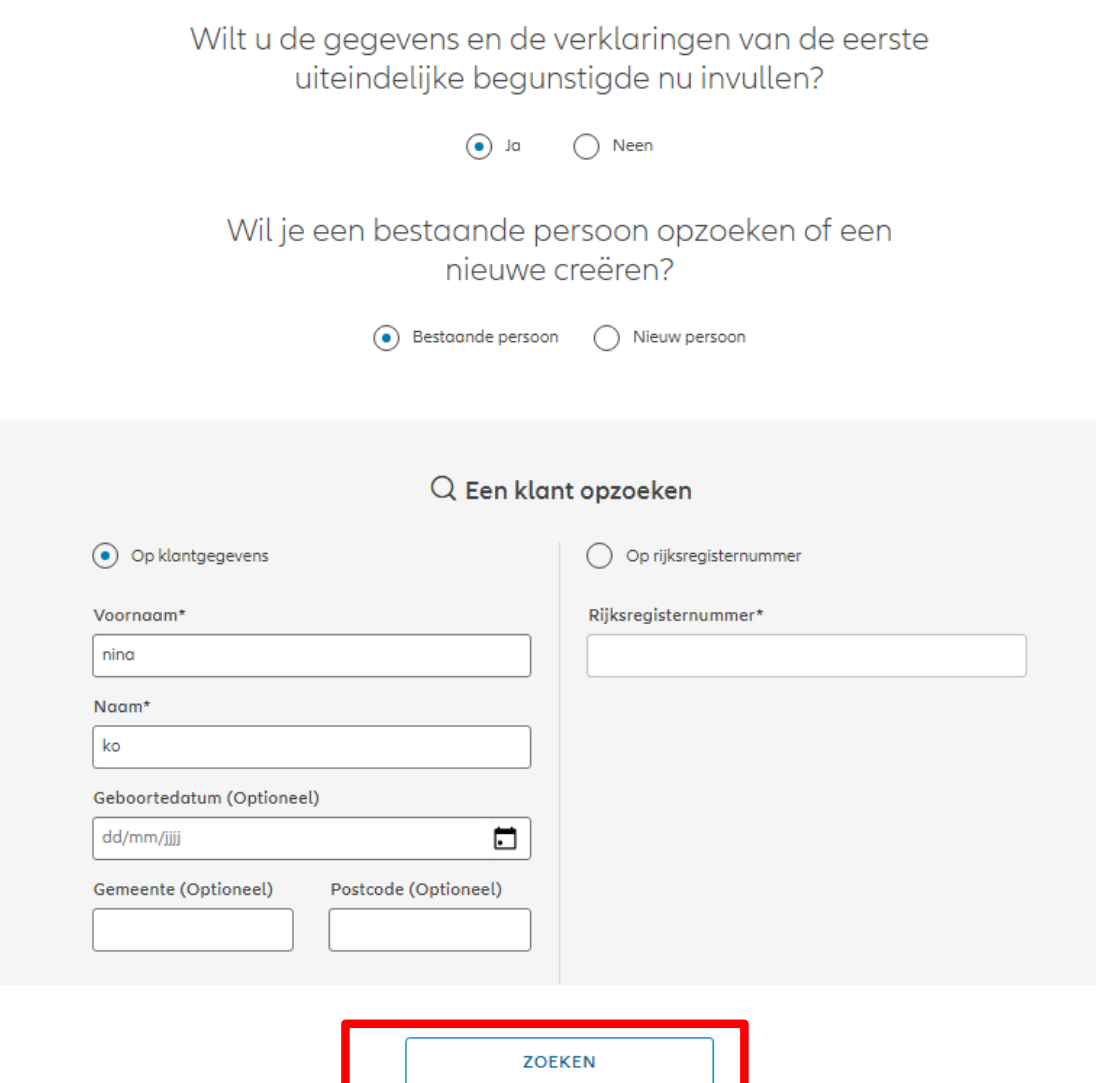

© Copyright Allianz 21-sep-21 File name | department | author In het geval van een contract voor een rechtspersoon wordt verzocht de gegevens met betrekking tot de uiteindelijke begunstigden in te voeren. (altijd in stap 10/13)

**! Deze stap bestaat niet in het geval van een overeenkomst voor een natuurlijke persoon!**

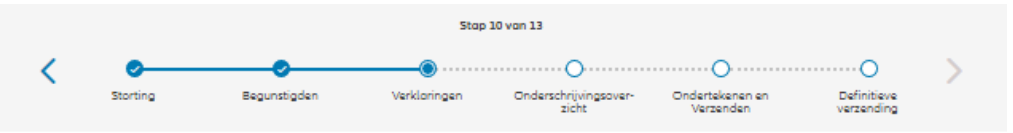

#### Gegevens uiteindelijke begunstigde

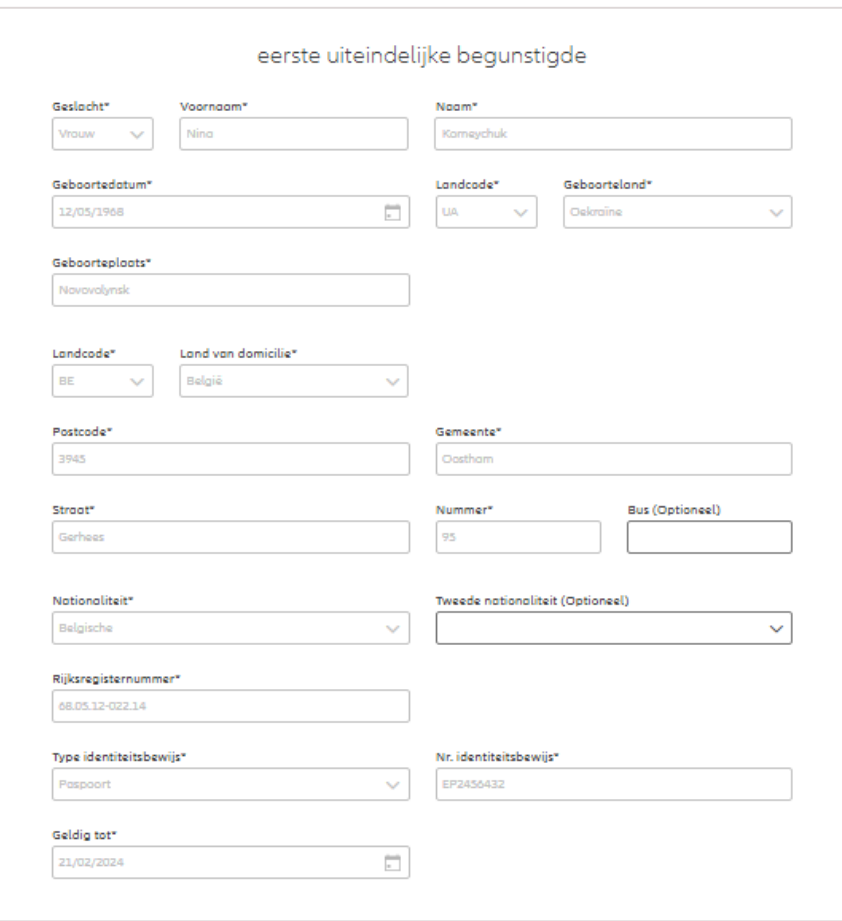

In het geval van een contract voor een rechtspersoon wordt verzocht de gegevens met betrekking tot de uiteindelijke begunstigden in te voeren. (altijd in stap 10/13)

### **! Deze stap bestaat niet in het geval van een overeenkomst voor een natuurlijke persoon!**

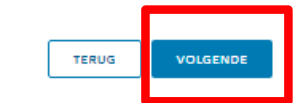

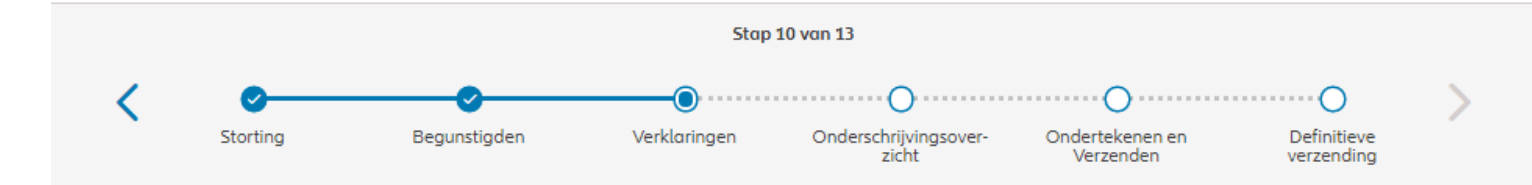

Gegevens uiteindelijke begunstigde

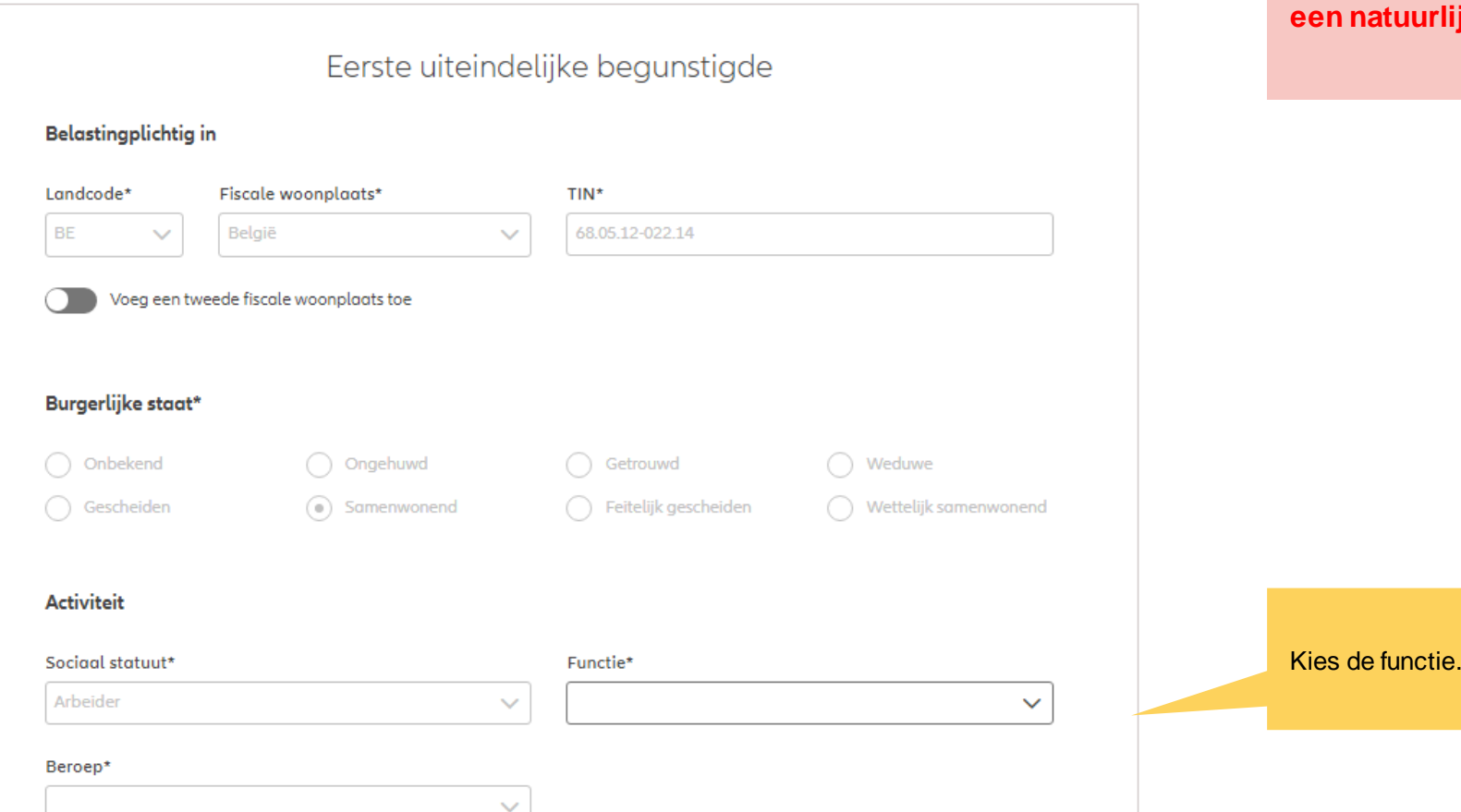

een rechtspersoon wordt verzocht de gegevens met betrekking tot de uiteindelijke begunstigden in te voeren. (altijd in stap 10/13)

In het geval van een contract voor

**! Deze stap bestaat niet in het geval van een overeenkomst voor**  atuurlijke persoon!

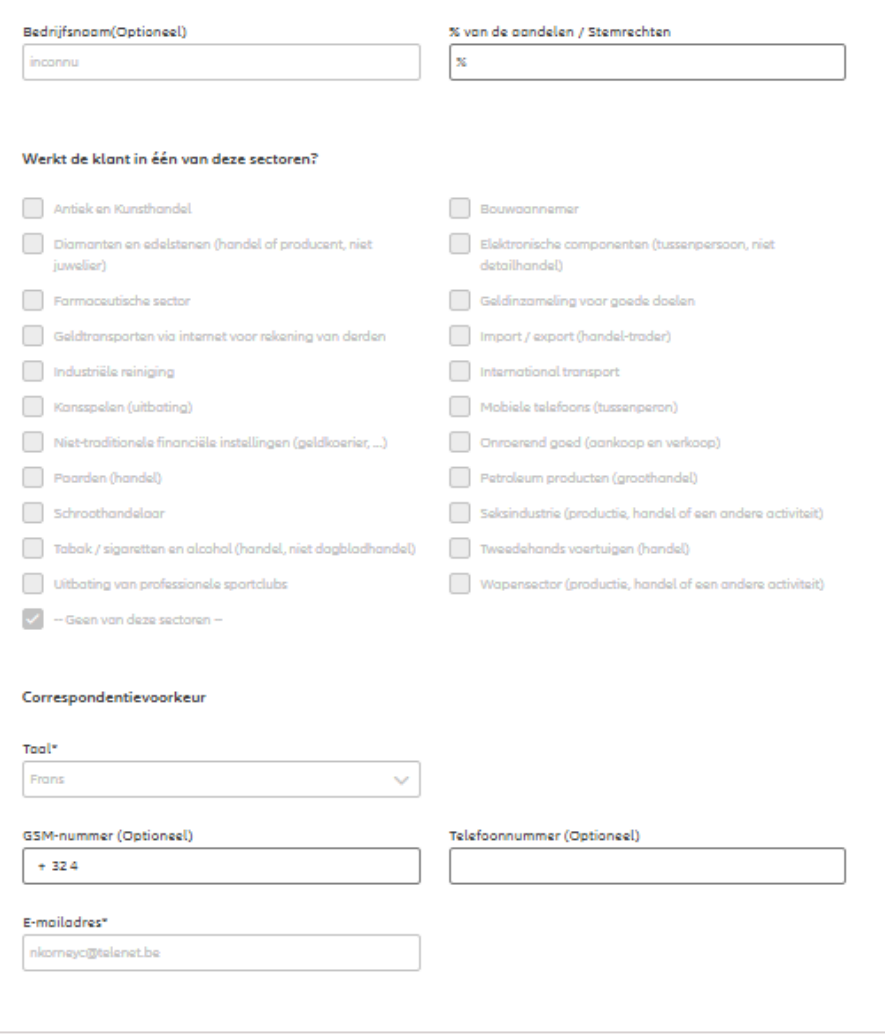

TERUG

VOLGENDE

In het geval van een contract voor een rechtspersoon wordt verzocht de gegevens met betrekking tot de uiteindelijke begunstigden in te voeren. (altijd in stap 10/13)

### **! Deze stap bestaat niet in het geval van een overeenkomst voor een natuurlijke persoon!**

#### © Copyright Allianz 21-sep-21 File name | department | author

#### Verklaringen uiteindelijke begunstigde

### Eerste Uiteindelijke begunstigde

Bekleedt de verzekeringnemer (of heeft hij ooit bekleed) een politiek mandaat of een openbaar ambt op regionaal, nationaal of internationaal niveau?

 $\bigcap$  Ja  $\odot$  Neen

Bekleden de ouders, de kinderen of de echtengo(o)t(e) van de verzekeringnemer / hebben ze ooit bekleed een politiek mandaat of een openbaar ambt op regionaal, nationaal of internationaal niveau?

 $\odot$  Neen  $\bigcap$  Ja

Is de verzekeringnemer een US burger (eventueel naast andere nationaliteiten)?

 $\odot$  Neen  $\bigcap$  Ja Heeft de verzekeringnemer gewerkt of werkt hij in de USA?

 $\odot$  Neen  $\bigcap$  Ja Had de verzekeringnemer of heeft hij een US TIN nummer?

 $\odot$  Neen  $\bigcap$  Ja Had de verzekeringnemer of heeft hij een US social security nummer?

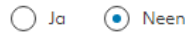

#### **GDPR Akkoord**

Gaat de klant akkoord met de voorwaarden beschreven door GDPR?

**GDPR Voorwaarden** 

In het geval van een contract voor een rechtspersoon wordt verzocht de gegevens met betrekking tot de uiteindelijke begunstigden in te voeren. (altijd in stap 10/13)

**! Deze stap bestaat niet in het geval van een overeenkomst voor een natuurlijke persoon!**

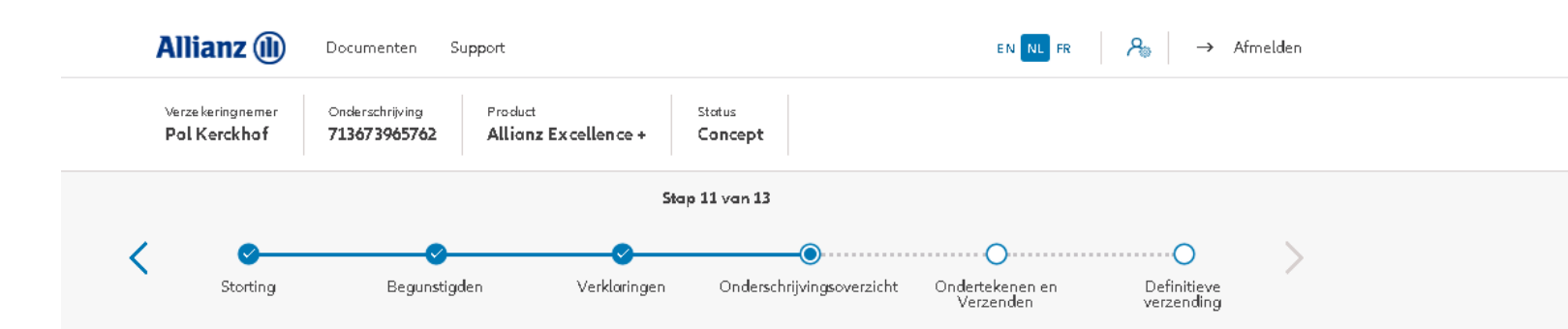

#### Onderschrijvingsoverzicht

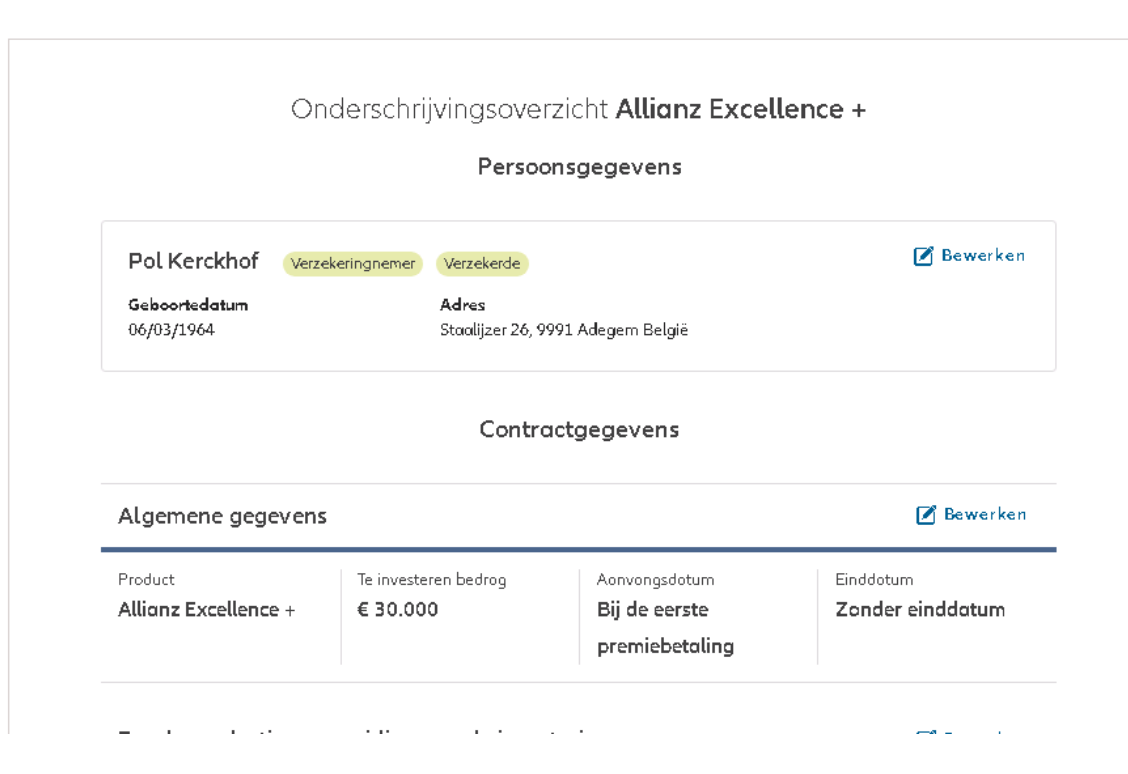

In stap 11/13 kom je in het **Onderschrijvingsoverzicht**. Hier vind je een overzicht van de belangrijkste gegevens van de onderschrijving en heb je bij elk gedeelte de mogelijkheid om de gegevens te wijzigen of aan te vullen indien ze nog niet volledig zijn.

**OD** 

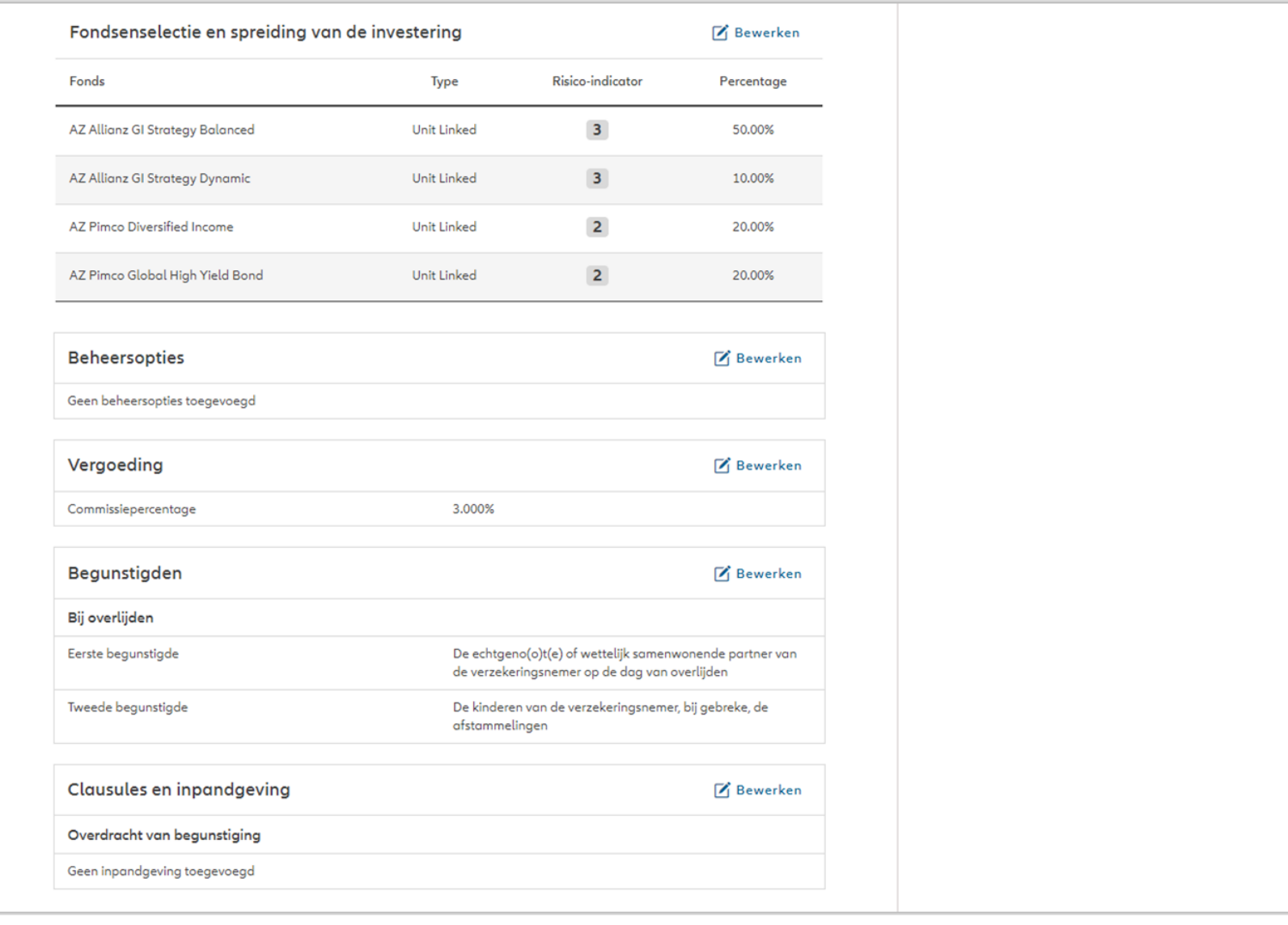

Onderschrijvingsvoorwaarden

Onderschrijving aan normale voorwaarden

Clausules en inpandgeving

Geen clausules toegevoegd Overdracht van begunstiging Geen inpandgeving toegevoegd

Vergoeding

Commissiepercentage

Begunstigden

Bij overlijden Eerste begunstigde

Clausules

 $k$  NL

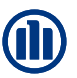

Het tijdelijke onderschrijvingsformulieren zal alleen worden aanvaard als sommige gegevens worden gewijzigd en niet alle informatie.

NB: Het is de verantwoordelijkheid van de makelaar om de wijzigingen in het systeem aan te passen voordat hij de tijdelijke onderschrijvingsformulier uploadt

La succession du preneur d'assurance **M** Bewerken

**M** Bewerken

**M** Bewerken

**M** Bewerken

1 Verwacht je nog wijzigingen of aanvullingen, download dan het voorlopig onderschrijvingsformulier. Klik onderaan op 'Bevestigen' als alle gegevens definitief zijn

3,000%

Het is nu mogelijk om een tijdelijk onderschrijvingsformulier te downloaden voordat u het indient.

Tijdelijk onderschrijvingsformulier L DOWNLOAD

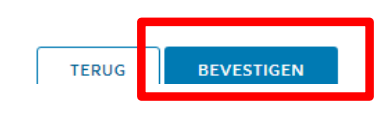

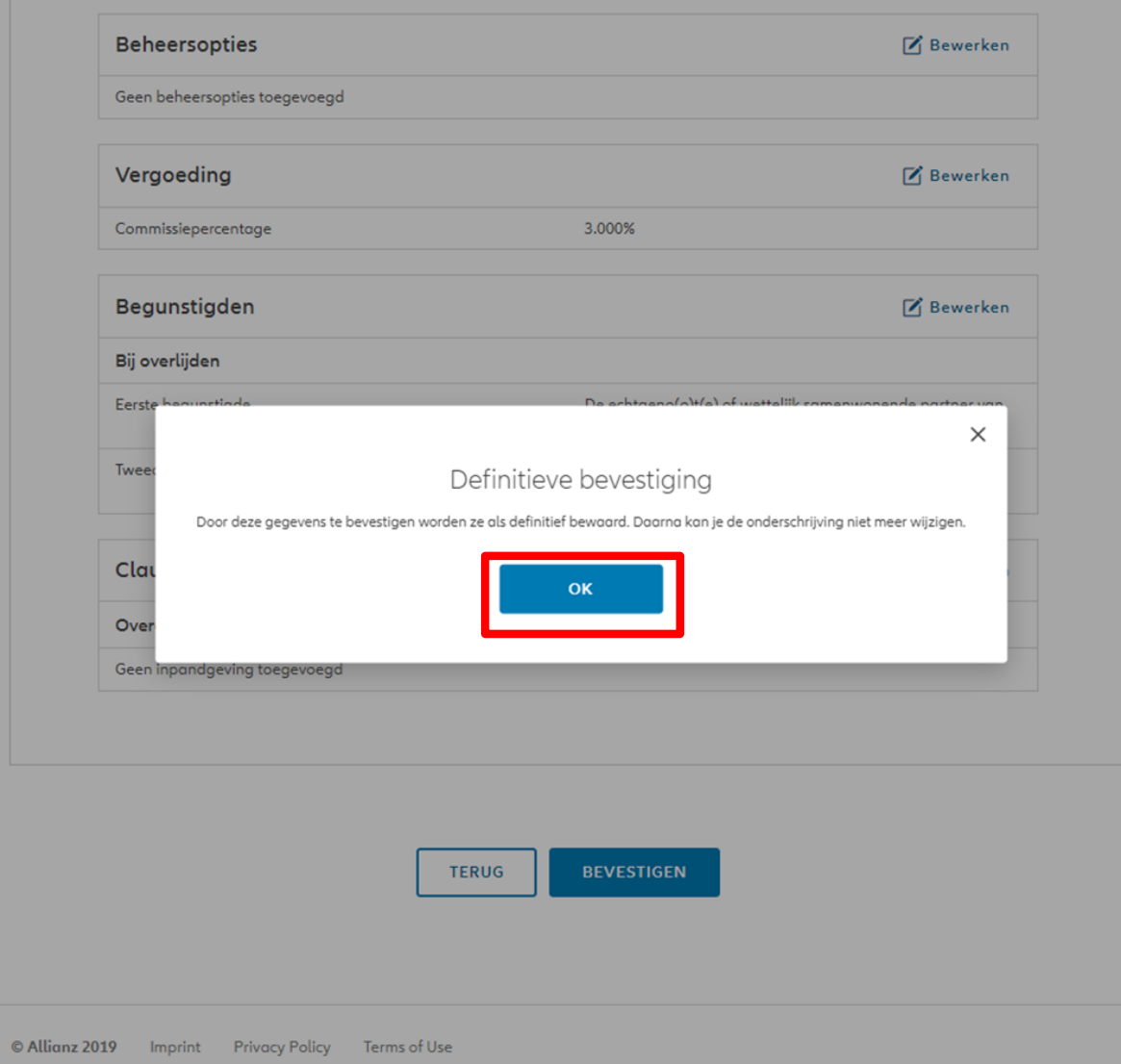

**OD** 

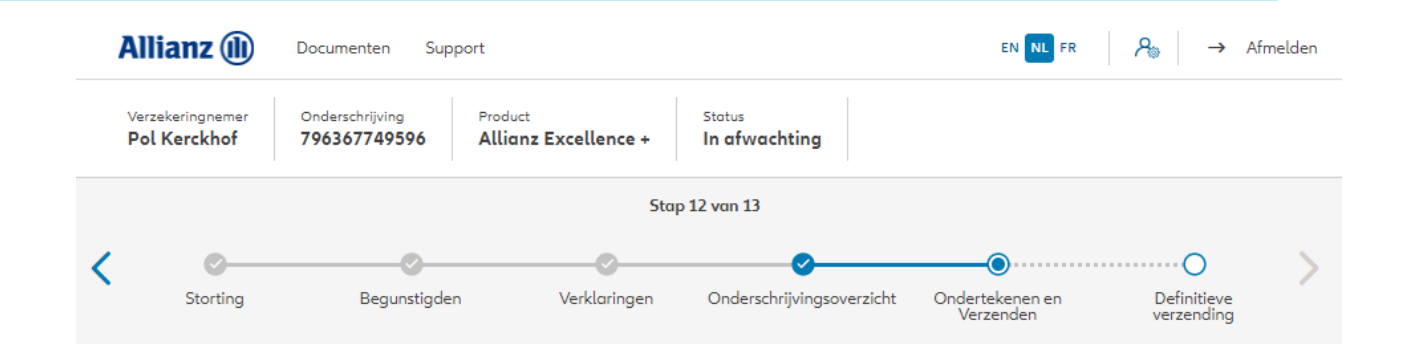

Na de bevestiging van de gegevens wordt het **Onderschrijvingsformulier** gegenereerd dat je op dit scherm kan downloaden. Dit moet worden ondertekend door de verzekeringnemer.

### Contractuele documenten onderteken

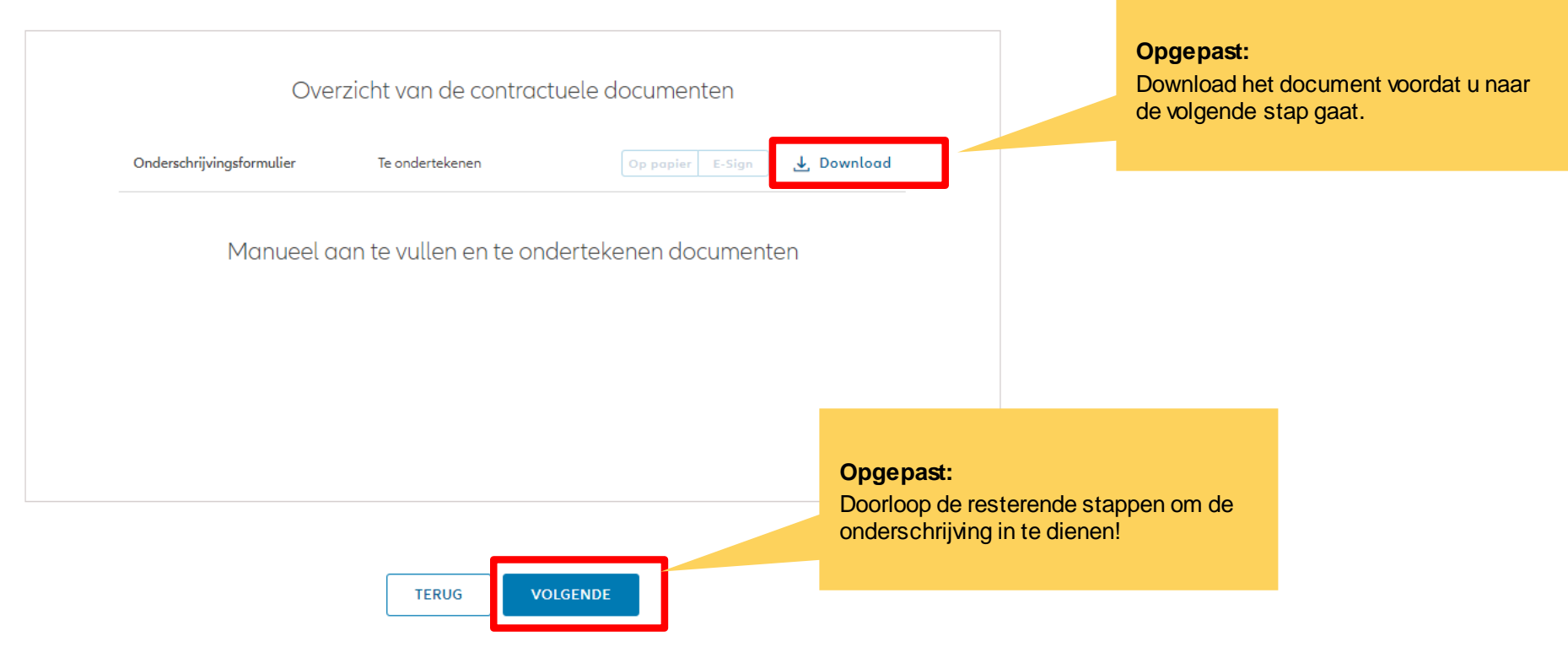

## **MODULE 2.6: ONDERSCHRIJVINGSOVERZICHT EN BEVESTIGING (RECHTSPERSOON)**

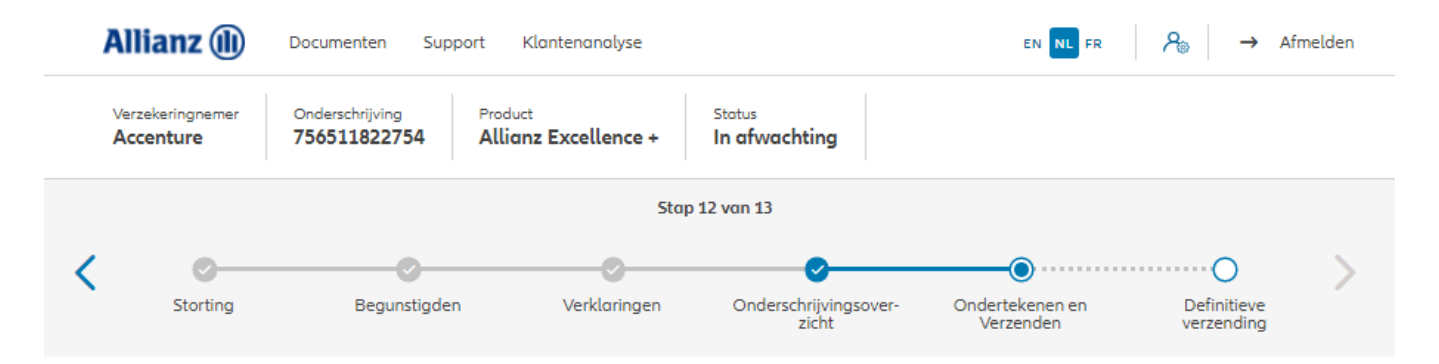

Na de bevestiging van de gegevens worden het **Onderschrijvingsformulier en formulier voor de uiteindelijke begunstigde** gegenereerd dat je op dit scherm kan downloaden. Dit moet worden ondertekend door de verzekeringnemer.

### Contractuele documenten onderteken

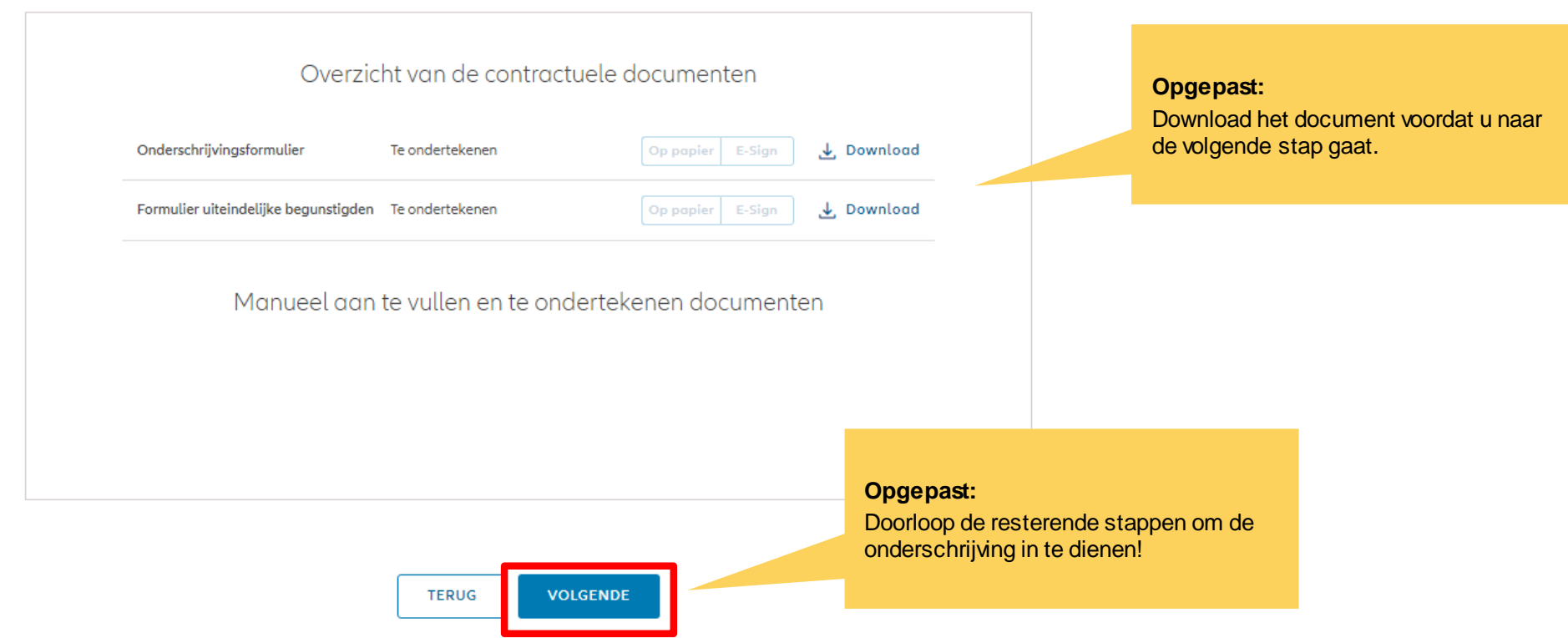

© Copyright Allianz 21-sep-21 File name | department | author

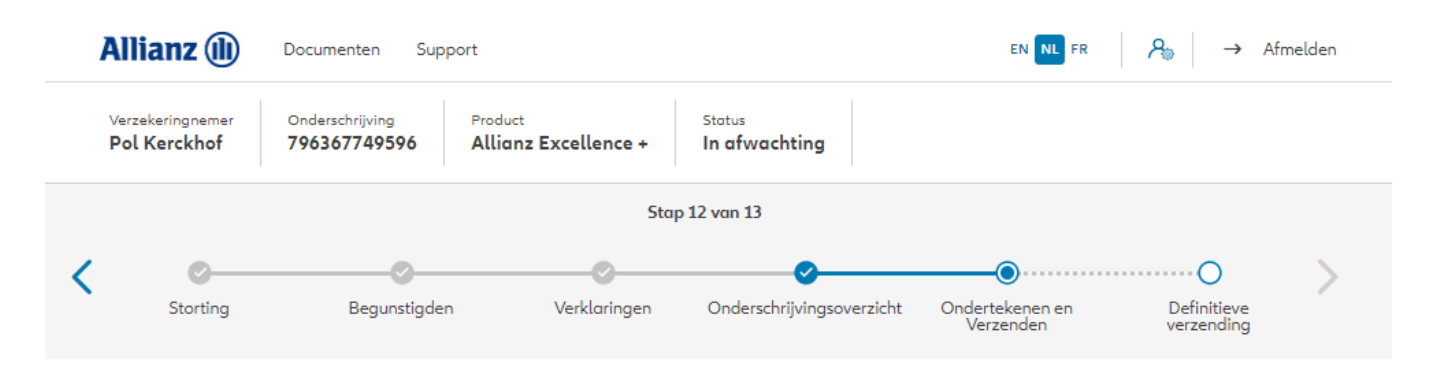

### Bijkomende documenten opladen

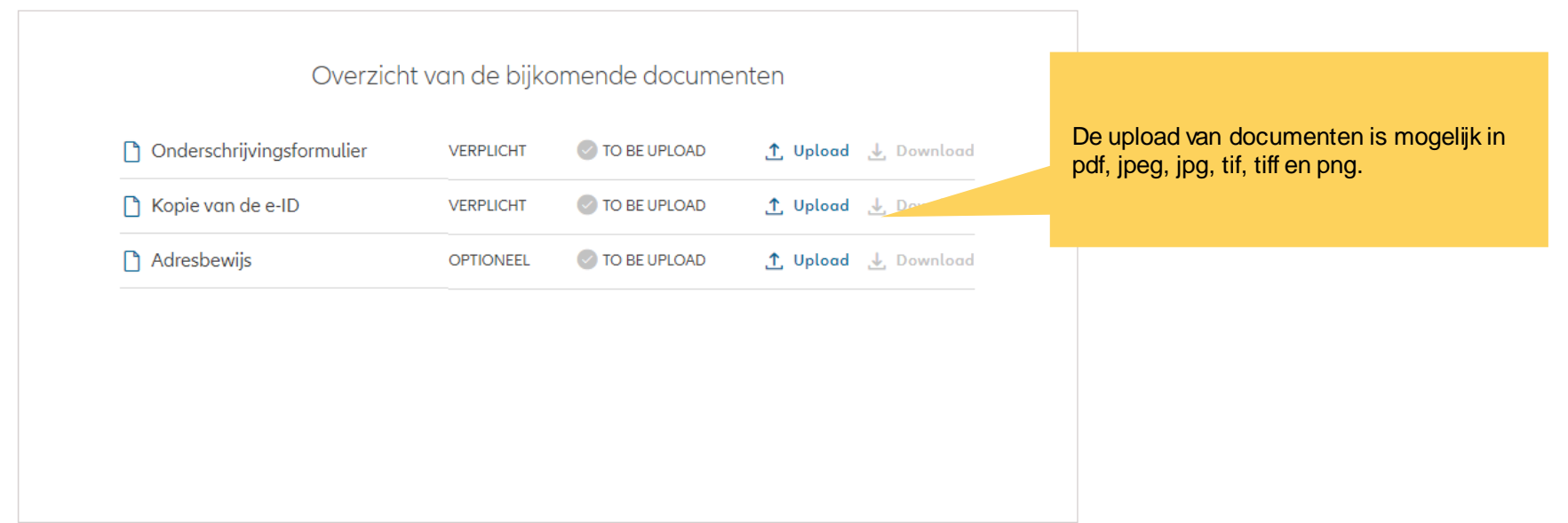

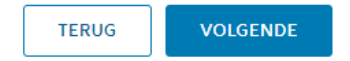

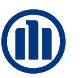

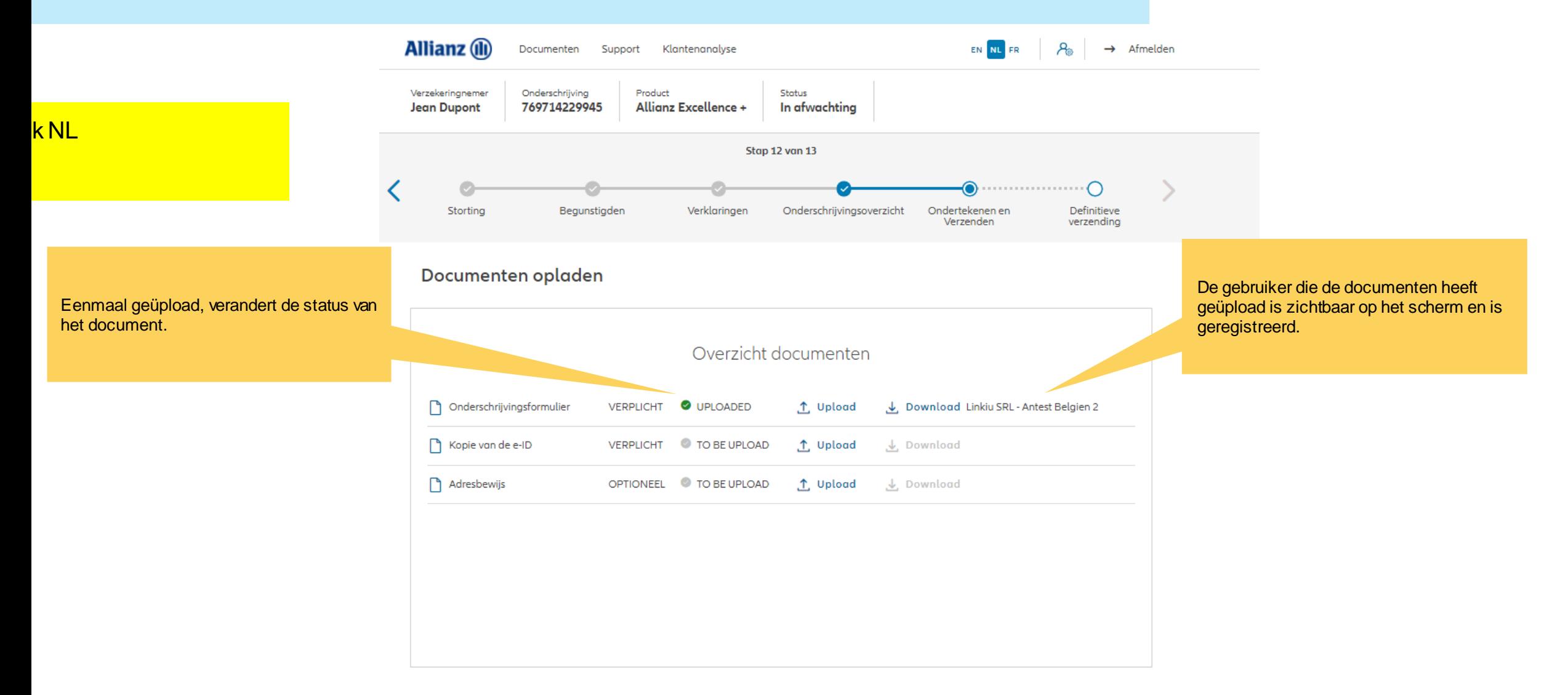

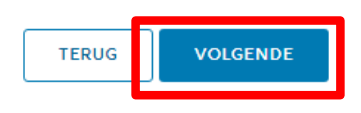

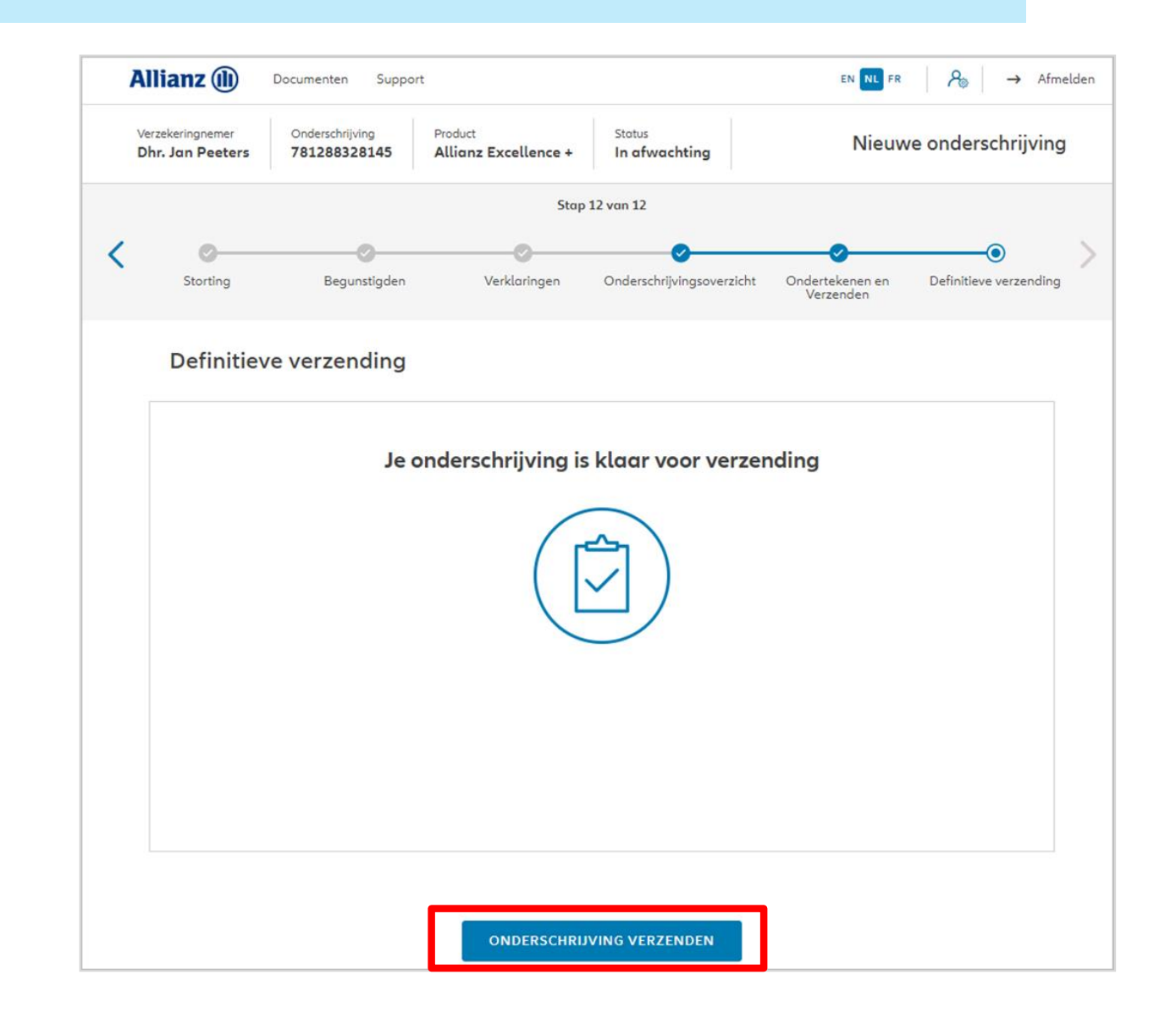

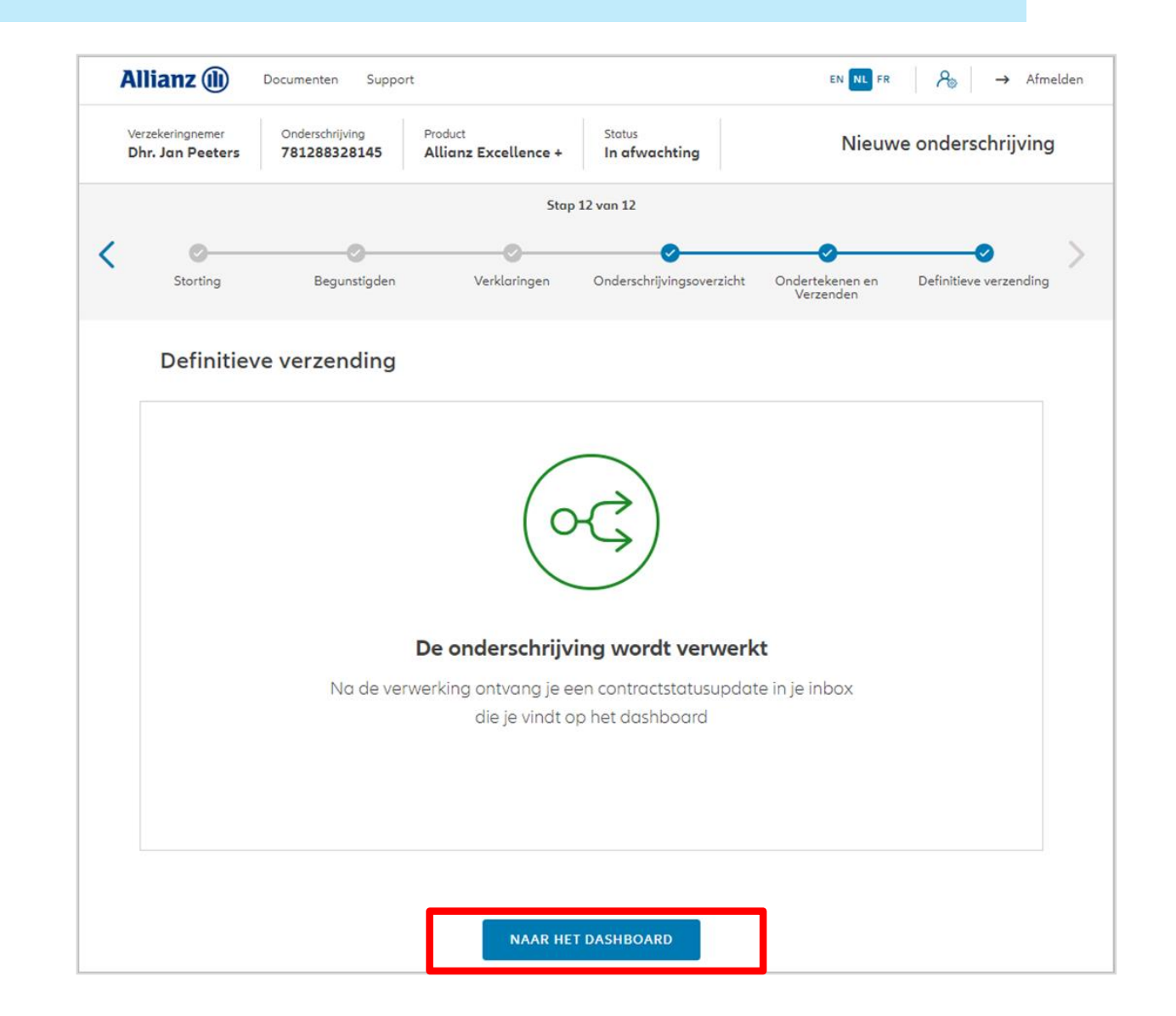

# **MODULE 2.7: RAADPLEGING**

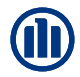

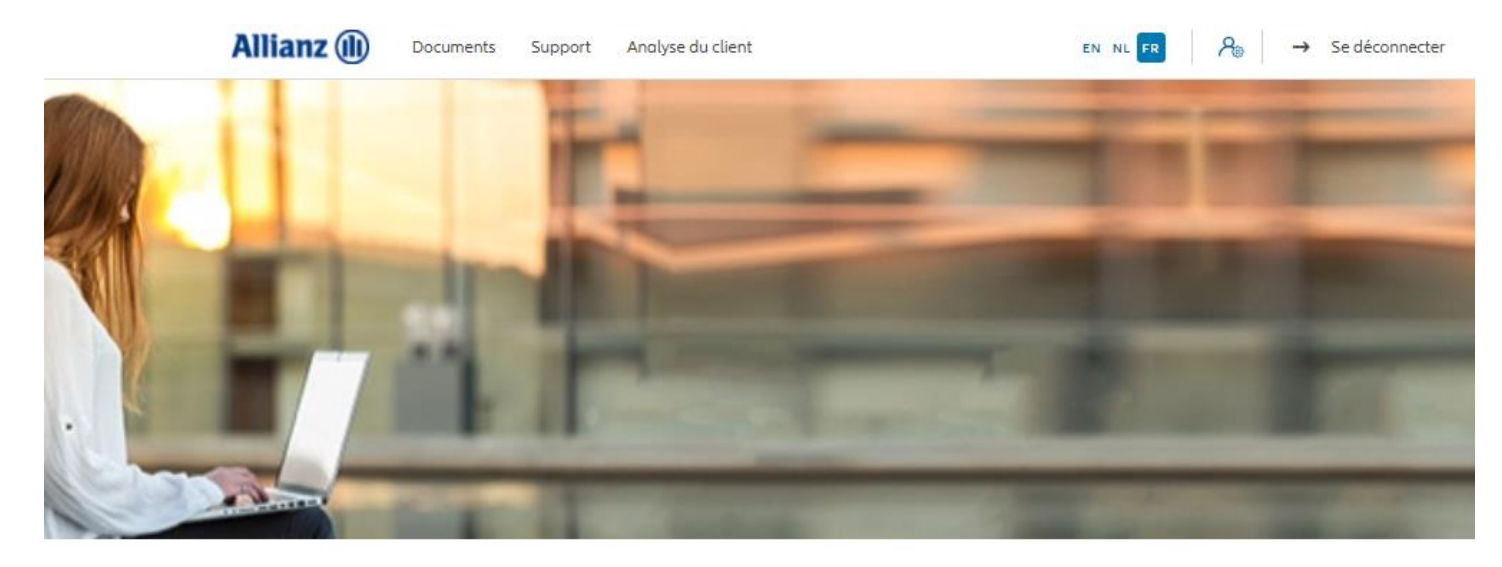

Bonjour, Leen En Verzekeringskantoor Daems

Clients V Contrat V Modification V

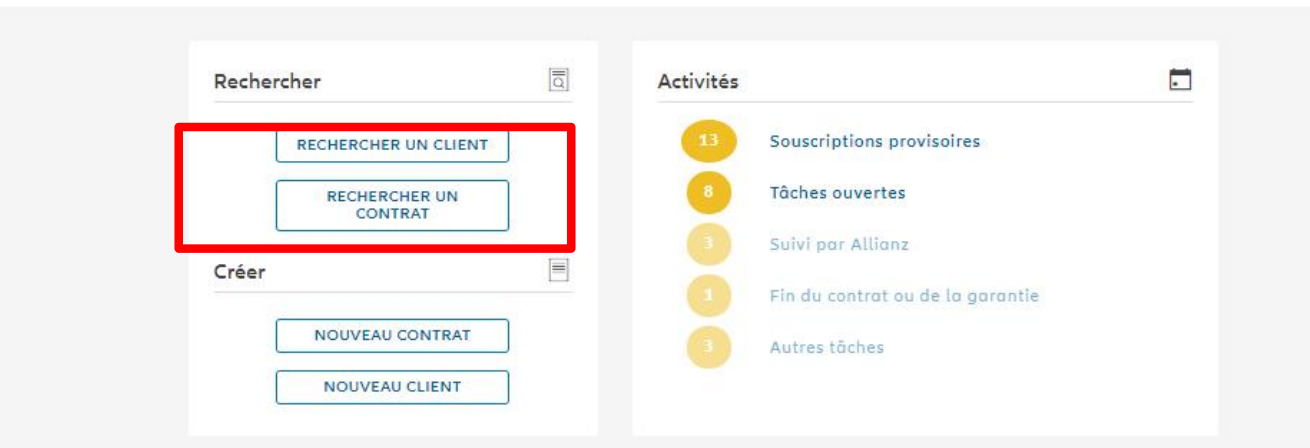
### **MODULE 2.7: RAADPLEGING**

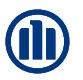

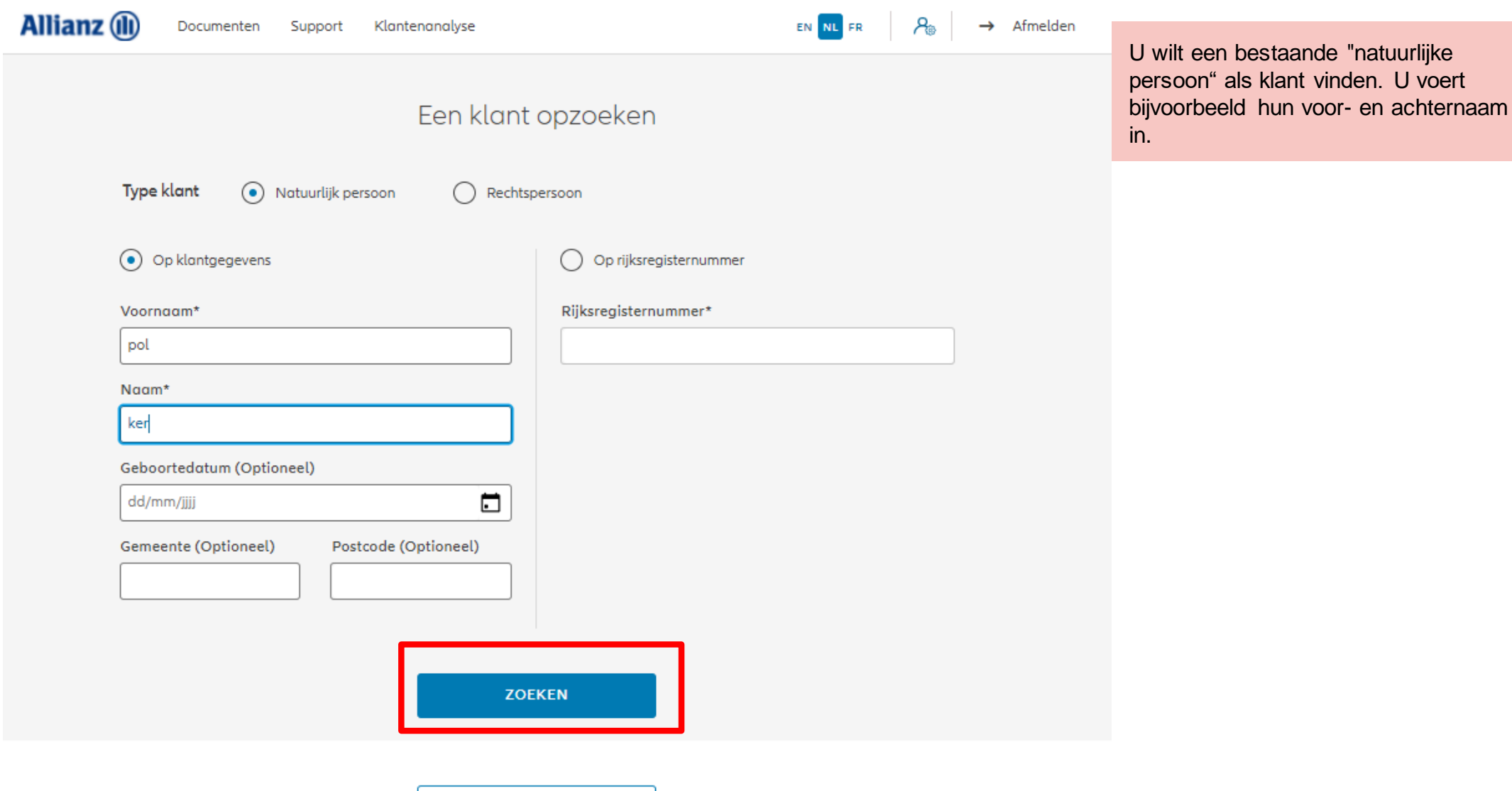

**NAAR HET DASHBOARD** 

### **MODULE 2.7: RAADPLEGING**

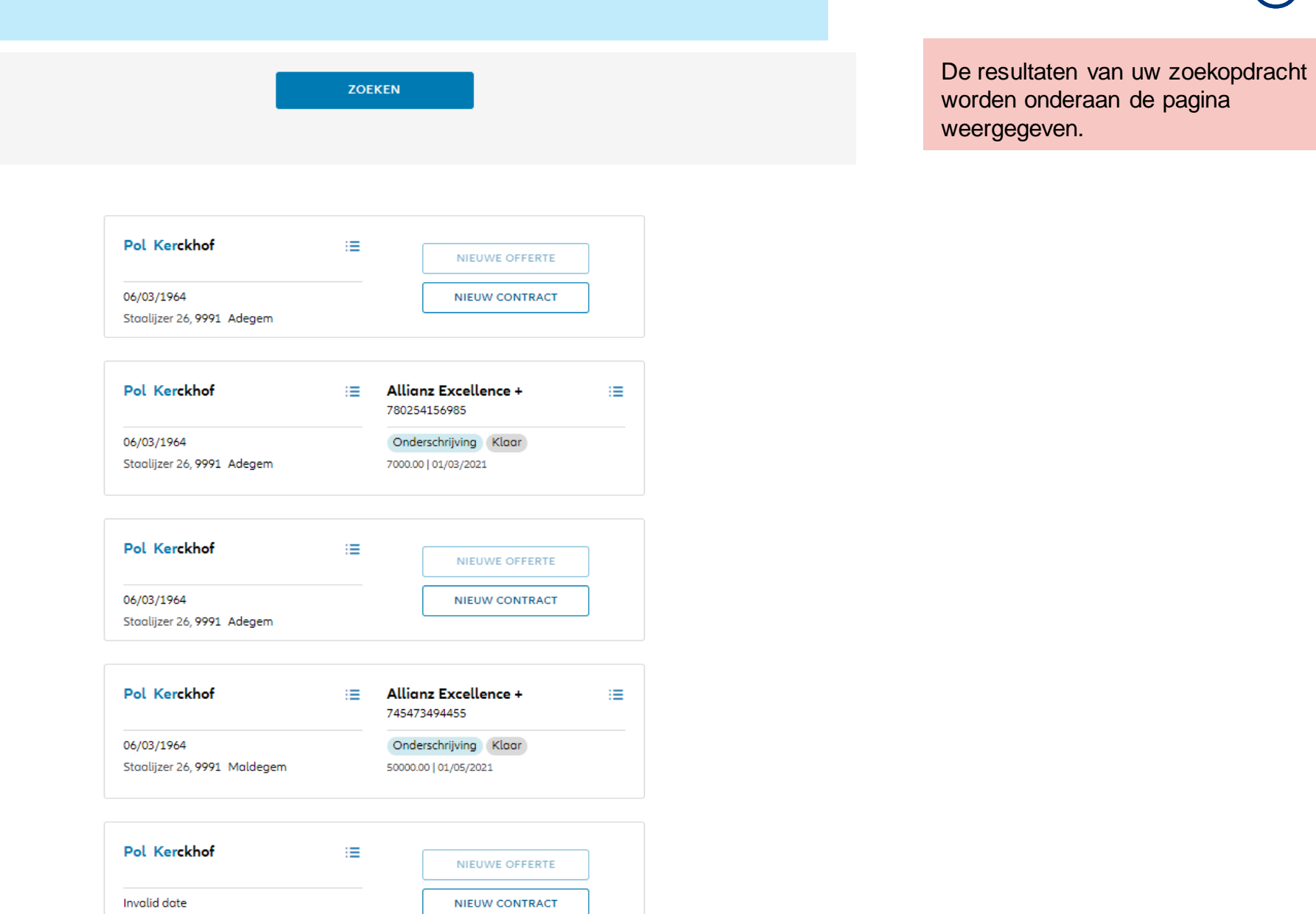

undefined undefined,

Indien u de klantgegevens wenst te raadplegen, klikt u op de 3 kleine balkjes naast de voor- en achternaam van de klant die u zoekt. Klik dan op "klantdetails raadplegen".

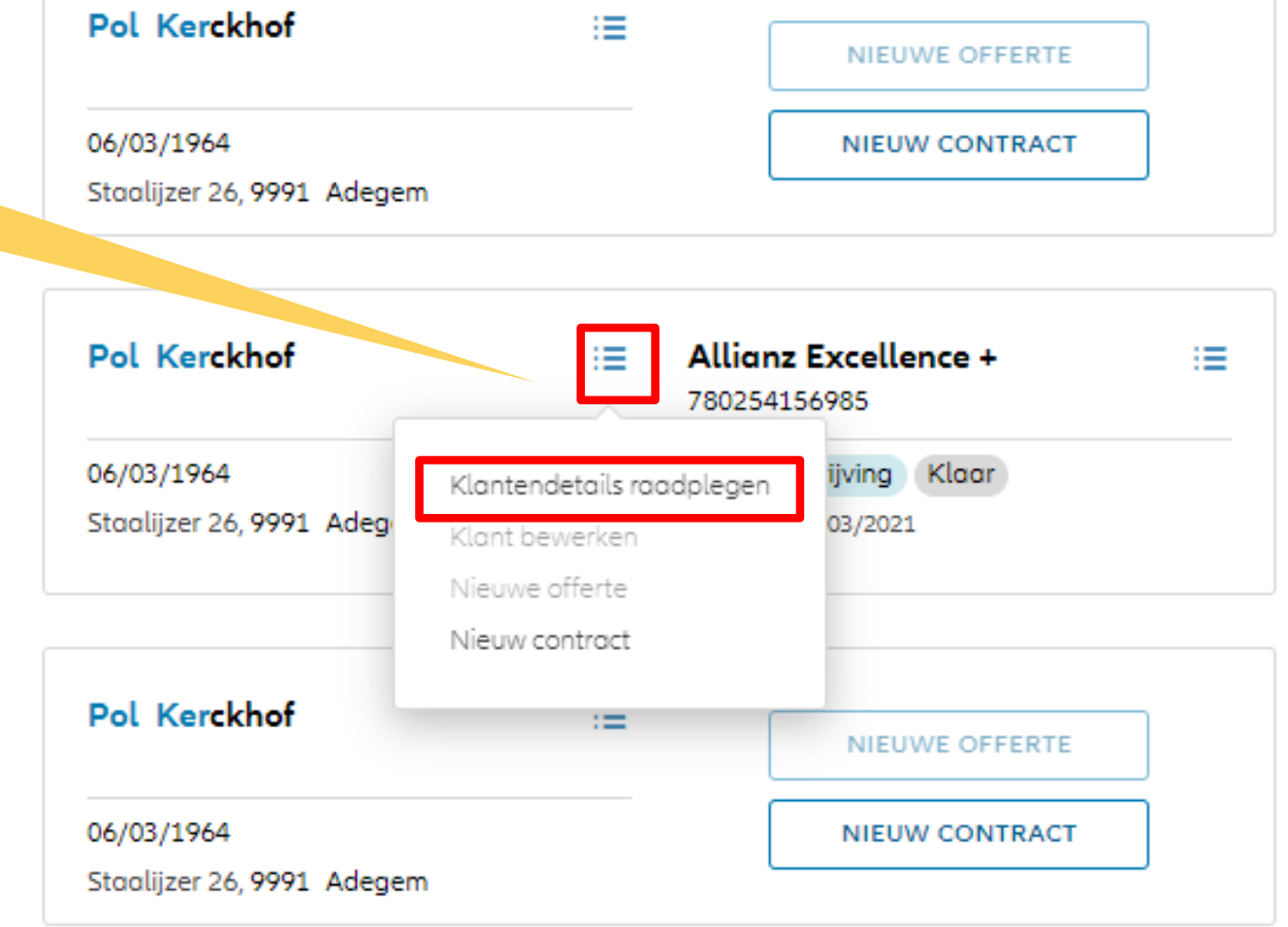

### **MODULE 2.7: RAADPLEGING VAN KLANTENGEGEVENS**

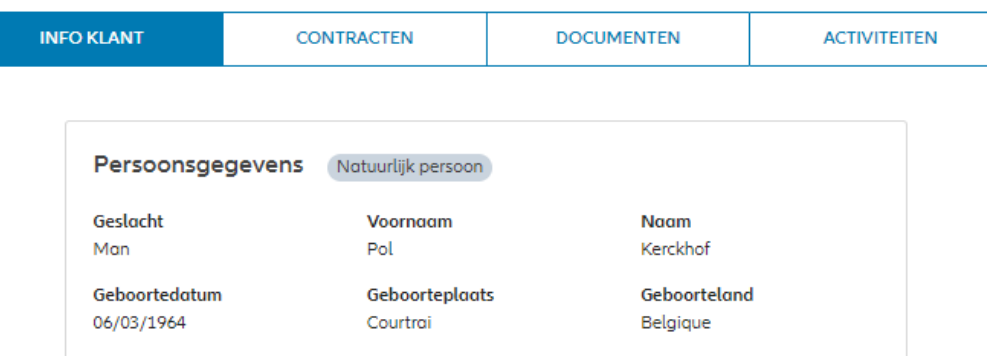

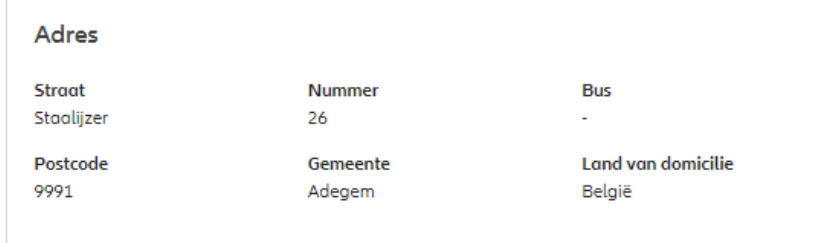

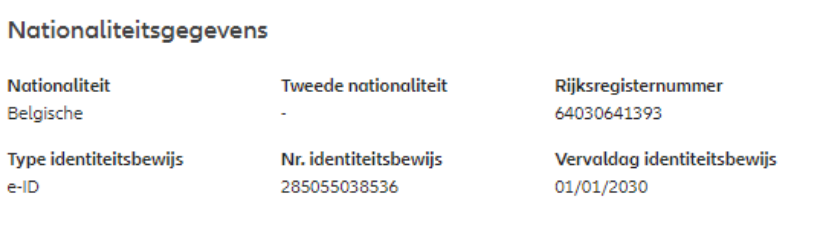

#### **Fiscale gegevens**

Eerste fiscale woonplaats België Eerste fiscaal identifitcatienr. 64030641393

De klantinformatie wordt weergegeven. Hier vindt u de persoonsgegevens, adresgegevens, nationaliteitsgegevens,fiscale gevens, burgerlijke staat, beroep en correspondentievoorkeuren.

### **MODULE 2.7: RAADPLEGING VAN KLANTENGEGEVENS**

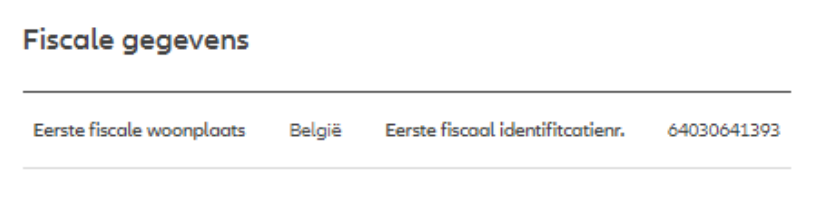

Burgerlijke staat en Beroep **Burgerlijke staat** Bedrijfsnaam **Sociaal statuut** Onbekend Ambtenaar Activiteitssector **Beroep** Boomveller Antiek en Kunsthandel

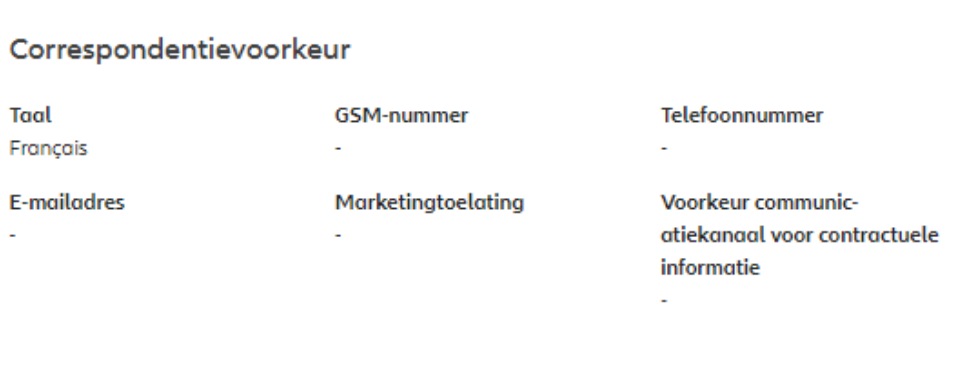

De klantinformatie wordt weergegeven. Hier vindt u de persoonsgegevens, adresgegevens, nationaliteitsgegevens,fiscale gevens, burgerlijke staat, beroep en correspondentievoorkeuren.

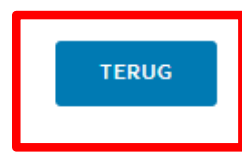

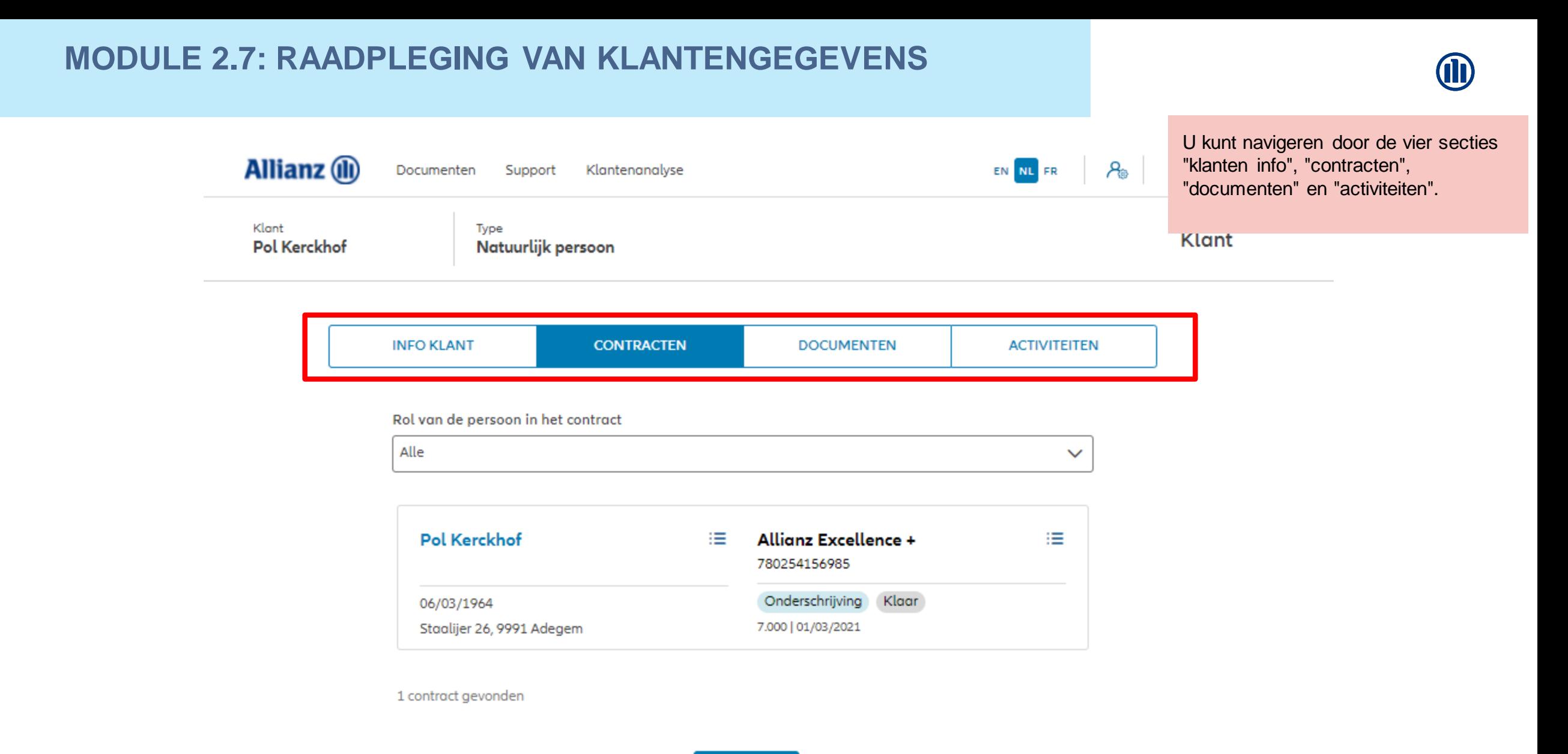

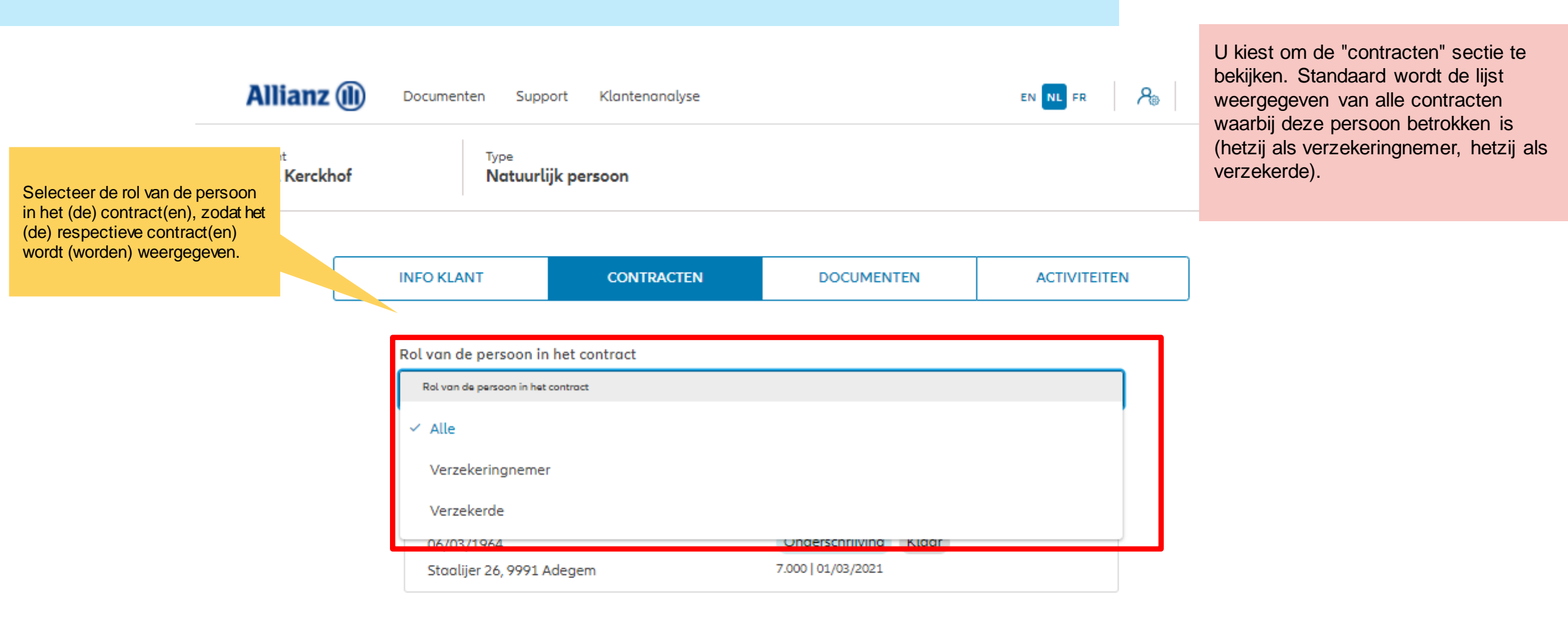

1 contract gevonden

**MODULE 2.7: RAADPLEGING VAN KLANTENGEGEVENS** 

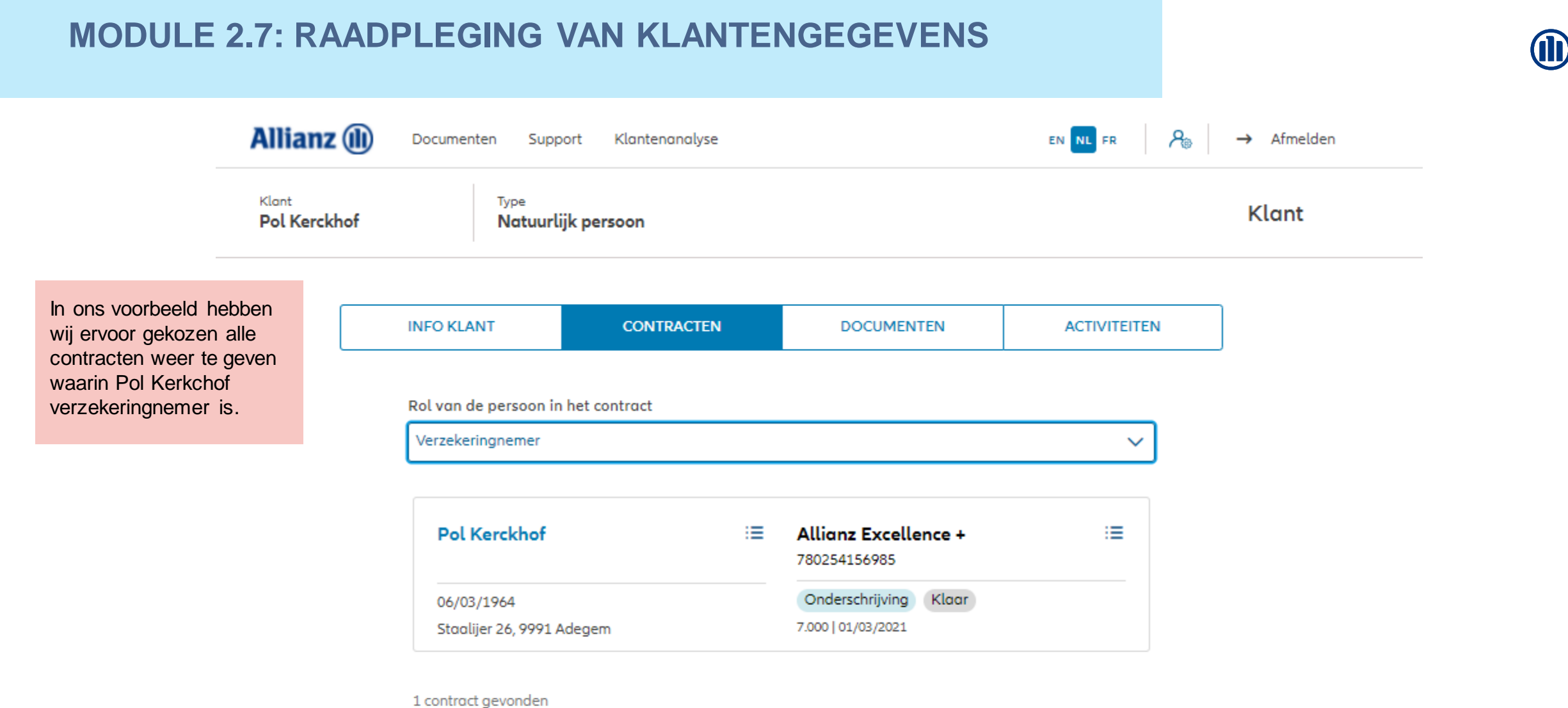

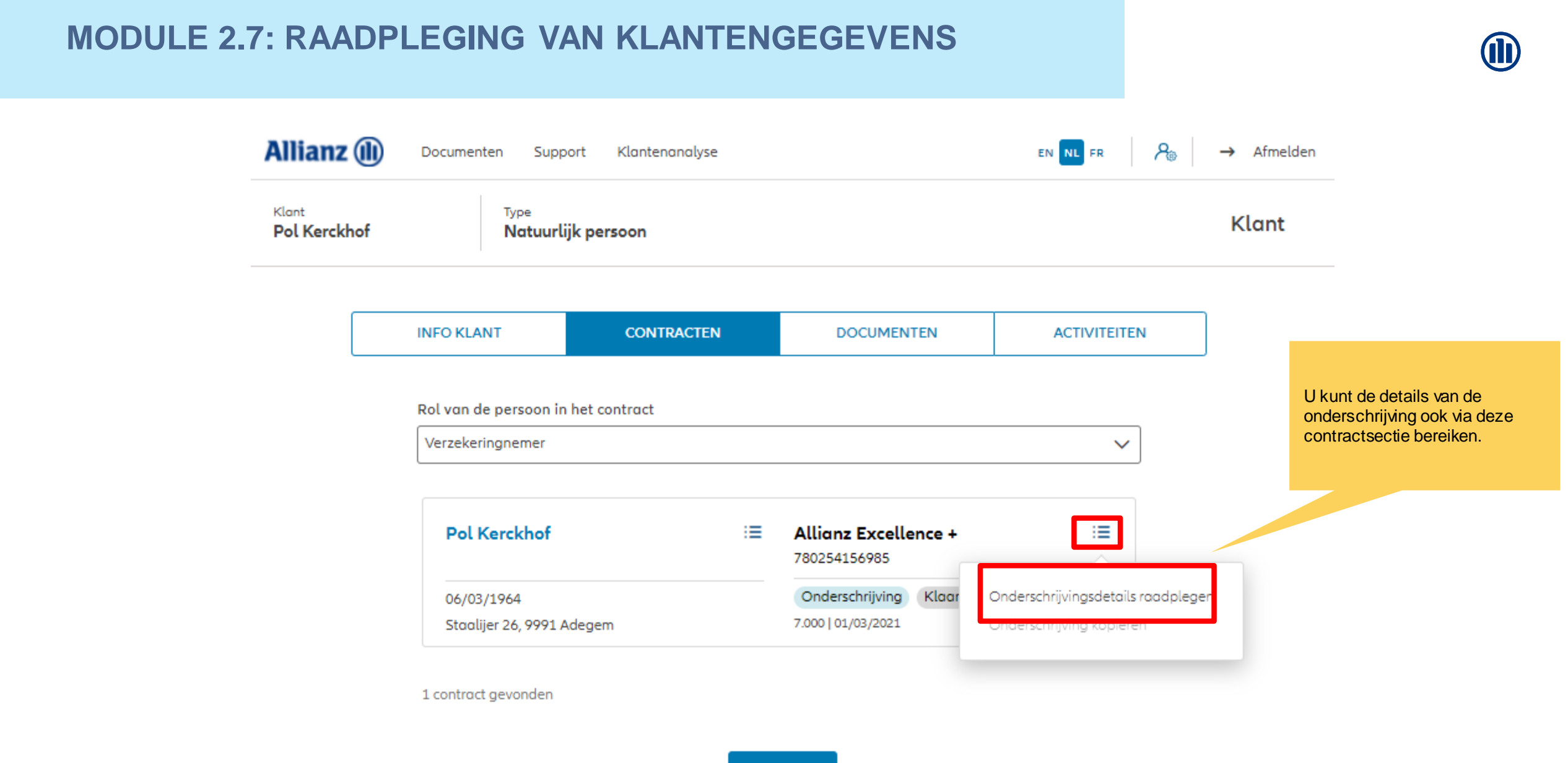

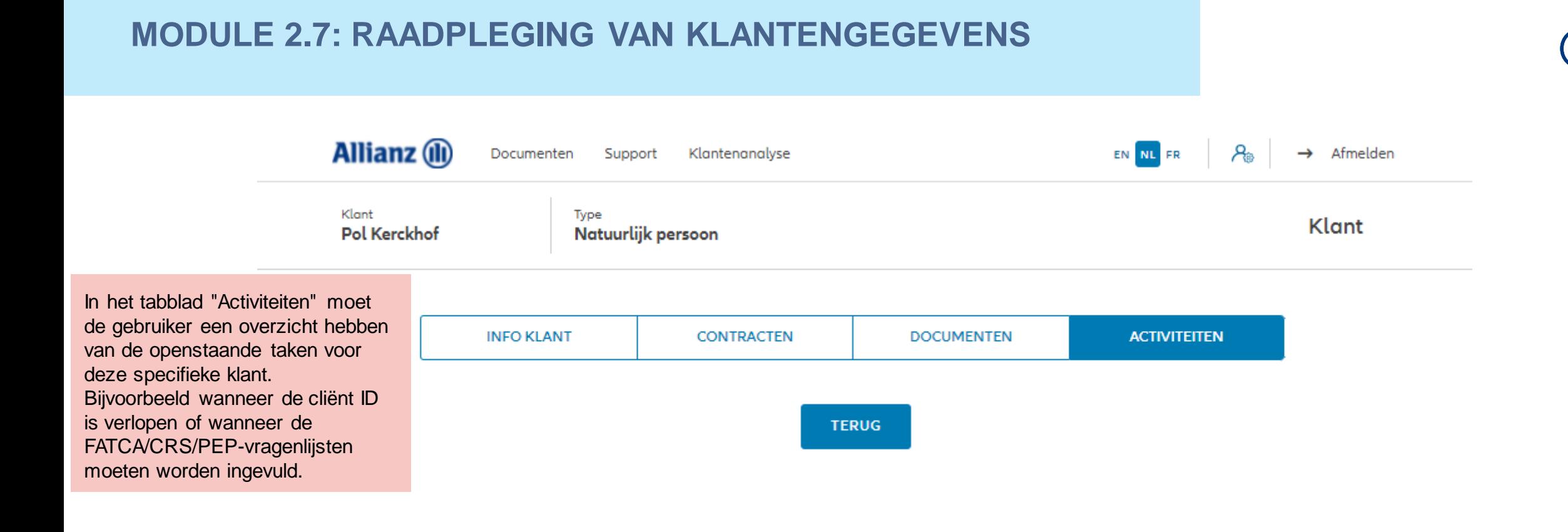

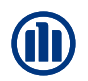

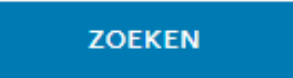

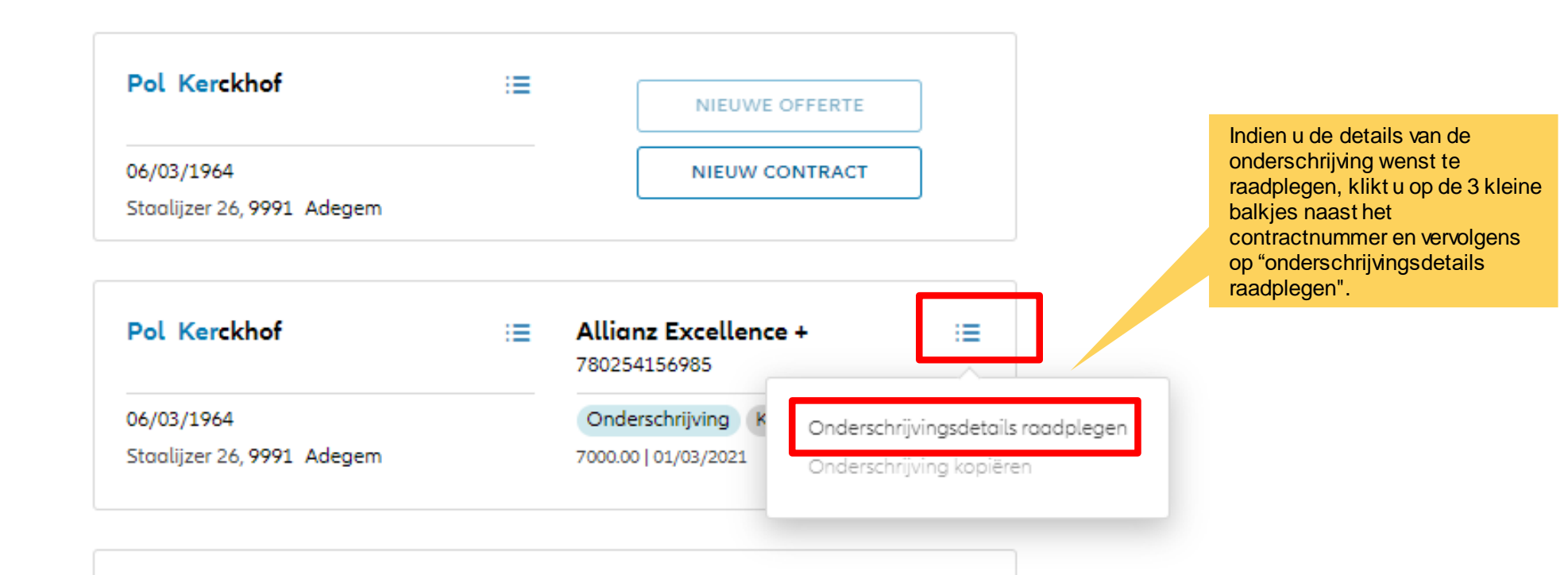

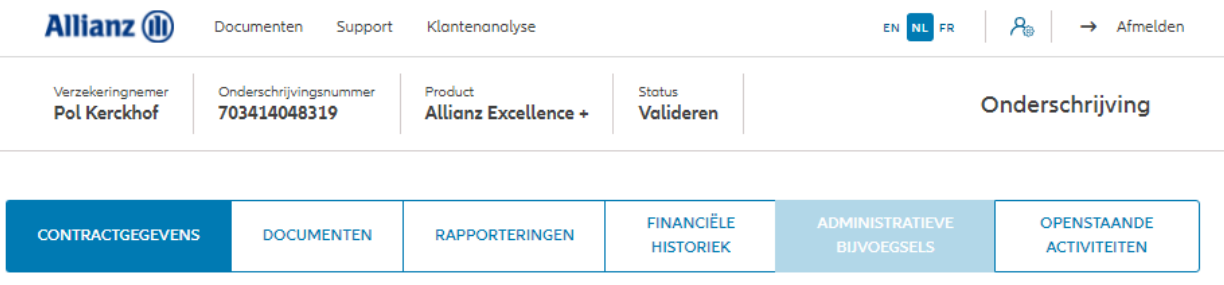

#### Persoonsgegevens

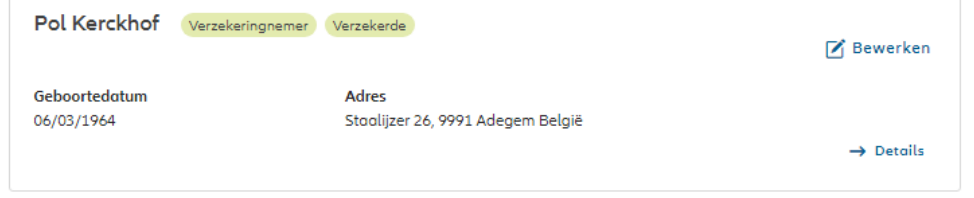

#### Contractgegevens

#### Algemene gegevens

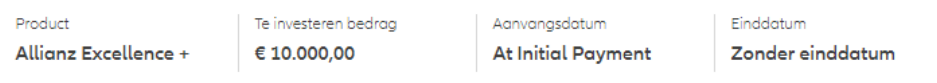

#### Fondsenselectie en spreiding van de investering

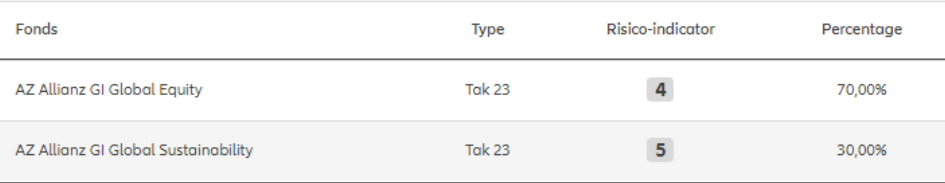

De contractuele gegevens worden weergegeven. Hier vindt u de algemene informatie, fondsenselectie, spreiding van de investering, beheersopties, overlijdenswaarborg, onderschrijvingsvoorwaarden, vergoeding, begunstigden, clausules en inpandgeving.

#### **Beheersopties**

#### **Beheersopties**

Overlijdenswaarborg

100% van het spaartegoed

#### Onderschrijvingsvoorwaarden

Onderschrijving aan normale voorwaarden

Vergoeding

Commissiepercentage

Begunstigden

Bij overlijden

Eerste begunstigde

De overlevende verzekerde

3,000%

Clausules en inpandgeving

Clausules

Geen clausules toegevoegd

Overdracht van begunstiging

Geen inpandgeving toegevoegd

De contractuele gegevens worden weergegeven. Hier vindt u de algemene informatie, fondsenselectie, spreiding van de investering, beheersopties, overlijdenswaarborg, onderschrijvingsvoorwaarden, vergoeding, begunstigden, clausules en inpandgeving.

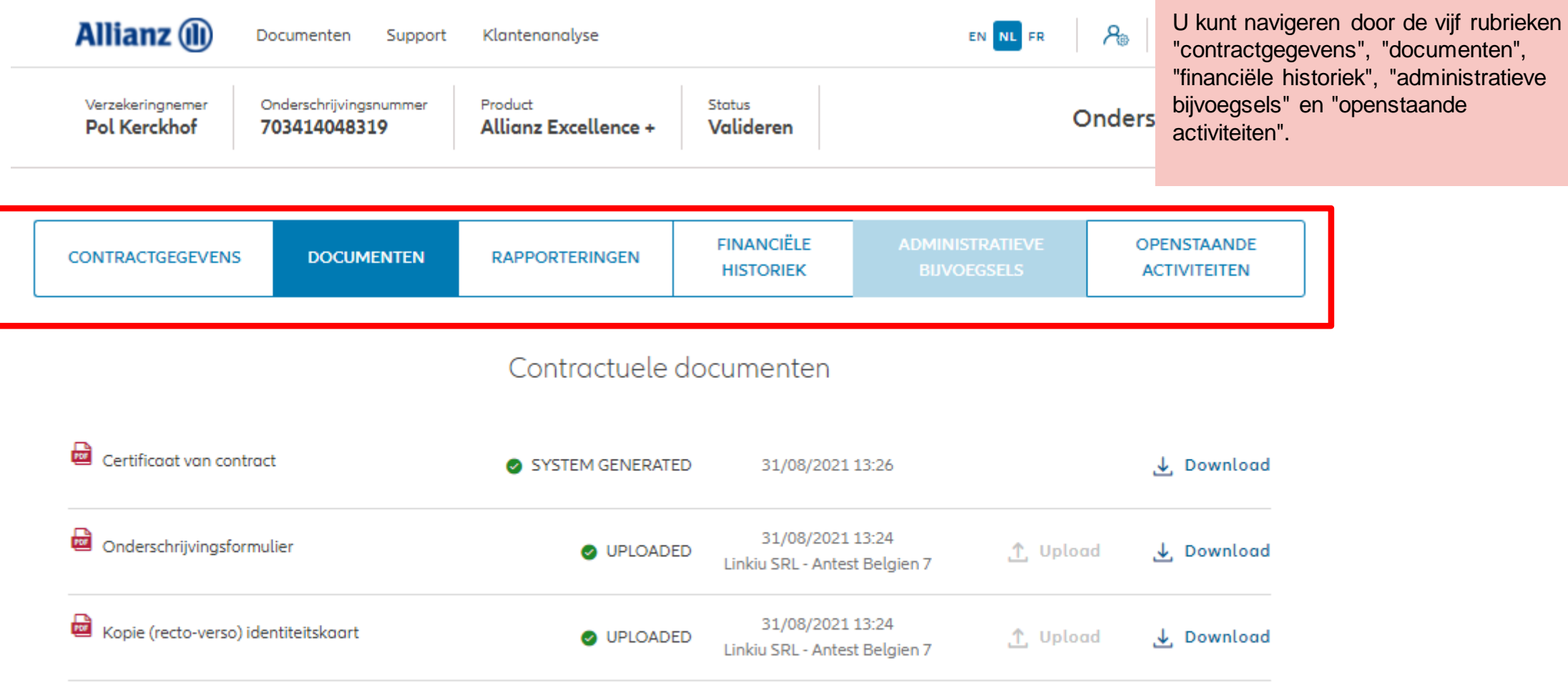

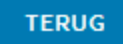

**i** 

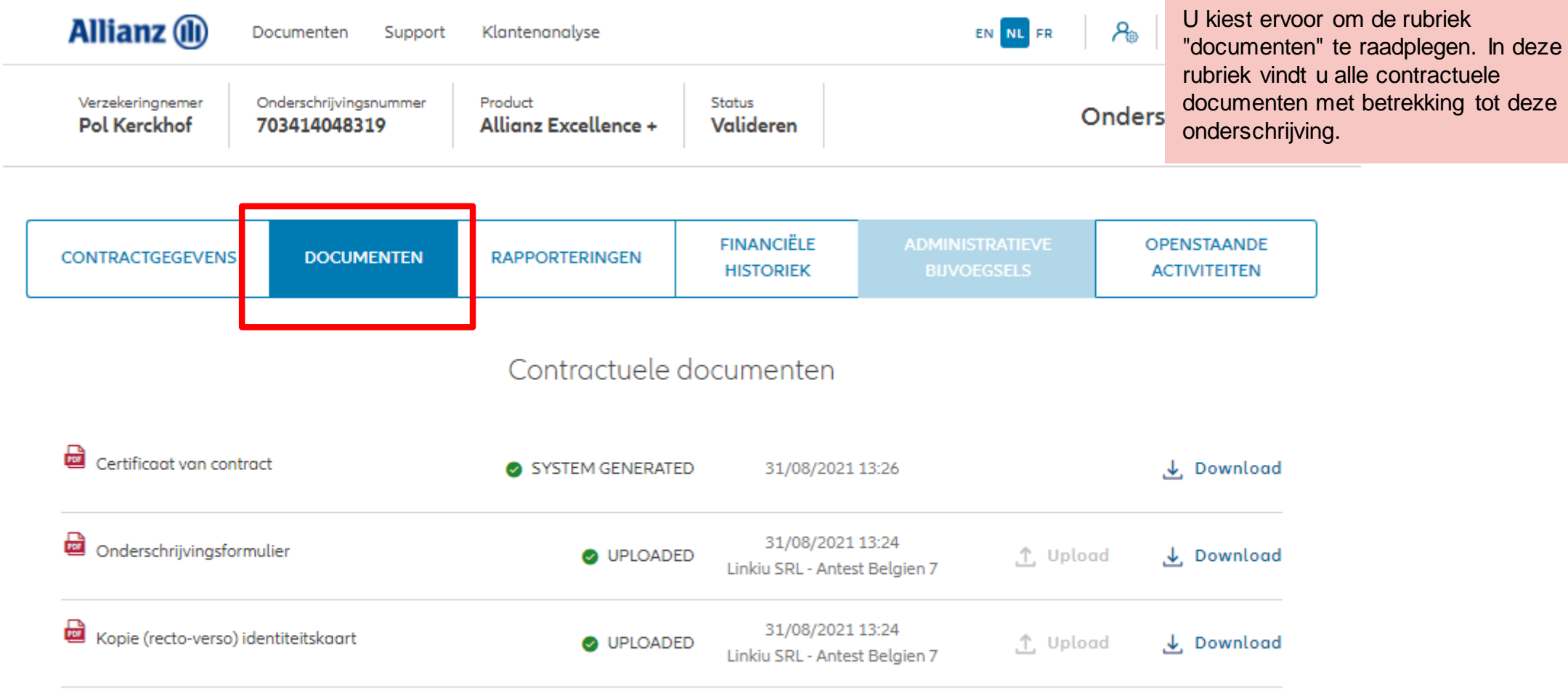

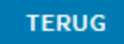

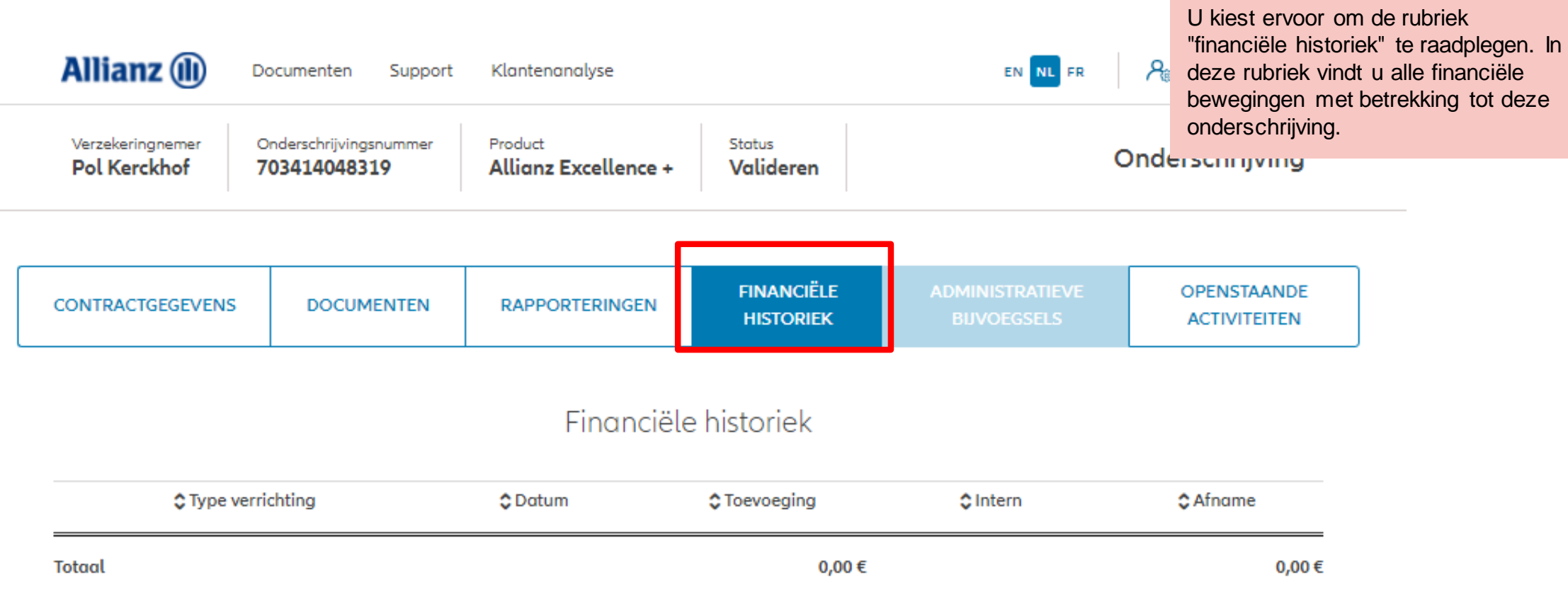

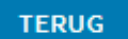

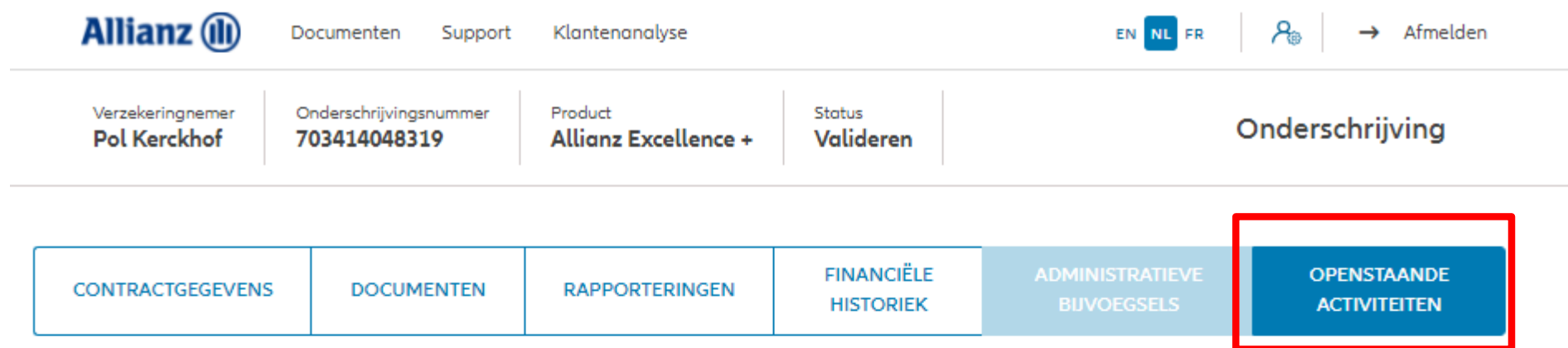

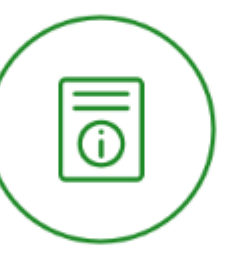

U kiest ervoor om de sectie "openstaande activiteiten" te bekijken. In deze rubriek vindt u alle activiteiten waarvoor nog een actie nodig is.

#### De onderschrijving is voor aanvaard-

Als Allianz bijkomende informing bij Allianatie nodig heeft, of dewanneer de aanvaarding afgerond is, ontvangt u een update van de contractstatus in je Inbox. Je kan een opvolgingstaak raadplegen en beantwoorden op deze

pagina.

**TERUG** 

Bijv.: In ons voorbeeld is het onderschrijving goedgekeurd en is geen verdere actie vereist.

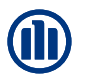

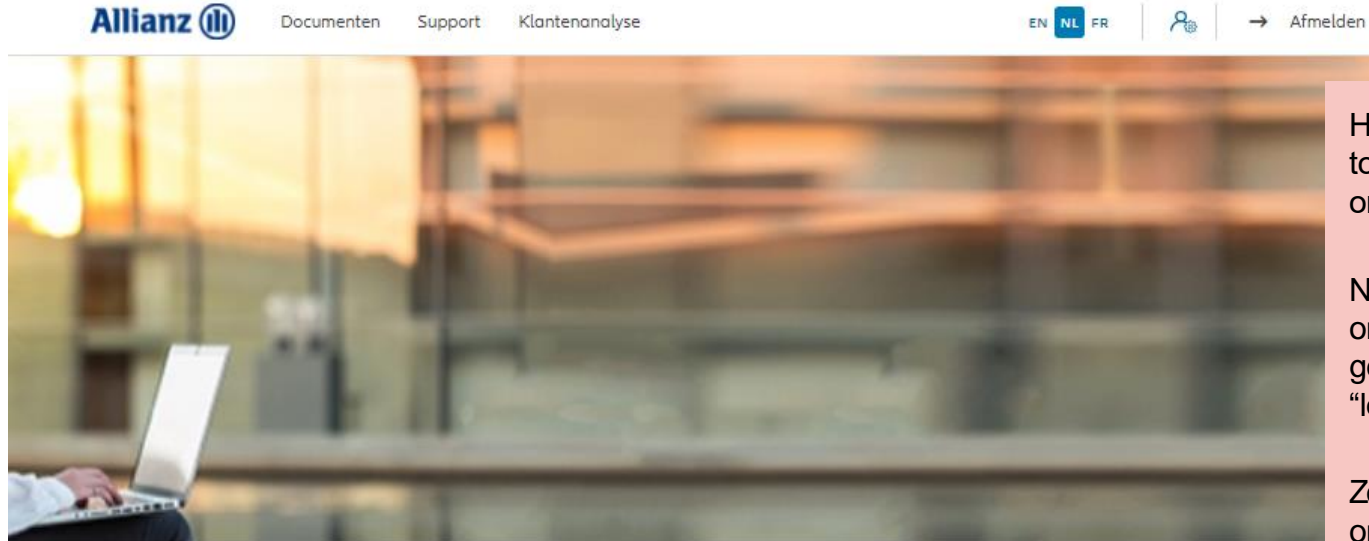

Het is ook mogelijk om via het dashboard toegang te krijgen tot de "lopende onderschrijvingen" "openstaande taken".

NB:Zolang het definitieve onderschrijvingsformulier niet is gedownload, bevindt de activiteit zich in "lopende onderchrijvingen".

Zodra het definitieve onderschrijvingsformulier is gedownload, bevindt de activiteit zich in "openstaande

Dag Linkiu SRL

Klanten  $\vee$  Contract  $\vee$  Wijziging taken".

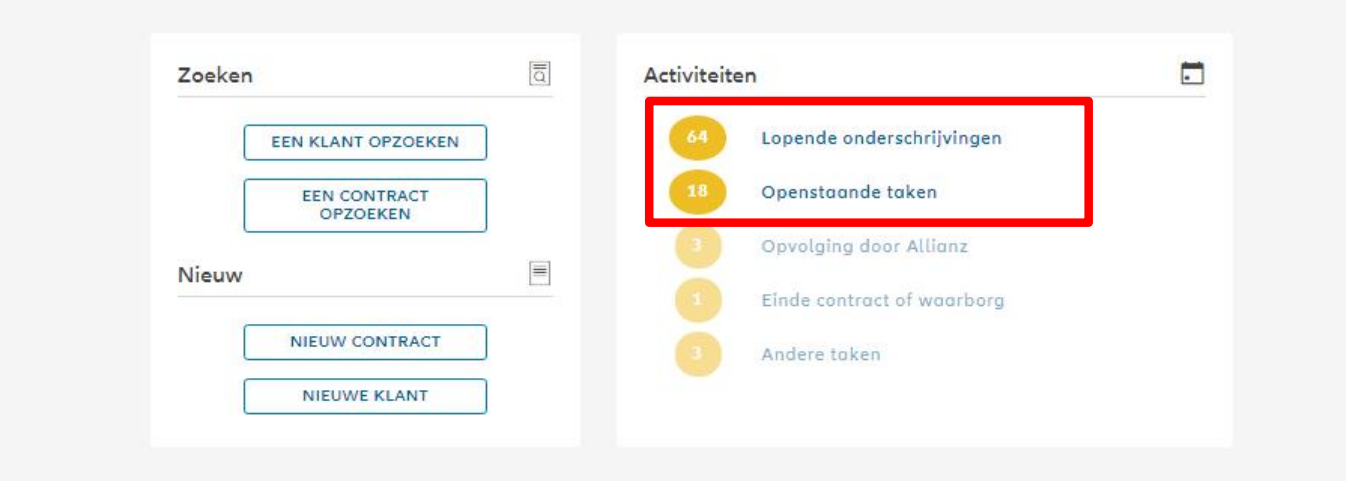

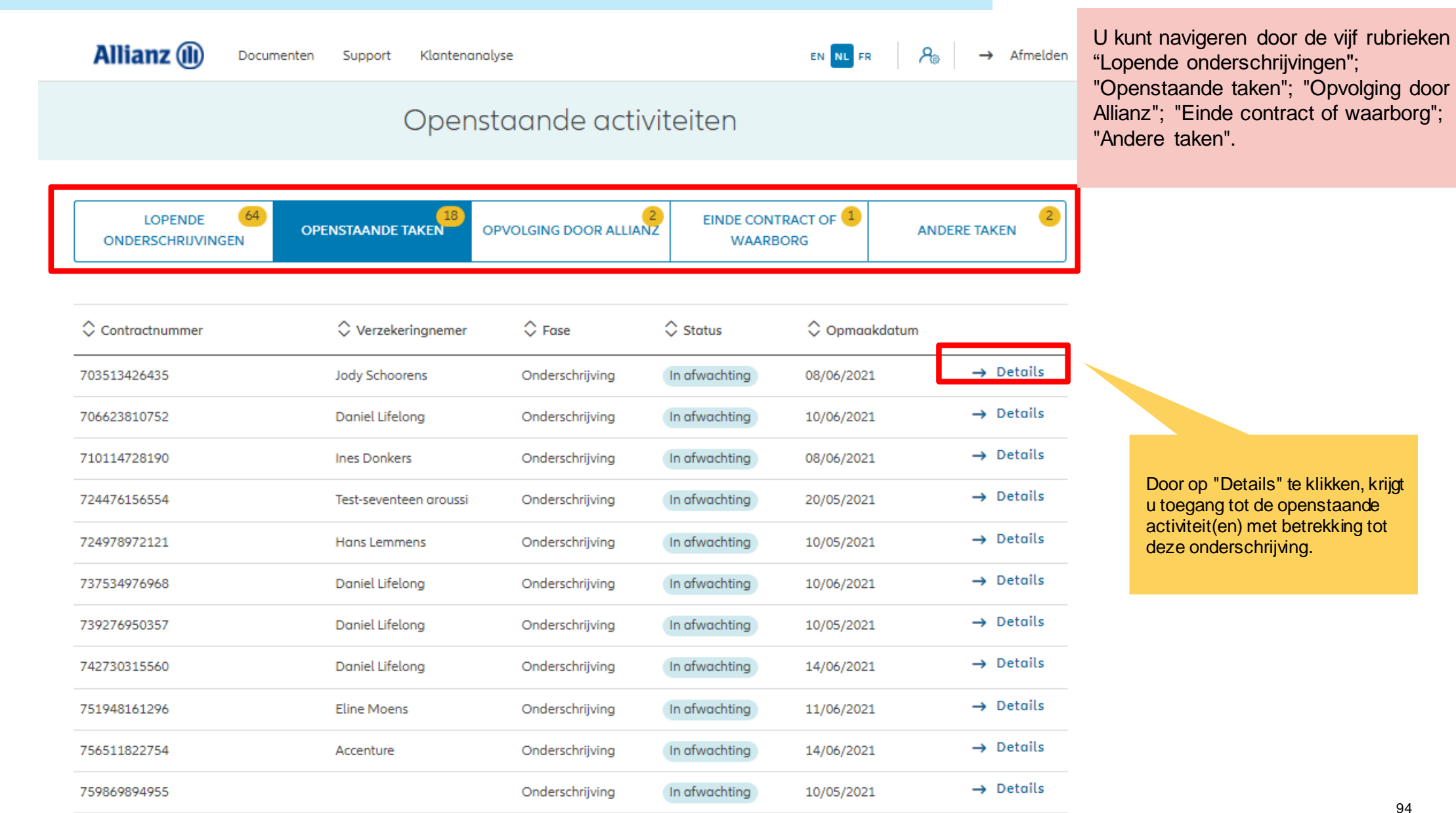

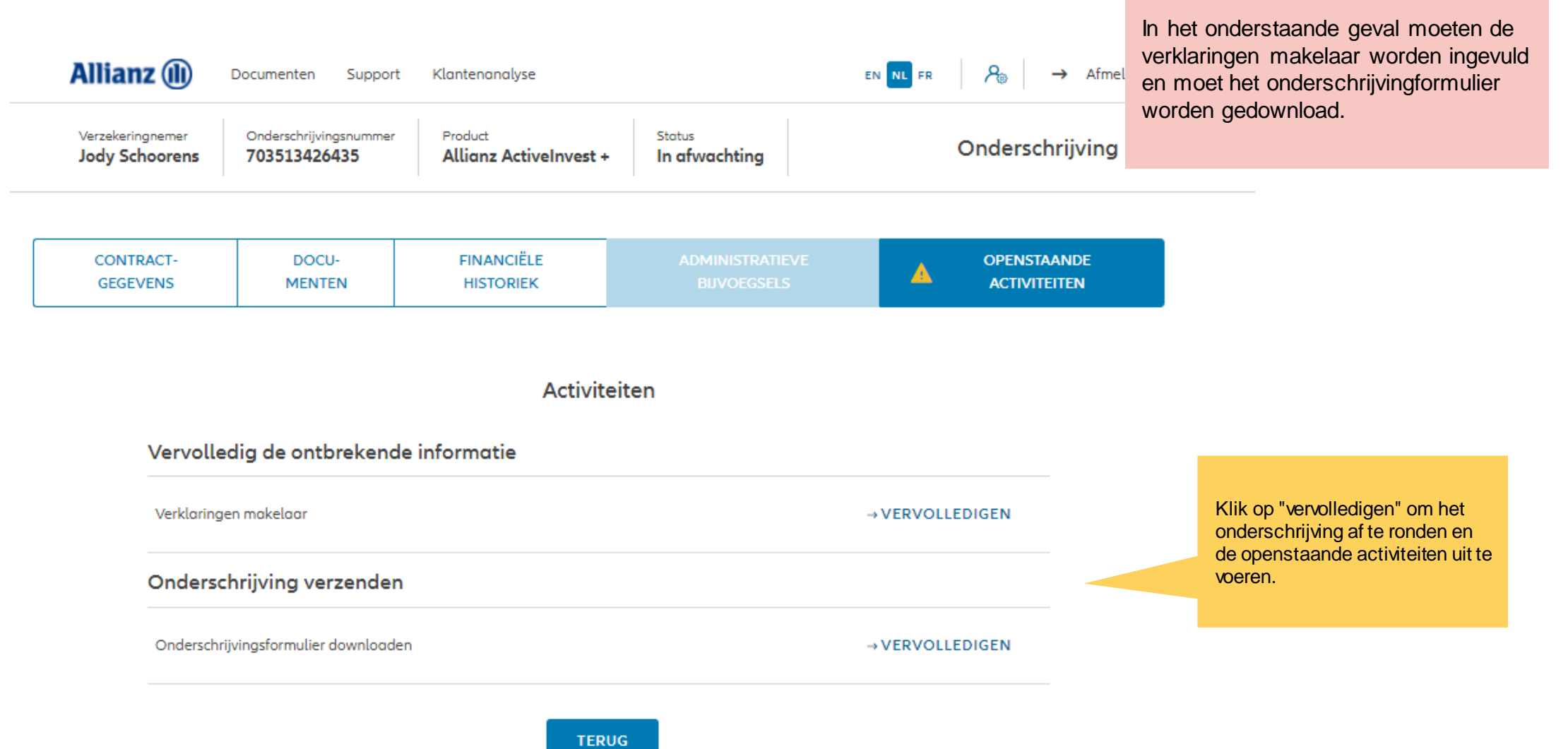

#### **MODULE 2.9: WIJZIGINGEN**

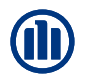

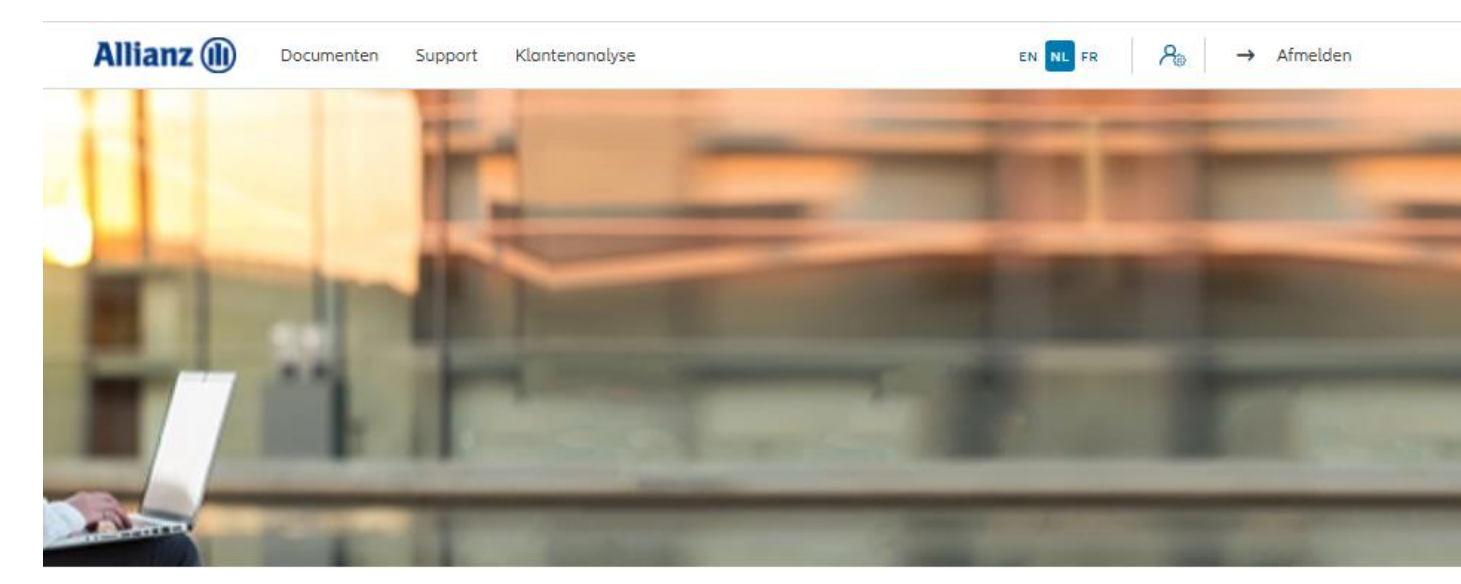

De beschikbare bijvoegsels zijn te vinden onder het tabblad "Wijziging" in het Dashboard.

NB: Alle bijvoegsels, behalve voor de Commissiewijziging, vereisen dat een wijzigingsdocument wordt uitgebracht, getekend wordt door de klant en geüpload om het bijvoegsel uit te voeren.

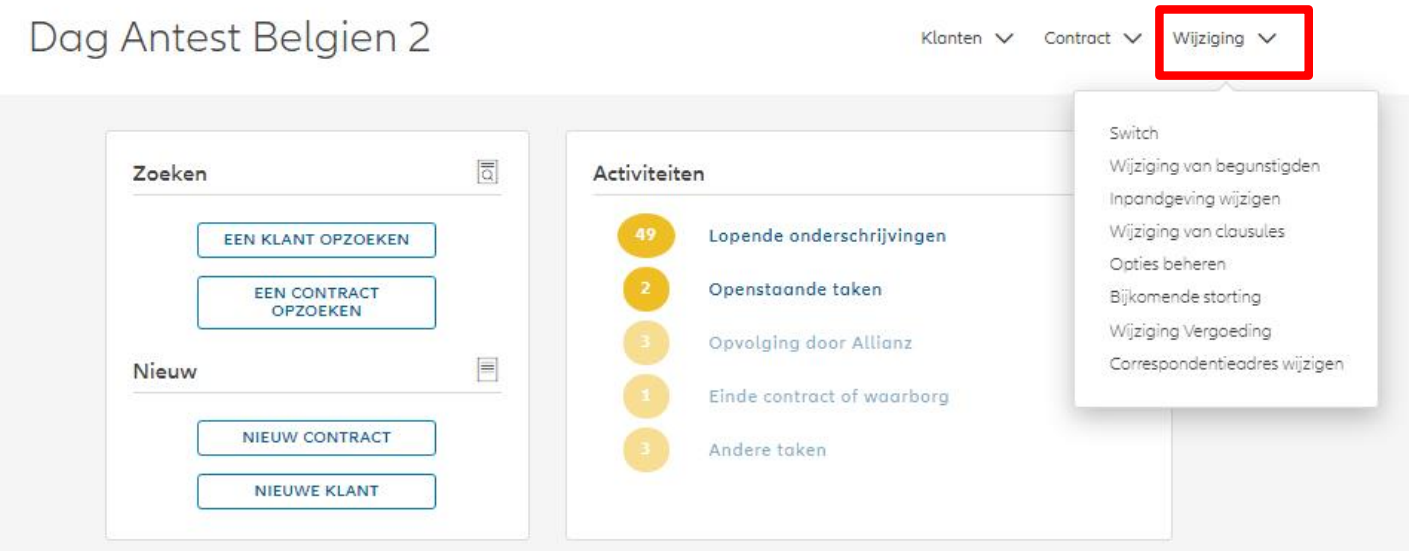

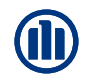

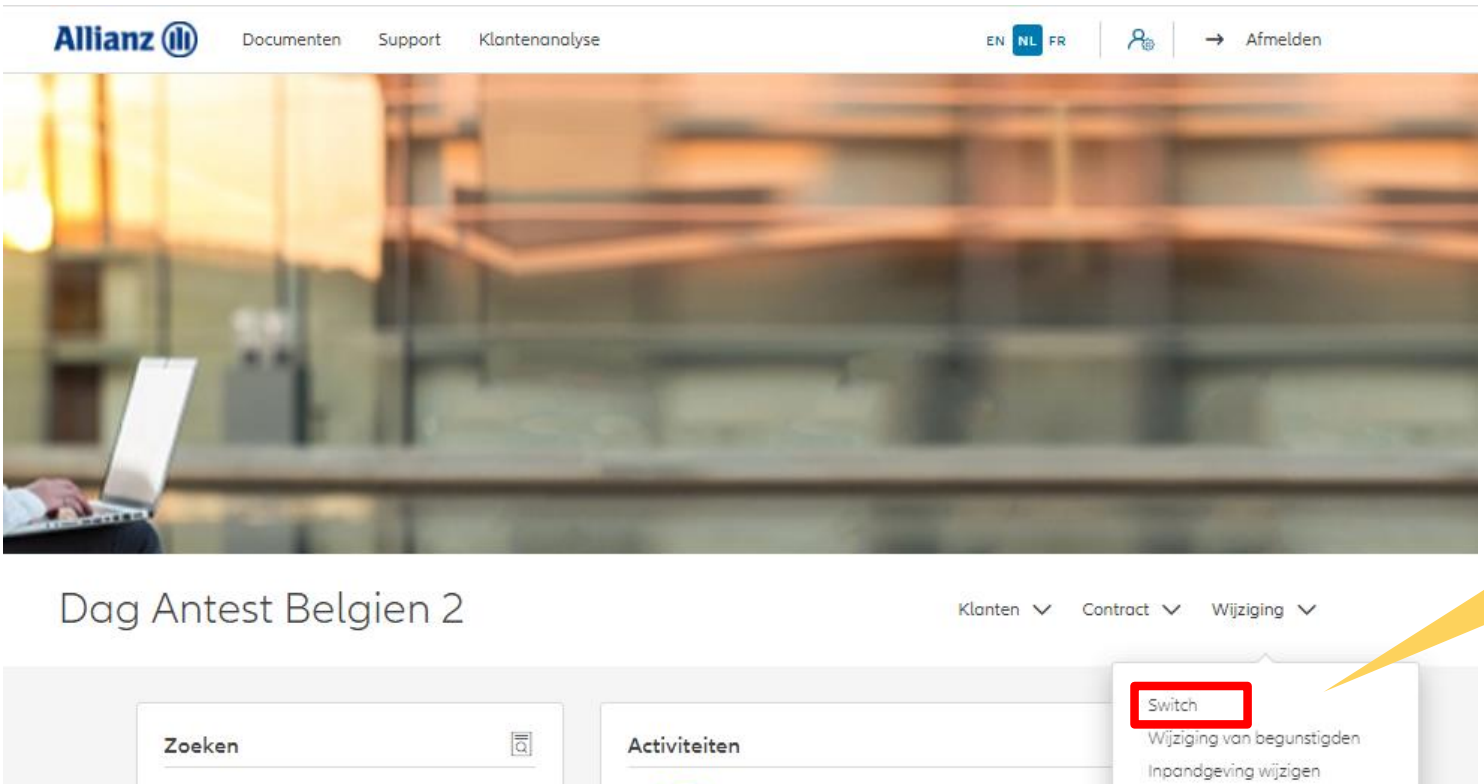

Om een arbitrage te starten, klik op "Switch".

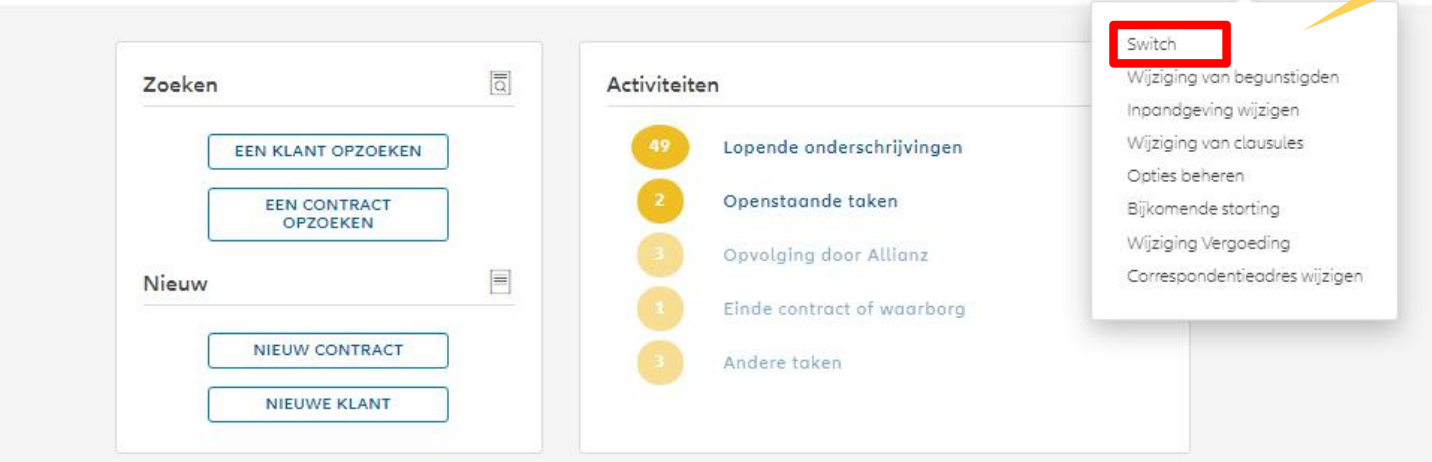

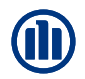

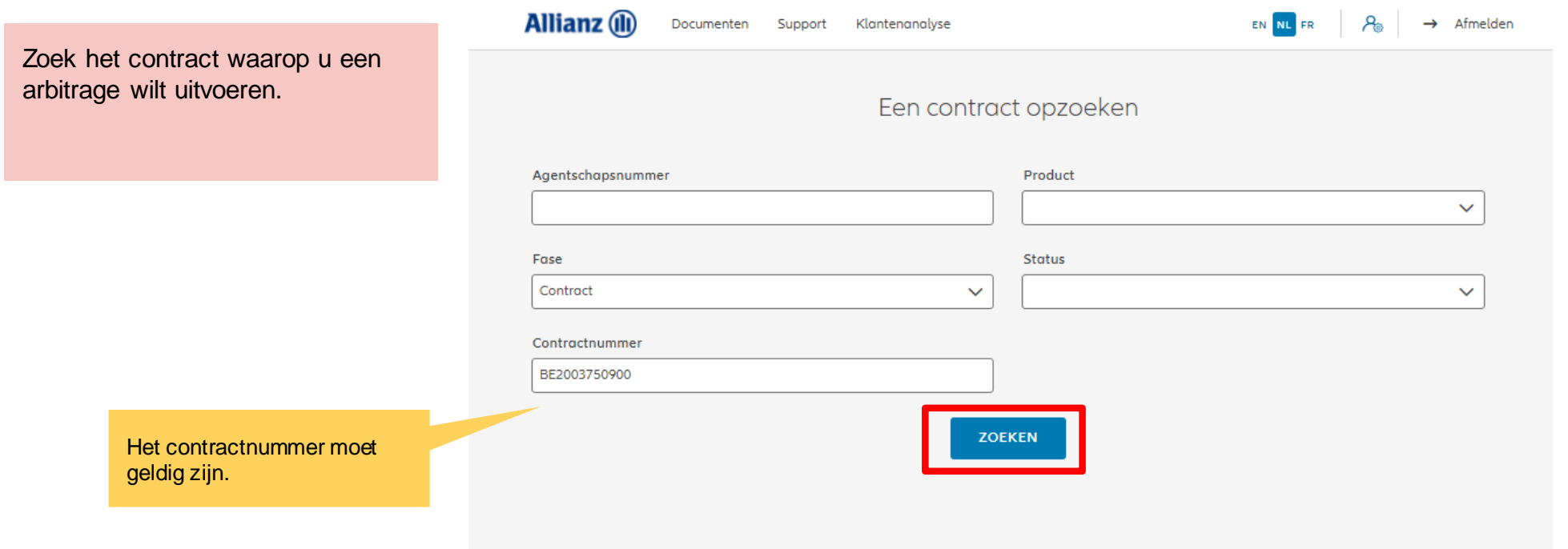

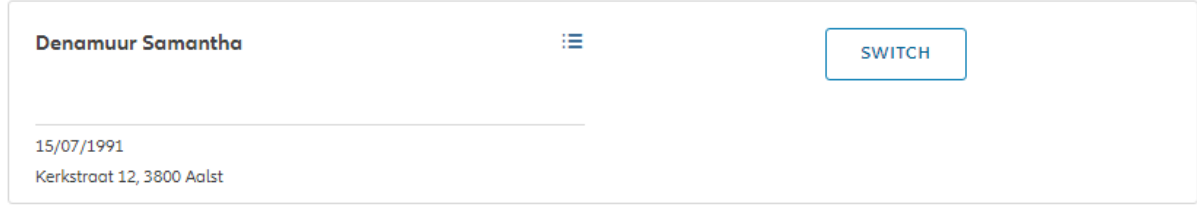

 $|\leftarrow \leftarrow \quad 1 \quad \rightarrow \rightarrow|$ 

1 contract gevonden

**NAAR HET DASHBOARD** 

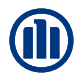

De resultaten van uw zoekopdracht worden weergegeven.

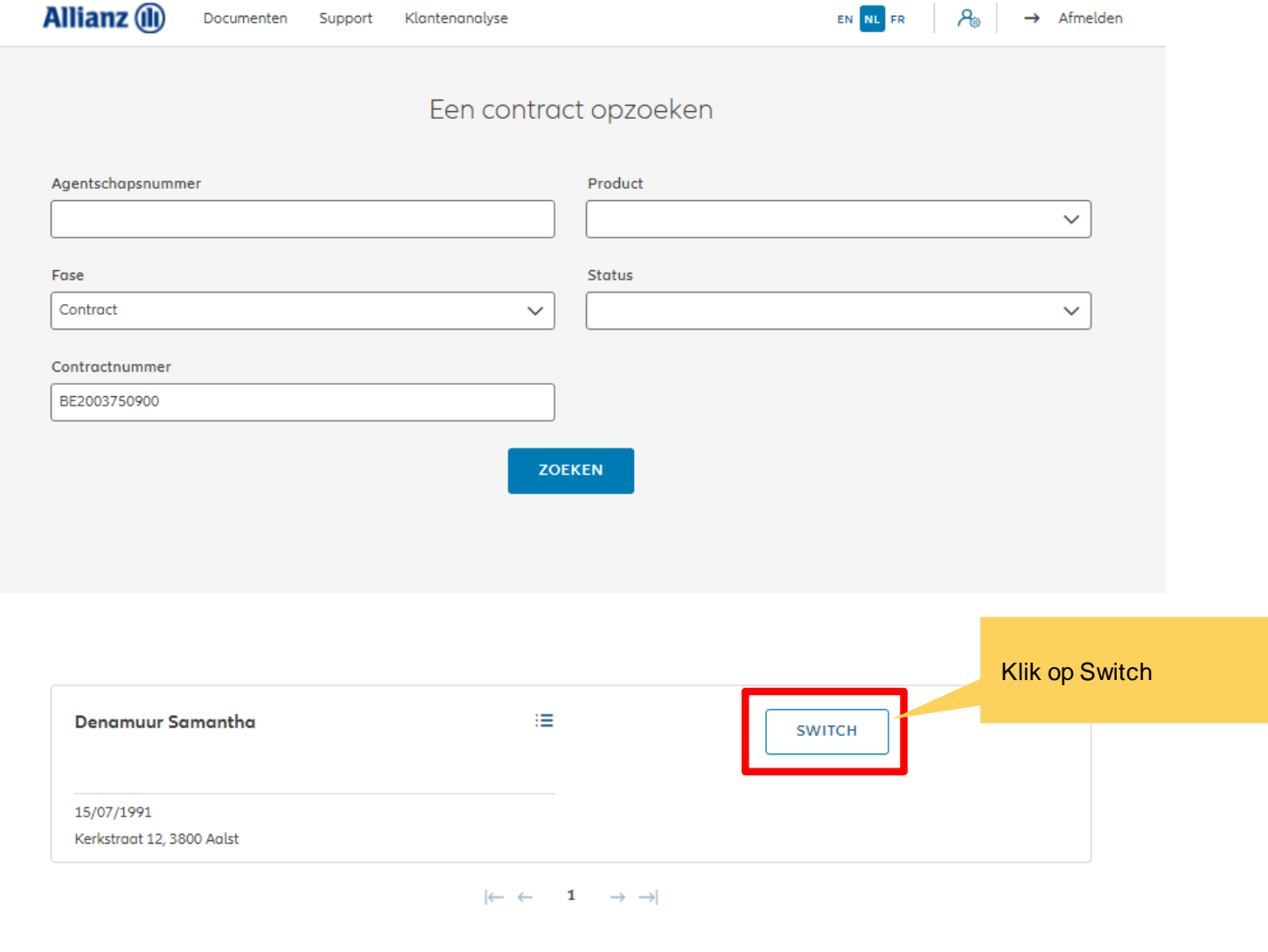

1 contract gevonden

**NAAR HET DASHBOARD** 

U hebt nu toegang tot de schermen voor het maken van een arbitrage.

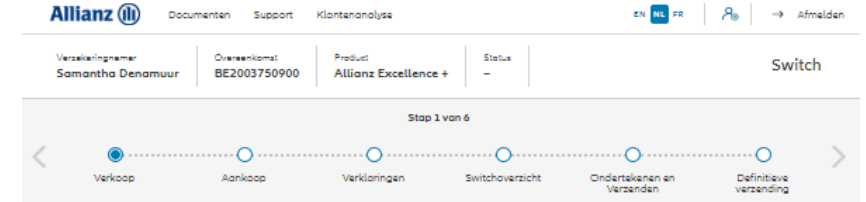

#### Verkoop

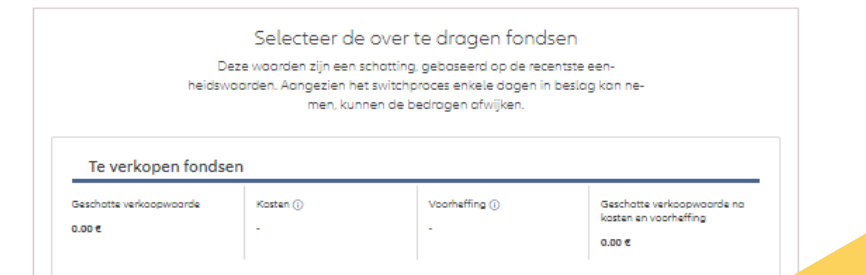

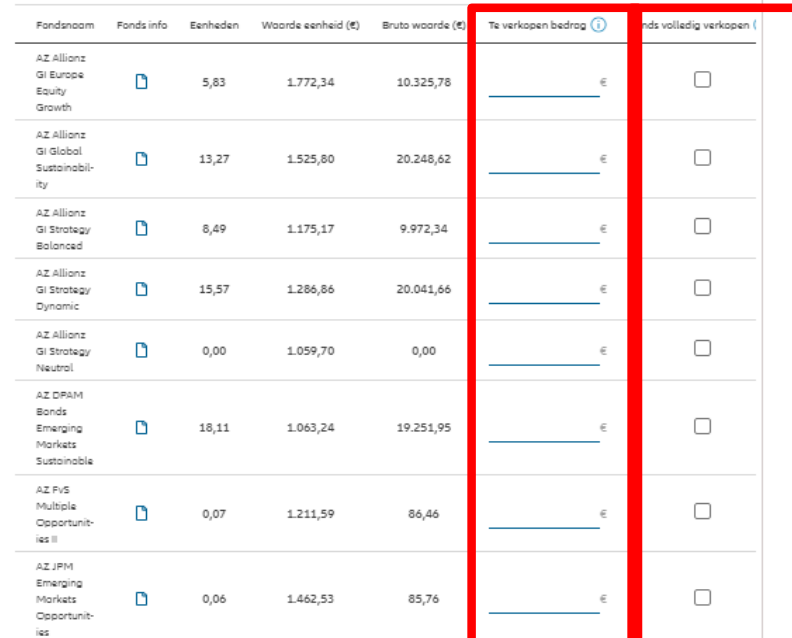

U hebt de mogelijkheid om de over te dragen fondsen te kiezen. Hetzij door het te verkopen bedrag in te voeren, hetzij door het fonds volledig te verkopen.

#### Verkoop

U hebt de mogelijkheid om het geschatte verkoopbedrag te zien.

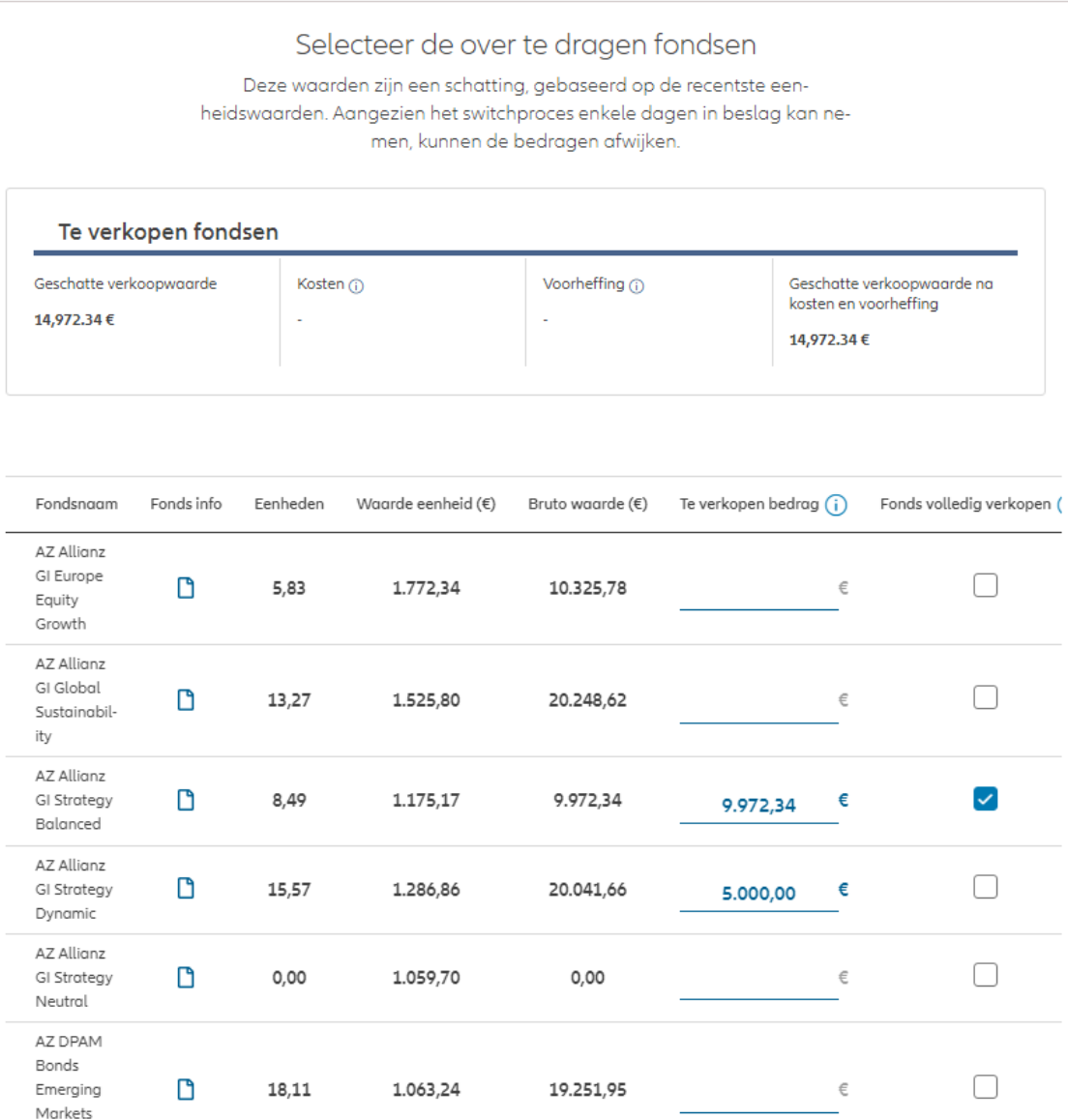

#### M

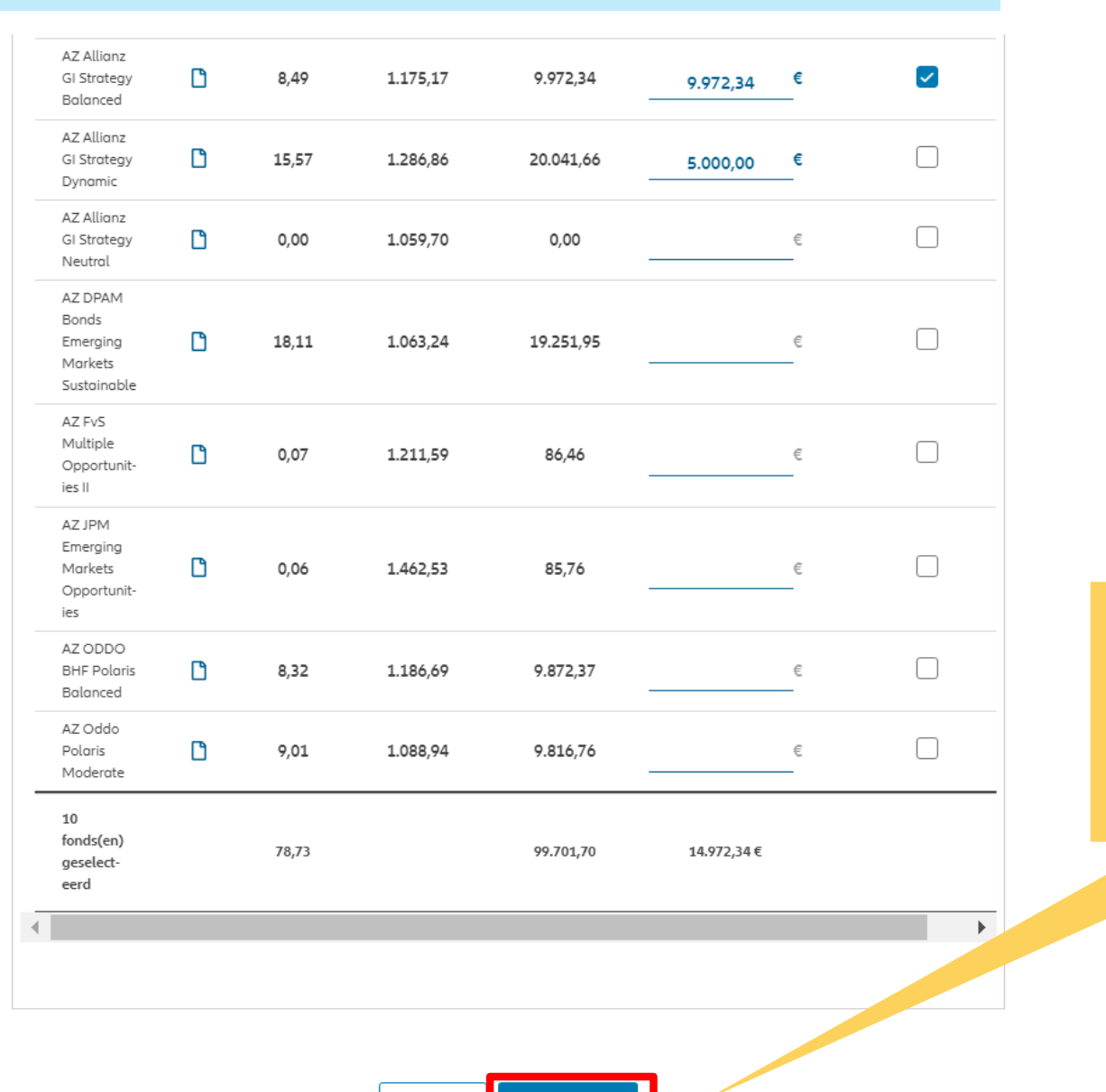

Zodra de selectie van de te verkopen fondsen is voltooid, klikt u op "volgende".

Verzekerinanemer

Overeenkomst

Product

Status

Switch

€

€

€

% of

**Samantha Denamuur** BE2003750900 **Allianz Excellence +**  $\overline{\phantom{0}}$ Stap 2 van 6 U komt nu op het scherm voor "aan te kopen Verkoop Aankoop Verklaringen Switchoverzicht Definitieve Ondertekenen en fondsen". Verzenden verzending Aankoop **A** Mijn modelportefeuilles Aan te kopen fondsen 2 Totaal aantal fondsen: 100,00% Te verkopen fondsen Geschatte verkoopwaarde na kosten en Toegewezen bedrag Nog toe te wijzen bedrag voorheffing 100,00% / €14,97 0,00%/ €14.957,37 €14.972,34 丰Filter  $\overline{\mathbf{v}}$ U hebt de mogelijkheid om een overzicht te<br>
Fondsnaam Fonds info CRisico-indicator (i) CMorningstar Rating™ (i) CTe investeren bedrag (i) Next Procentage in te geven. krijgen van het resterende toe te wijzen bedrag.D  $\overline{2}$ AZ Allianz GI Defensive Mix Geen rating beschikbaar  $% of$ び AZ Allianz GI Europe Equity  $\Box$  $\overline{4}$ \*\*\*\*\* 50 % of 7.486 € Growth AZ Allianz GI Europe Small Cap  $\overline{\vee}$  $\Box$  $\overline{4}$ ★★★☆☆ 50 % of 7.486 € Equity  $\Box$  $\overline{4}$ **AZ Allianz GI Global Equity** ★★★☆☆ % of

AZ Allianz GI Global

Sustainability

 $\Box$ 

 $5<sub>1</sub>$ 

★★★☆☆

U heeft de mogelijkheid om de fondsen te kiezen die u wilt kopen. Ofwel door het te investeren bedrag in te geven, ofwel door

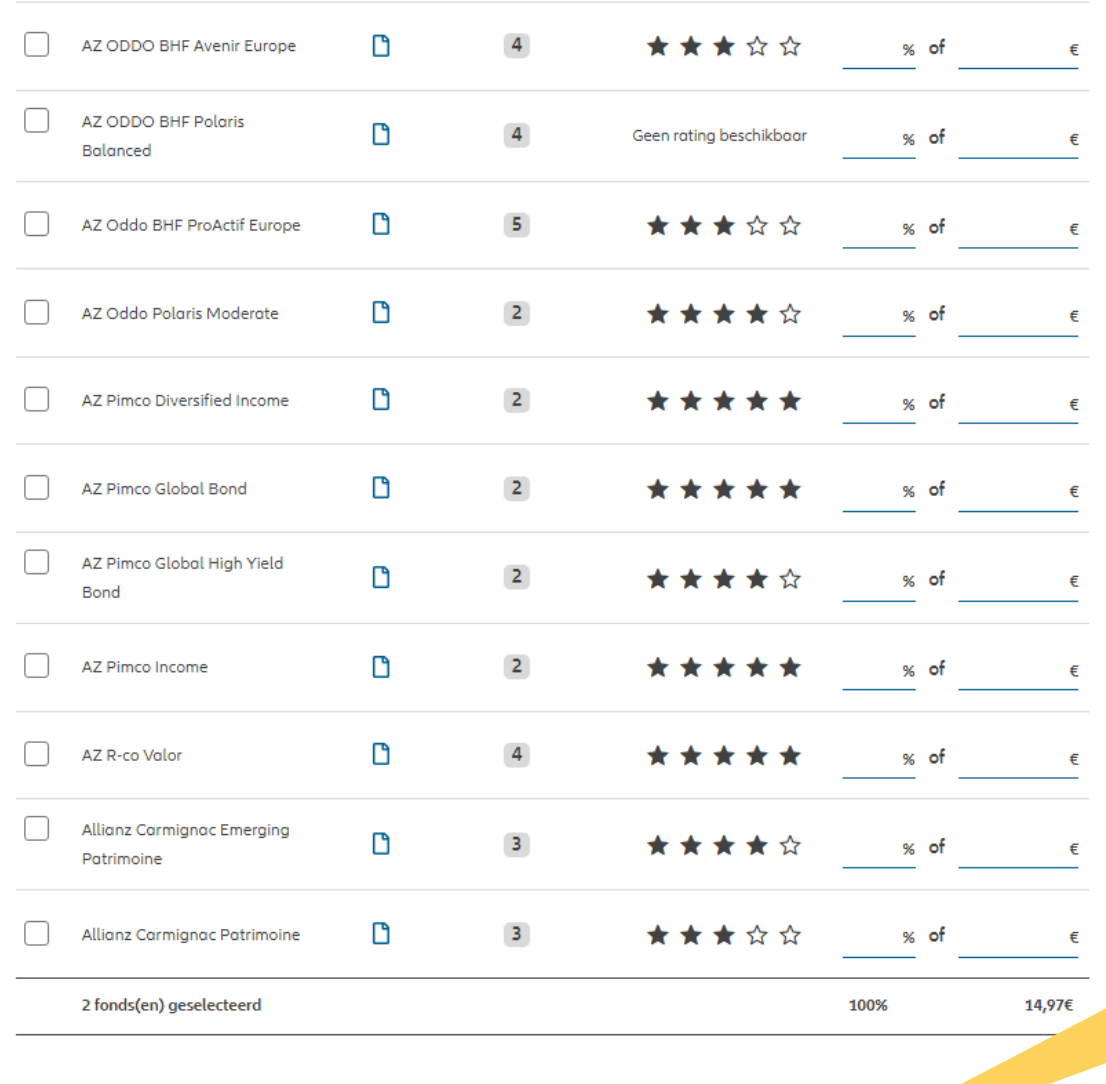

Zodra u de fondsen hebt geselecteerd die u wenst te kopen, klikt u op "Volgende".

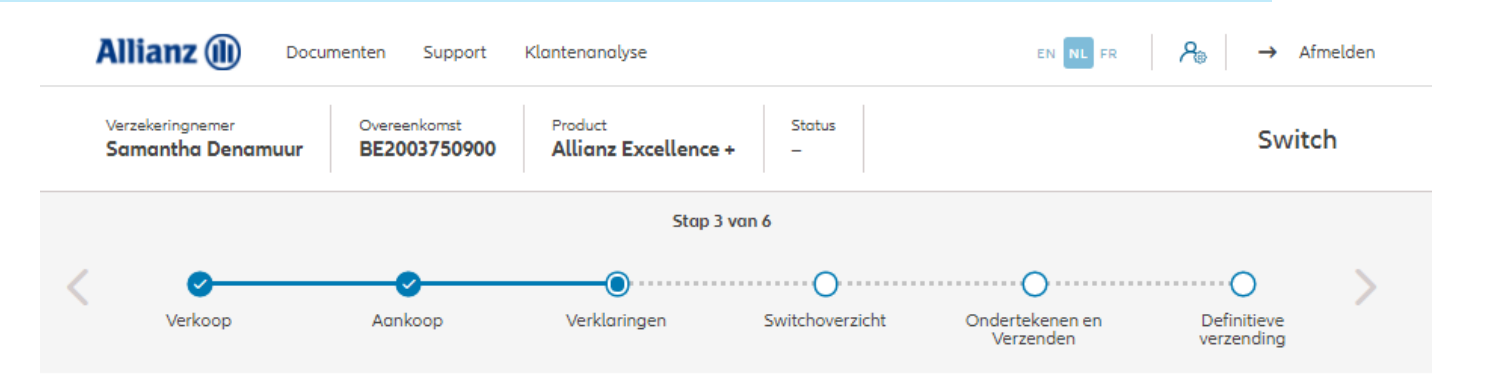

#### Policyholder Verklaringen

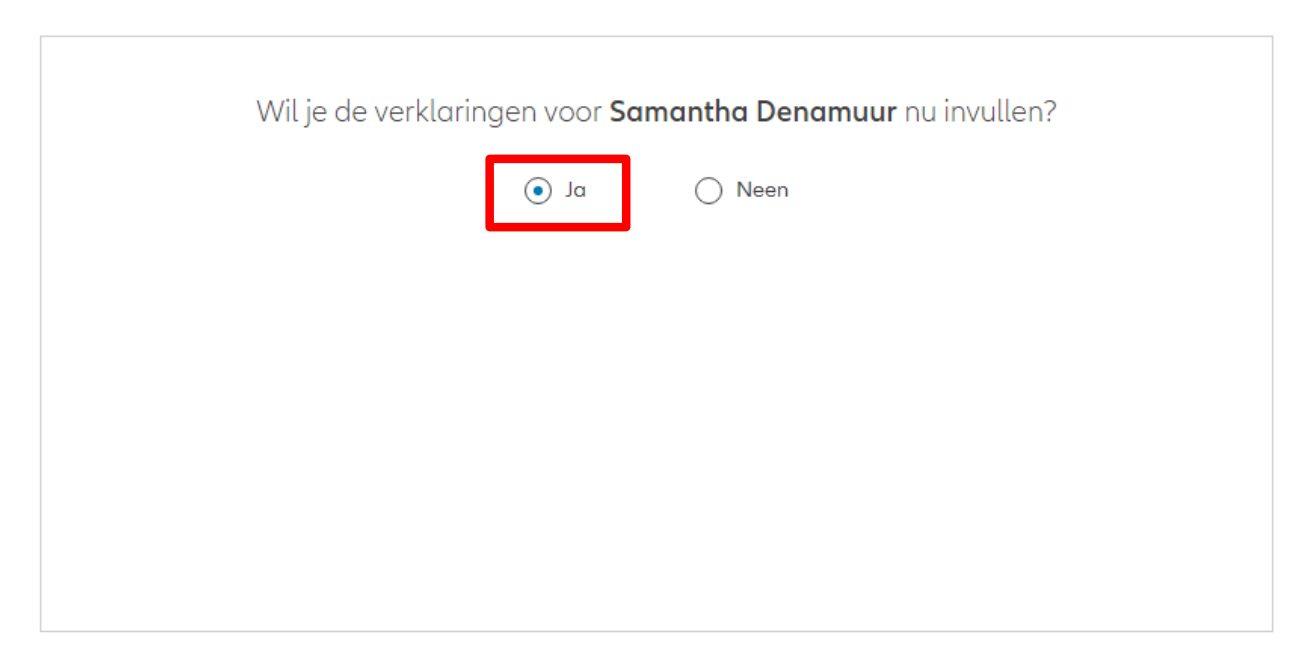

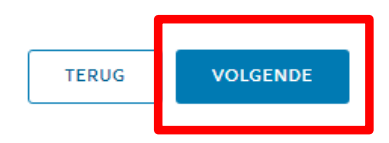

**zijn**, klik dan op "ja".

Zijn de verklaringen van de verzekeringnemer nog geldig? Als de verklaringen **nog geldig**   $\odot$  Ja  $\bigcap$  Neen Verklaringen for Samantha Denamuur Bekleedt de verzekeringnemer (of heeft hij ooit bekleed) een politiek mandaat of een openbaar ambt op regionaal, nationaal of internationaal niveau?  $\bigcap$  Ja  $\bigcirc$  Neen Bekleden de ouders, de kinderen of de echtengo(o)t(e) van de verzekeringnemer / hebben ze ooit bekleed een politiek mandaat of een openbaar ambt op regionaal, nationaal of internationaal niveau?  $\bigcirc$  Ja  $\bigcirc$  Neen Is de verzekeringnemer een US burger (eventueel naast andere nationaliteiten)?  $\bigcirc$  Ja  $\bigcirc$  Neen Heeft de verzekeringnemer gewerkt of werkt hij in de USA?  $\bigcirc$  Ja  $\bigcirc$  Neen Had de verzekeringnemer of heeft hij een US TIN nummer?  $\bigcirc$  Ja  $\bigcirc$  Neen Had de verzekeringnemer of heeft hij een US social security nummer?  $\bigcap$  Ja  $\bigcirc$  Neen **GDPR Akkoord** Gaat de klant akkoord met de voorwaarden beschreven door GDPR? GDPR Voorwaarden

Indien de verklaringen **niet langer geldig zijn**, selecteer dan "neen" en wijzig de informatie.

Zijn de verklaringen van de verzekeringnemer nog geldig?

 $\bigcap$  Ja  $\odot$  Neen

#### Verklaringen for Samantha Denamuur

Bekleedt de verzekeringnemer (of heeft hij ooit bekleed) een politiek mandaat of een openbaar ambt op regionaal, nationaal of internationaal niveau?

 $\odot$  Neen  $\bigcap$  Ja Bekleden de ouders, de kinderen of de echtengo(o)t(e) van de verzekeringnemer / hebben ze ooit bekleed een politiek mandaat of een openbaar ambt op regionaal, nationaal of internationaal niveau?

 $\odot$  Neen  $\bigcap$  Ja Is de verzekeringnemer een US burger (eventueel naast andere nationaliteiten)?

 $\odot$  Neen  $\bigcap$  Ja Heeft de verzekeringnemer gewerkt of werkt hij in de USA?

 $\bigcap$  Ja  $\bigcirc$  Neen Had de verzekeringnemer of heeft hij een US TIN nummer?

 $\bigcirc$  Ja  $\bigcirc$  Neen Had de verzekeringnemer of heeft hij een US social security nummer?

 $\bigcap$  Ja  $\bigcirc$  Neen

#### **GDPR Akkoord**

Gaat de klant akkoord met de voorwaarden beschreven door GDPR?

#### GDPR Voorwaarden

U komt op een scherm met een overzicht van de ingebrachte overdracht.

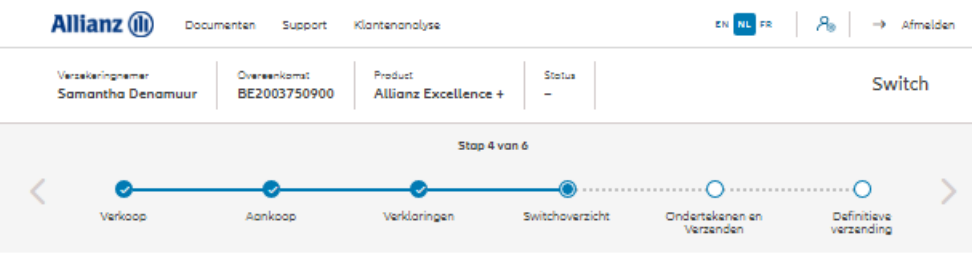

#### Switchoverzicht

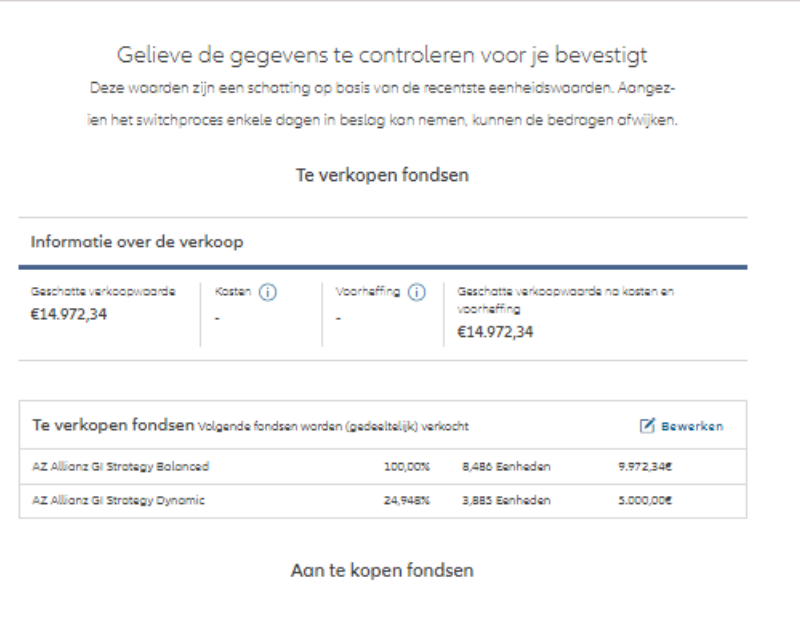

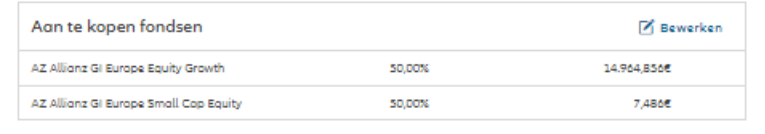

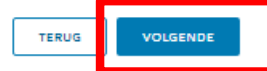

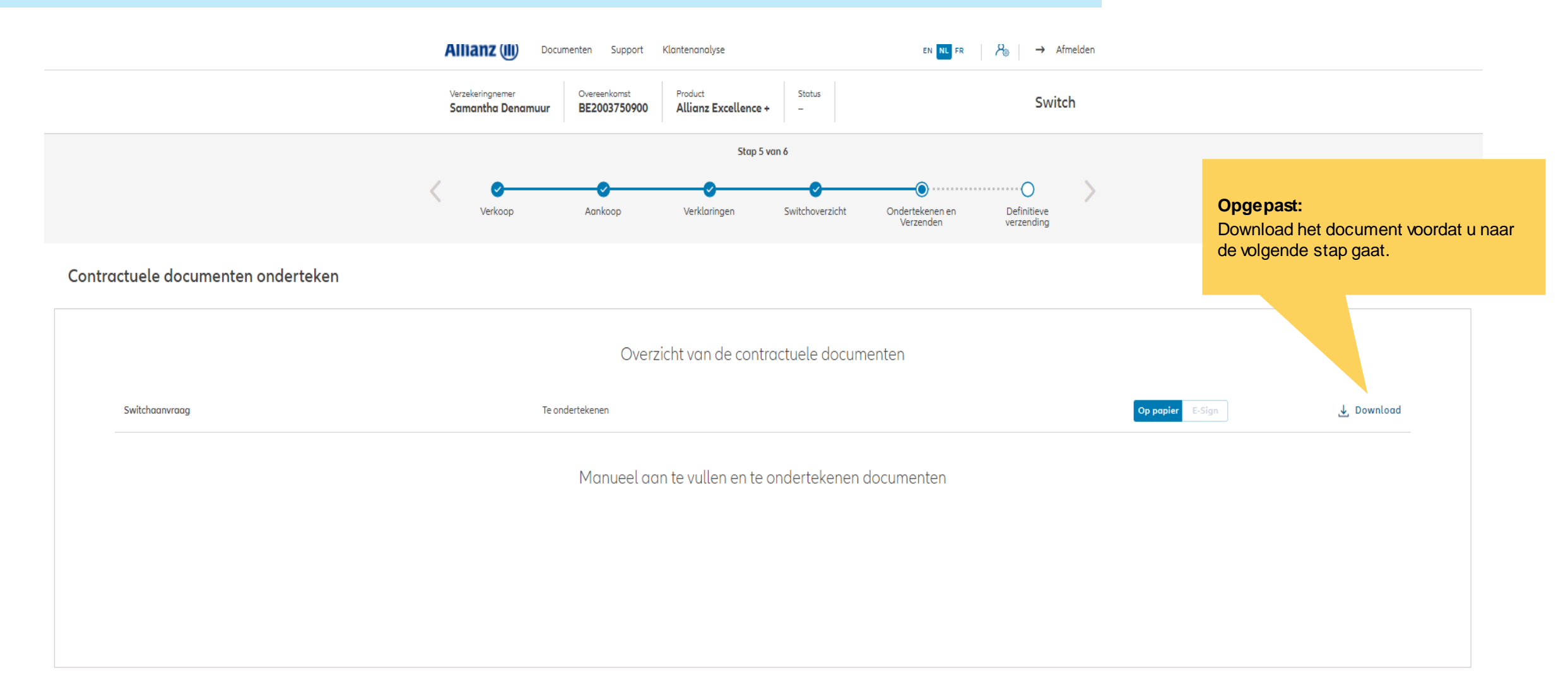

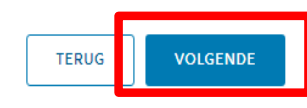

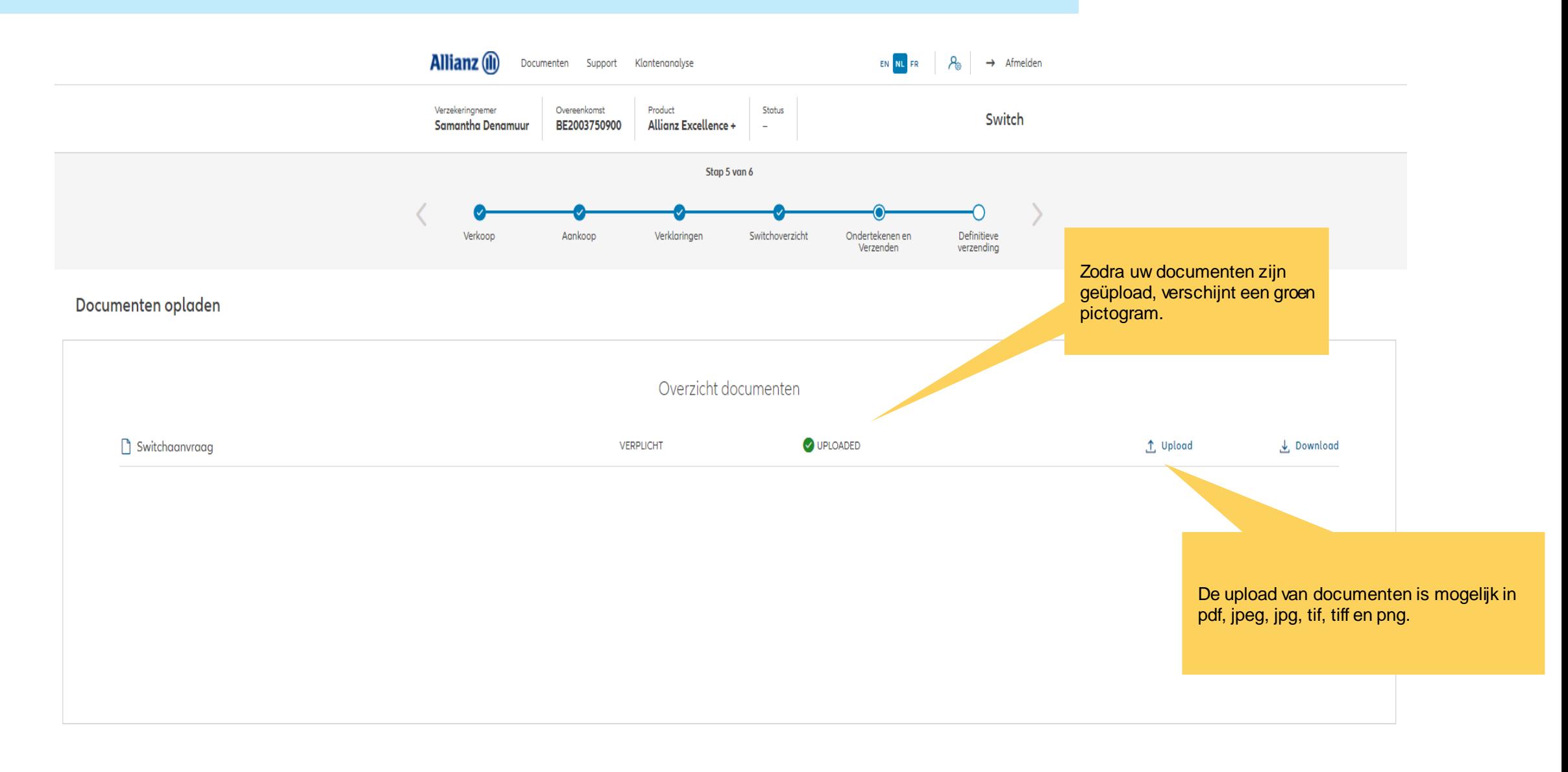

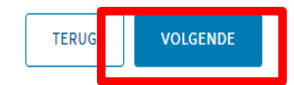

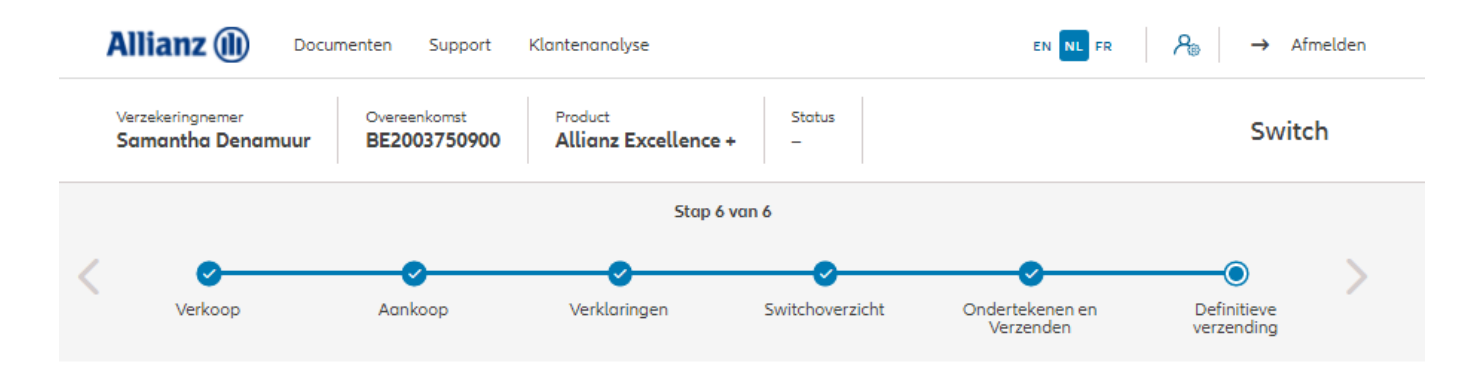

#### Definitieve verzending

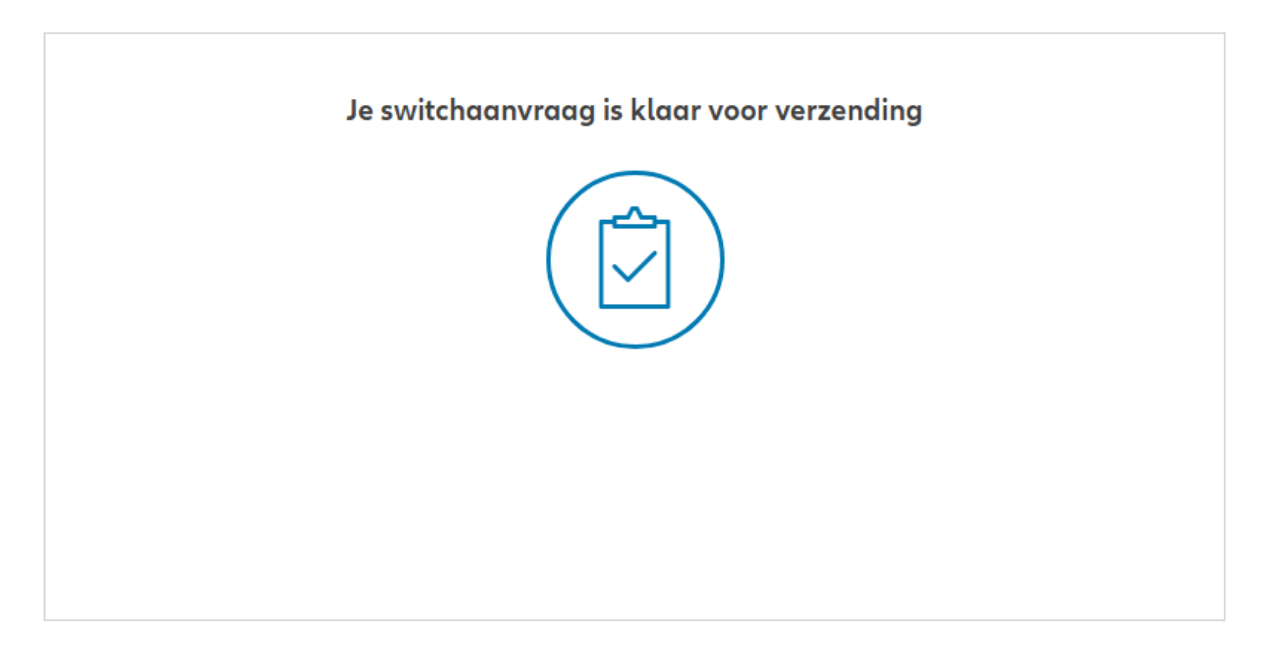

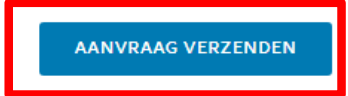
# **MODULE 2.9.1: WIJZIGINGEN – ARBITRAGE**

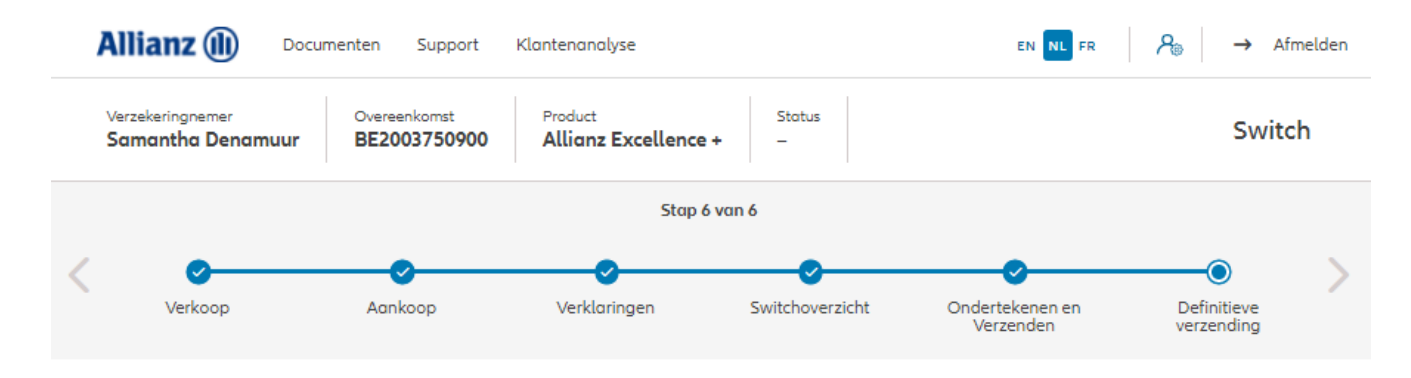

#### Definitieve verzending

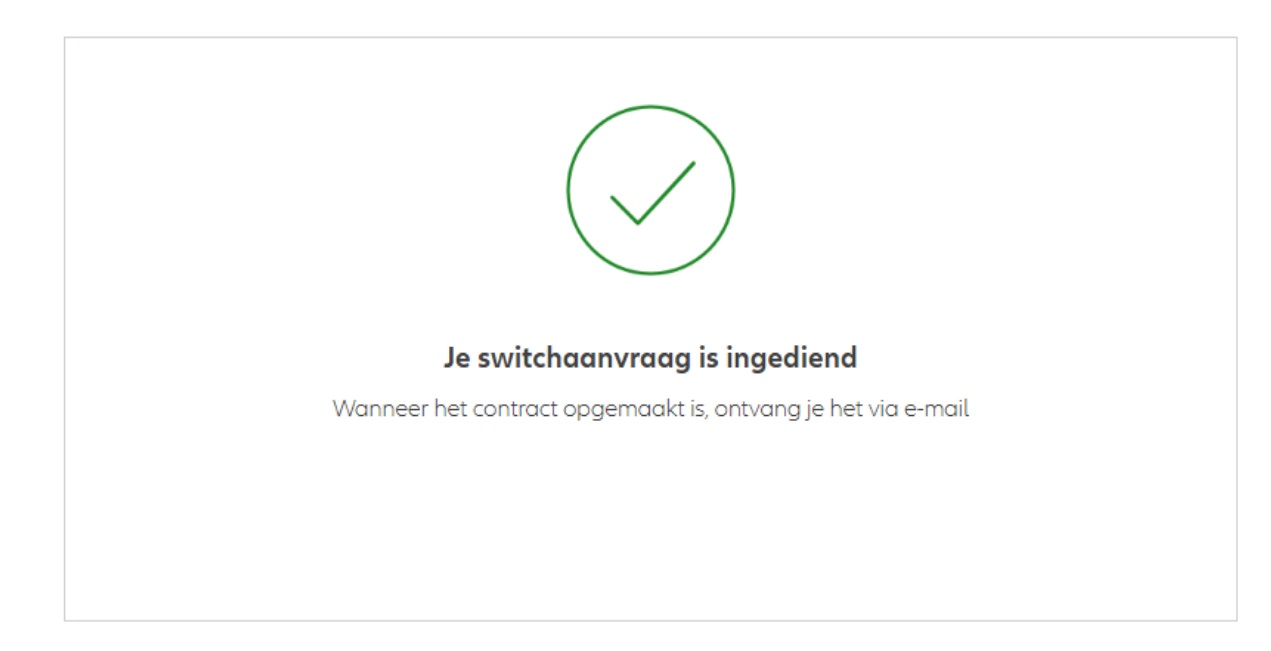

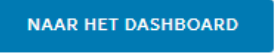

NIEUWE KLANT

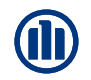

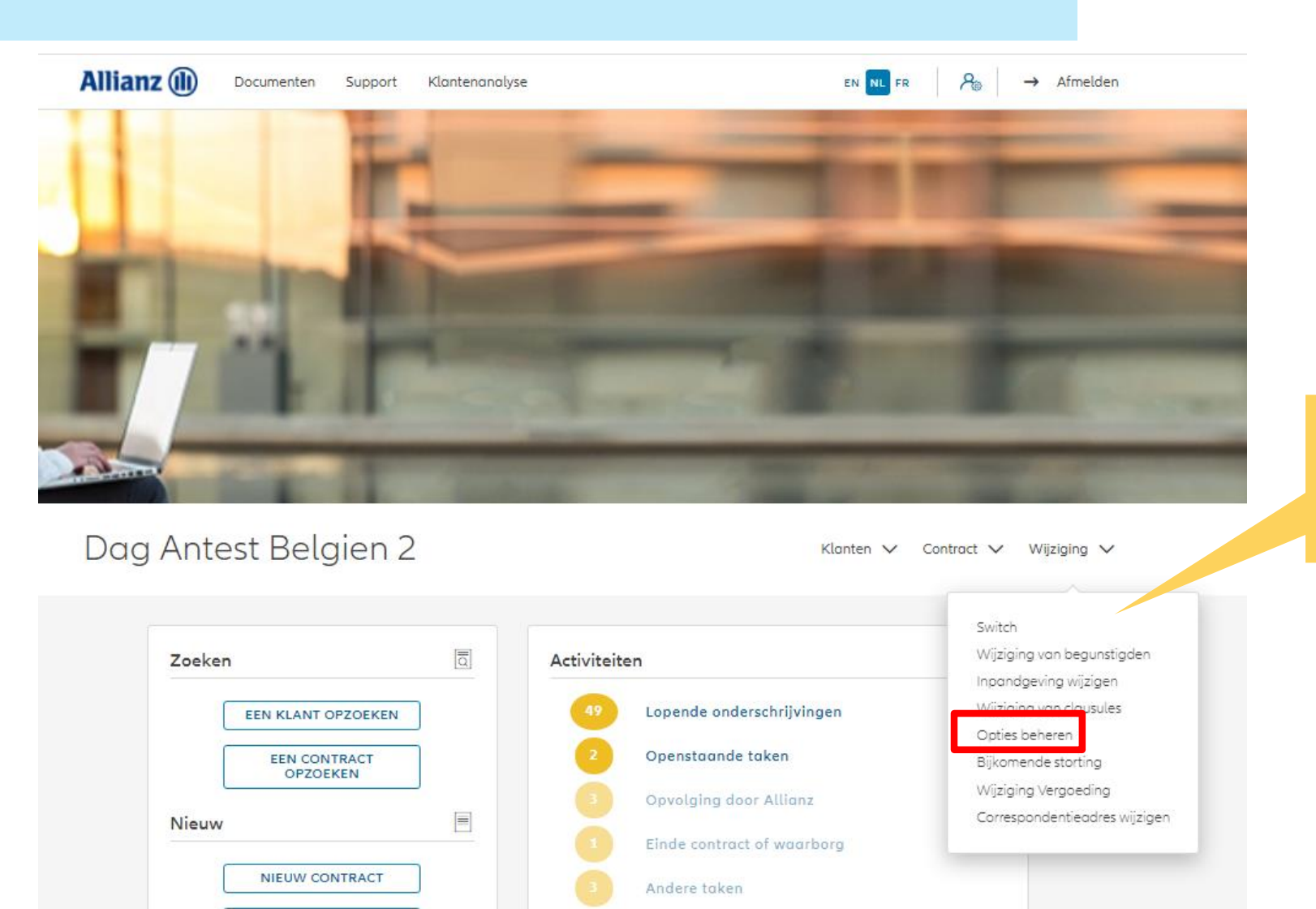

Klik op "Opties beheren".

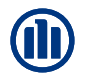

Zodra u uw zoekopdracht hebt voltooid, worden de resultaten hieronder weergegeven.

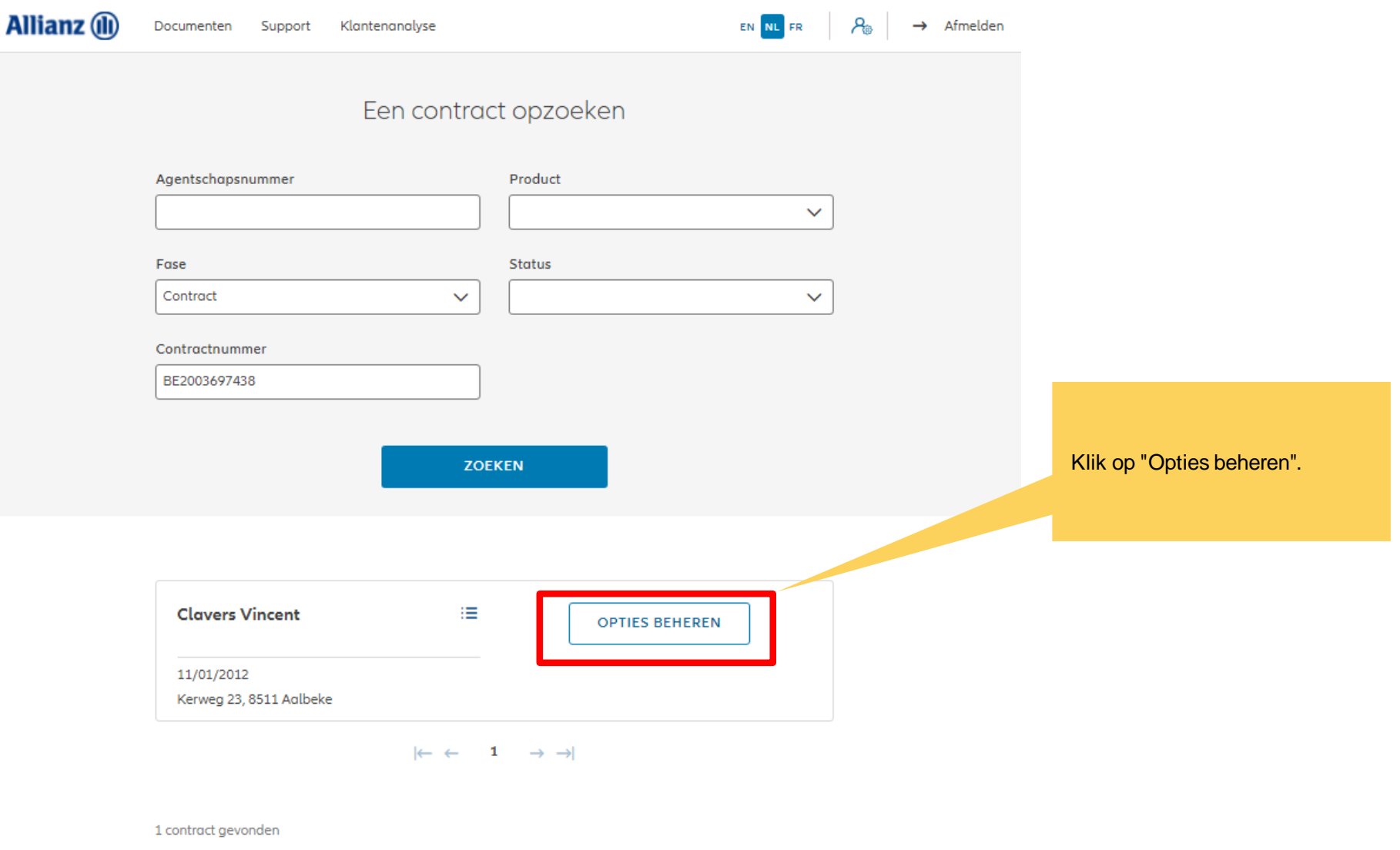

**NAAR HET DASHBOARD** 

U hebt nu toegang tot de schermen voor het beheer van de opties.

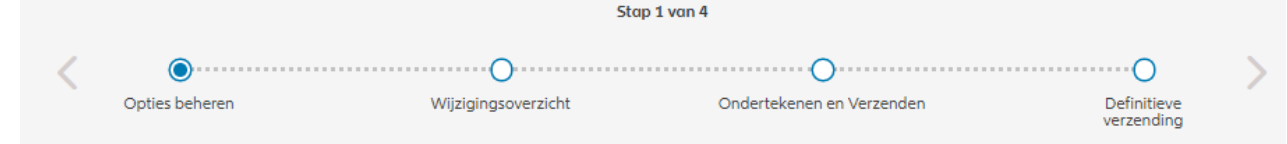

#### Opties beheren

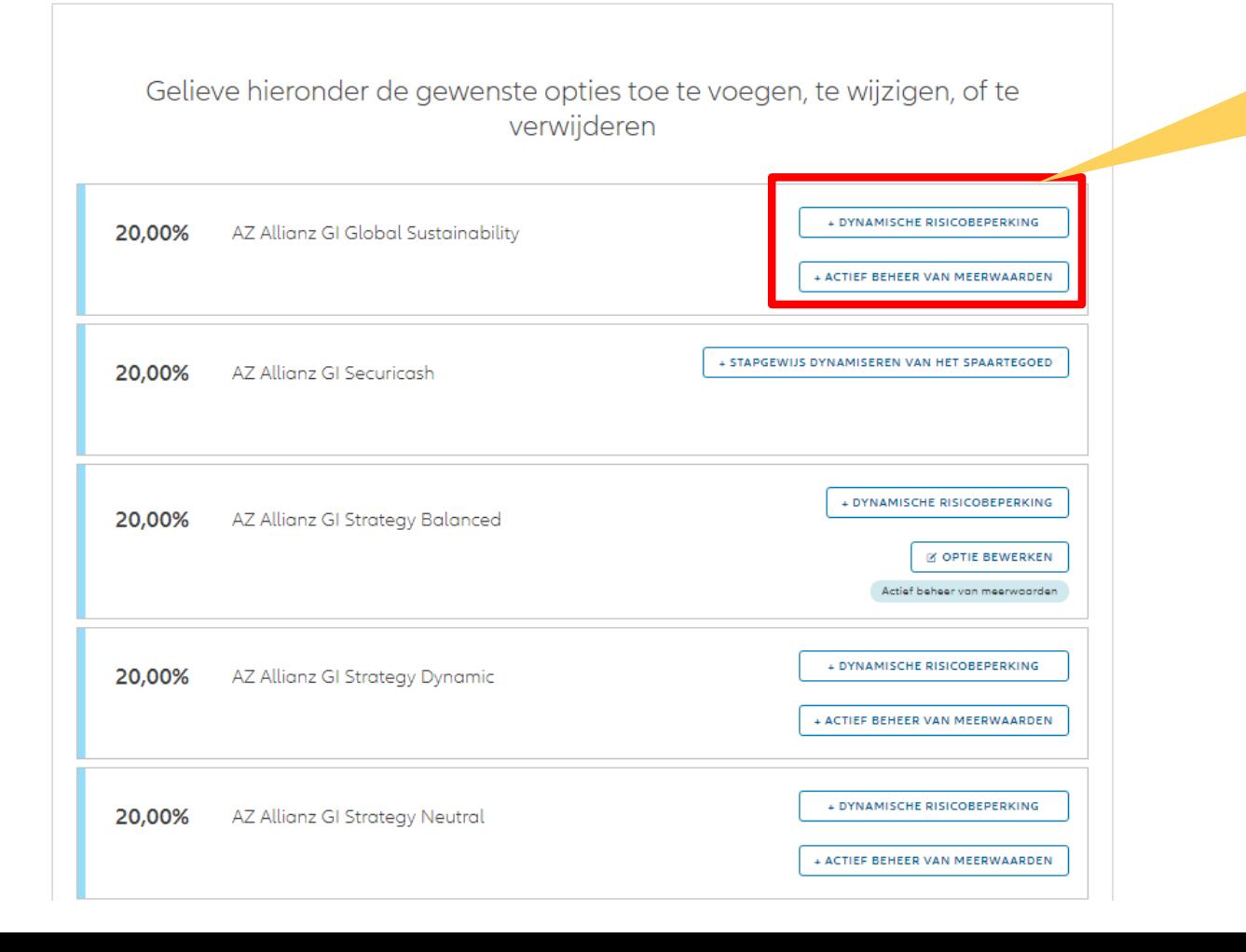

U heeft de mogelijkheid om nieuwe opties toe te voegen

Als u een optie wilt toevoegen, moet u de nodige informatie invoeren.

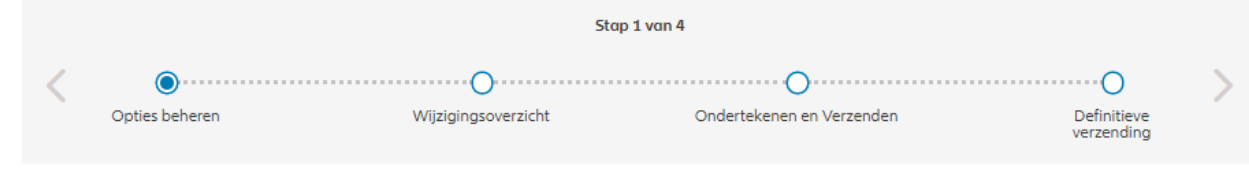

#### Opties beheren

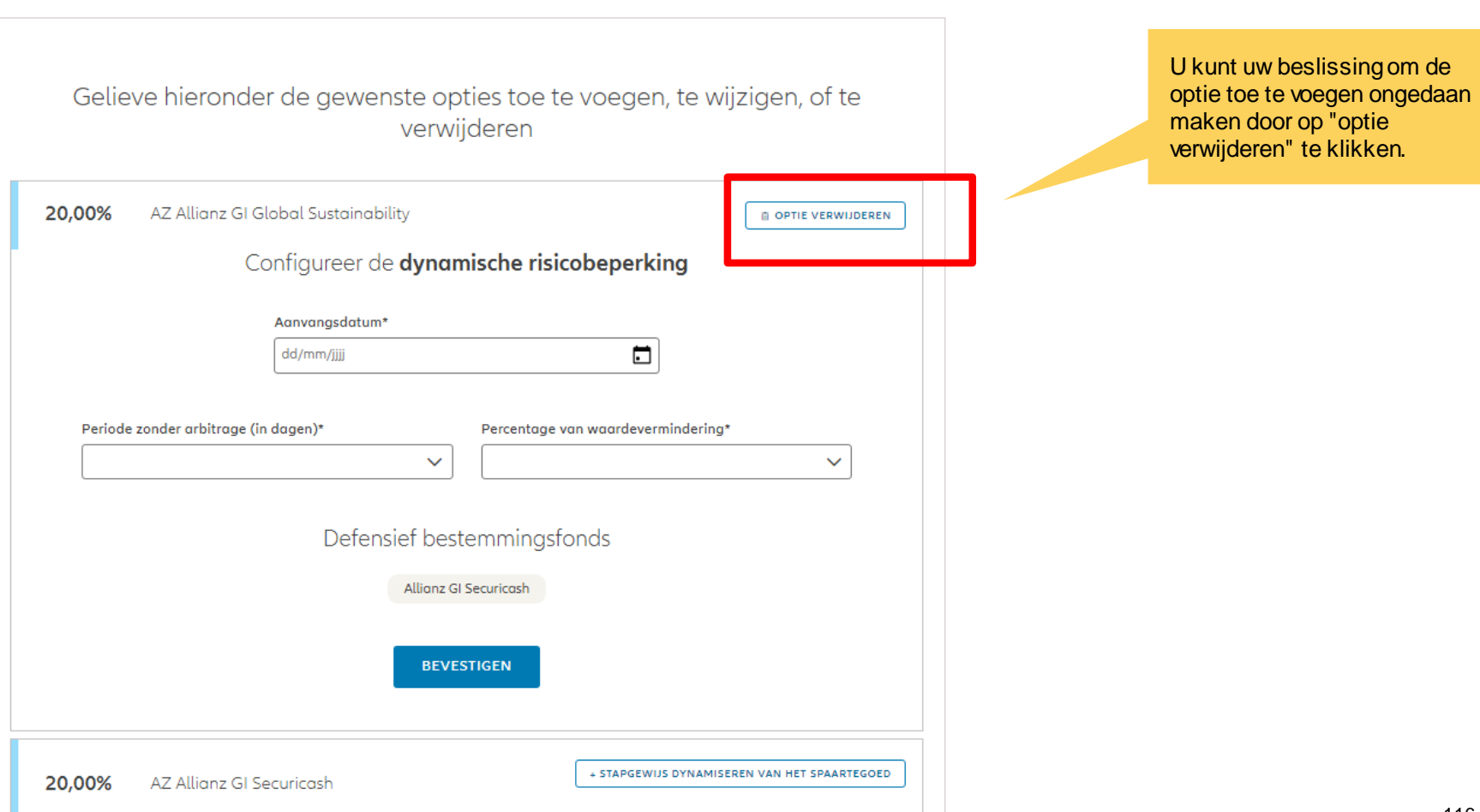

Stap 1 van 4 Als u een optie wilt toevoegen, moet u de nodige informatie Opties beheren Wijzigingsoverzicht Ondertekenen en Verzenden Definitieve verzendina Opties beheren Gelieve hieronder de gewenste opties toe te voegen, te wijzigen, of te verwijderen 20,00% AZ Allianz GI Global Sustainability **G OPTIE VERWIJDEREN** Configureer de dynamische risicobeperking Aanvangsdatum\*  $\Box$ 17/05/2023 Periode zonder arbitrage (in dagen)\* Percentage van waardevermindering\* 15% 30  $\checkmark$  $\checkmark$ Defensief bestemmingsfonds Wanneer u klaar bent met Allianz GI Securicash toevoegen, klikt u op bevestigen.**BEVESTIGEN** File name | department | author

invoeren.

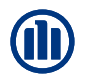

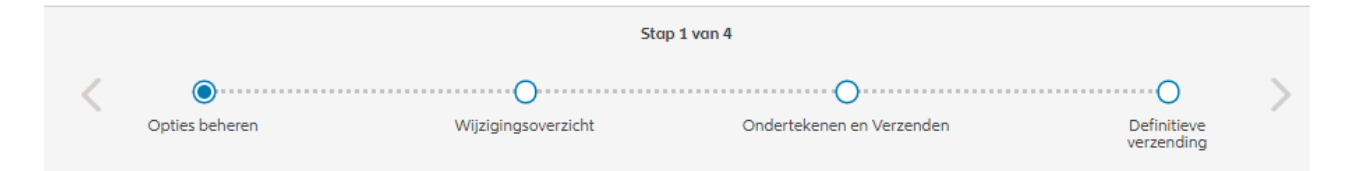

#### Opties beheren

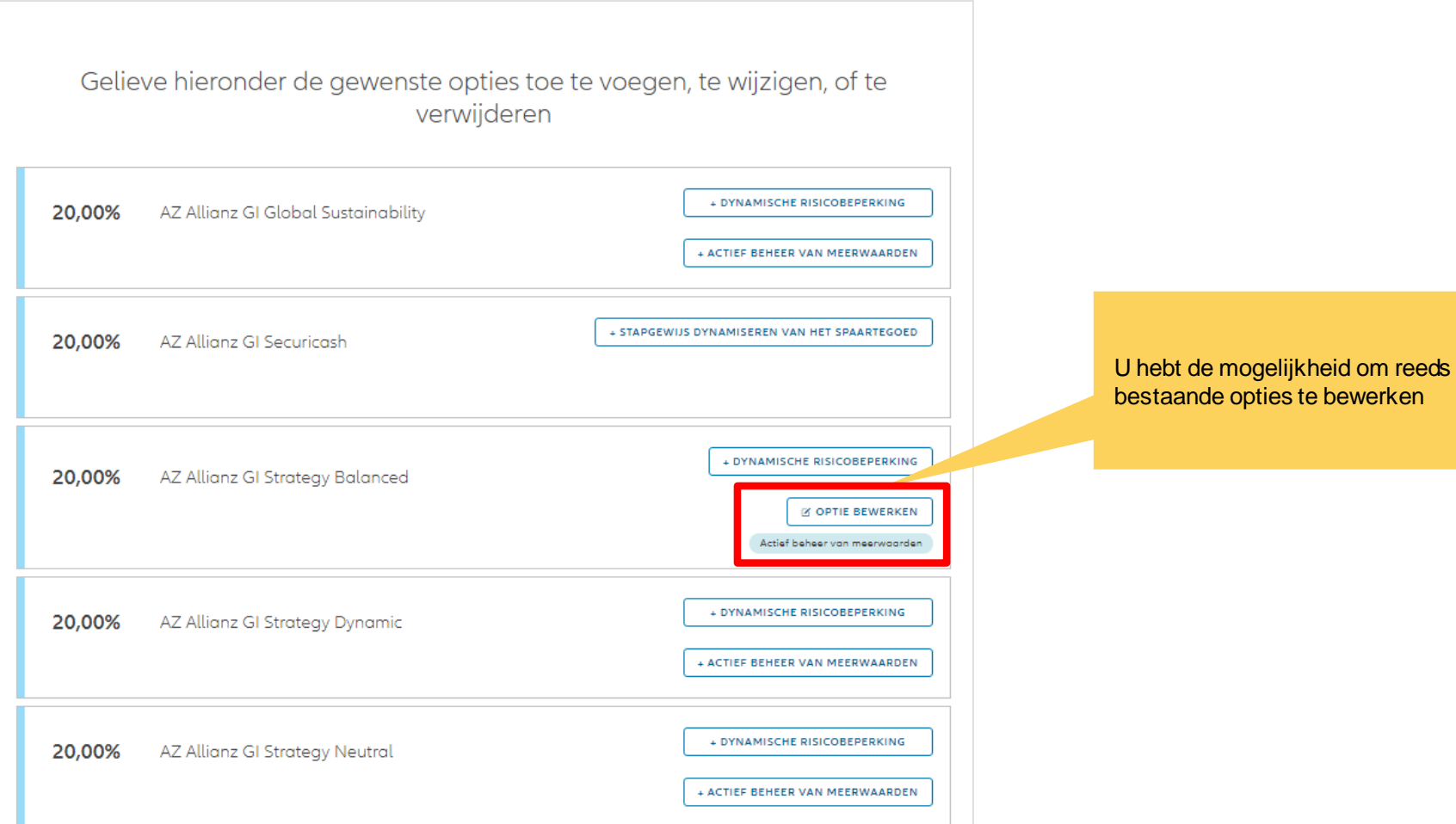

© Copyright Allianz 21-sep-21 File name | department | author

Als u een bestaande optie wilt bewerken, is de informatie al ingevoerd en kunt u die wijzigen.

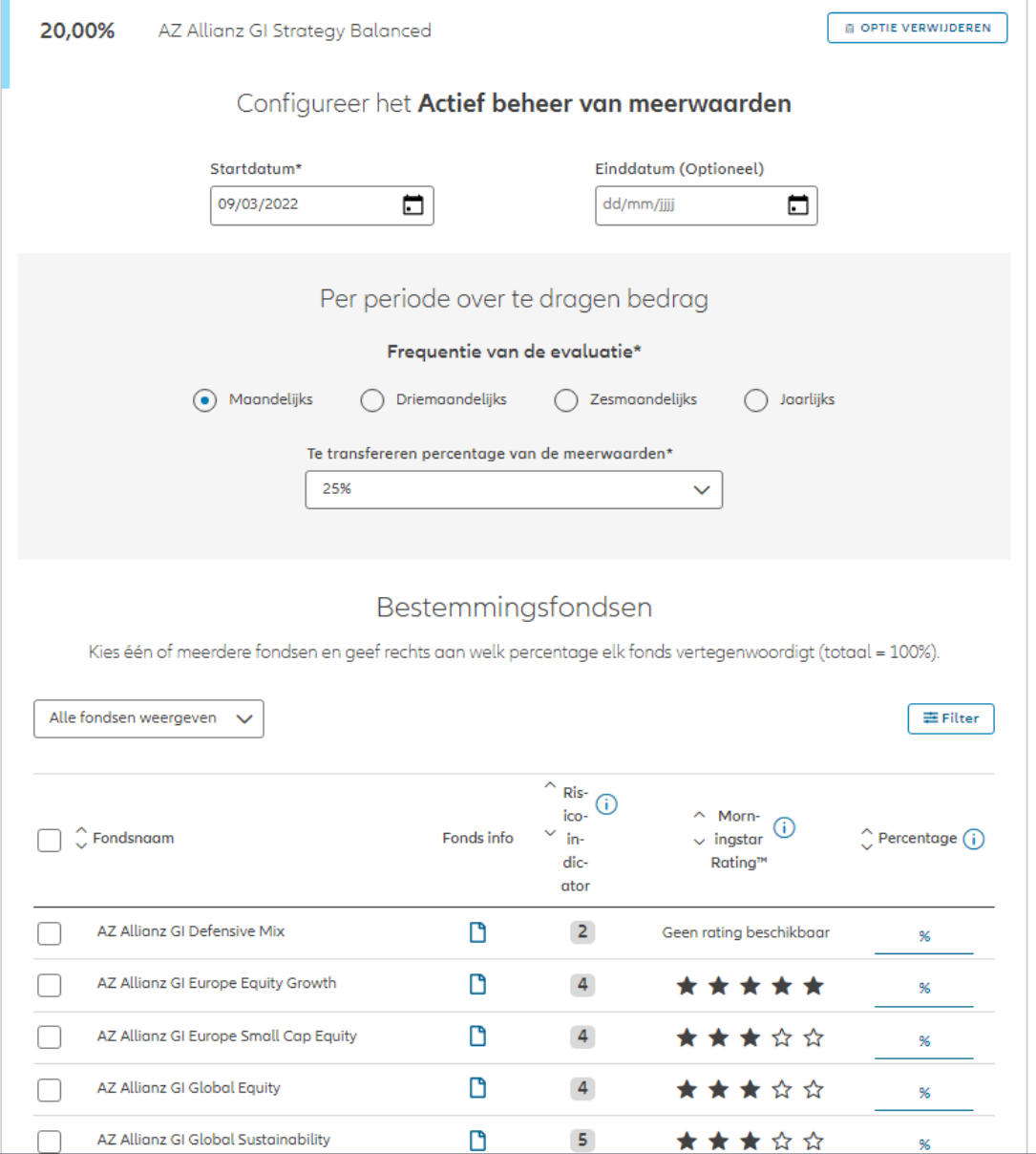

© Copyright Allianz 21-sep-21 File name | department | author

Als u een bestaande optie wilt bewerken, is de informatie al ingevoerd en kunt u die wijzigen.

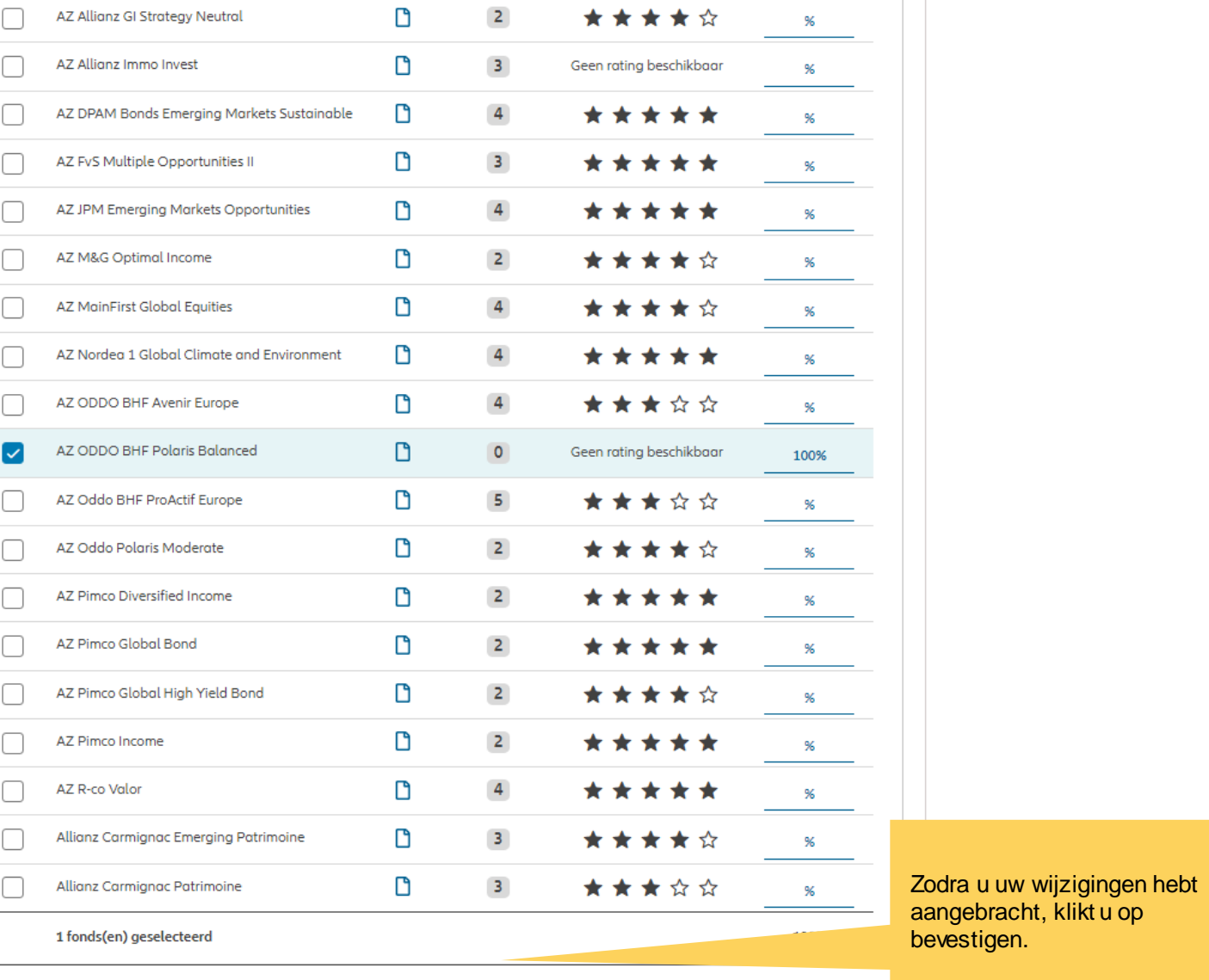

© Copyright Allianz 21-sep-21 File name | department | author

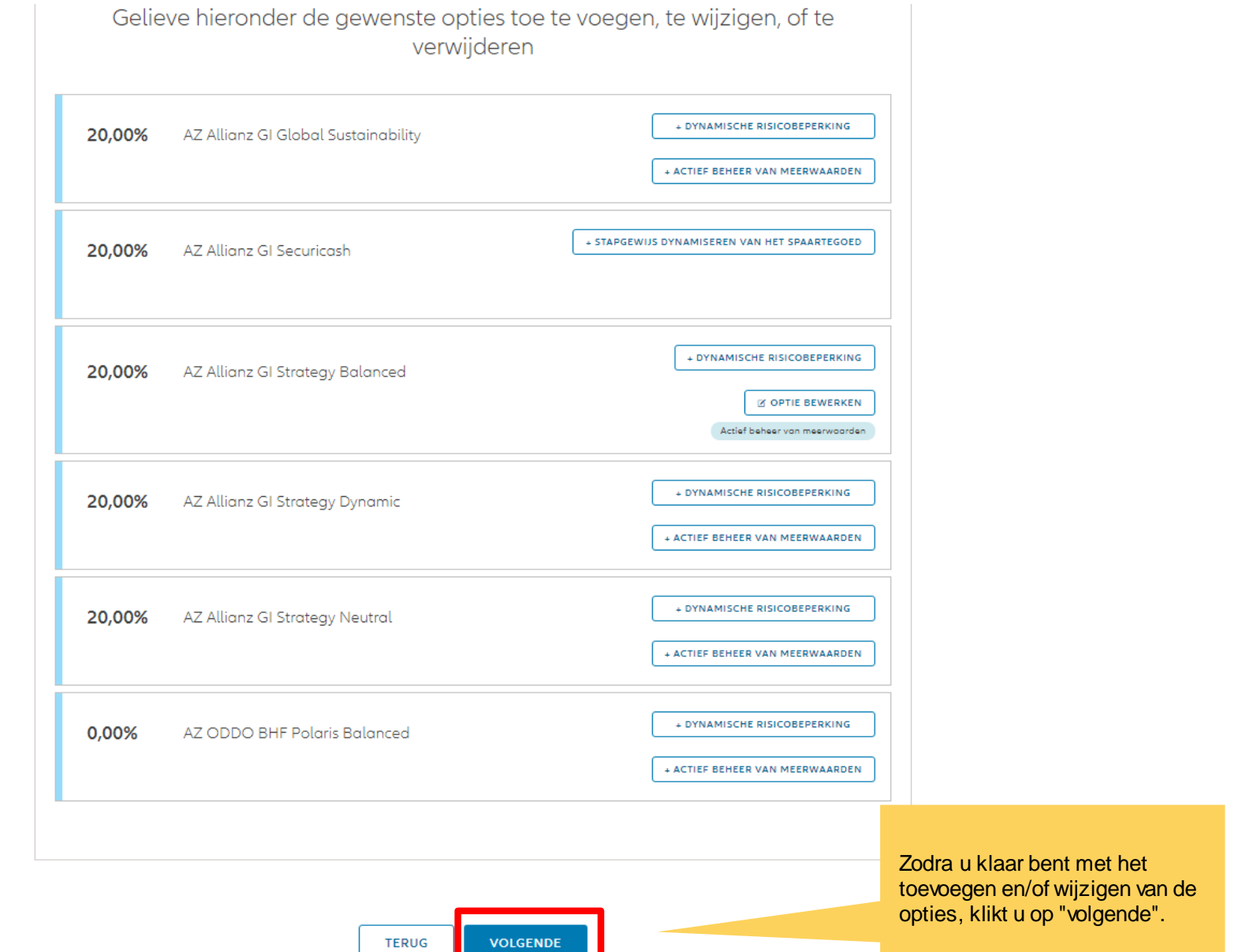

U komt op een scherm met een overzicht van de aangebrachte wijzigingen.

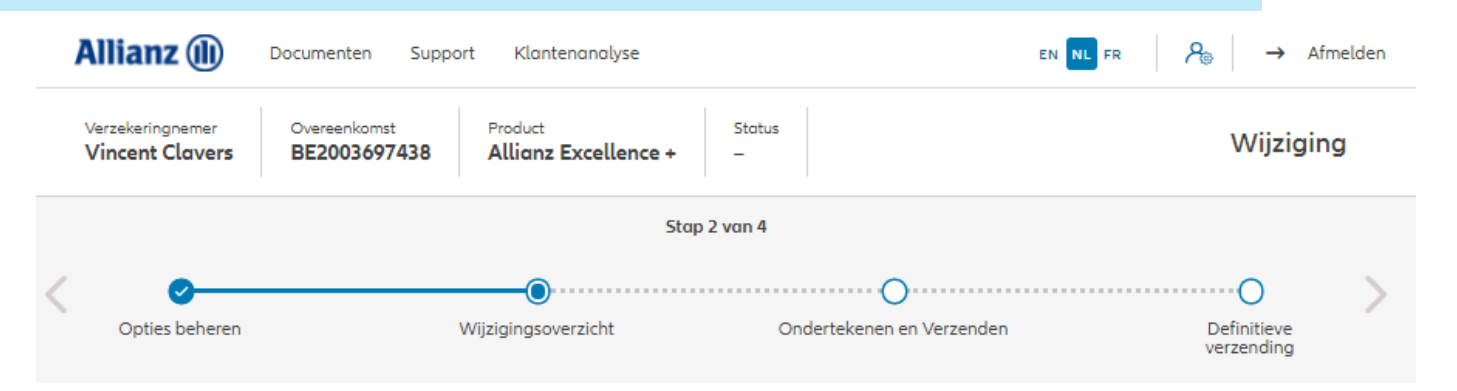

#### Wijzigingsoverzicht

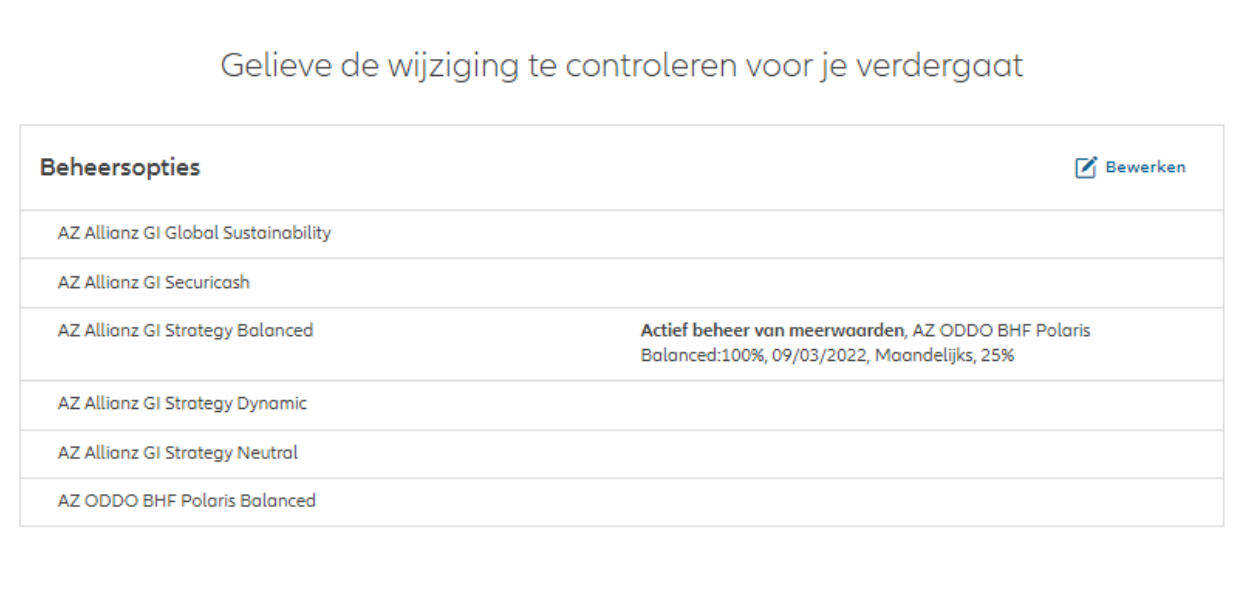

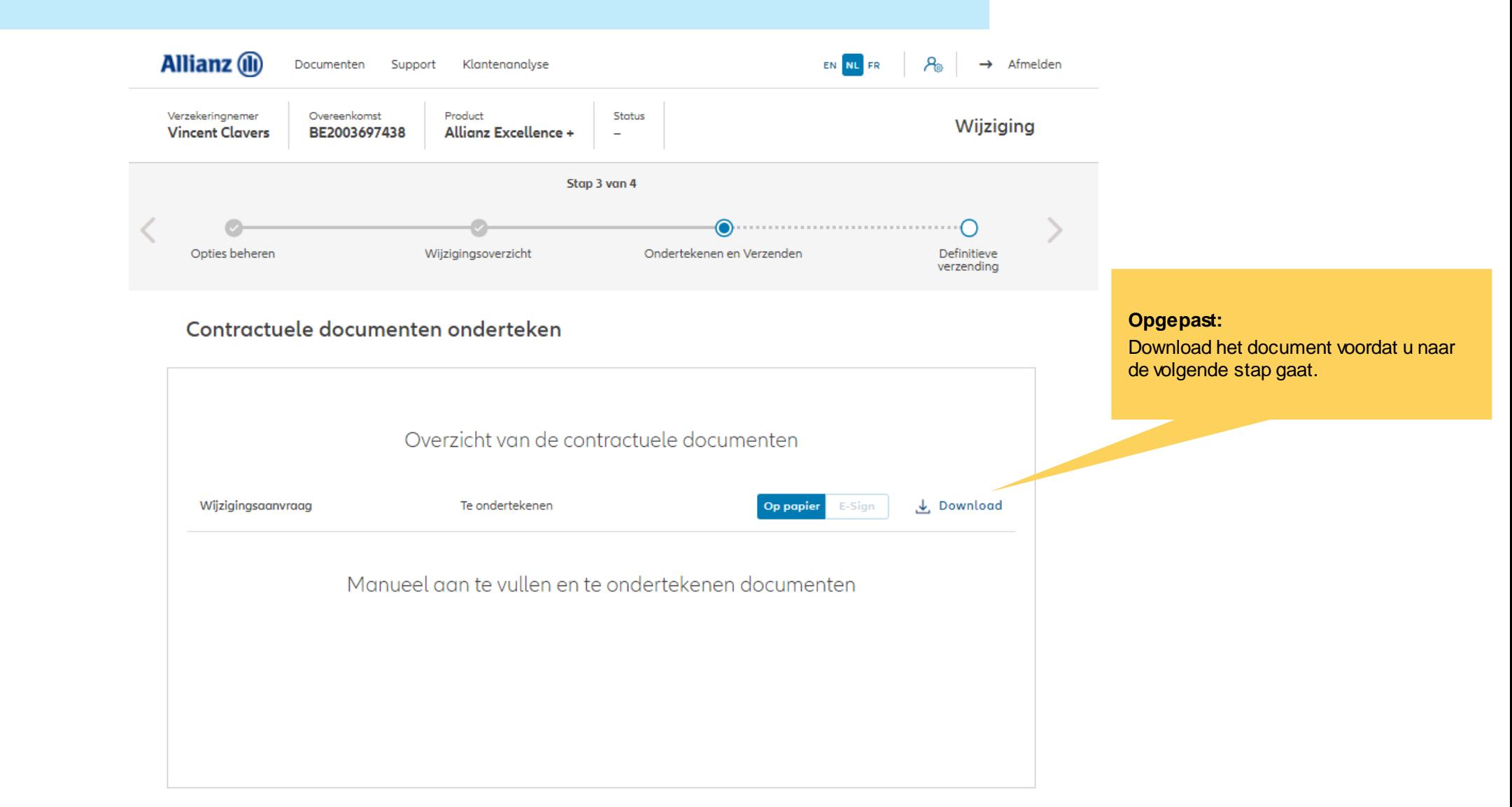

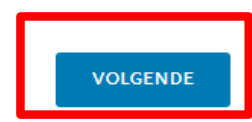

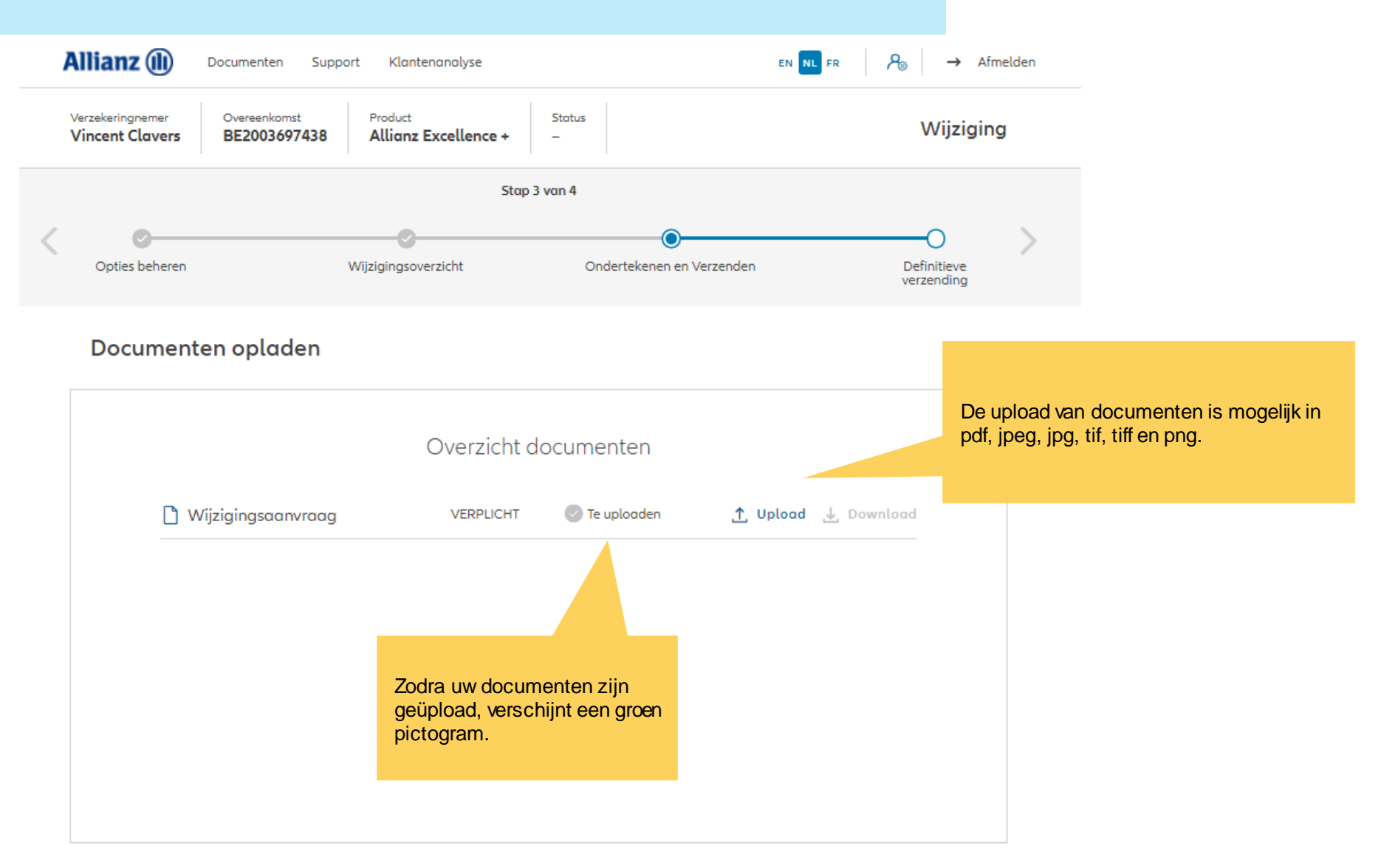

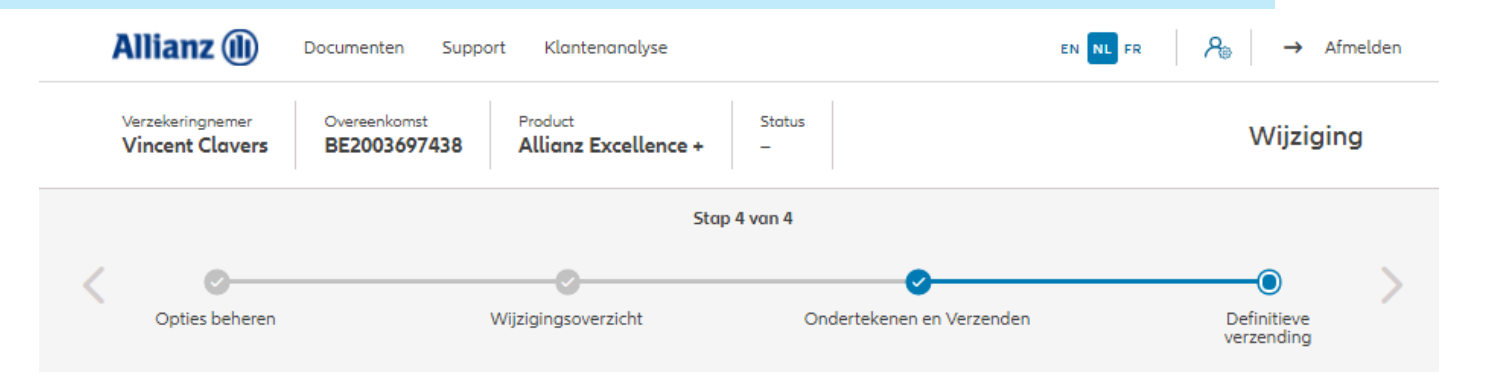

Definitieve verzending

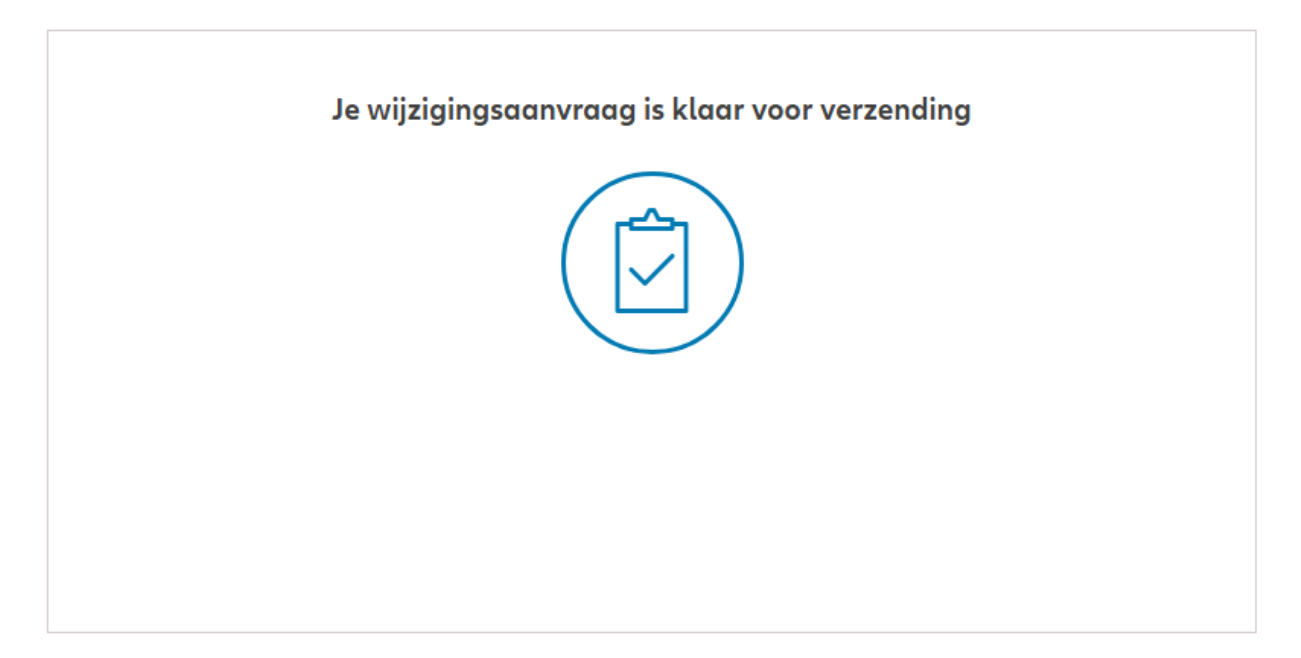

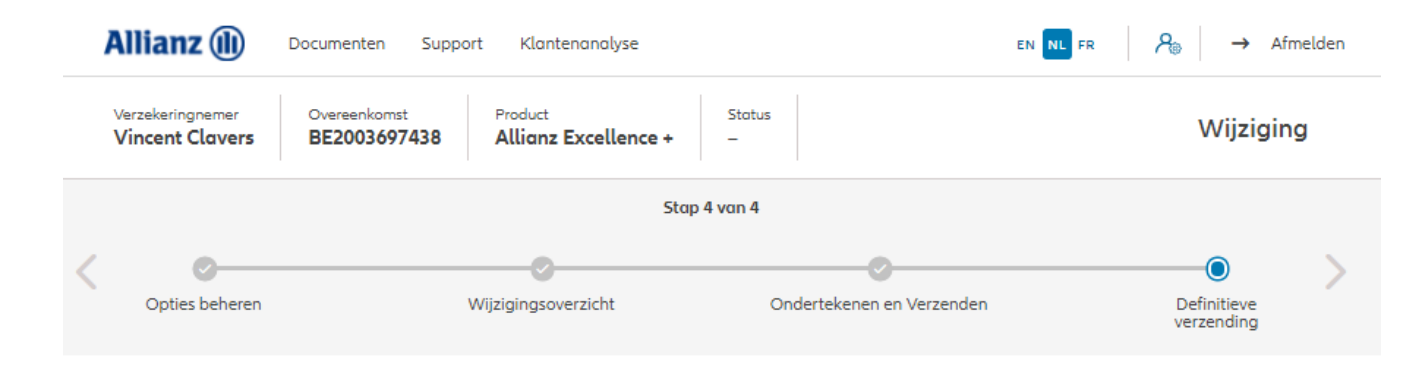

#### Definitieve verzending

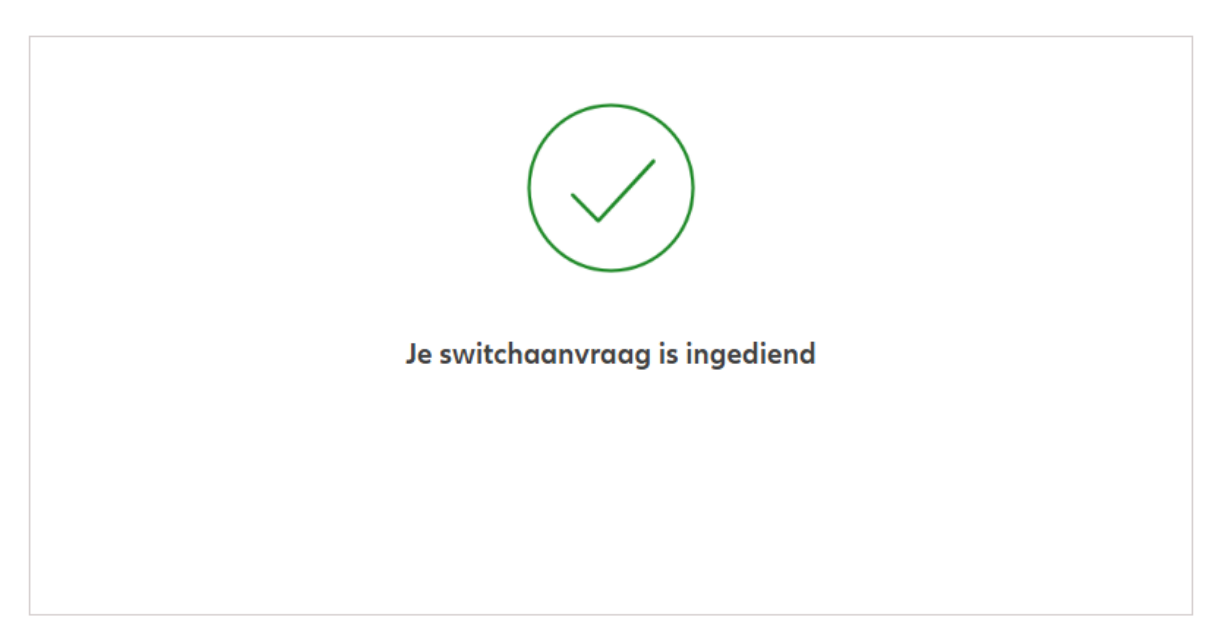

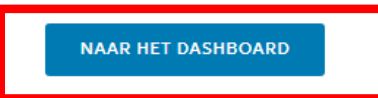

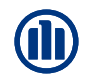

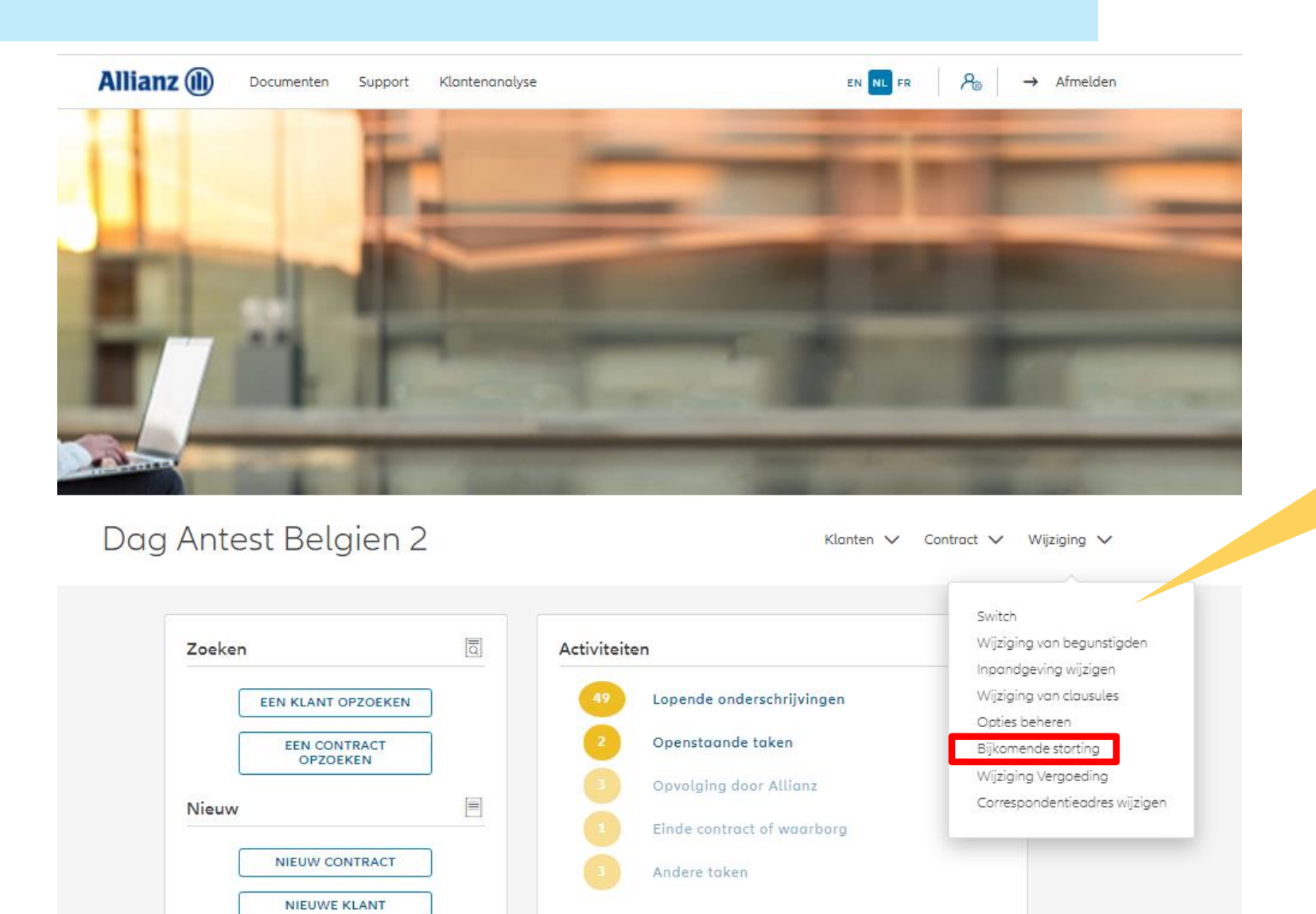

Klik op "Bijstortingen".

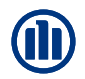

Zodra u uw zoekopdracht hebt voltooid, worden de resultaten hieronder weergegeven.

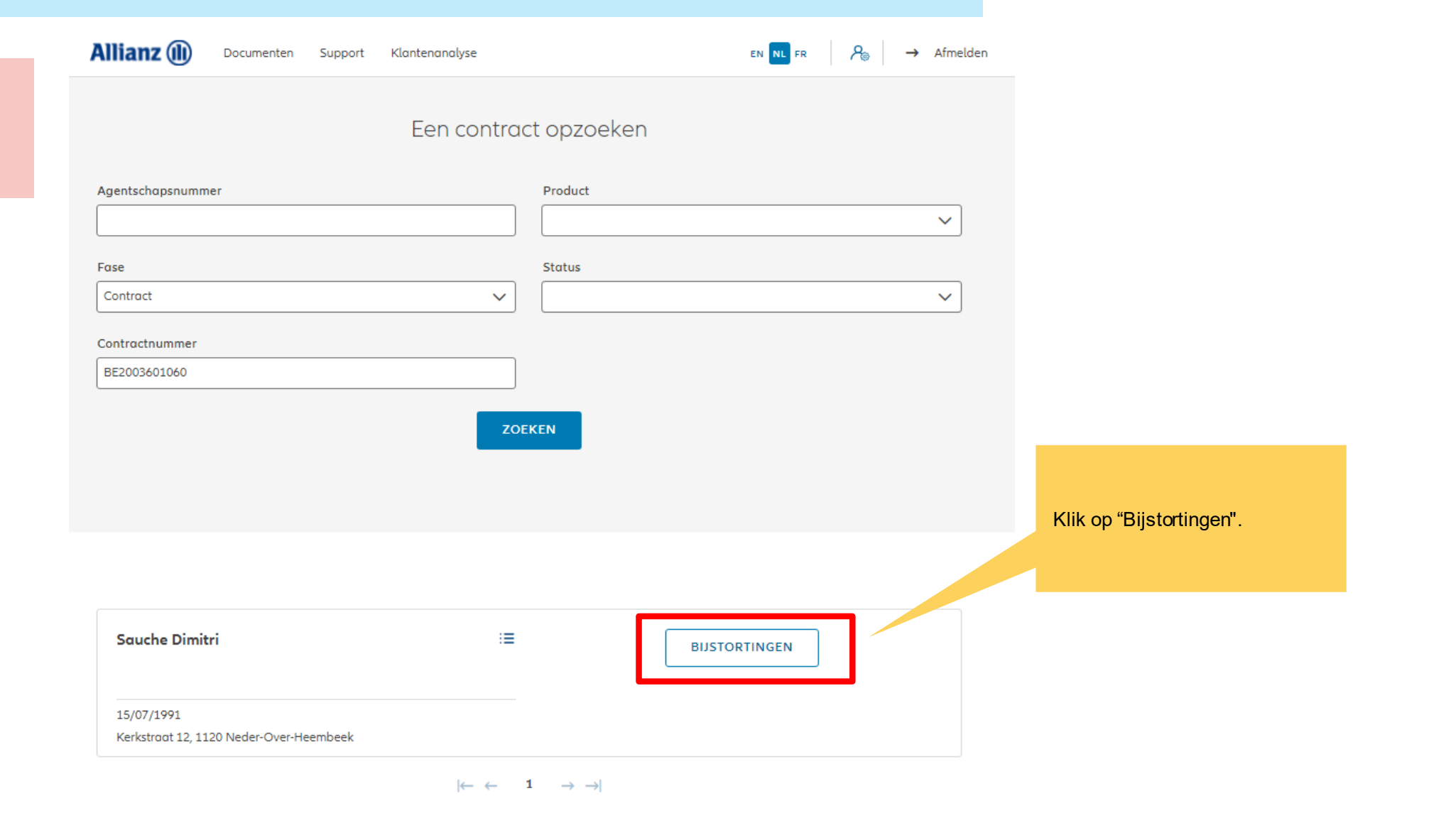

1 contract gevonden

**NAAR HET DASHBOARD** 

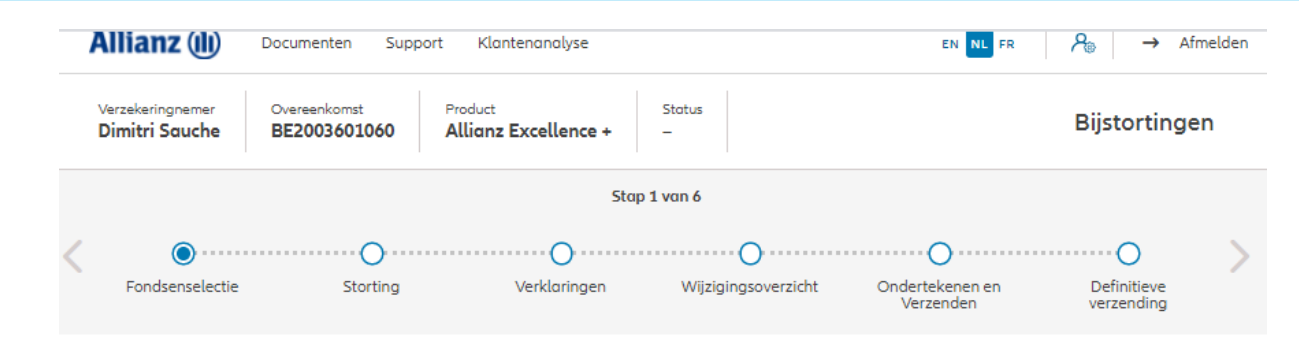

#### Bijstortingen

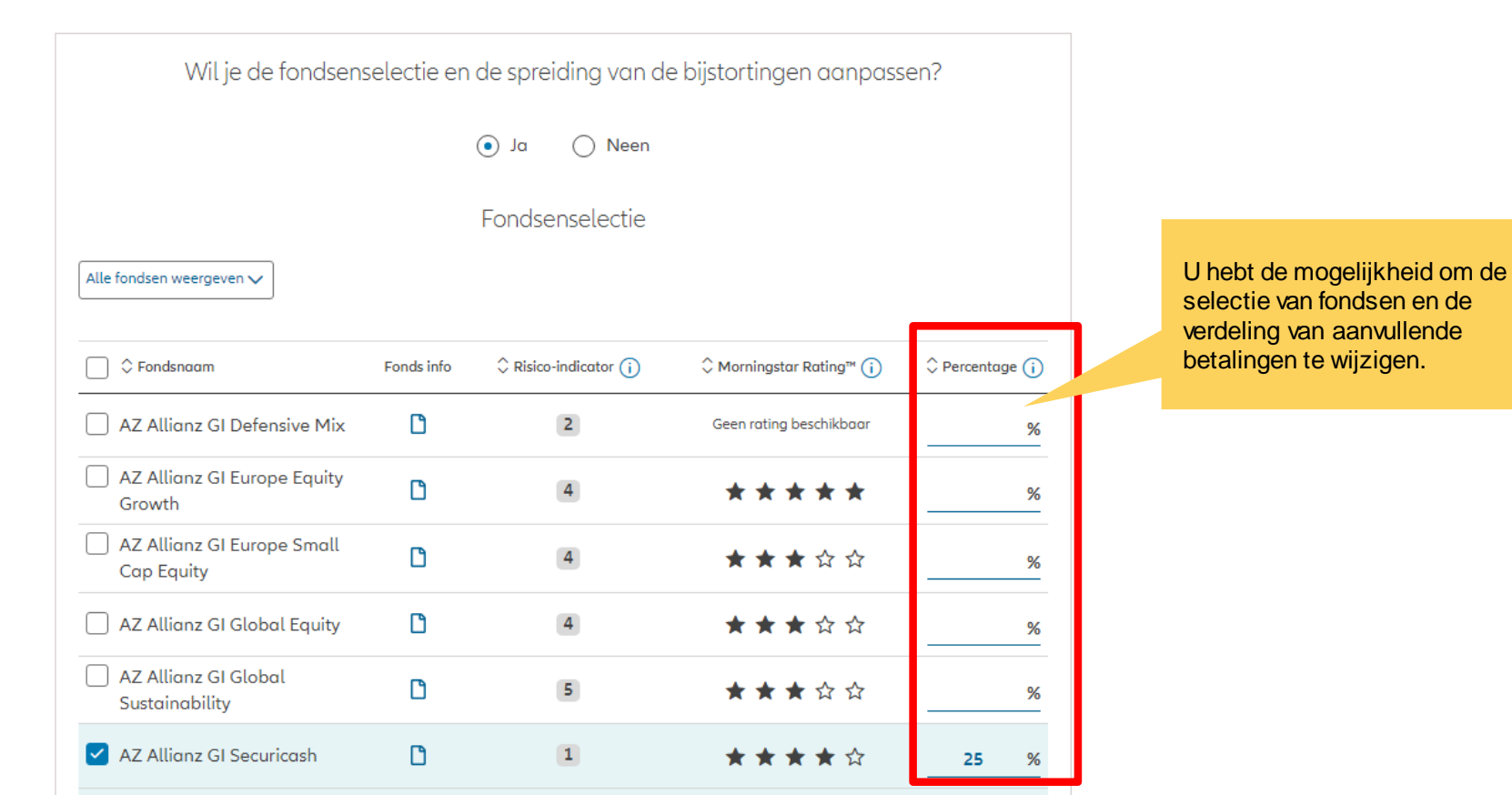

#### 21-Sep-21 File name | department | author

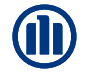

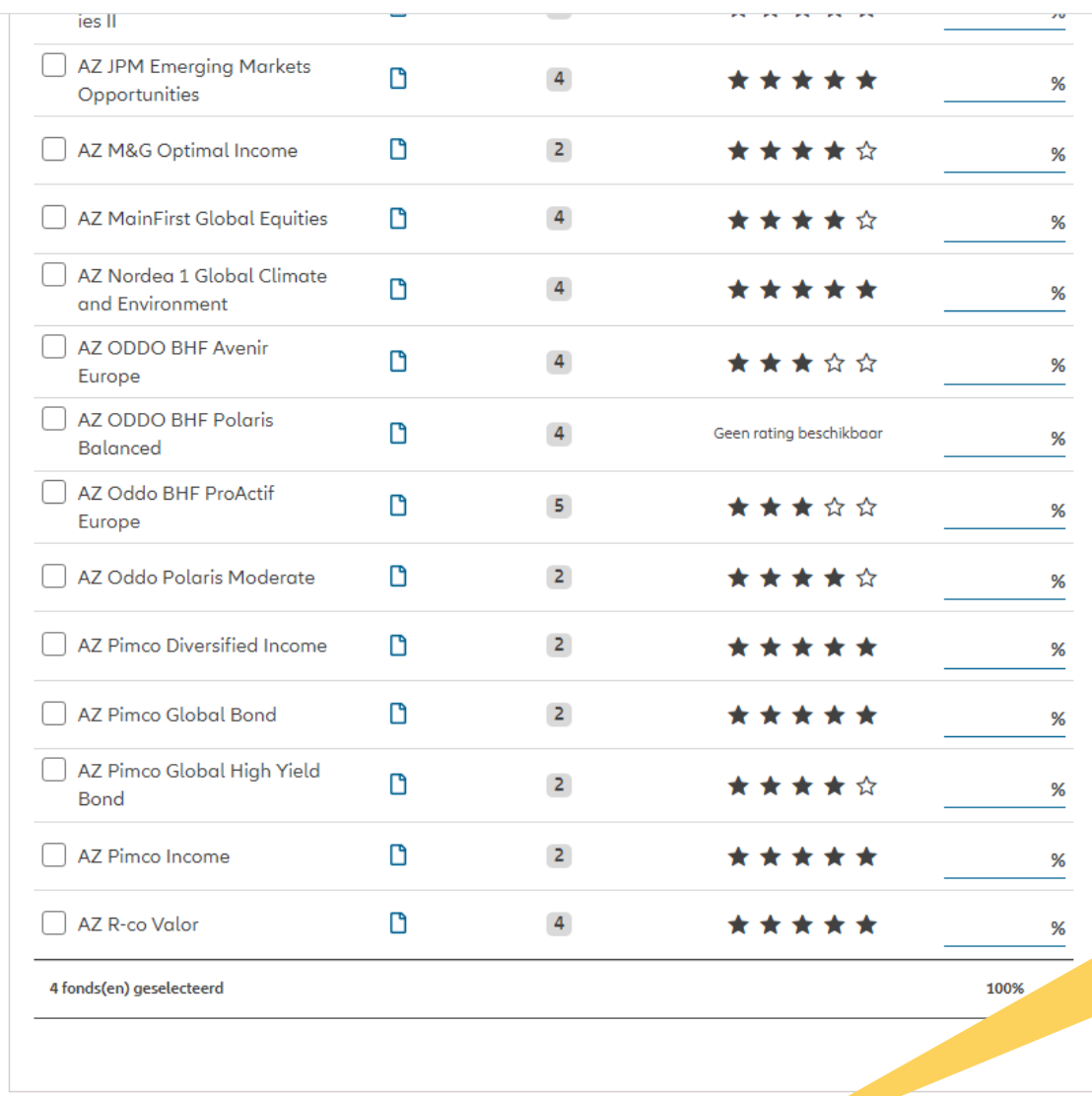

Zodra u klaar bent met het wijzigen van de fondsenselectie en/of distributie, klikt u op "volgende".

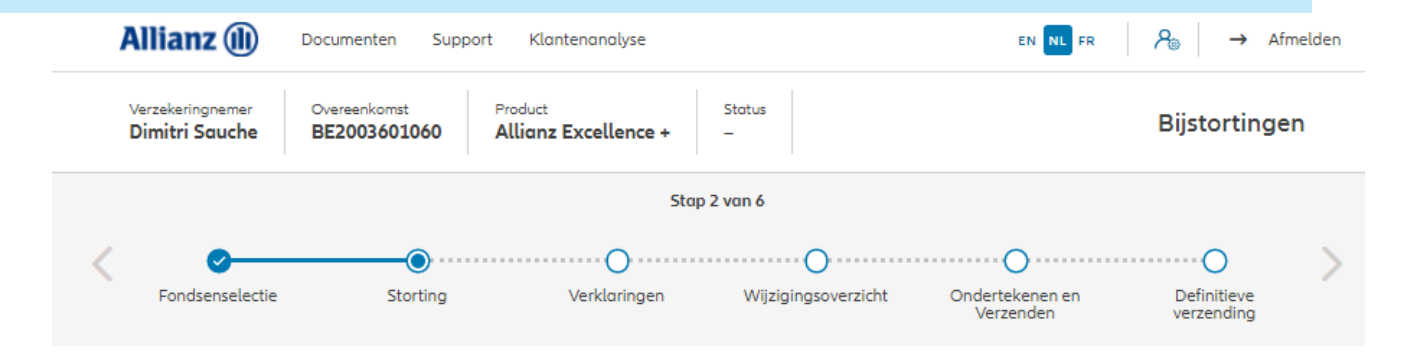

**Storting** 

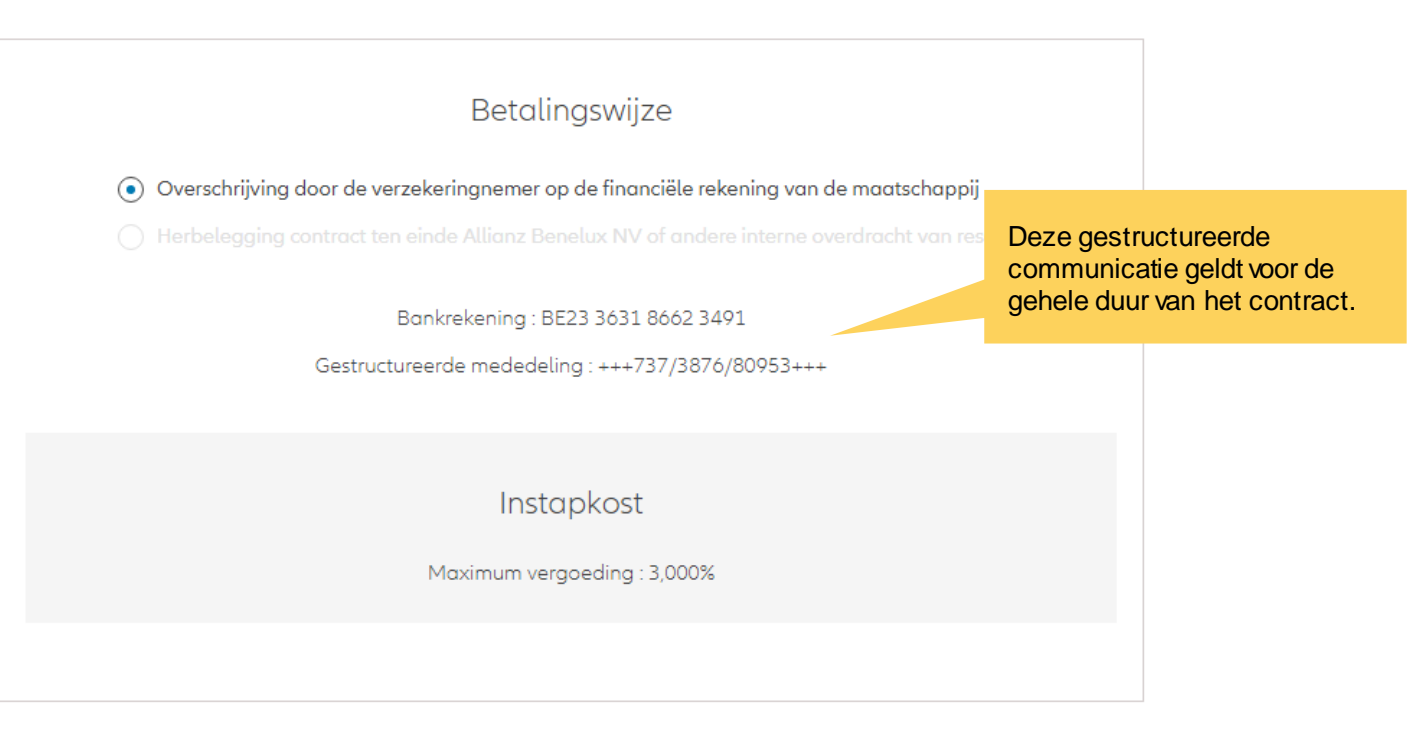

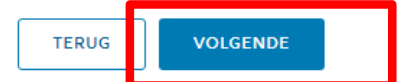

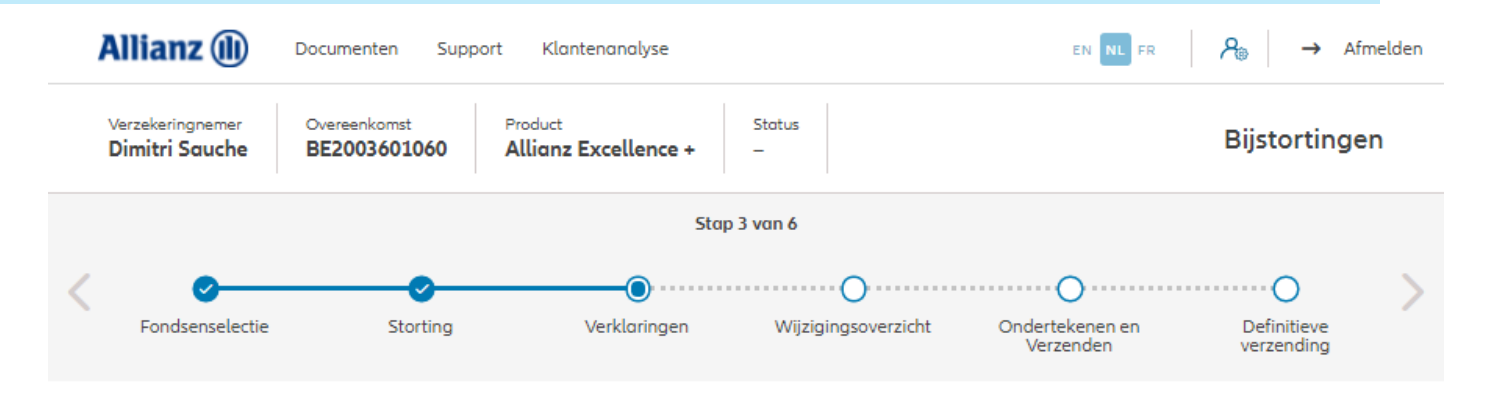

#### Policyholder Verklaringen

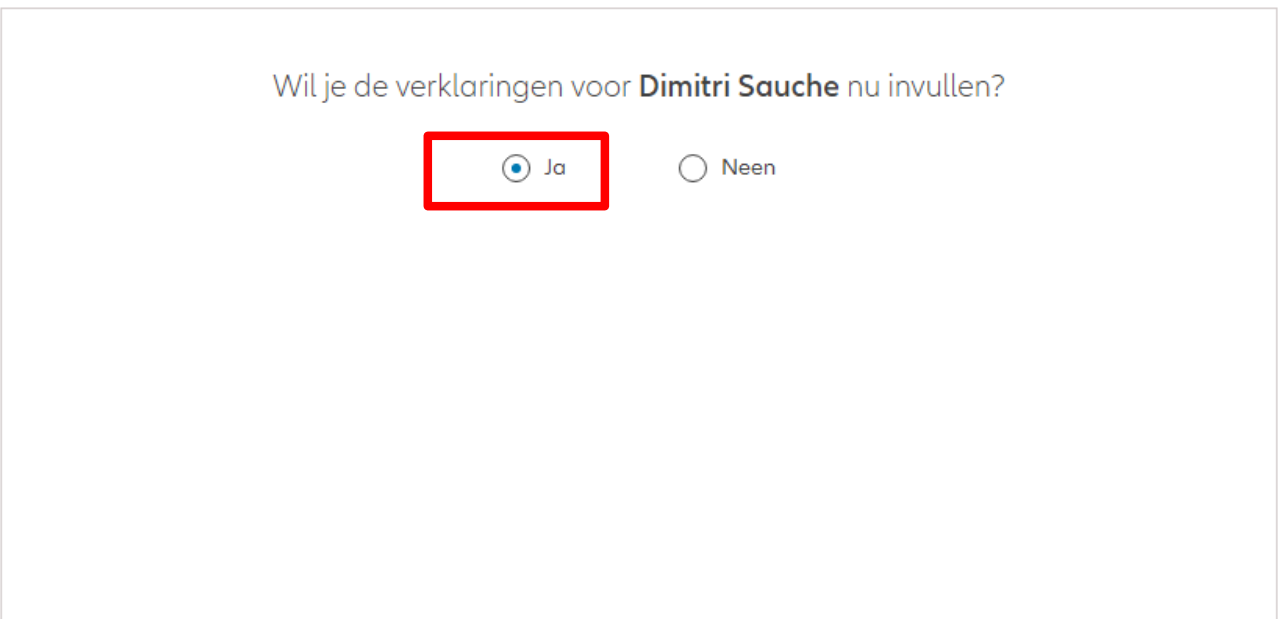

Als de verklaringen **nog geldig zijn**, klik dan op "ja".

Zijn de verklaringen van de verzekeringnemer nog geldig?  $\odot$  Ja  $\bigcap$  Neen Verklaringen for Dimitri Sauche Bekleedt de verzekeringnemer (of heeft hij ooit bekleed) een politiek mandaat of een openbaar ambt op regionaal, nationaal of internationaal niveau?  $\bigcirc$  Ja  $\bigcirc$  Neen Bekleden de ouders, de kinderen of de echtengo(o)t(e) van de verzekeringnemer / hebben ze ooit bekleed een politiek mandaat of een openbaar ambt op regionaal, nationaal of internationaal niveau?  $\bigcirc$  Ja  $\bigcirc$  Neen Is de verzekeringnemer een US burger (eventueel naast andere nationaliteiten)?  $\bigcirc$  Ja  $\bigcirc$  Neen Heeft de verzekeringnemer gewerkt of werkt hij in de USA?  $\bigcap$  Ja  $\bigcirc$  Neen Had de verzekeringnemer of heeft hij een US TIN nummer?  $\bigcap$  Ja  $\bigcirc$  Neen Had de verzekeringnemer of heeft hij een US social security nummer? ○ Ja ● Neen **GDPR Akkoord** Gaat de klant akkoord met de voorwaarden beschreven door GDPR? GDPR Voorwaarden

Indien de verklaringen **niet langer geldig zijn**, selecteer dan "neen" en wijzig de informatie.

Zijn de verklaringen van de verzekeringnemer nog geldig?

 $\bigcirc$  Ja  $\odot$  Neen

#### Verklaringen for Dimitri Sauche

Bekleedt de verzekeringnemer (of heeft hij ooit bekleed) een politiek mandaat of een openbaar ambt op regionaal, nationaal of internationaal niveau?

 $\bigcap$  Ja  $\bigcirc$  Neen Bekleden de ouders, de kinderen of de echtengo(o)t(e) van de verzekeringnemer / hebben ze ooit bekleed een politiek mandaat of een openbaar ambt op regionaal, nationaal of internationaal nivegu?

 $\odot$  Neen  $\bigcap$  Ja Is de verzekeringnemer een US burger (eventueel naast andere nationaliteiten)?

 $\bigcap$  Ja  $\odot$  Neen Heeft de verzekeringnemer gewerkt of werkt hij in de USA?

 $\odot$  Neen  $\bigcap$  Ja Had de verzekeringnemer of heeft hij een US TIN nummer?

 $\bigcap$  Ja  $\odot$  Neen Had de verzekeringnemer of heeft hij een US social security nummer?

 $\odot$  Neen  $\bigcap$  Ja

#### **GDPR Akkoord**

Gaat de klant akkoord met de voorwaarden beschreven door GDPR?

GDPR Voorwaarden

U komt op een scherm met een overzicht van de aangebrachte wijzigingen.

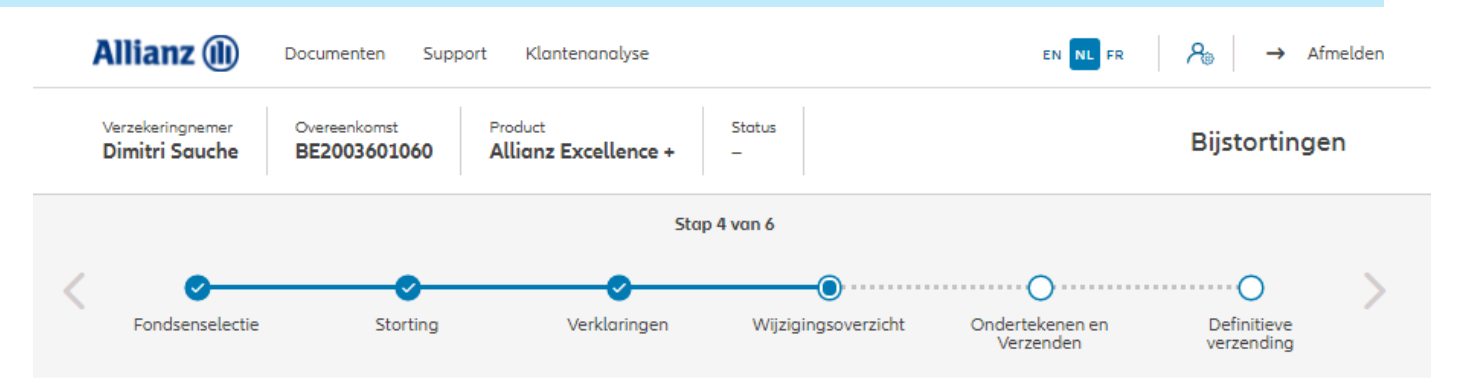

Wijzigingsoverzicht

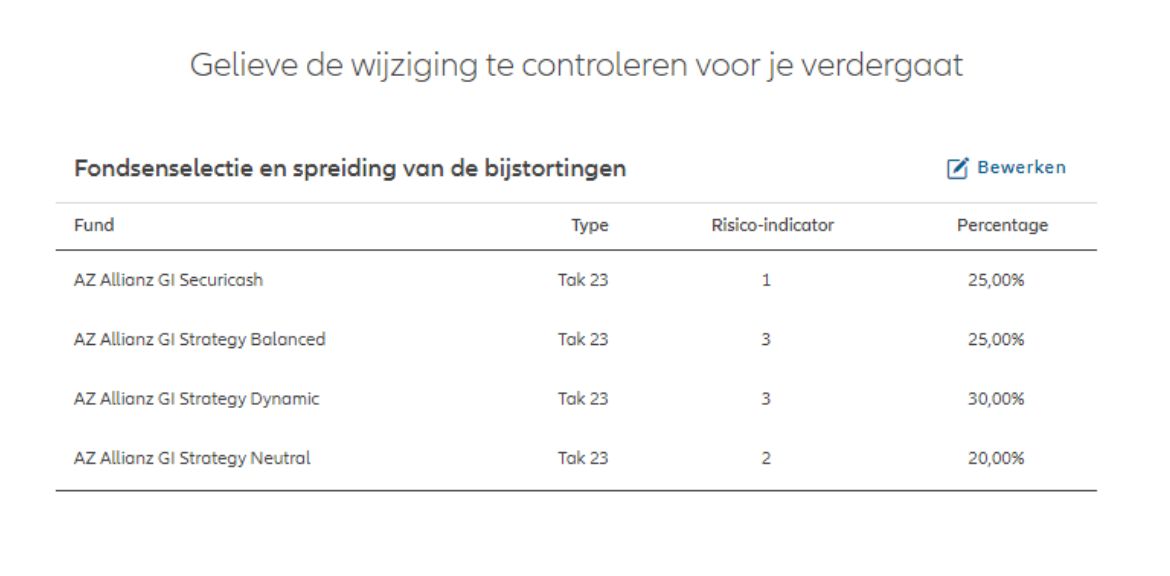

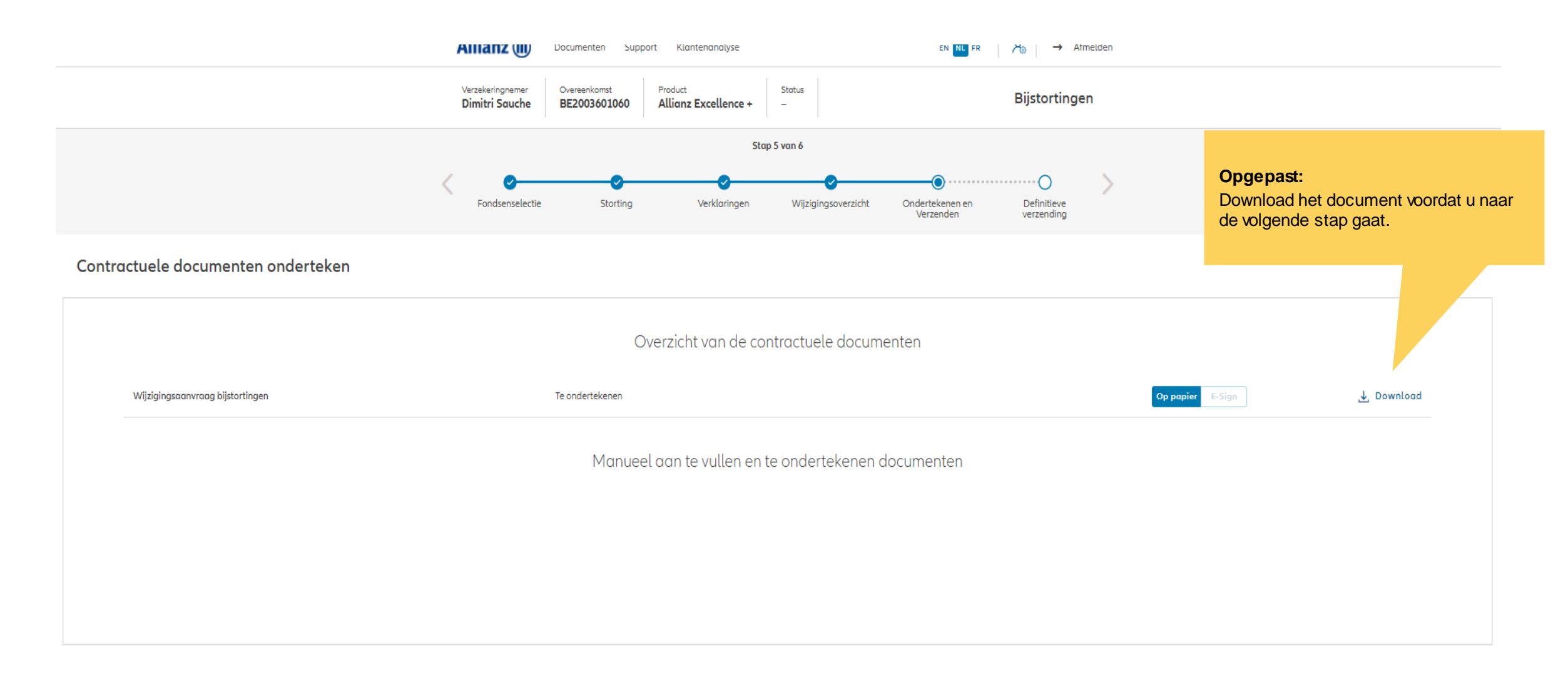

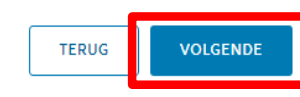

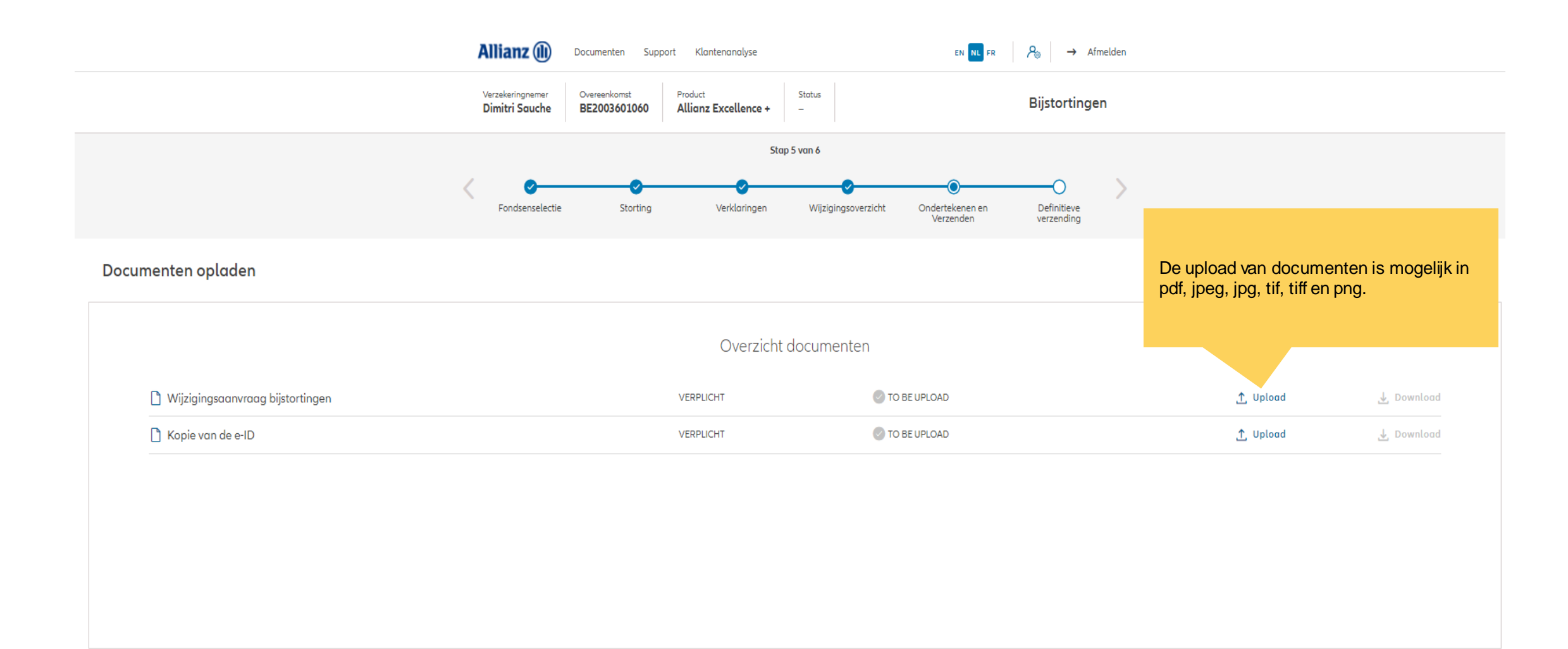

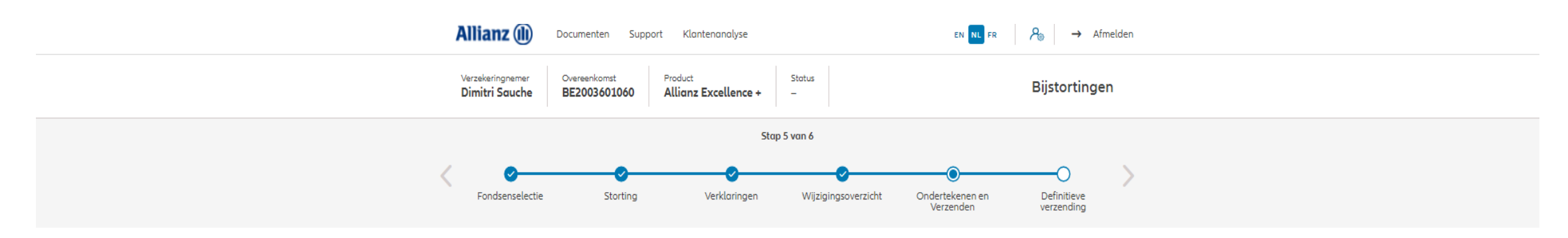

Documenten opladen

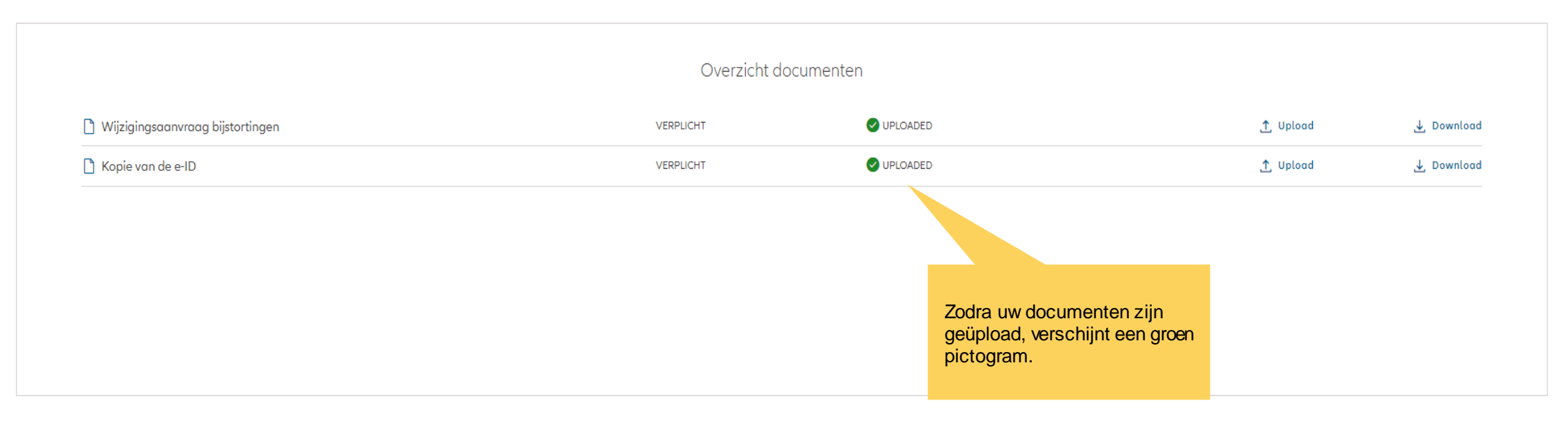

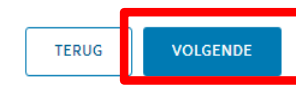

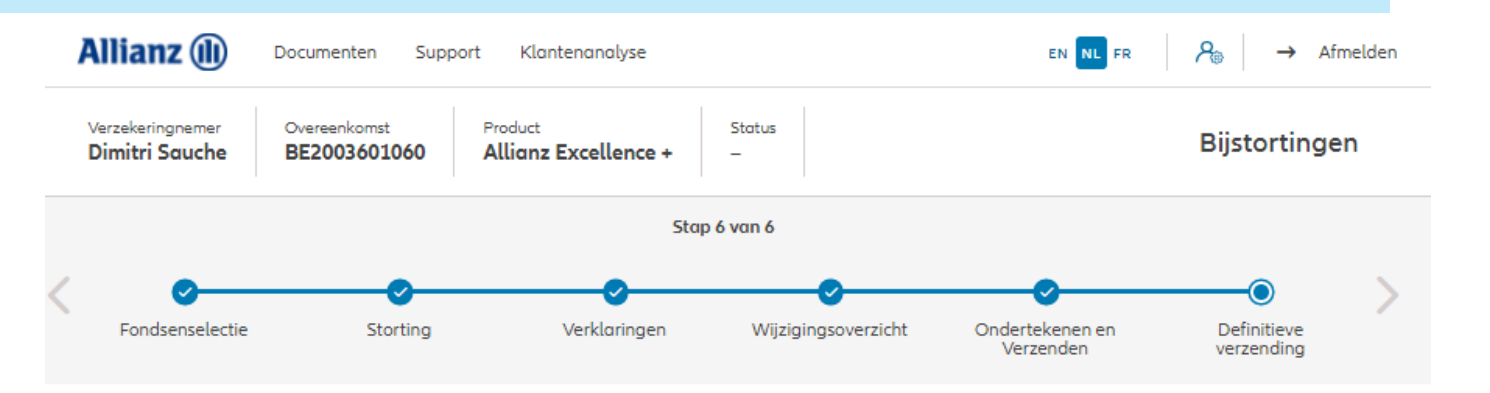

Definitieve verzending

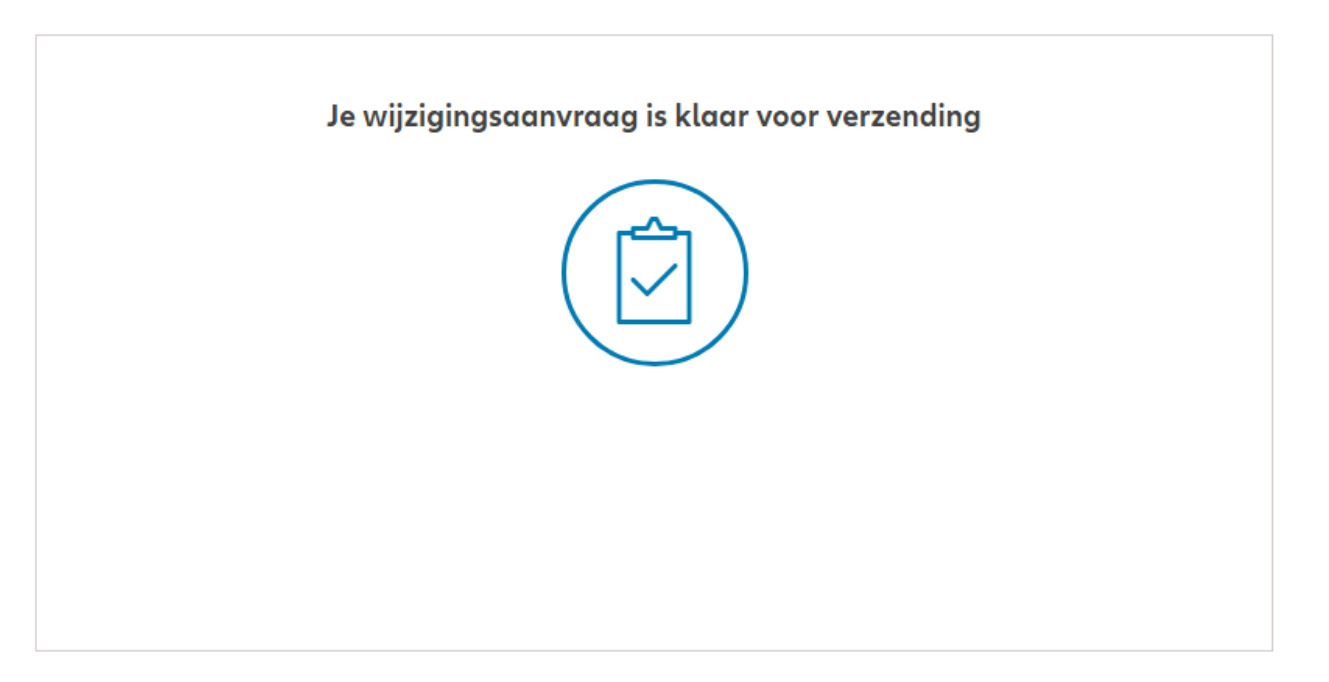

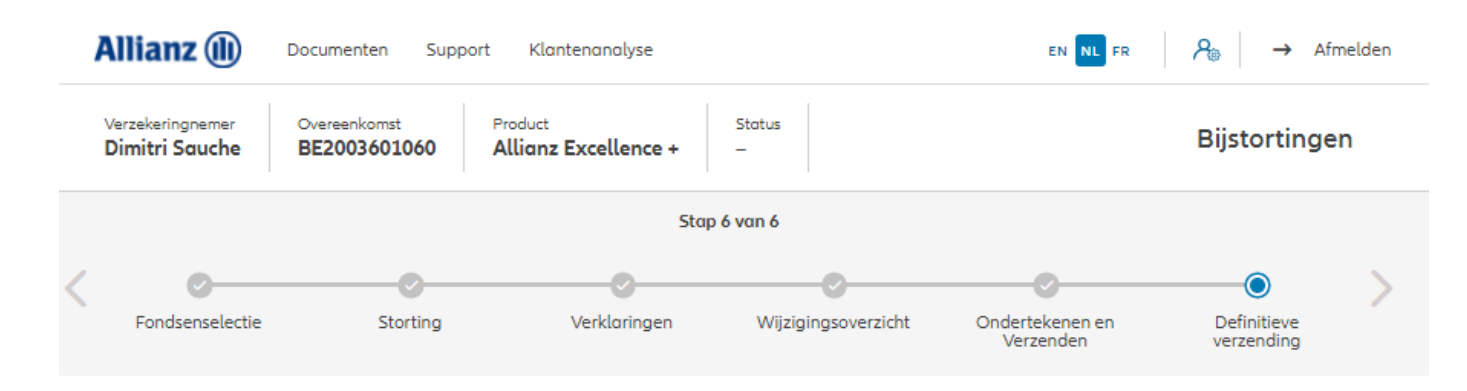

#### Definitieve verzending

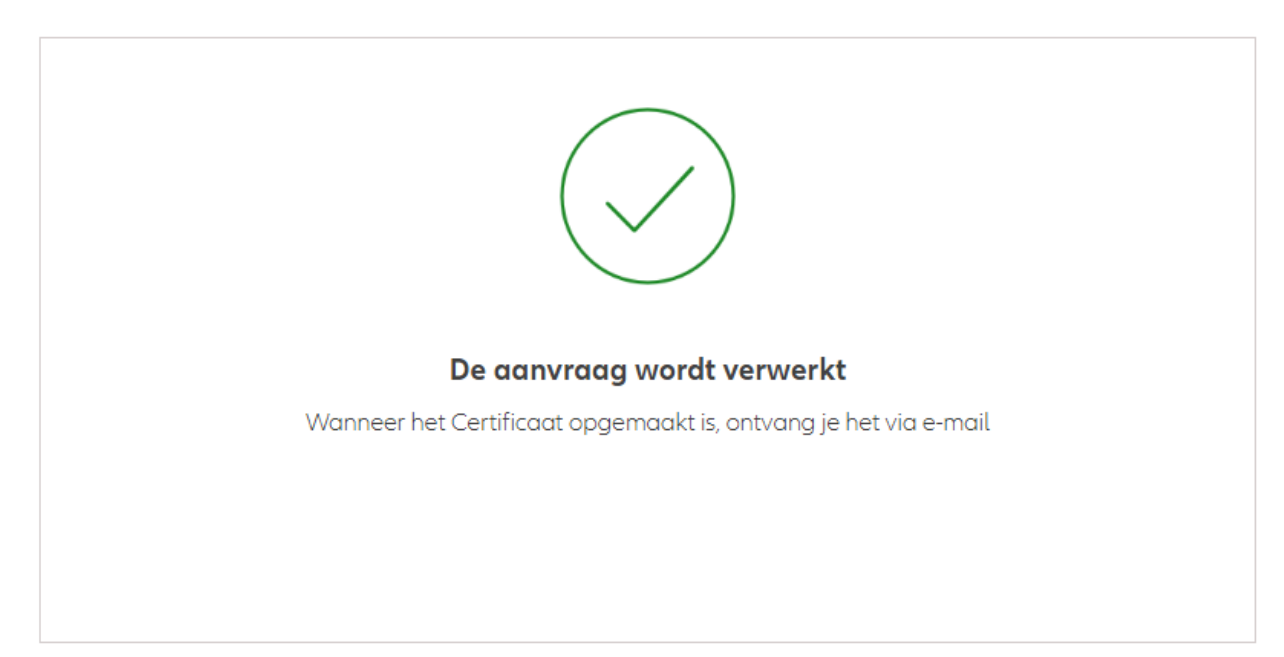

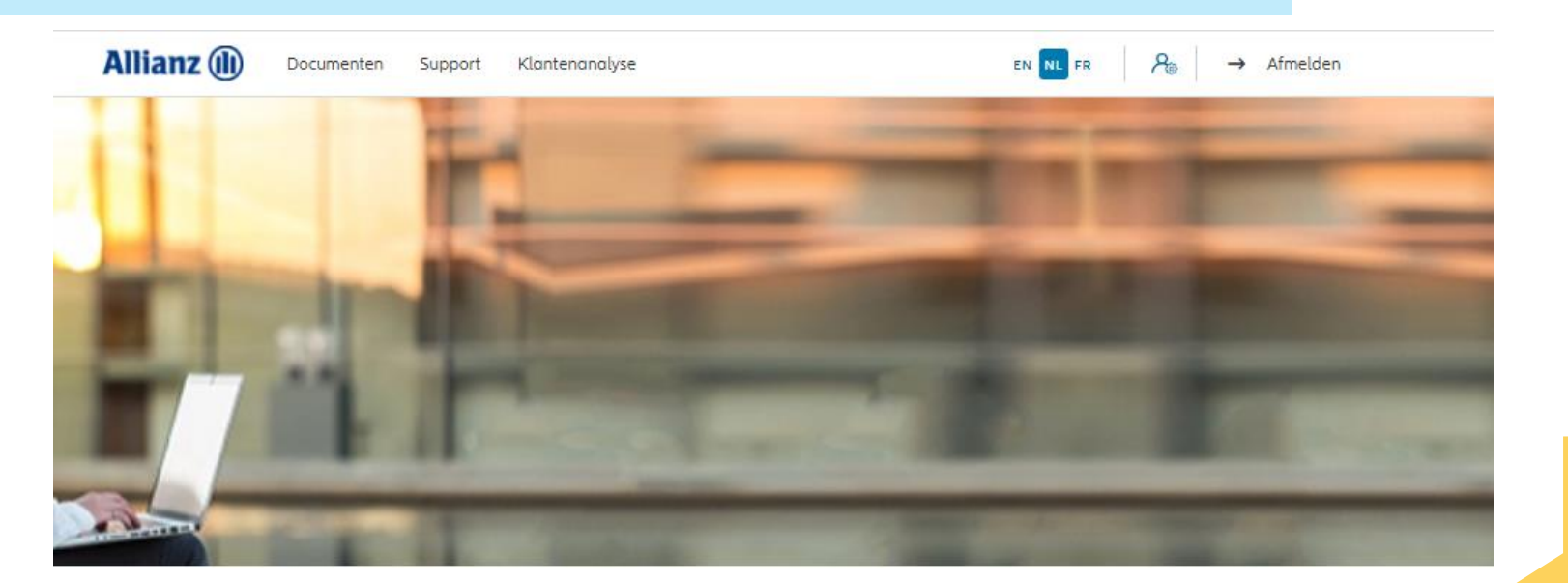

Klik op "Wijziging vergoeding"

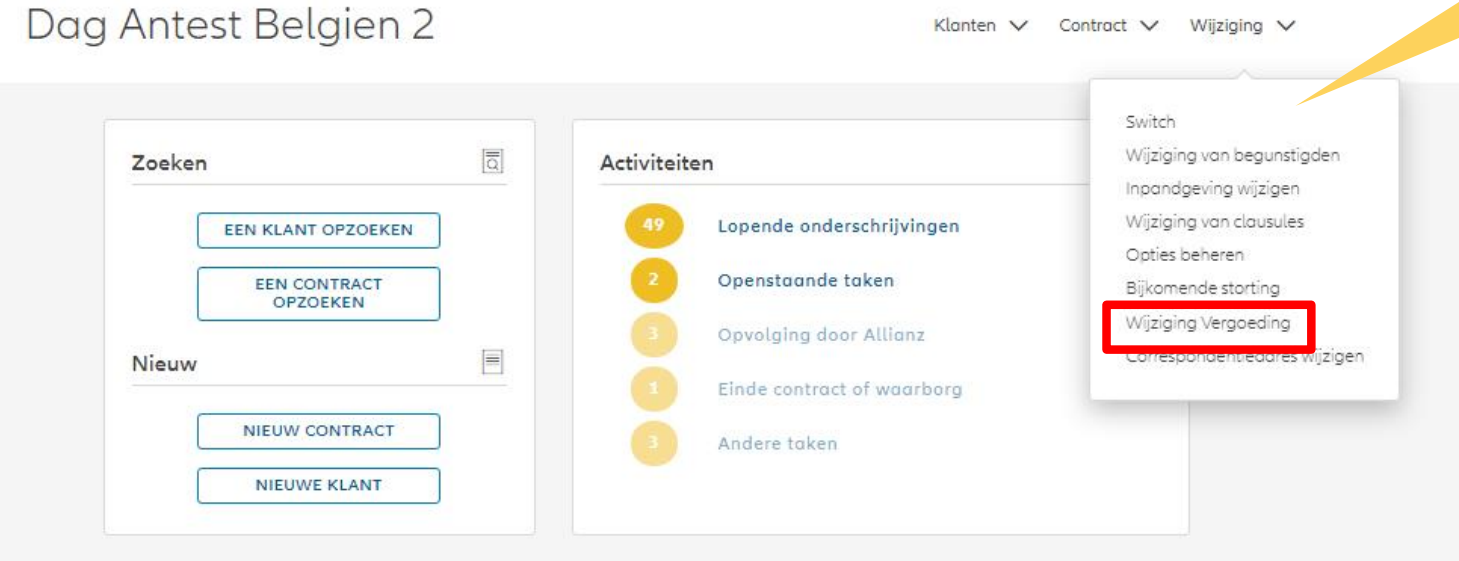

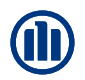

Zodra u uw zoekopdracht hebt voltooid, worden de resultaten hieronder weergegeven.

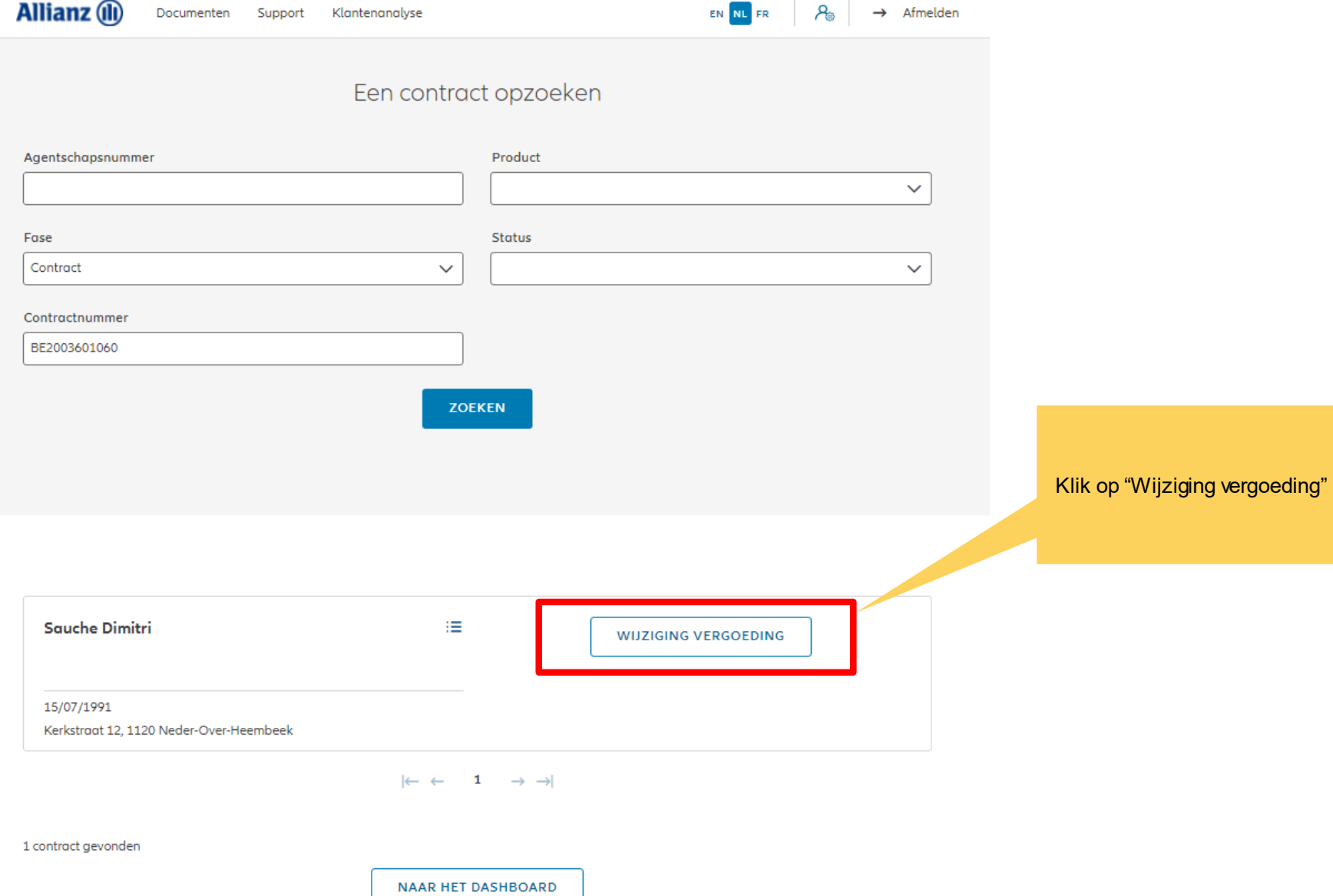

U hebt de mogelijkheid om de vergoeding te wijzigen.

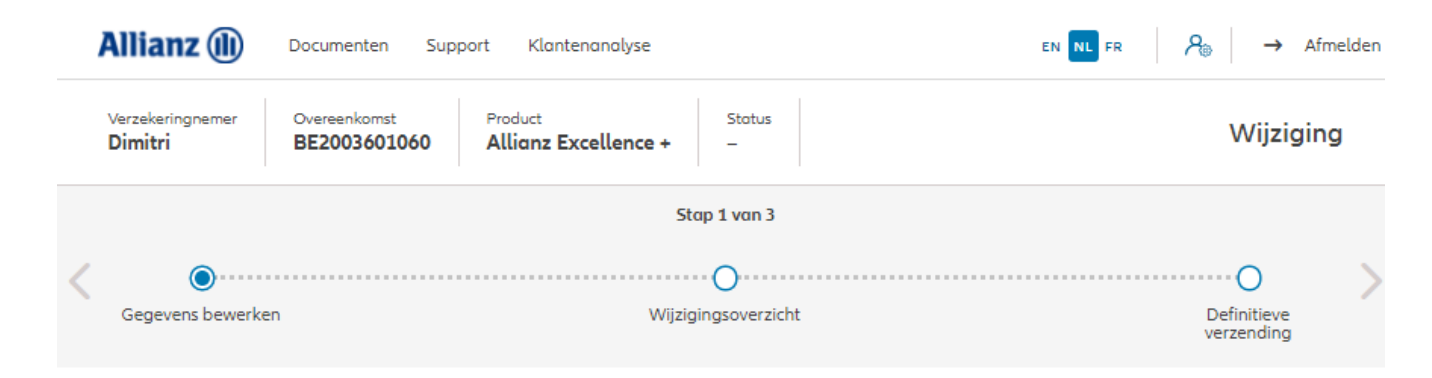

#### Wijziging vergoeding

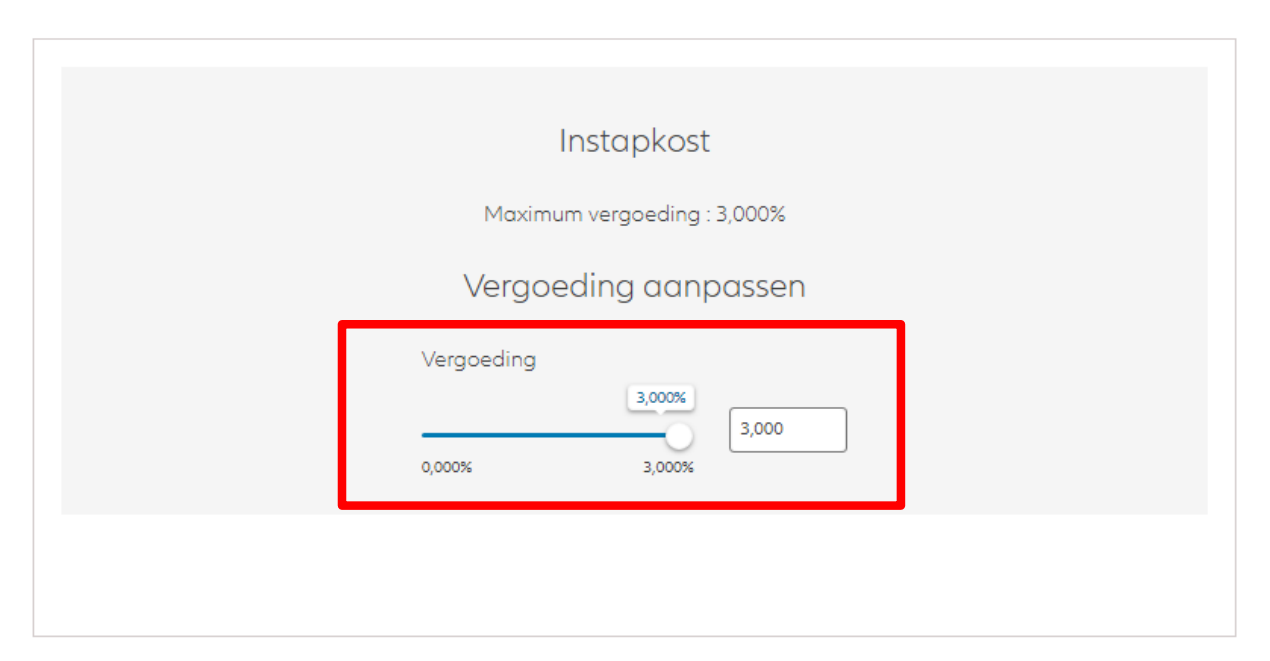

U komt op een scherm met een overzicht van de aangebrachte wijzigingen.

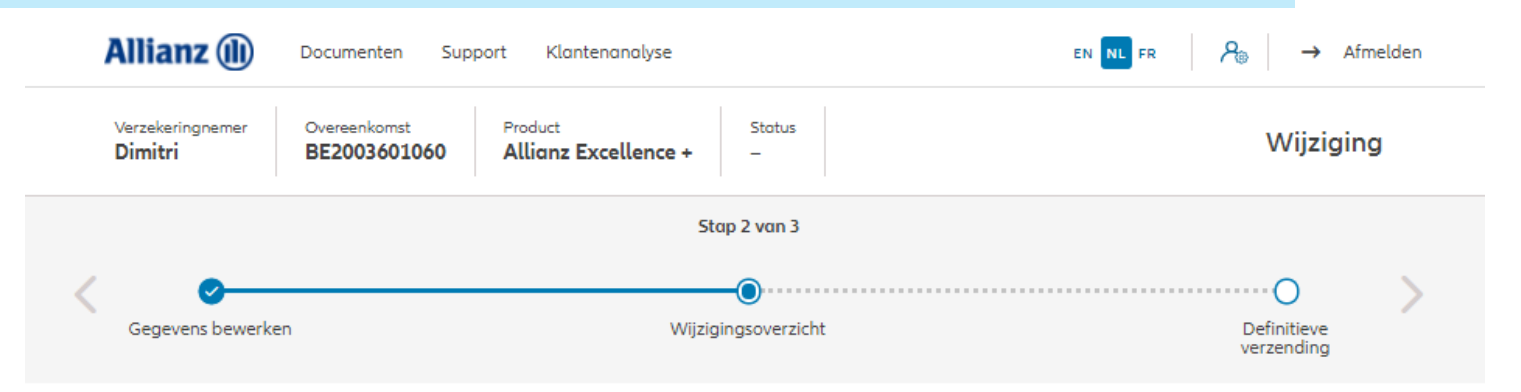

#### Wijzigingsoverzicht

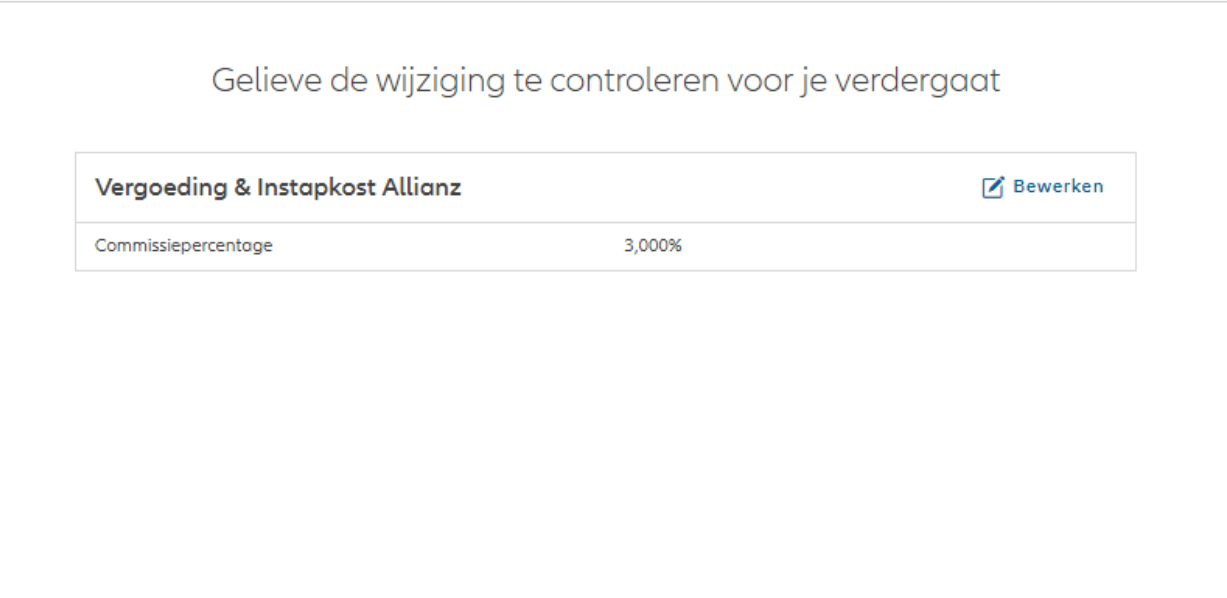

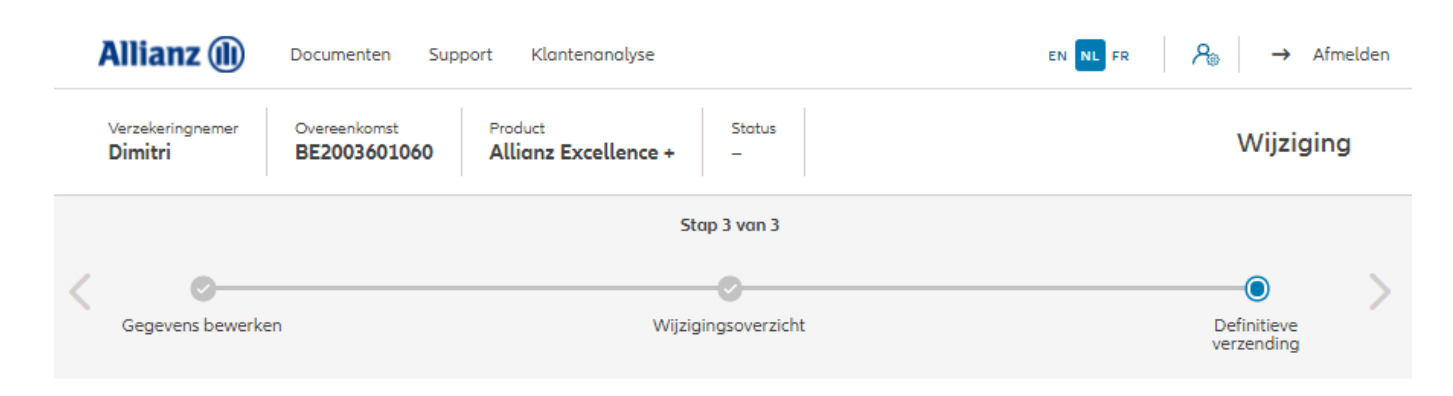

#### Definitieve verzending

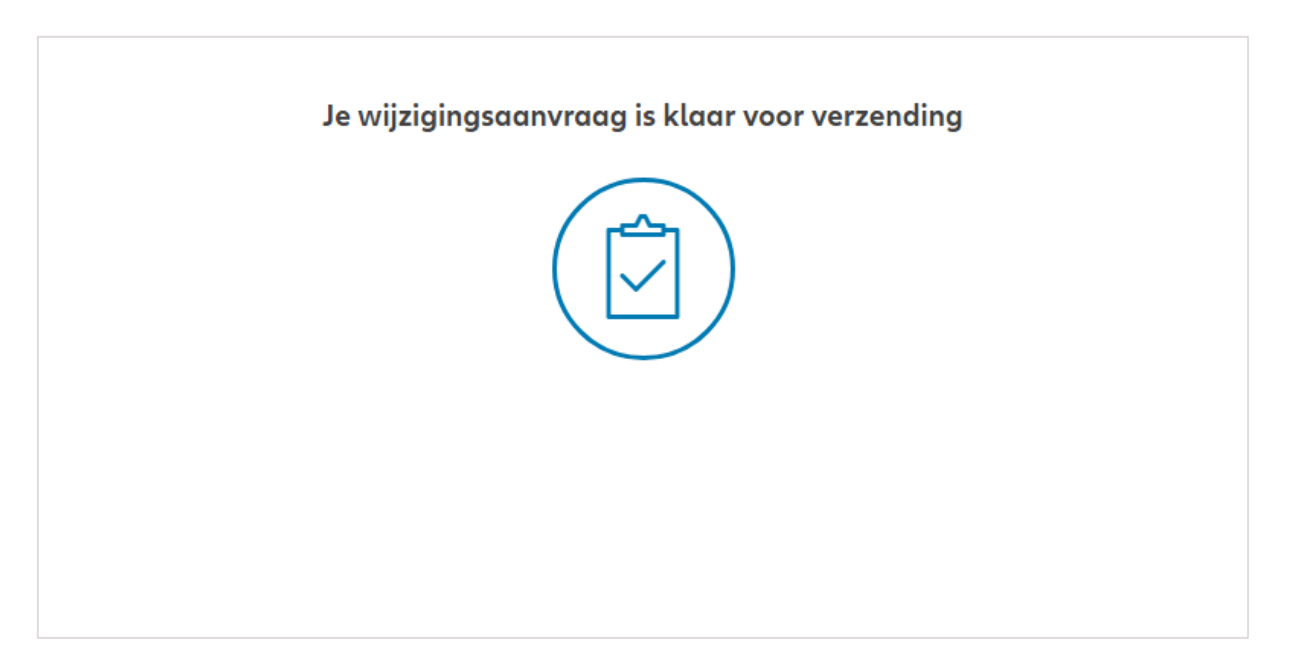

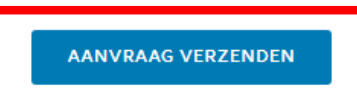

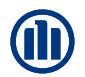

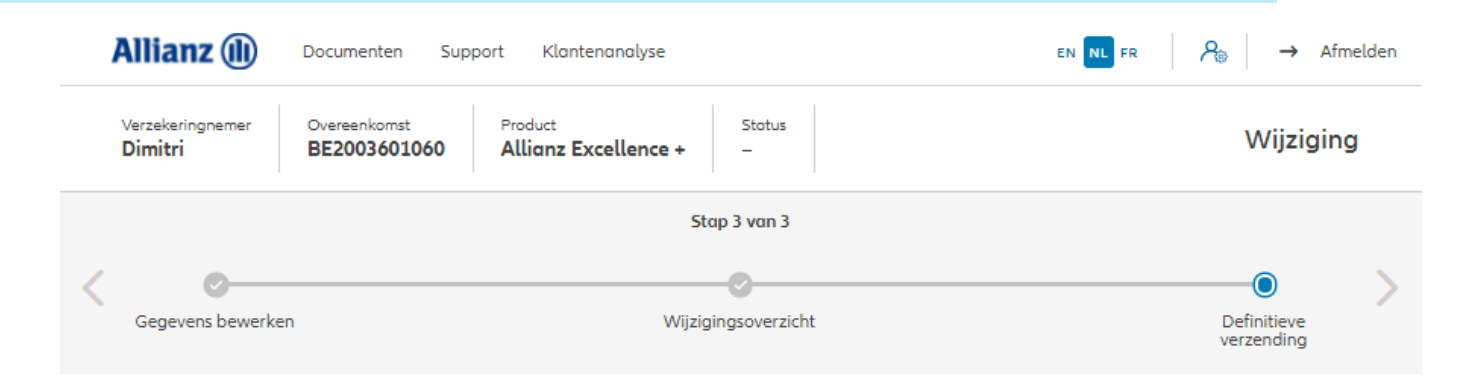

#### Definitieve verzending

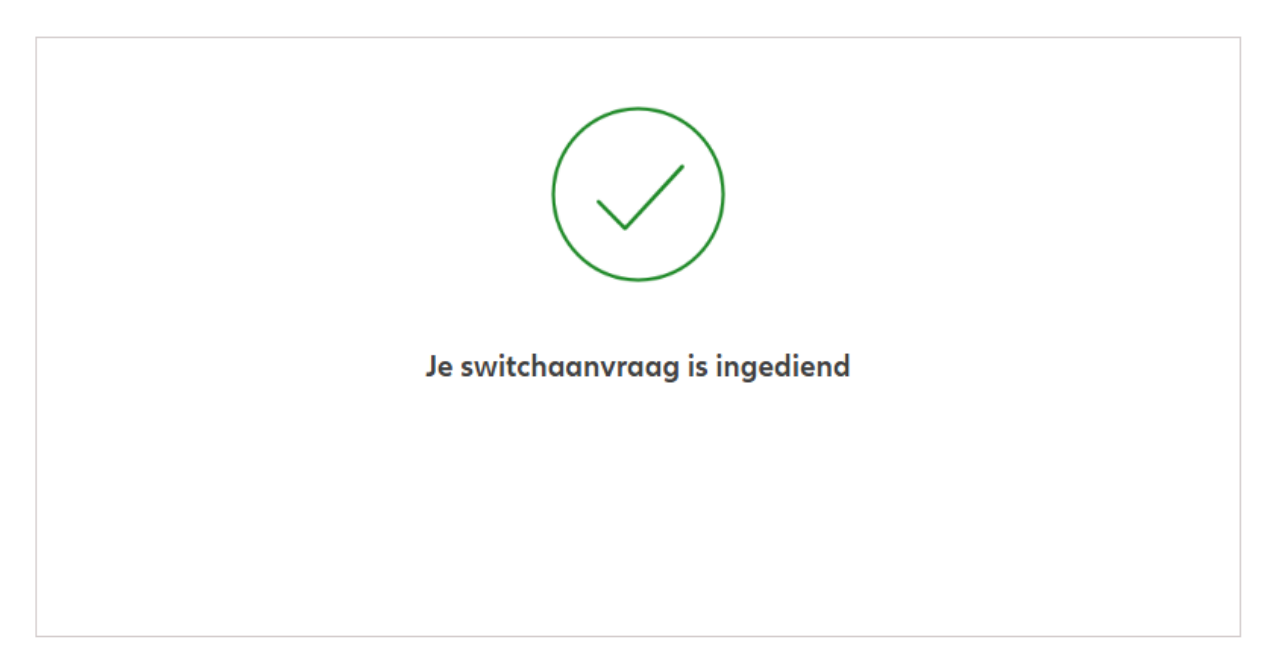

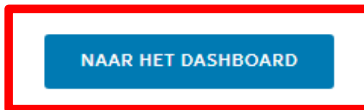

# **MODULE 2.9.5: WIJZIGINGEN – WIJZIGING VAN ADRES**

NIEUWE KLANT

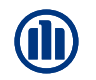

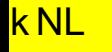

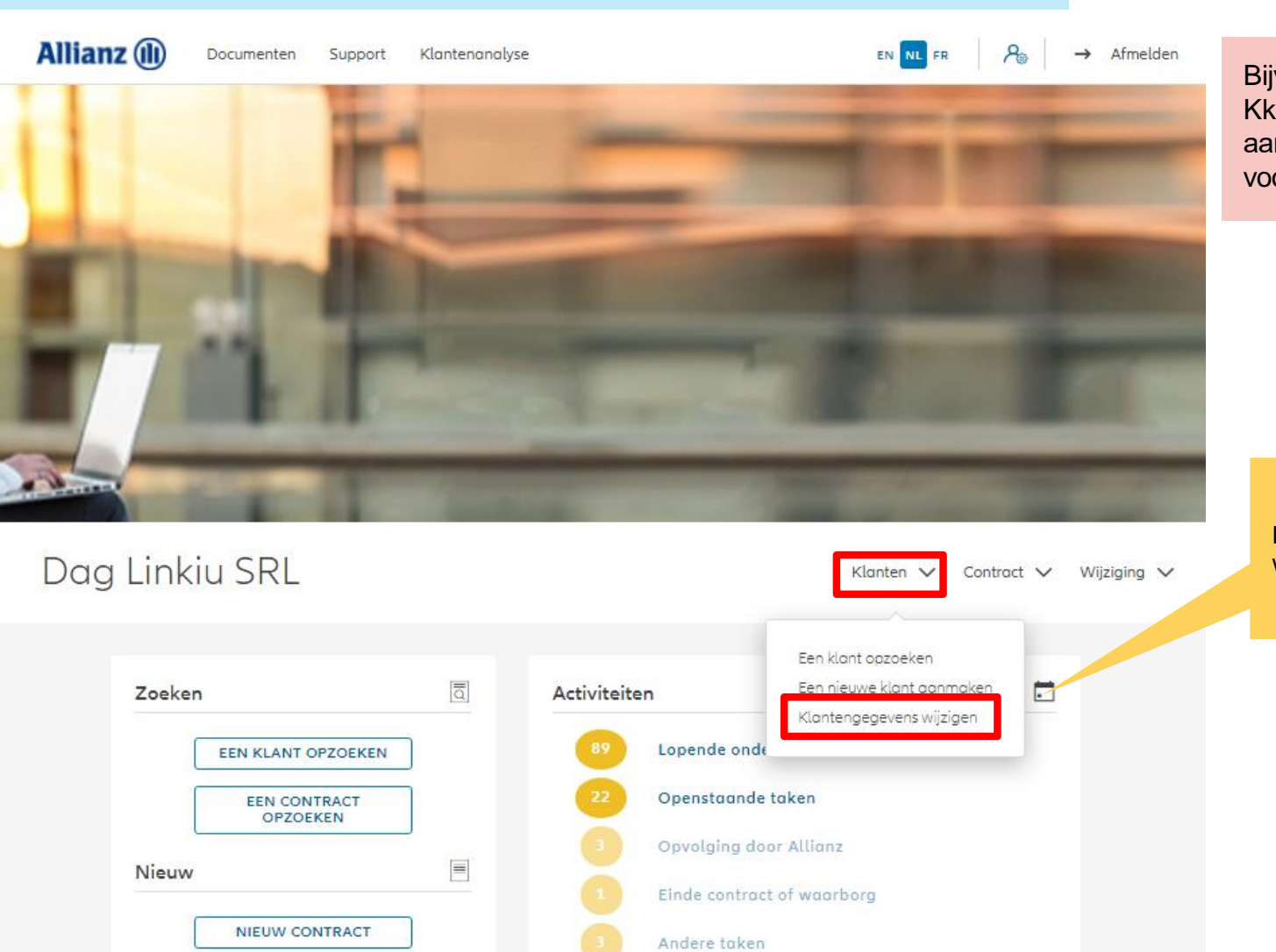

Bijvoegsels zoals de wijziging van Kkantengegevens resulteren in de aanmaak van een "geplande taak" voor nazicht door een beheerder.

Klik op "Klantengegevens wijzigen"
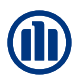

Zodra u uw zoekopdracht hebt voltooid, worden de resultaten hieronder weergegeven.

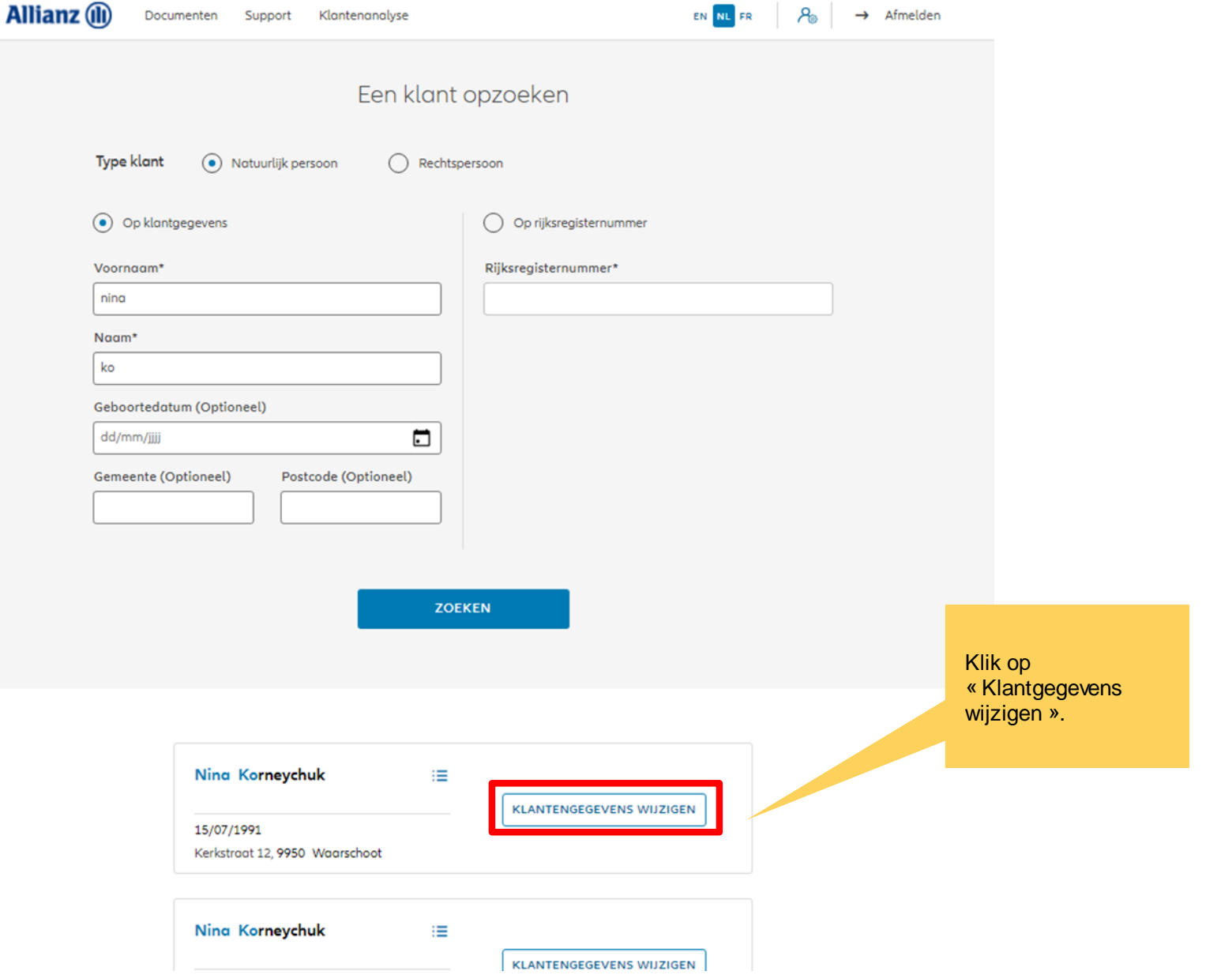

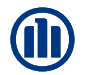

U hebt de mogelijkheid om het adres van de klant te wijzigen

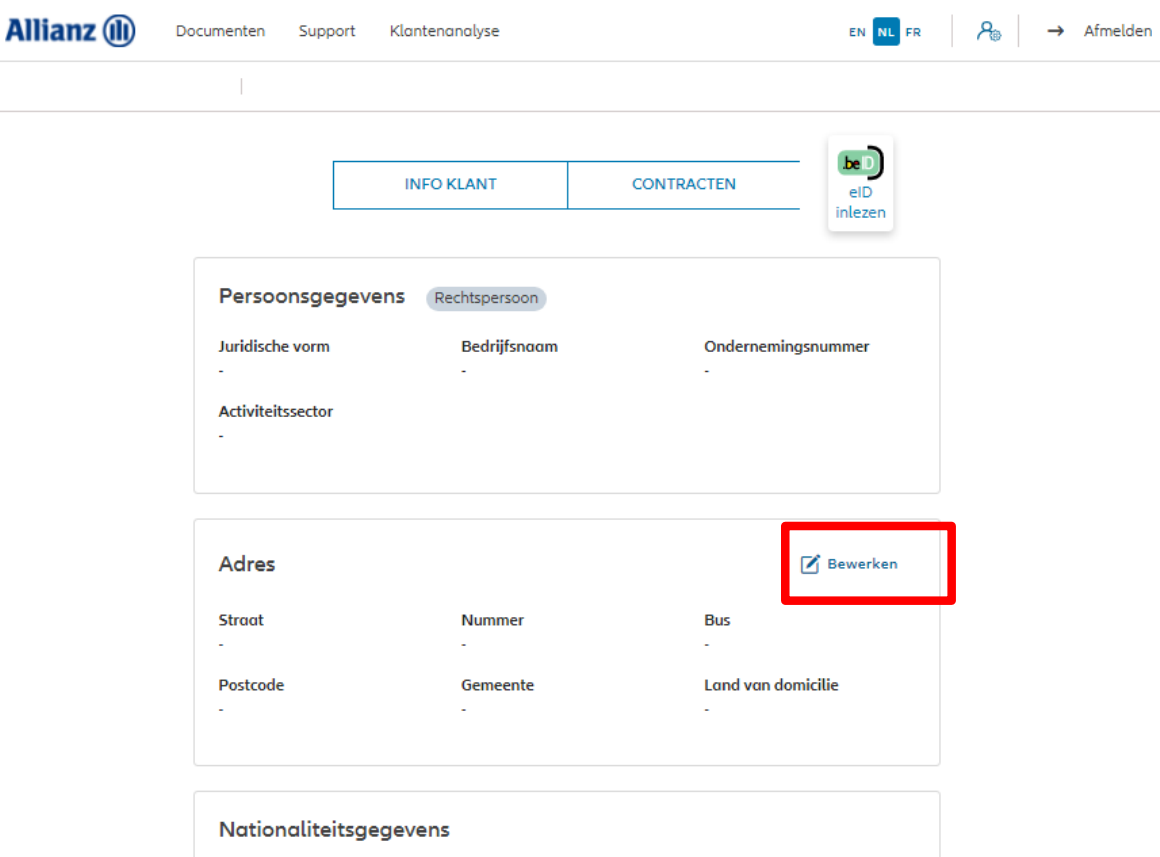

Nationaliteit België

**Fiscale gegevens** 

Correspondentievoorkeur

21-Sep-21 File name | department | author

**Taal GSM-nummer** Telefoonnummer 149

U krijgt een scherm te zien met een overzicht van mogelijke wijzigingen.

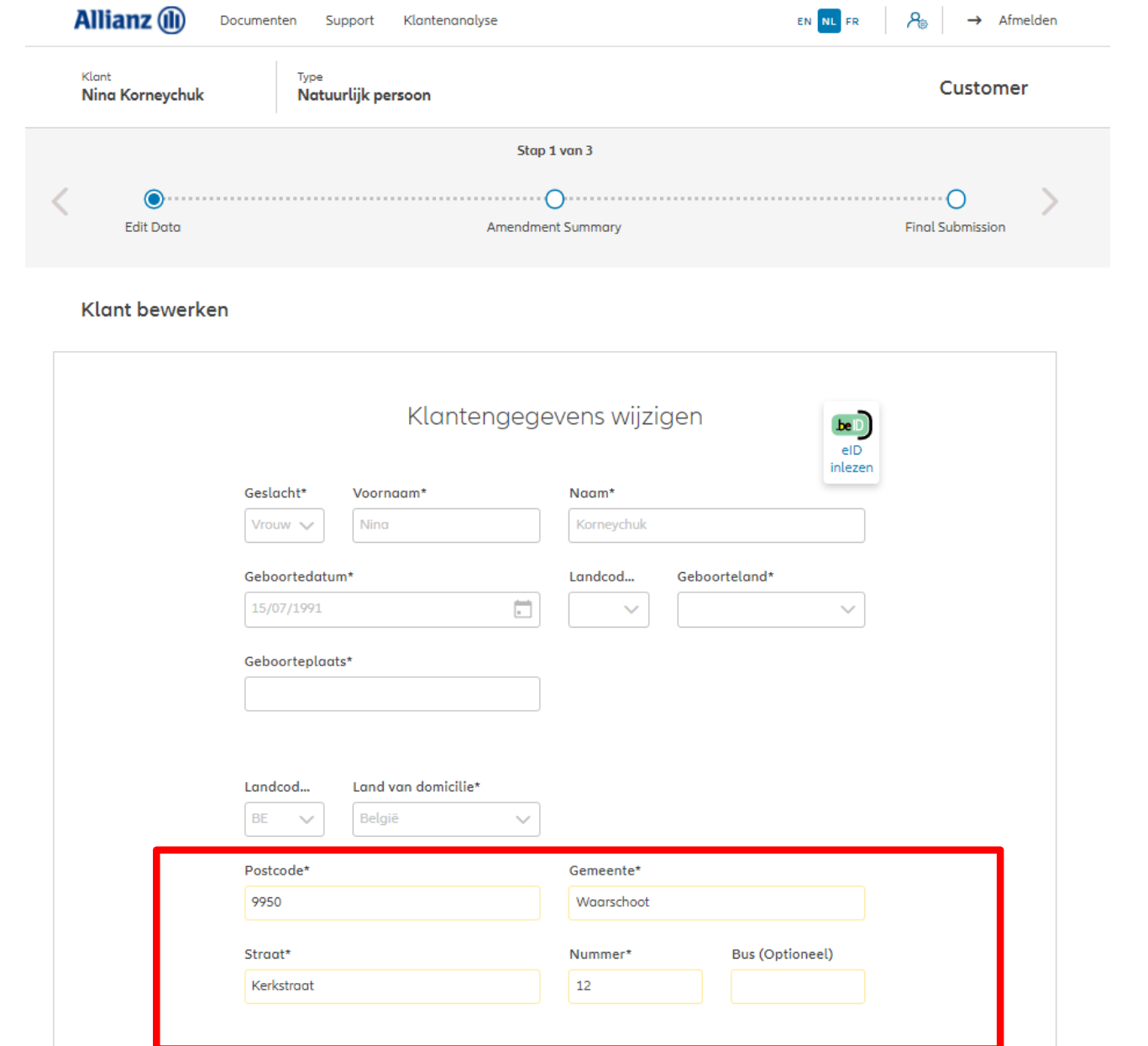

 $\sim$ 

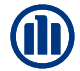

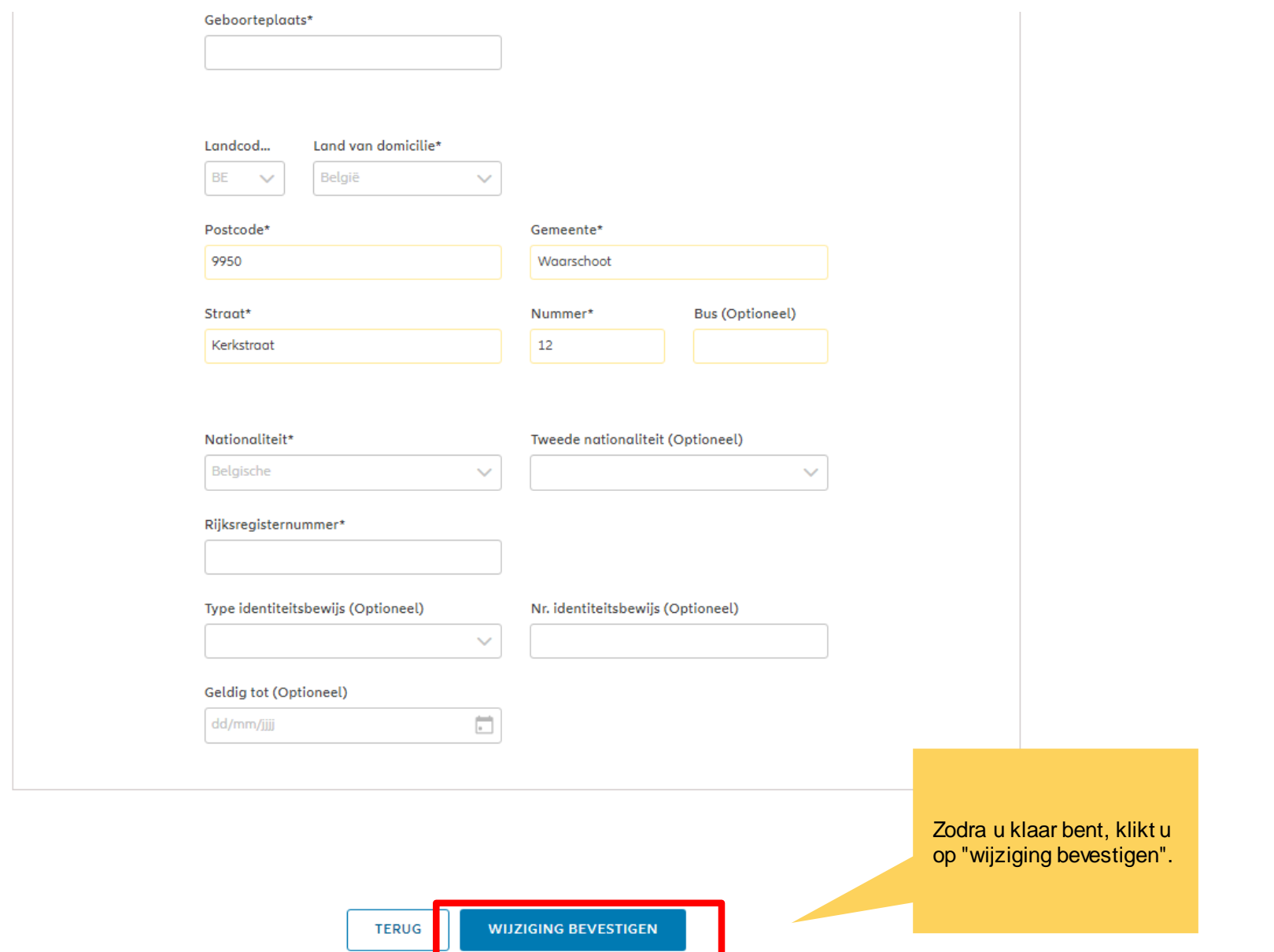

U komt op een scherm met een overzicht van de aangebrachte wijzigingen.

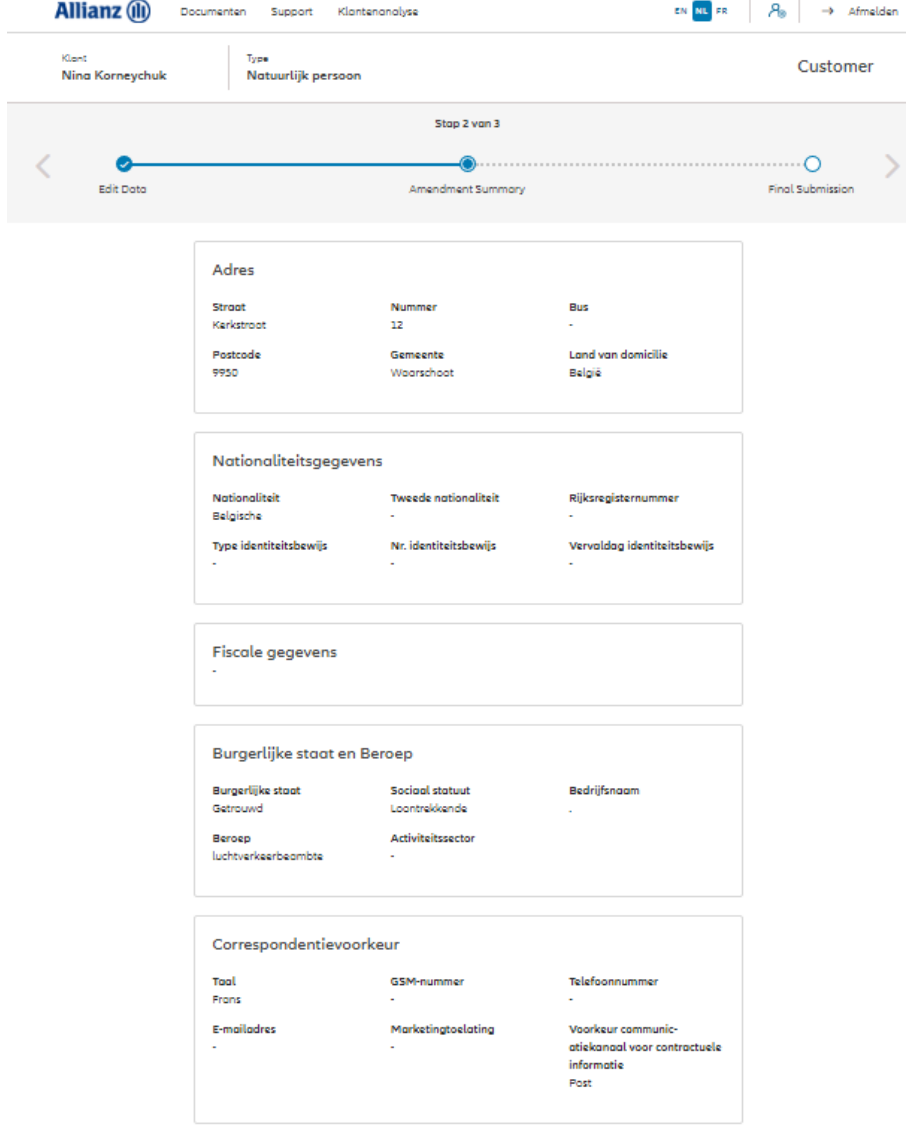

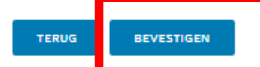

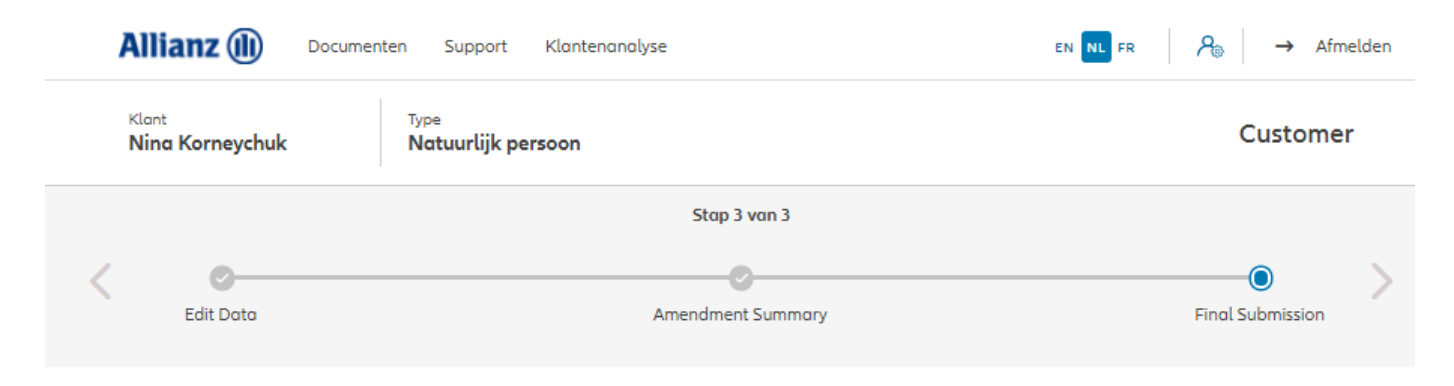

#### Definitieve verzending

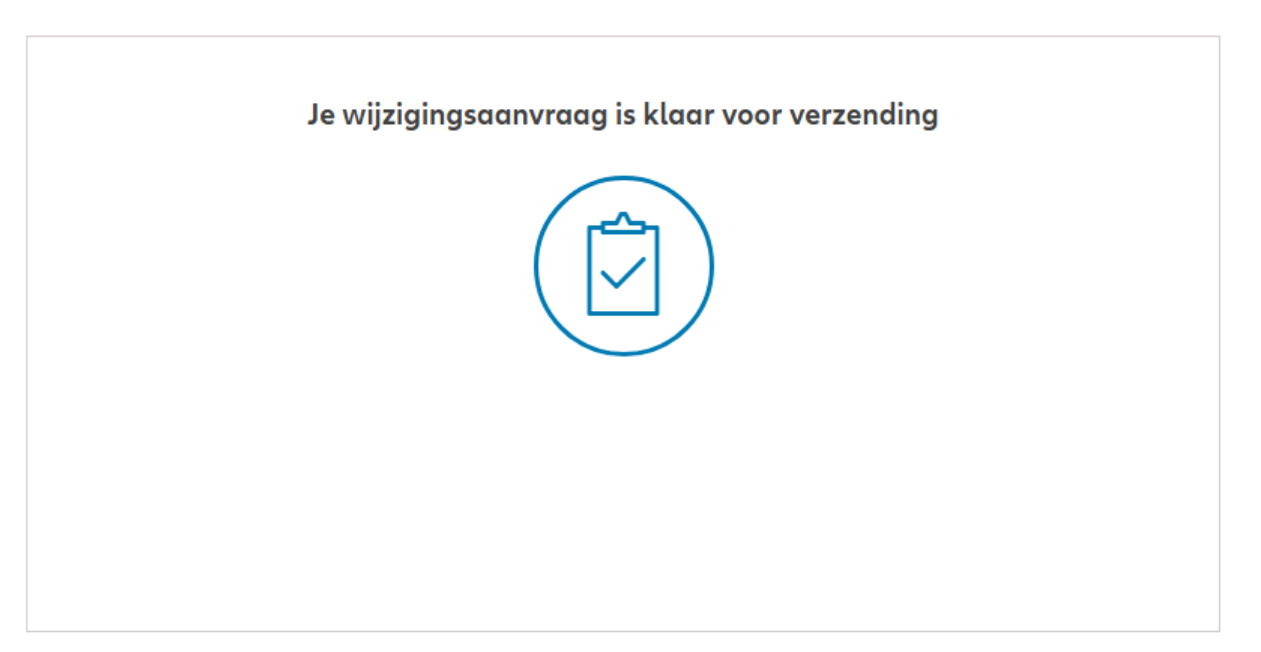

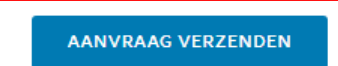

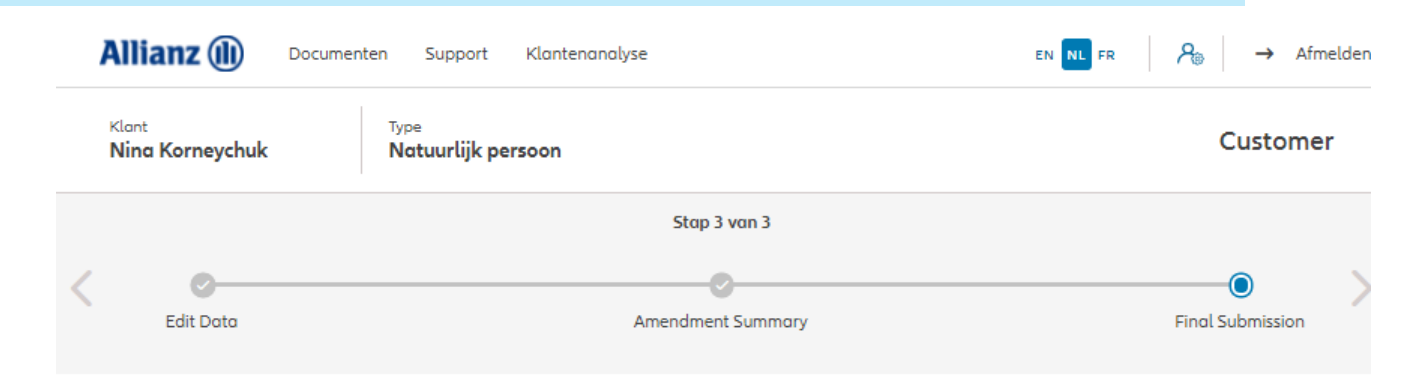

#### Definitieve verzending

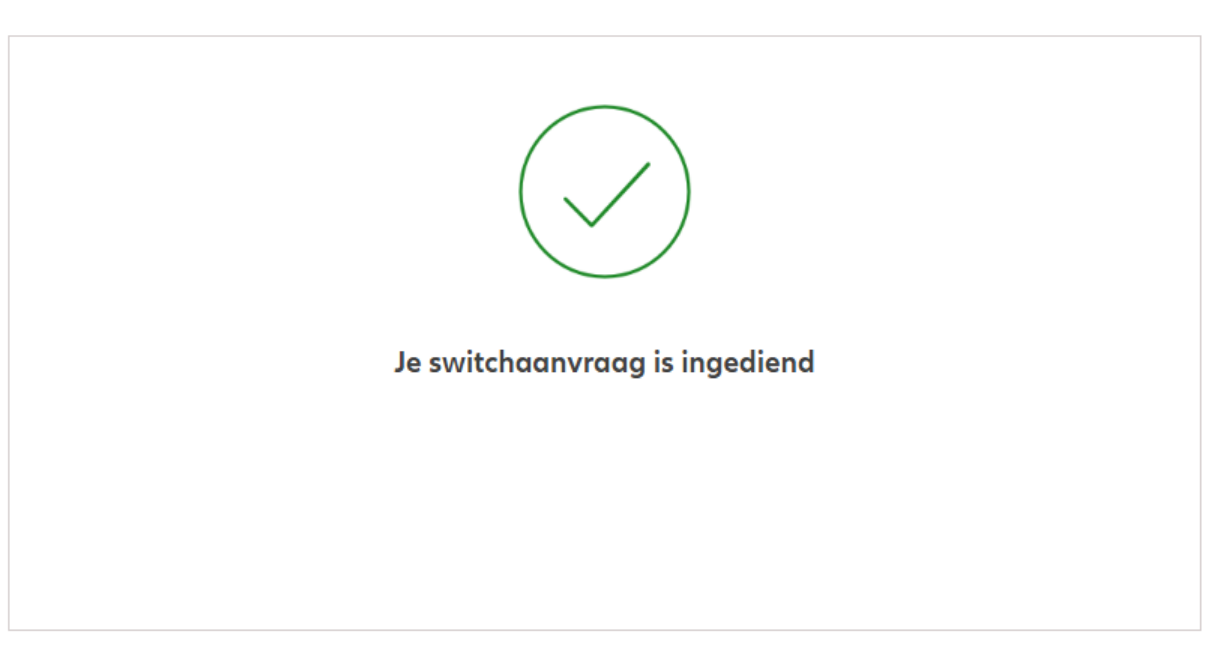

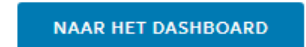